# Symantec NetBackup™ for Microsoft Exchange Server Administrator's Guide

for Windows

Release 7.5

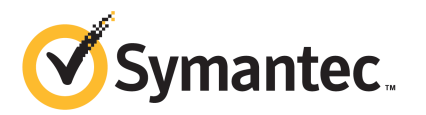

### Symantec NetBackup™ for Microsoft Exchange Server Administrator's Guide

The software described in this book is furnished under a license agreement and may be used only in accordance with the terms of the agreement.

Documentation version: 7.5

### Legal Notice

Copyright © 2012 Symantec Corporation. All rights reserved.

Symantec, Veritas, NetBackup and the Symantec Logo are trademarks or registered trademarks of Symantec Corporation or its affiliates in the U.S. and other countries. Other names may be trademarks of their respective owners.

This Symantec product may contain third party software for which Symantec is required to provide attribution to the third party ("Third Party Programs"). Some of the Third Party Programs are available under open source or free software licenses. The License Agreement accompanying the Software does not alter any rights or obligations you may have under those open source or free software licenses. Please see the Third Party Legal Notice Appendix to this Documentation or TPIP ReadMe File accompanying this Symantec product for more information on the Third Party Programs.

Portions of this software are derived from the RSA Data Security, Inc. MD5 Message-Digest Algorithm. Copyright 1991-92, RSA Data Security, Inc. Created 1991. All rights reserved.

The product described in this document is distributed under licenses restricting its use, copying, distribution, and decompilation/reverse engineering. No part of this document may be reproduced in any form by any means without prior written authorization of Symantec Corporation and its licensors, if any.

THE DOCUMENTATION IS PROVIDED "AS IS" AND ALL EXPRESS OR IMPLIED CONDITIONS. REPRESENTATIONS AND WARRANTIES, INCLUDING ANY IMPLIED WARRANTY OF MERCHANTABILITY, FITNESS FOR A PARTICULAR PURPOSE OR NON-INFRINGEMENT, ARE DISCLAIMED, EXCEPT TO THE EXTENT THAT SUCH DISCLAIMERS ARE HELD TO BE LEGALLY INVALID. SYMANTEC CORPORATION SHALL NOT BE LIABLE FOR INCIDENTAL OR CONSEQUENTIAL DAMAGES IN CONNECTION WITH THE FURNISHING, PERFORMANCE, OR USE OF THIS DOCUMENTATION. THE INFORMATION CONTAINED IN THIS DOCUMENTATION IS SUBJECT TO CHANGE WITHOUT NOTICE.

The Licensed Software and Documentation are deemed to be commercial computer software as defined in FAR 12.212 and subject to restricted rights as defined in FAR Section 52.227-19 "Commercial Computer Software - Restricted Rights" and DFARS 227.7202, "Rights in Commercial Computer Software or Commercial Computer Software Documentation", as applicable, and any successor regulations. Any use, modification, reproduction release, performance, display or disclosure of the Licensed Software and Documentation by the U.S. Government shall be solely in accordance with the terms of this Agreement.

Symantec Corporation 350 Ellis Street Mountain View, CA 94043

<http://www.symantec.com>

### Technical Support

<span id="page-3-0"></span>Symantec Technical Support maintains support centers globally. Technical Support's primary role is to respond to specific queries about product features and functionality. The Technical Support group also creates content for our online Knowledge Base. The Technical Support group works collaboratively with the other functional areas within Symantec to answer your questions in a timely fashion. For example, the Technical Support group works with Product Engineering and Symantec Security Response to provide alerting services and virus definition updates.

Symantec's support offerings include the following:

- A range of support options that give you the flexibility to select the right amount of service for any size organization
- Telephone and/or Web-based support that provides rapid response and up-to-the-minute information
- Upgrade assurance that delivers software upgrades
- Global support purchased on a regional business hours or 24 hours a day, 7 days a week basis
- Premium service offerings that include Account Management Services

For information about Symantec's support offerings, you can visit our Web site at the following URL:

#### <www.symantec.com/business/support/>

All support services will be delivered in accordance with your support agreement and the then-current enterprise technical support policy.

### Contacting Technical Support

Customers with a current support agreement may access Technical Support information at the following URL:

#### <www.symantec.com/business/support/>

Before contacting Technical Support, make sure you have satisfied the system requirements that are listed in your product documentation. Also, you should be at the computer on which the problem occurred, in case it is necessary to replicate the problem.

When you contact Technical Support, please have the following information available:

■ Product release level

- Hardware information
- Available memory, disk space, and NIC information
- Operating system
- Version and patch level
- Network topology
- Router, gateway, and IP address information
- Problem description:
	- Error messages and log files
	- Troubleshooting that was performed before contacting Symantec
	- Recent software configuration changes and network changes

### Licensing and registration

If your Symantec product requires registration or a license key, access our technical support Web page at the following URL:

<www.symantec.com/business/support/>

### Customer service

Customer service information is available at the following URL:

<www.symantec.com/business/support/>

Customer Service is available to assist with non-technical questions, such as the following types of issues:

- Questions regarding product licensing or serialization
- Product registration updates, such as address or name changes
- General product information (features, language availability, local dealers)
- Latest information about product updates and upgrades
- Information about upgrade assurance and support contracts
- Information about the Symantec Buying Programs
- Advice about Symantec's technical support options
- Nontechnical presales questions
- Issues that are related to CD-ROMs, DVDs, or manuals

### Support agreement resources

If you want to contact Symantec regarding an existing support agreement, please contact the support agreement administration team for your region as follows:

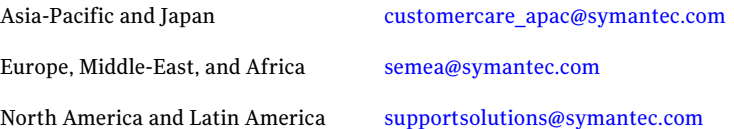

## **Contents**

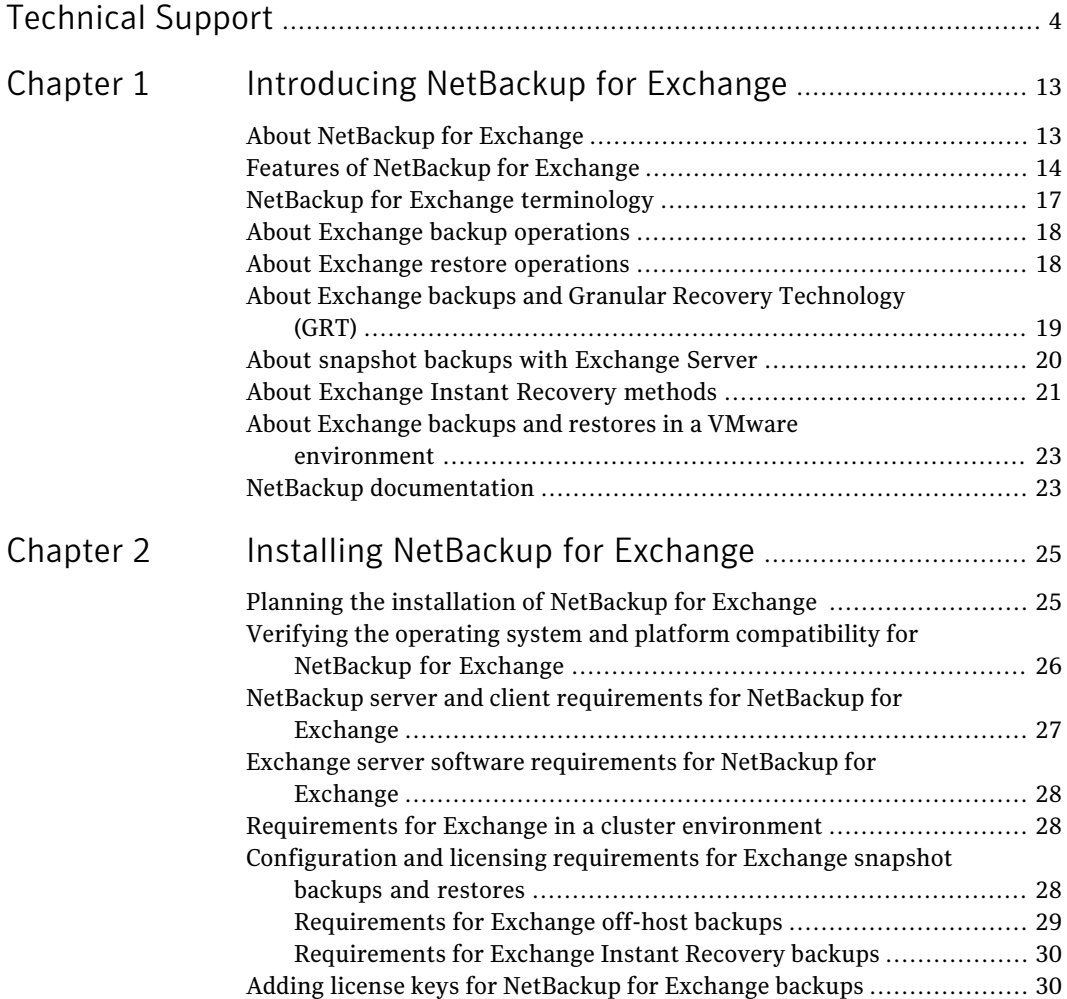

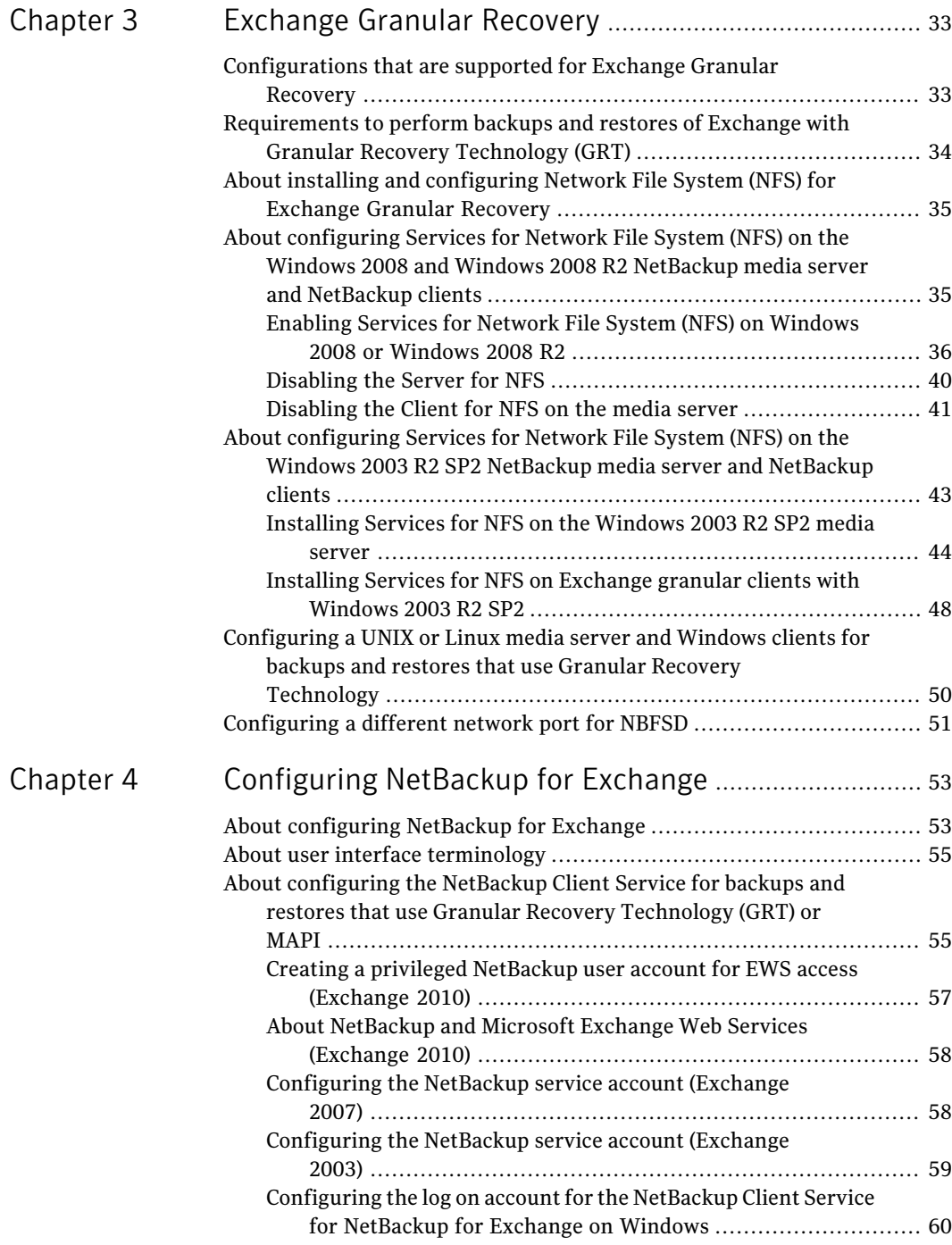

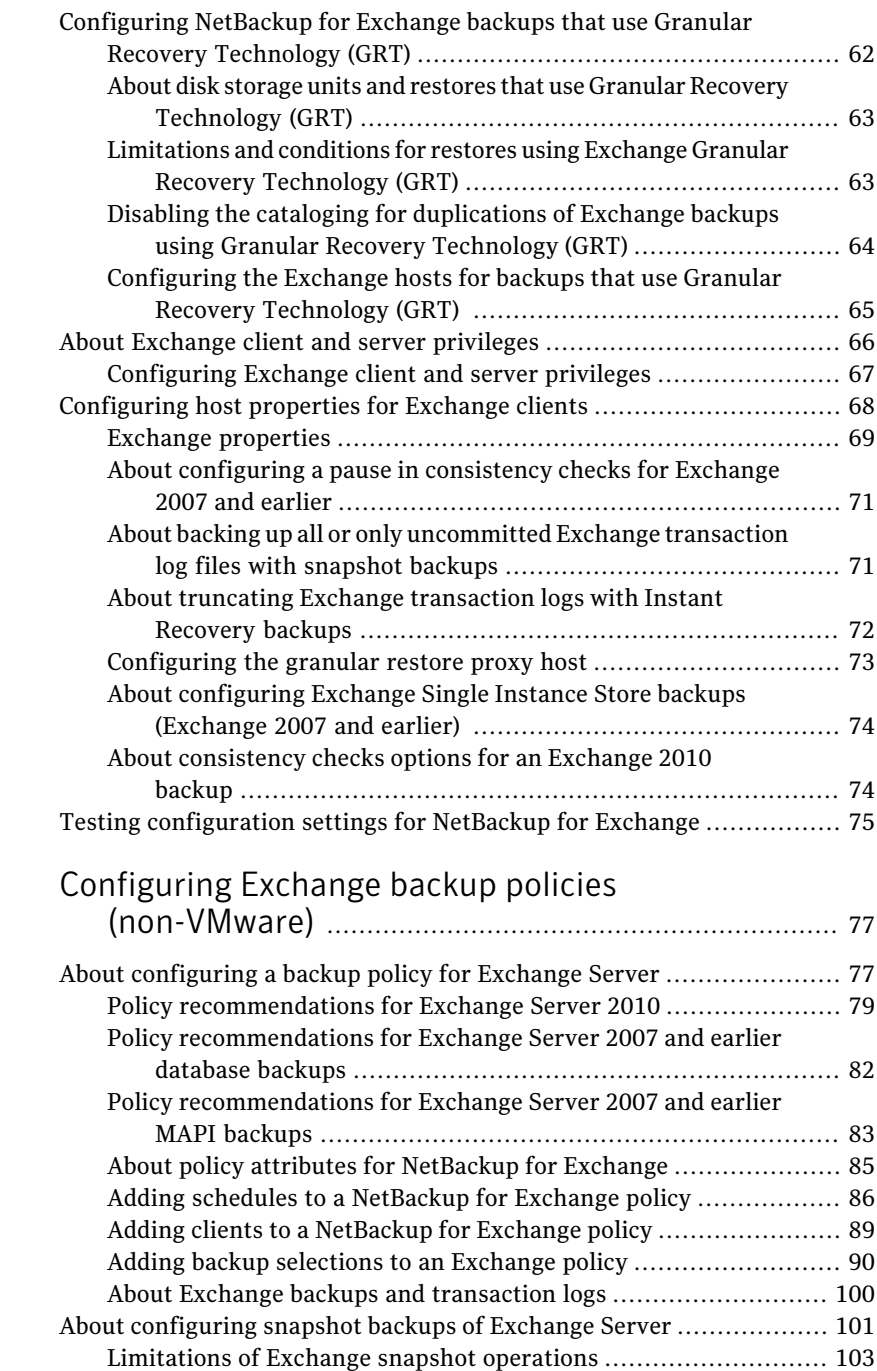

[Chapter](#page-76-0) 5

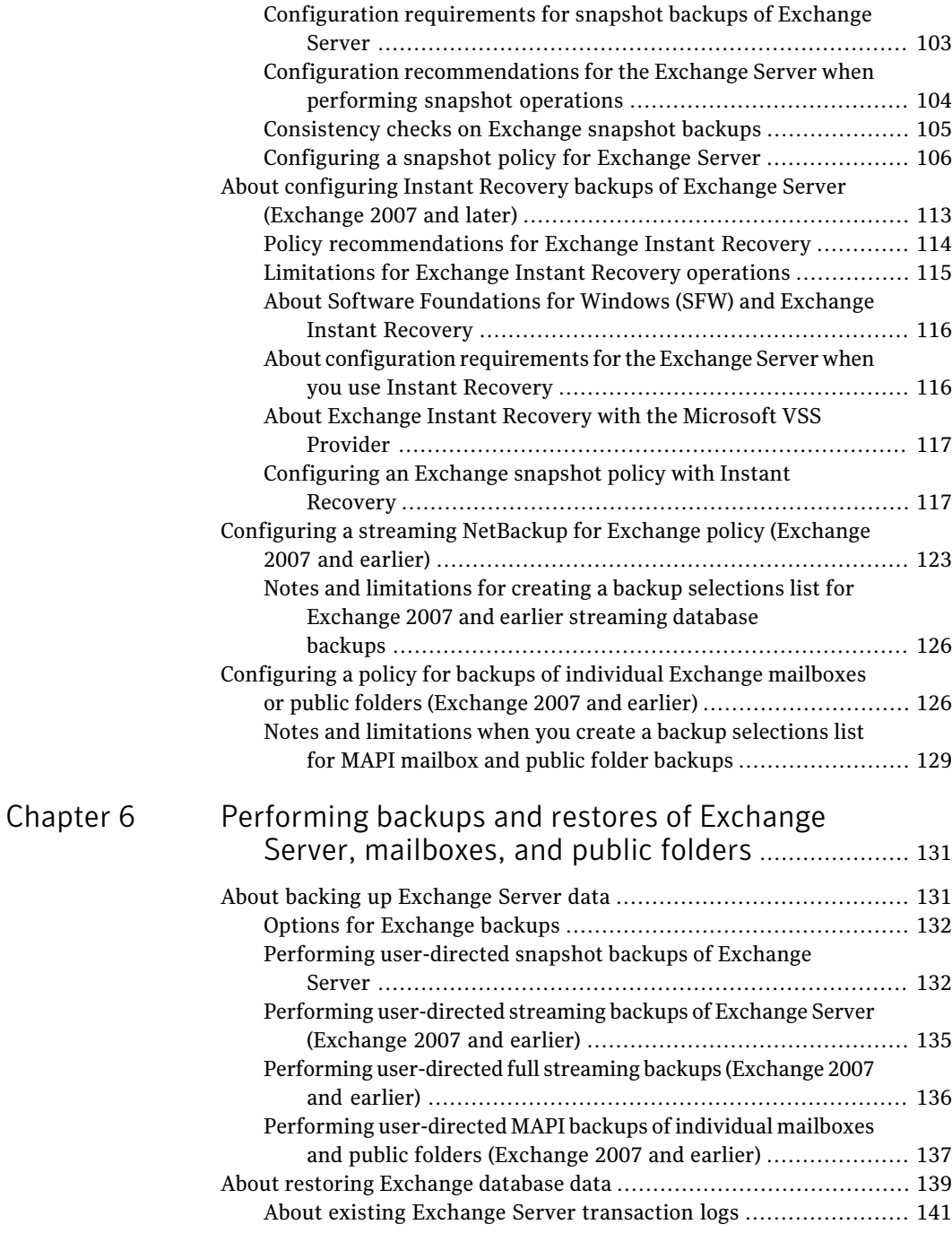

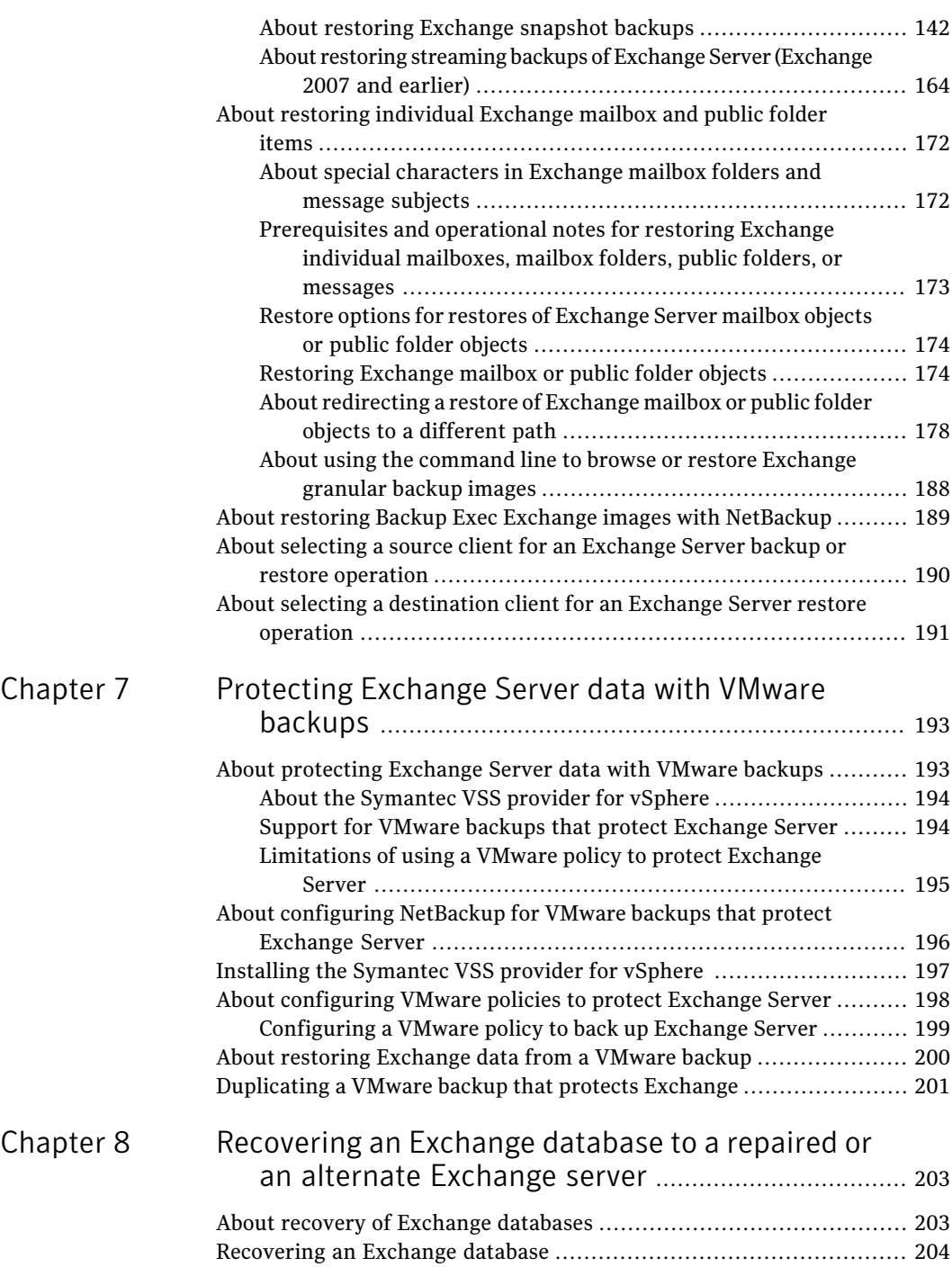

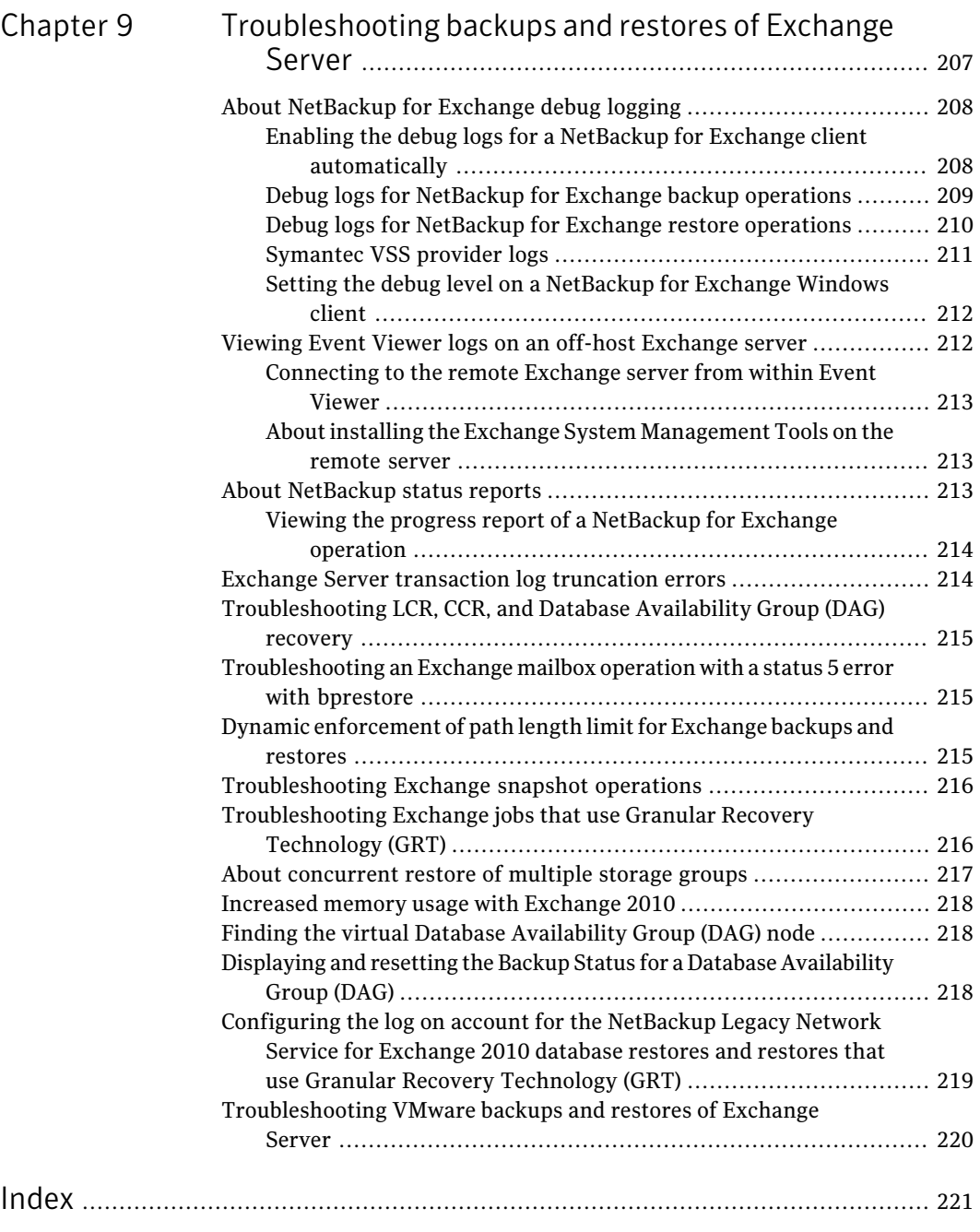

## Chapter

# <span id="page-12-0"></span>Introducing NetBackup for Exchange

This chapter includes the following topics:

- About [NetBackup](#page-12-1) for Exchange
- Features of [NetBackup](#page-13-0) for Exchange
- NetBackup for Exchange [terminology](#page-16-0)
- About Exchange backup [operations](#page-17-0)
- About Exchange restore [operations](#page-17-1)
- About Exchange backups and Granular Recovery [Technology](#page-18-0) (GRT)
- About snapshot backups with [Exchange](#page-19-0) Server
- <span id="page-12-1"></span>About [Exchange](#page-20-0) Instant Recovery methods
- About Exchange backups and restores in a VMware [environment](#page-22-0)
- NetBackup [documentation](#page-22-1)

## About NetBackup for Exchange

NetBackup for Microsoft Exchange Server extends the capabilities of NetBackup to include online backups and restores of Exchange databases when Exchange Server is installed. This capability is provided as an add-on or extension to the NetBackup for Windows client software. Because this productis tightly integrated with the Backup, Archive, and Restore interface, this topic only gives an overview of NetBackup functionality.In general, backup and restore operations for Exchange files are identical to other NetBackup file operations.

## Features of NetBackup for Exchange

<span id="page-13-0"></span>[Table](#page-13-1) 1-1 describes the features of the NetBackup for Exchange Server agent.

<span id="page-13-1"></span>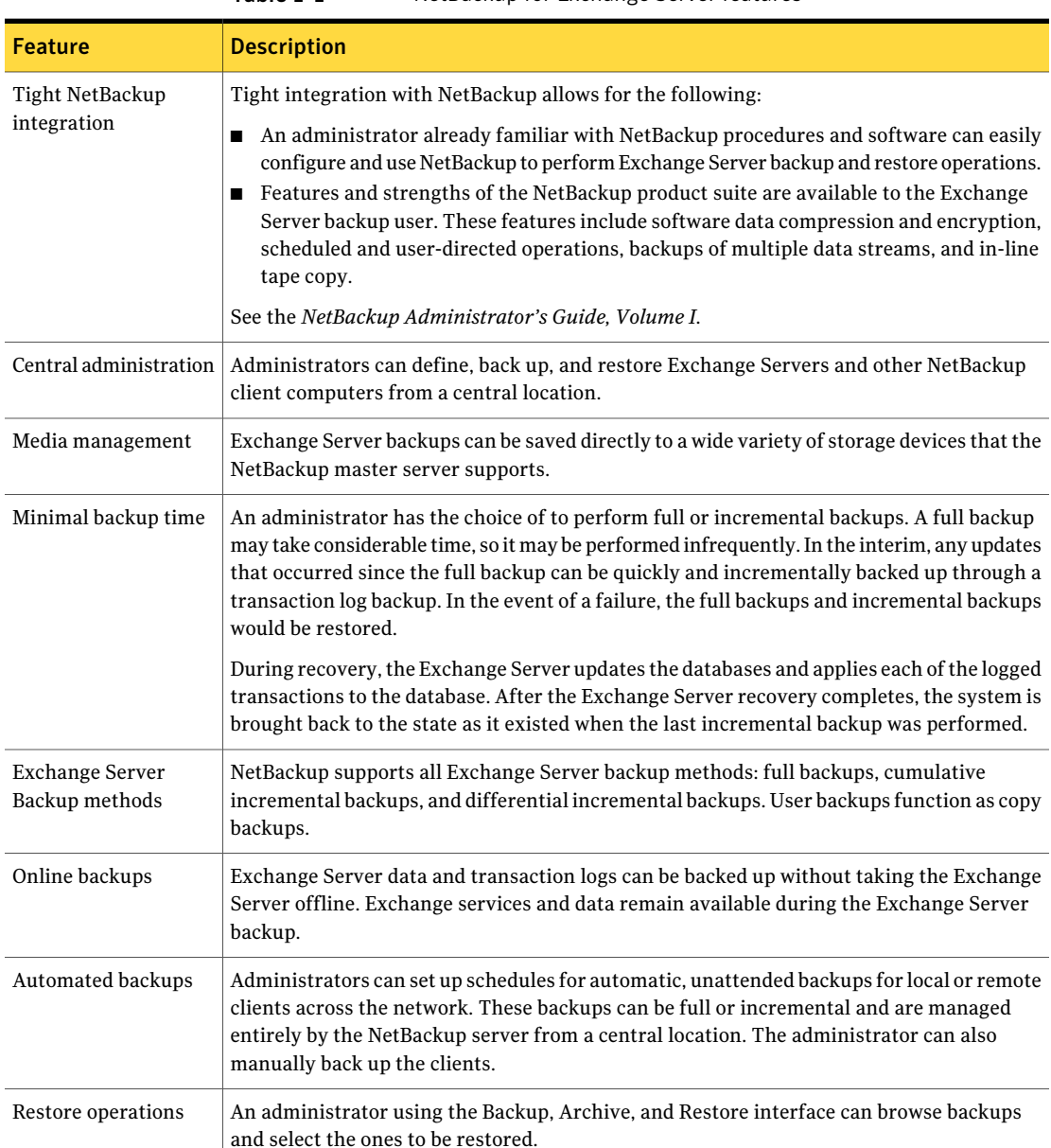

### Table 1-1 NetBackup for Exchange Server features

| Feature                                                                                 | <b>Description</b>                                                                                                    |
|-----------------------------------------------------------------------------------------|----------------------------------------------------------------------------------------------------|
| Support for VMware<br>backups that protect<br>Exchange                                  | Users can create consistent full backups of virtual machines running Exchange Server. You<br>can restore Exchange storage groups or databases and individual database objects from a<br>VMware image.                                                                                                    |
| Exchange 2010<br>standalone server and<br>DAG support                                   | NetBackup for Exchange supports backups of Exchange 2010 standalone servers and<br>Exchange 2010 Database Availability Groups (DAGs). VSS is the only backup Microsoft<br>supports of Exchange 2010 backups.                                                                                                    |
|                                                                                         | For a DAG, NetBackup supports backups of the active and the passive VSS writer of a<br>Database Availability Group (DAG). When NetBackup backs up the data that is replicated<br>the benefit is that I/O impact is reduced on the active Exchange server. NetBackup accesses<br>the replicated data and leaves the active (or live) Exchange server alone. You can also<br>configure a list of preferred servers you want to use to perform backups. |
| Exchange 2007 and<br>earlier backup and<br>restore features                             | Net Backup can back up and restore storage groups and databases within the storage group.                                                                                                    |
|                                                                                         | The capabilities of this feature are as follows:                                                                                                    |
|                                                                                         | Scheduled backups of individual storage groups and databases<br>п                                                                                                    |
|                                                                                         | User-directed backups of individual storage groups and databases<br>п                                                                                                    |
|                                                                                         | Restores of individual storage groups and databases. These restores can be performed<br>п<br>with the Backup, Archive, and Restore interface (on the server or on the client). Or you<br>can use the Remote Administration Console for Windows or UNIX.                                                                                                    |
| Exchange 2007 and<br>later enhancements to<br>consistency checks of<br>snapshot backups | For snapshot backups, NetBackup uses the Microsoft consistency check API to check the<br>consistency of databases and transaction logs and to provide additional details. This speeds<br>up a snapshot backup, because it allows the backup to proceed in parallel with the<br>consistency check. For an Exchange 2010 DAG, you can disable the consistency check or<br>ignore the check and continue with the backup.                               |
| Snapshot backups and<br>restores                                                        | NetBackup for Exchange can perform backups and restores of Exchange objects with<br>snapshot methodology. With a separate Snapshot Client license, you can perform off-host<br>backups, Instant Recovery backups, and backups with a hardware provider.                                                                                                    |
|                                                                                         | See "About snapshot backups with Exchange Server" on page 20.                                                                                                    |
| Restores of individual<br>items using Granular<br>Recovery Technology<br>(GRT)          | When a backup uses GRT, users can restore individual mailbox and public folder items<br>directly from any full database backup.                                                                                                    |
|                                                                                         | See "About Exchange backups and Granular Recovery Technology (GRT)" on page 19.                                                                                                    |
| Redirected restores of<br>mailbox objects                                               | You can restore mailboxes, mailbox folders, mailbox messages, public folders, and public<br>folder items to a new location.                                                                                                    |
| Redirected restores of<br>databases or storage<br>groups                                | Exchange 2007 and later backups can be restored to another database or another storage<br>group on the local server or on a different server. Exchange 2003 snapshot backups can be<br>restored to an identical storage group on a different server.                                                                                                    |

Table 1-1 NetBackup for Exchange Server features *(continued)*

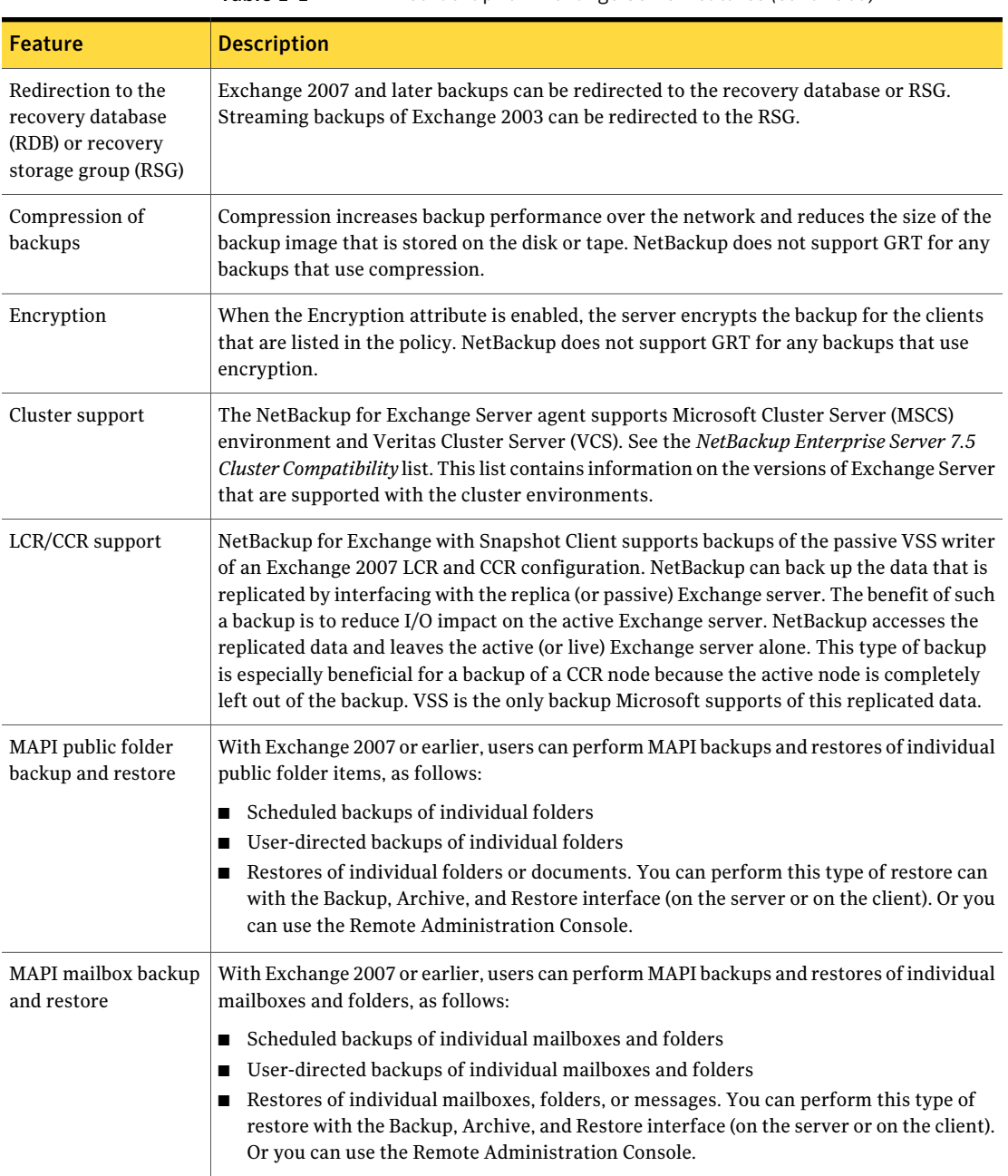

### Table 1-1 NetBackup for Exchange Server features *(continued)*

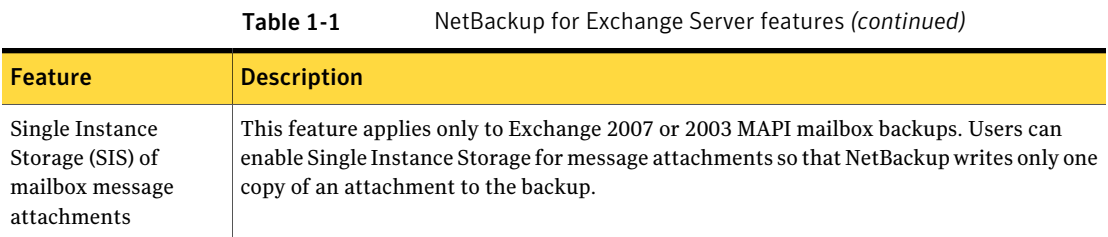

## <span id="page-16-0"></span>NetBackup for Exchange terminology

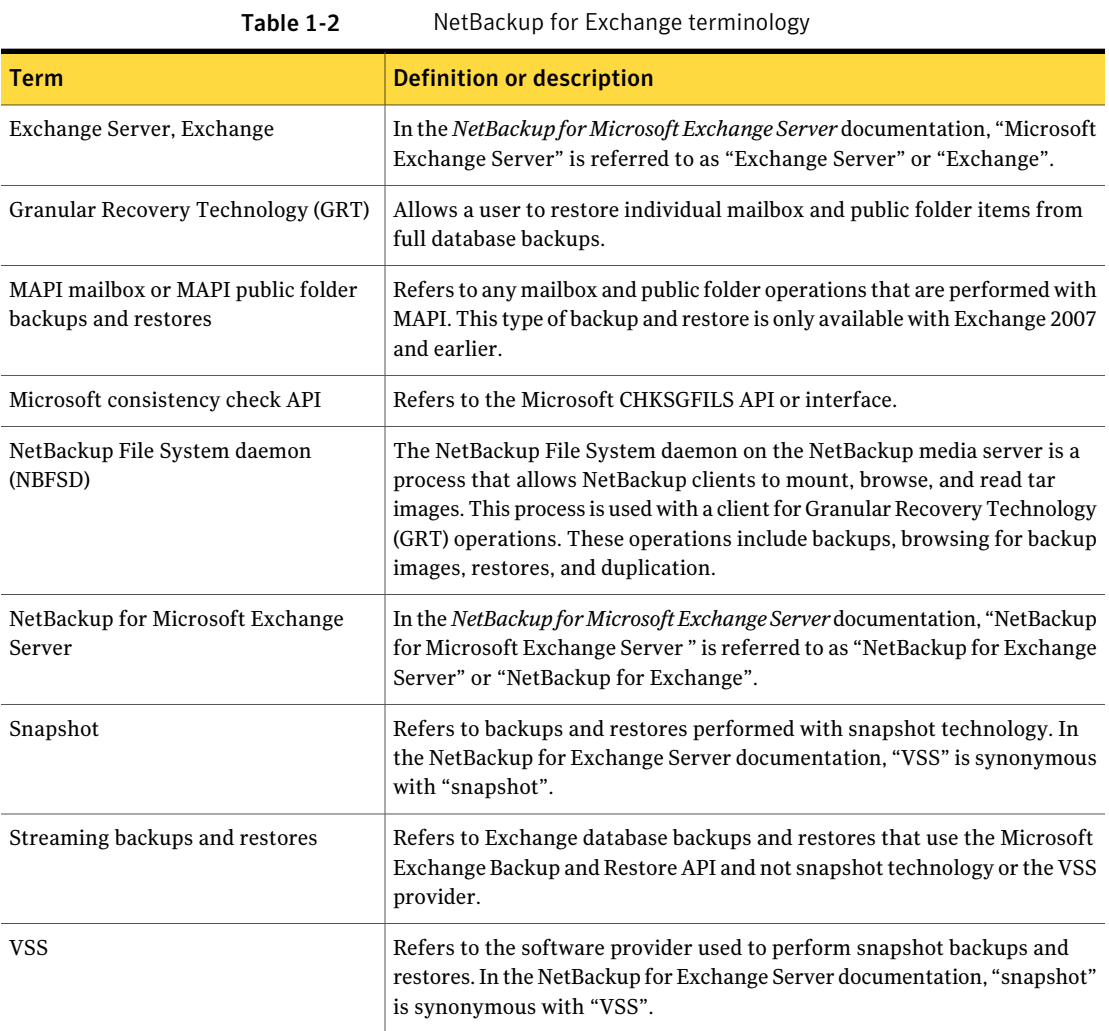

## About Exchange backup operations

<span id="page-17-0"></span>NetBackup provides the following methods to perform backups:

- Automatic
- Manual
- User-directed

For more information on these backup methods and other administrator-directed activities, see the *NetBackup Administrator's Guide, Volume I*.

With automatic backups, the NetBackup administrator can schedule the full backups and the incremental backups that occur automatically and unattended. (Incremental backups can be differential incremental backups or cumulative incremental backups.) Automatic backups meet most backup requirements.

You cannot perform an automatic copy backup. To perform a copy backup, run a user-directed backup.

With manual backups, the administrator can perform immediate backups of the files that are associated with any policy, client, or schedule.

The manual backup option can be useful for the following situations:

- Testing a configuration
- When workstations miss their regular backups
- Before installing new software (to preserve the old configuration)
- Preserving records before a special event such as when companies split or merge

<span id="page-17-1"></span>With the Backup, Archive, and Restore interface, the user can perform backups of Exchange Server, mailboxes, and public folders. A user-directed backup produces a copy backup for Exchange, which is a full backup that does not truncate the transaction logs.

### About Exchange restore operations

With the Backup, Archive, and Restore interface, the administrator can browse for Exchange Server backups and select the ones to restore. The following types restores are available:

- Server-directed
- Redirected restores to a different client
- Redirected restores to a different target or database location

With a server-directed restore, an administrator can browse Exchange Server databases and select the ones you want to restore. NetBackup lets you select the NetBackup server from which files are restored, view the backup history, and select items to restore. You can select a specific client or other clients that were backed up by the selected NetBackup server.

When you redirect to a different client, you can restore to an Exchange client other than the one that was originally backed up. You can redirect the Exchange databases, directories, or mailbox objects. The administrator can direct restores to any NetBackup for Exchange client (regardless of which client performed the backup). To redirect a restore, the administrator can use the NetBackup Administration Console on the master server or the Remote Administration Console.

See the *NetBackup Administrator's Guide* for the configuration that is needed for this type of redirected restore.

A redirected restore to a different target or database location allows a user to restore mailbox or public folder objects to a target or a database location different from the location from which the objects were backed up. Depending on the Exchange version and type of backup, database objects can be redirected to the following:

- The Exchange recovery database (RDB)
- The Exchange recovery storage group (RSG)
- <span id="page-18-0"></span>■ Another database
- Another storage group

## About Exchange backups and Granular Recovery Technology (GRT)

When a backup uses Granular Recovery Technology (GRT), users can restore individual items directly from any full database backup. This type of backup can serve both kinds of recovery situations. From the same backup image you can restore entire storage groups or databases. Or you can select individual folders or messages within a mailbox or public folder. This backup can replace the existing MAPI mailbox backup.

You can restore individual items using GRT from the following types of backups:

- Full or user-directed backups Incremental backups are not yet supported.
- Local snapshot backups
- Off-host snapshot backups
- Instant recovery backups, when the schedule copies the snapshot to a storage unit
- Replica snapshot backups This type of backup applies to LCR or to CCR environments with Exchange 2007 or a Database Availability Group (DAG) with Exchange 2010.
- <span id="page-19-0"></span>Streaming backups (Exchange 2007 and earlier)

### About snapshot backups with Exchange Server

NetBackup for Exchange Server includes supportfor snapshot backups. NetBackup for Exchange Server can back up and restore Exchange objects by taking snapshots of the component files. Data is captured at a particular instant. The resulting snapshot can be backed up without affecting the availability ofthe database. These snapshots are backed up to tape or to the storage unit.

A separate Snapshot Client license provides additional features for snapshot backups. You can configure the snapshot image for Instant Recovery and you can configure an alternate client to perform the snapshot backup.

NetBackup for Exchange supports the Microsoft Volume Shadow Copy Service (VSS) for creating a snapshot image. The actual VSS provider that is used is dependent on your hardware environment and software environment. A list of the VSS providers available for use with NetBackup for Exchange Server is available.

See the *NetBackup Snapshot Client (Advanced Client) OS, Arrays, and Database Agent Compatibility* list.

The following Snapshot Client features are available for use with NetBackup for Exchange Server:

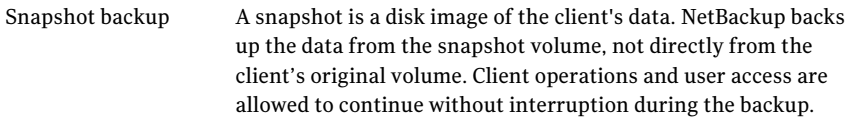

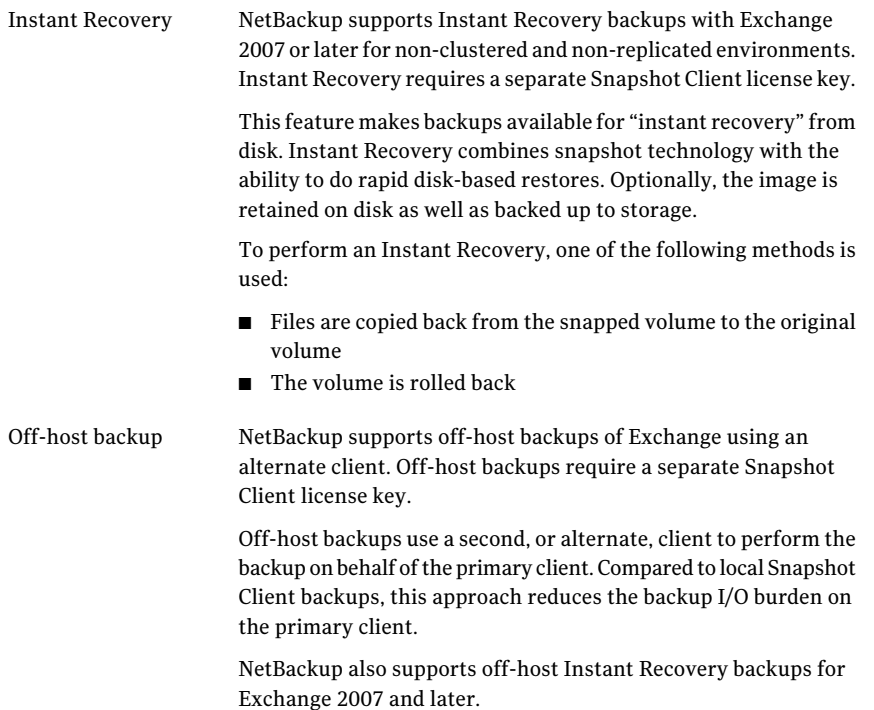

<span id="page-20-0"></span>See ["Configuration](#page-27-2) and licensing requirements for Exchange snapshot backups and [restores"](#page-27-2) on page 28.

See ["Limitations](#page-102-0) of Exchange snapshot operations" on page 103.

### About Exchange Instant Recovery methods

Ifthe snapshotis preserved with the Instant Recovery option, NetBackup restores the database using rollback of the snapshot volume(s) when appropriate. Usually, a rollback of the snapshot volume(s) that contain the Exchange files is the fastest way. However, the whether or not a rollback is appropriate depends on several things: the configuration of the Exchange database files, the contents of the volumes, and configuration of the disk array. If a volume rollback cannot be performed, the files that are required for restoration are copied from the snapshot volume to the destination volume. Instant recovery of Exchange differs from Instant Recovery of a file system. For Exchange, NetBackup decides which recovery method to use. For file system restores, the user chooses the Instant Recovery method.

NetBackup uses the following methods during an Exchange database restore to restore the physical files:

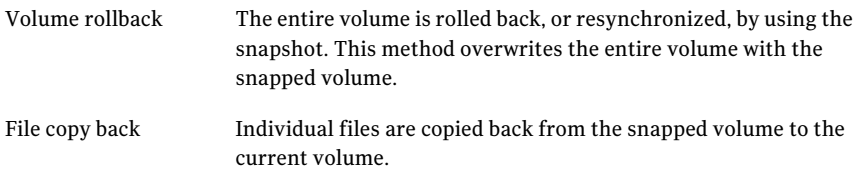

To determine if a volume can be rolled back, checks are made to insure that the same list of files exists in the following places:

- The snapshot volume is compared with the cataloged list of files to restore. These lists must match exactly. An example of a difference is a file that was included in the snapshot, but was not cataloged because it is not an Exchange file. The snapshot is not rolled back because that action overwrites the non-Exchange file. Exchange files also may exist on the snapshot but not in the catalog if the backup did not include all the databases on the volume.
- The snapshot volume is compared with the current volume. All files on the current volume must also exist in the snapshot. If there is a file that is not on the snapshot, a rollback is not performed because that action does not restore that file.

In both comparisons, NetBackup excludes certain files from consideration. For example, unneeded Exchange transaction logs, files Exchange re-generates, or any files that are artifacts of the NetBackup process. The  $b$ <sub>ppfi</sub> log shows when such a file difference is found and excluded from consideration.

The copy-back restore method is used in the following situations:

- If the system provider is used and the snapshot selected for restore is not the most recent snapshot
- If there are other files on the volume that could be lost
- If all the files on the snapshot are not selected for restore
- If you select **Roll-Forward Recovery**. The copy-back method must be used for the volume that contains the log files. A roll-forward recovery needs the log files that were created since the backup. A rollback cannot be performed since it removes those log files. If the database file (.edb) is on a different volume, that volume is still evaluated with the other criteria to determine if it is eligible for rollback.

If multiple volumes are included in the restore set, each volume is evaluated separately to determine if it is eligible for rollback. (The restore set is based on the location of the Exchange database, transaction logs, and system files that are part of the restore.) For example, perhaps the volume that contains the database files is eligible for rollback, but the volume that contains log files has extra, non-Exchange files. At the time of the restore, only the volume that contains the database files is rolled back. All the log files are copied back from the snapshot to the current volume.

See ["Configuring](#page-105-0) a snapshot policy for Exchange Server" on page 106.

<span id="page-22-0"></span>See "About [configuration](#page-115-1) requirements for the Exchange Server when you use Instant [Recovery"](#page-115-1) on page 116.

### About Exchange backups and restores in a VMware environment

<span id="page-22-1"></span>In NetBackup 7.5, application-awareVMware backups provide a single pass backup that protects Exchange Server. From one VMware backup the following restore options are available: restore of the .vmdk (disk level), SFR restore (file-level recovery), Exchange storage group or database restore, or Exchange granular-level restore (GRT). You can also choose whether or not to truncate logs.

### NetBackup documentation

NetBackup documentation is part of the NetBackup media kit and can be found in a directory on the installation DVD for each release platform.

The documents are in Adobe® Portable Document Format (PDF), viewable with the Adobe Acrobat Reader. Download the reader from [http://www.adobe.com.](http://www.adobe.com)

Symantec Corporation assumes no responsibility for the installation and use of the reader.

For a complete list of NetBackup technical documents, see the Related Documents appendix in the *NetBackup Release Notes*.

The Symantec Corporation support Web site contains links to the most recent documentation plus a list of helpful how-to and product alert topics.

<http://www.symantec.com/business/support/index?page=landing&key=15143>

Introducing NetBackup for Exchange NetBackup documentation 24

## Chapter

# <span id="page-24-0"></span>Installing NetBackup for Exchange

This chapter includes the following topics:

- Planning the [installation](#page-24-1) of NetBackup for Exchange
- Verifying the operating system and platform [compatibility](#page-25-0) for NetBackup for [Exchange](#page-25-0)
- NetBackup server and client [requirements](#page-26-0) for NetBackup for Exchange
- Exchange server software [requirements](#page-27-0) for NetBackup for Exchange
- [Requirements](#page-27-1) for Exchange in a cluster environment
- <span id="page-24-1"></span>■ [Configuration](#page-27-2) and licensing requirements for Exchange snapshot backups and [restores](#page-27-2)
- Adding license keys for [NetBackup](#page-29-1) for Exchange backups

## Planning the installation of NetBackup for Exchange

Perform the following tasks before you use NetBackup for Exchange.

### Table 2-1 Installation steps for NetBackup for Exchange

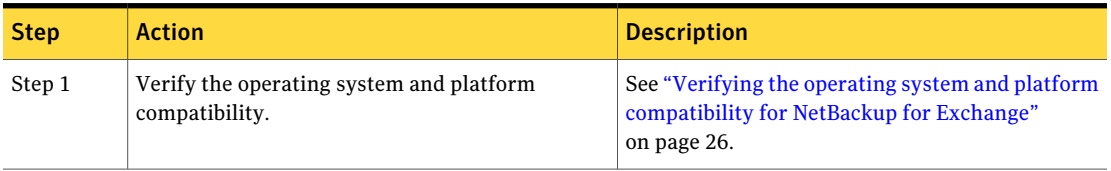

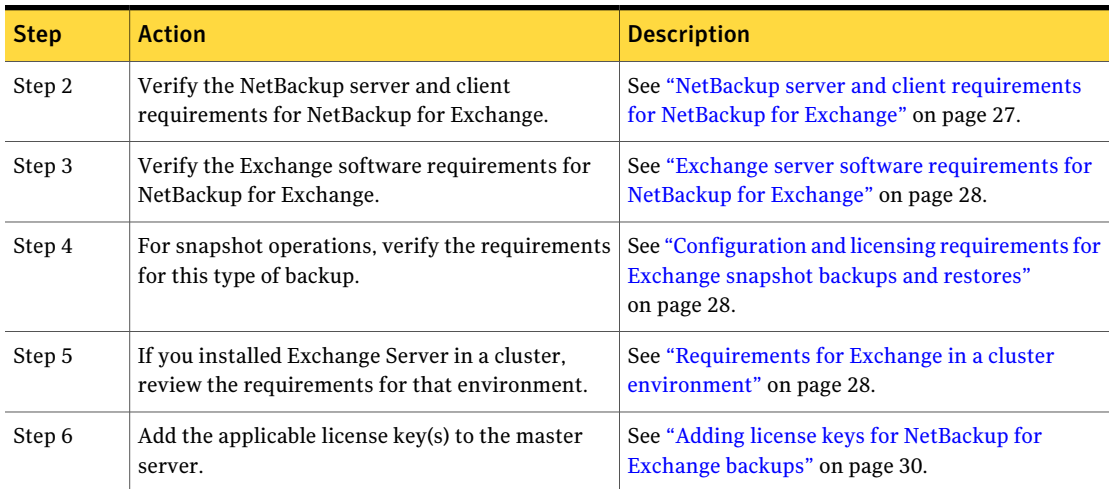

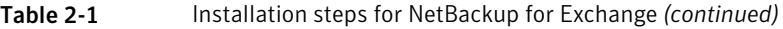

## Verifying the operating system and platform compatibility for NetBackup for Exchange

<span id="page-25-0"></span>Verify that the NetBackup for Exchange agent is supported on your operating system or platform.

#### To verify operating system and compatibility

1 Go to the Symantec Support Web page:

<http://www.symantec.com/business/support/index.jsp>

- 2 Click on the link for **NetBackup Enterprise Server**.
- 3 In the list of documents, click on the following document:

*NetBackup Database Agent Compatibility List*

4 For information on supported cluster environments for NetBackup for Exchange, see the following document:

*NetBackup Cluster Compatibility List*

- 5 For information on support for Snapshot Client, see the following document: *NetBackup Snapshot Client Compatibility List*
- 6 For information on support for VMware, see the following document:

*Statement of Support for NetBackup in a Virtual Environment (Virtualization Technologies)*

### NetBackup server and client requirements for NetBackup for Exchange

<span id="page-26-0"></span>Verify that the following requirements are met for the NetBackup server:

- The NetBackup server software is installed and operational on the NetBackup server. The NetBackup server platform can be any that NetBackup supports. See the *NetBackup Installation Guide*.
- Make sure that you configure any backup media that the storage unit uses. The number of media volumes that are required depends on several things:
	- The devices used
	- The sizes of the databases that you want to back up
	- The amount of data that you want to archive
	- The size of your backups
	- The frequency of backups or archives See the *NetBackup Administrator's Guide, Volume I*.

Verify that the following requirements are met for the NetBackup clients:

- The NetBackup client software is installed as follows:
	- In a non-VMware environment, on the computer that has the databases you want to back up.

Install the NetBackup client software on the computer that has the Exchange Server, any off-host clients, and all CAS servers that are used for mailbox databases. In an Exchange Server cluster, install the NetBackup client on each node in the cluster.

The following PowerShell command can be used to change which CAS server is assigned to a database. Refer to Microsoft documentation for more information.

Set-MailboxDatabase <*Mailbox Database Name*> -RpcClientAccessServer <*ClientAccessServer or ClientAccessServerArrayID*>

- In a VMware environment, the NetBackup client software must be installed on the virtual machines that have Exchange running.
- To use the new features that are included in NetBackup for Exchange in NetBackup 7.5 or later releases, you must upgrade your NetBackup for Exchange clients. The media server and NetBackup for Exchange clients must be at the same NetBackup version.

## Exchange server software requirements for NetBackup for Exchange

<span id="page-27-0"></span>Verify the following regarding the Exchange server software on the NetBackup server or client:

- Exchange server software must be installed and operational.
- For Exchange 2007, Symantec recommends that you do not install Microsoft Outlook on the same server on which Exchange is installed. This recommendationdoesnot apply if you donot perform MAPI backups or perform restores with Granular Recovery Technology (GRT).
- Install the NetBackup client on the Exchange server, if the Exchange server is not locally installed on a NetBackup server.
- (Exchange 2007) This requirement applies if you want to perform MAPI operations or operations with Granular Recovery Technology (GRT). On the Exchange Server install the Microsoft Exchange Server MAPI Client and Collaboration Data Objects (CDO) package. On Windows 2008 and later, install version 6.05.8022.0 or higher. On Windows 2003 and later, install version 6.05.7888 or higher.

<span id="page-27-1"></span>These packages are available on the following Microsoft Web site: <http://www.microsoft.com/downloads/>

## Requirements for Exchange in a cluster environment

If you plan to use NetBackup for Exchange to back up an Exchange 2007 server in a VCS 5.0 environment, verify the following:

<span id="page-27-2"></span>■ A patch is required to cluster Exchange 2007 in a VCS 5.0 environment. See the following TechNote for more information. <http://www.symantec.com/docs/TECH51616>

## Configuration and licensing requirements for Exchange snapshot backups and restores

To perform snapshot backups of restores of Exchange Server, you must meet the following requirements:

■ Confirm that the type of snapshot you want to configure is supported for your Exchange environment. See the following compatibility list: *NetBackup Snapshot Client (Advanced Client) OS, Arrays, and Database Agent Compatibility*

- Configure the NetBackup Snapshot Client and verify that you meet the configuration requirements for the snapshot method you want to use. See the *NetBackup Snapshot Client Administrator's Guide*.
- If you use Veritas Storage Foundation for Windows (SFW), verify that you have the minimum software level.

Windows 2008 and later, SFW 5.1 SP2 or 6.0 Windows 2008 R2 and later Windows 2003 x64 SFW 5.0 Windows 2003 x86 SFW 4.3

- The following snapshot options or Exchange configurations require a separate Snapshot Client license:
	- Instant recovery
	- Off-host backups
	- Backups using a hardware provider
	- A CCR environment

Additional installation requirements apply for Instant Recovery and off-host backups.

See ["Requirements](#page-28-0) for Exchange off-host backups" on page 29. See ["Requirements](#page-29-0) for Exchange Instant Recovery backups" on page 30.

■ If you want to restore individual items from database backups (granular recovery), additional installation requirements apply and other configuration is necessary.

<span id="page-28-0"></span>See "Configuring NetBackup for Exchange backups that use Granular Recovery [Technology](#page-61-0) (GRT)" on page 62.

See ["Limitations](#page-102-0) of Exchange snapshot operations" on page 103.

### Requirements for Exchange off-host backups

Note the following requirements and operational notes for off-host backups:

■ (Exchange 2007) Storage Foundation for Windows (SFW) 5.0 or later is required for off-host backups that use the SFW VSS provider. For Windows 2008 and later and Windows 2008 R2 and later, SFW 5.1 SP1 is required for local and off-host snapshot backups.

- (Exchange 2007) To successfully perform backups with the SFW VSS provider for SFW 5.0, apply the following hotfixes on the hosts where a snapshot backup occurs:
	- <http://www.symantec.com/docs/TECH56286> This hotfix is also included in the SFW/SFW-HA 5.0 MP1 release.
	- [http://www.symantec.com/docsTECH54364](http://www.symantec.com/docs/TECH54364)

Note: These hotfixes are included in SFW/SFW-HA 5.1 and are not required if you have that version.

- The Exchange Server does not need to be installed on the off-host client.
- (Exchange 2007 and later) For consistency checks of Exchange with the Microsoft consistency check API, Symantec recommends that you install the Exchange System Management Tools on the alternate client. Then restart the Exchange Server. If you choose not to install the Exchange System Management Tools on an Exchange 2010 alternate client, you must install the VC9 runtime DLLs. These DLLs can be downloaded from Microsoft x64 VC9 download page: [http://www.microsoft.com/downloads/details.aspx?familyid=BD2A6171-E2D6-4230-B809-](http://www.microsoft.com/downloads/details.aspx?familyid=BD2A6171-E2D6-4230-B809-9A8D7548C1B6&displaylang=en) [9A8D7548C1B6&displaylang=en](http://www.microsoft.com/downloads/details.aspx?familyid=BD2A6171-E2D6-4230-B809-9A8D7548C1B6&displaylang=en)

More information is available about consistency checks in general and options for Exchange 2010 consistency checks:

See ["Consistency](#page-104-0) checks on Exchange snapshot backups" on page 105. See "About [consistency](#page-73-1) checks options for an Exchange 2010 backup" on page 74.

<span id="page-29-0"></span>■ For Instant Recovery off-host backups, see the following requirements: See ["Requirements](#page-29-0) for Exchange Instant Recovery backups" on page 30.

### Requirements for Exchange Instant Recovery backups

<span id="page-29-1"></span>With Windows 2008 and later and Windows 2008 R2 and later, Instant Recovery backups require Storage Foundations for Windows (SFW) 5.1 SP1 if you use the SFW VSS provider.

## Adding license keys for NetBackup for Exchange backups

To use NetBackup for Exchange, add a valid license key for it on the master server. More information is available on how to add license keys.

### See the *NetBackup Administrator's Guide, Volume I*.

In a NetBackup cluster, add the key on each node where the NetBackup server is installed.

### To add a NetBackup for Exchange license key in the NetBackup Administration Console

- 1 On the master server, open the NetBackup Administration Console.
- 2 Choose **Help > License Keys**.
- 3 Click the **New** icon.
- 4 Type the license key and click **Add**.

Installing NetBackup for Exchange Adding license keys for NetBackup for Exchange backups 32

Chapter

# <span id="page-32-0"></span>Exchange Granular Recovery

This chapter includes the following topics:

- [Configurations](#page-32-1) that are supported for Exchange Granular Recovery
- [Requirements](#page-33-0) to perform backups and restores of Exchange with Granular Recovery [Technology](#page-33-0) (GRT)
- About installing and [configuring](#page-34-0) Network File System (NFS) for Exchange Granular [Recovery](#page-34-0)
- About [configuring](#page-34-1) Services for Network File System (NFS) on the Windows 2008 and Windows 2008 R2 [NetBackup](#page-34-1) media server and NetBackup clients
- About [configuring](#page-42-0) Services for Network File System (NFS) on the Windows 2003 R2 SP2 [NetBackup](#page-42-0) media server and NetBackup clients
- <span id="page-32-1"></span>■ [Configuring](#page-49-0) a UNIX or Linux media server and Windows clients for backups and restores that use Granular Recovery [Technology](#page-49-0)
- [Configuring](#page-50-0) a different network port for NBFSD

## Configurations that are supported for Exchange Granular Recovery

For information on the Exchange versions and Windows Server releases that are supported for Granular Recovery Technology (GRT) see the following:

*NetBackup Database Agent Compatibility List*

For information on the media server platforms that are supported for Granular Recovery Technology (GRT) see the following:

<span id="page-33-0"></span>*NetBackup Operating System Compatibility List*

## Requirements to perform backups and restores of Exchange with Granular Recovery Technology (GRT)

Table 3-1 Requirements to perform backups and restores of Exchange with Granular Recovery Technology (GRT)

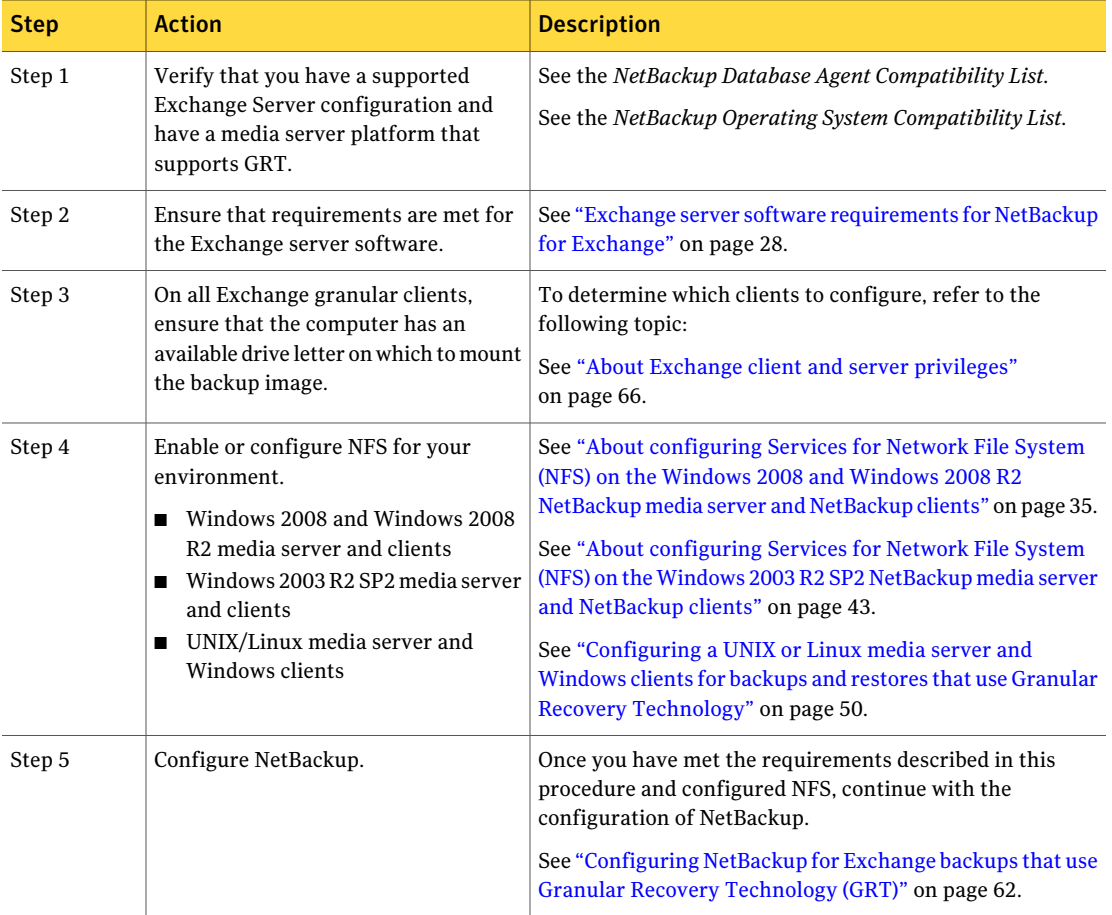

## About installing and configuring Network File System (NFS) for Exchange Granular Recovery

<span id="page-34-0"></span>NetBackup Granular Recovery leverages Network File System, or NFS, to read individual objects from a database backup image. Specifically, the NetBackup client uses NFS to extract data from the backup image on the NetBackup media server. The NetBackup client uses "Client for NFS" to mount and access a mapped drive that is connected to the NetBackup media server. The NetBackup media server handles the I/O requests from the client through NBFSD.

NBFSD is the NetBackup File System (NBFS) service that runs on the media server. NBFSD makes a NetBackup backup image appear as a file system folder to the NetBackup client over a secure connection.

Network File System, or NFS, is a widely recognized, open standard for client and server file access over a network. It allows clients to access files on dissimilar servers through a shared TCP/IP network. NFS is typically bundled with the host operating system. NetBackup uses Granular Recovery Technology (GRT) and NFS to recover the individual objects that reside within a database backup image, such as:

- A user account from an Active Directory database backup
- Email messages or folders from an Exchange database backup
- <span id="page-34-1"></span>A document from a SharePoint database backup

Multiple NetBackup agents that support GRT (for example, Exchange, SharePoint, and Active Directory) can use the same media server.

## About configuring Services for Network File System (NFS) on the Windows 2008 and Windows 2008 R2 NetBackup media server and NetBackup clients

Note: For VMware backups and restores of Exchange 2007, the only systems that require configuration of NFS are the following: the systems that you use to browse for backups or the systems you use to perform restores. For Exchange 2010, you need only configure the systems that browse for backups and the CAS server. This configuration is not needed to capture the data during backups of the virtual machine.

36 | Exchange Granular Recovery

About configuring Services for Network File System (NFS) on the Windows 2008 and Windows 2008 R2 NetBackup media server and NetBackup clients

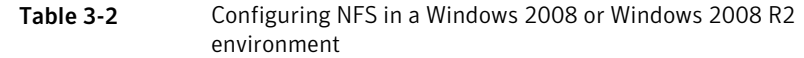

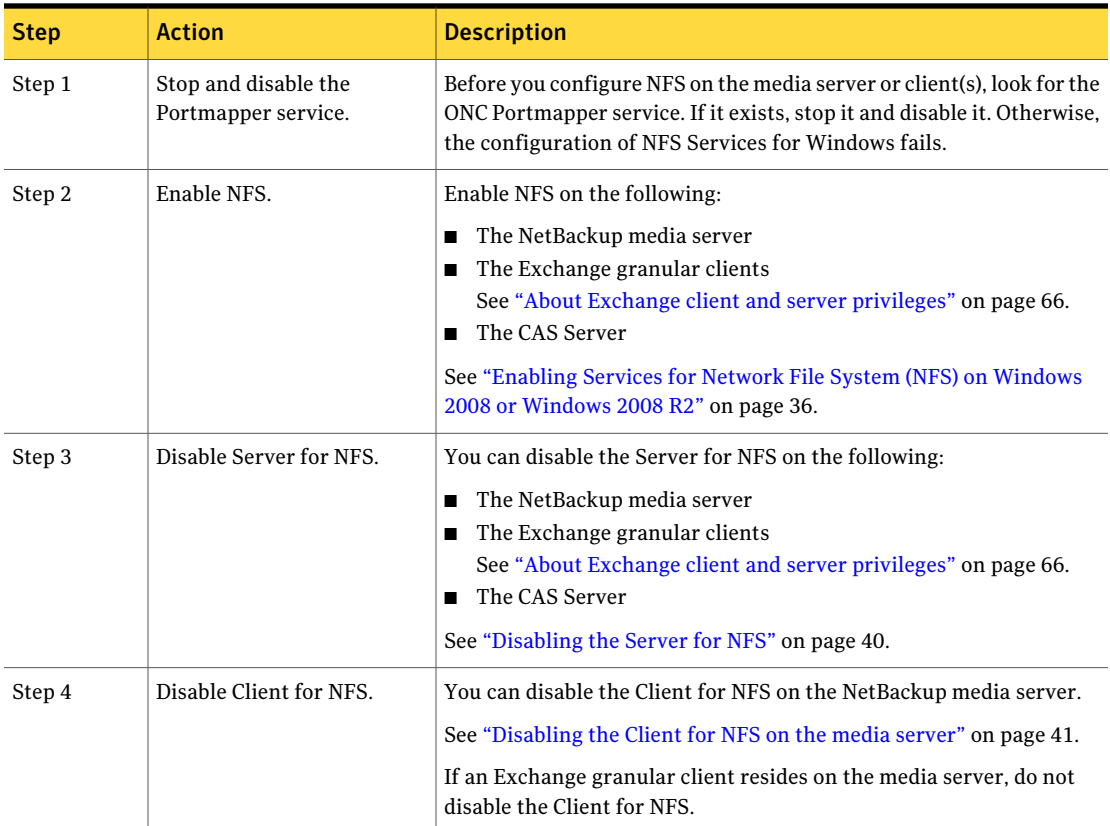

### Enabling Services for Network File System (NFS) on Windows 2008 or Windows 2008 R2

<span id="page-35-0"></span>To restore individual items from a backup that uses Granular Recovery Technology (GRT), you must enable Services for Network File System. When this configuration is completed on the media server and the Exchange granular clients, you can disable any unnecessary NFS services. More information is available on which clients require this configuration.

See "About Exchange client and server [privileges"](#page-65-0) on page 66.
About configuring Services for Network File System (NFS) on the Windows 2008 and Windows 2008 R2 NetBackup media server and NetBackup clients

> To enable Services for Network File System (NFS) on Windows 2008 or Windows 2008 R2

- 1 Open the Server Manager.
- 2 In the left pane, click **Roles** and, in the right pane, click **Add Roles**.

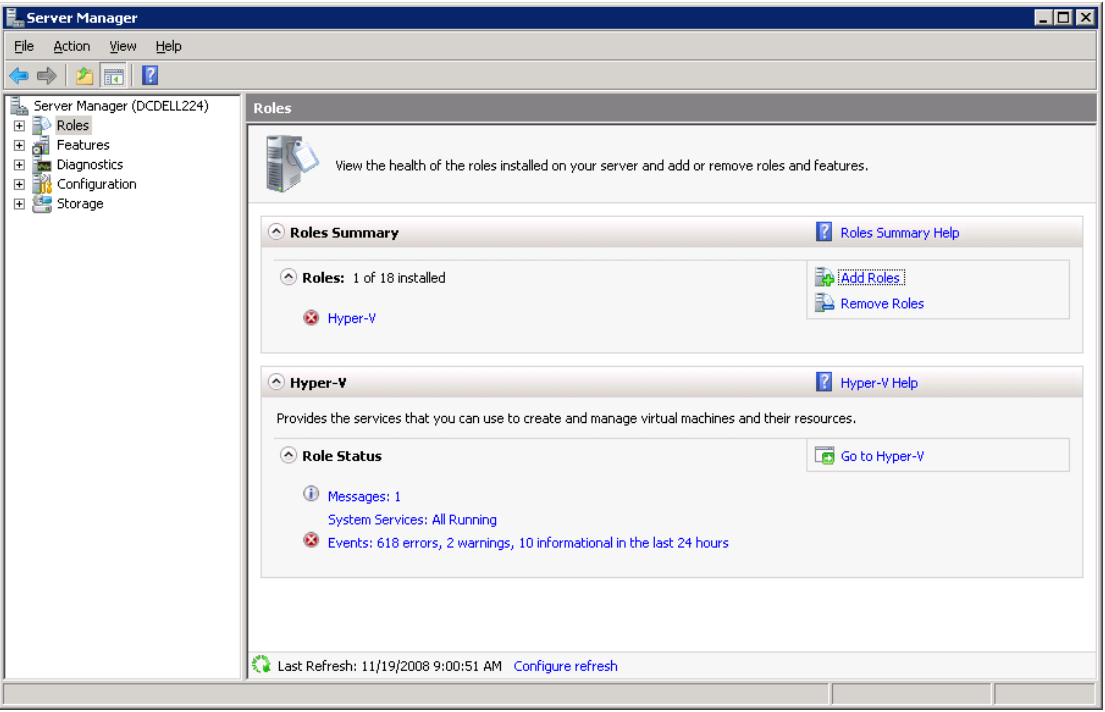

3 In the Add Roles Wizard, on the **Before You Begin** page, click **Next**.

#### 38 | Exchange Granular Recovery

About configuring Services for Network File System (NFS) on the Windows 2008 and Windows 2008 R2 NetBackup media server and NetBackup clients

> 4 On the **Select Server Roles** page, under **Roles**, check the **File Services** check box.

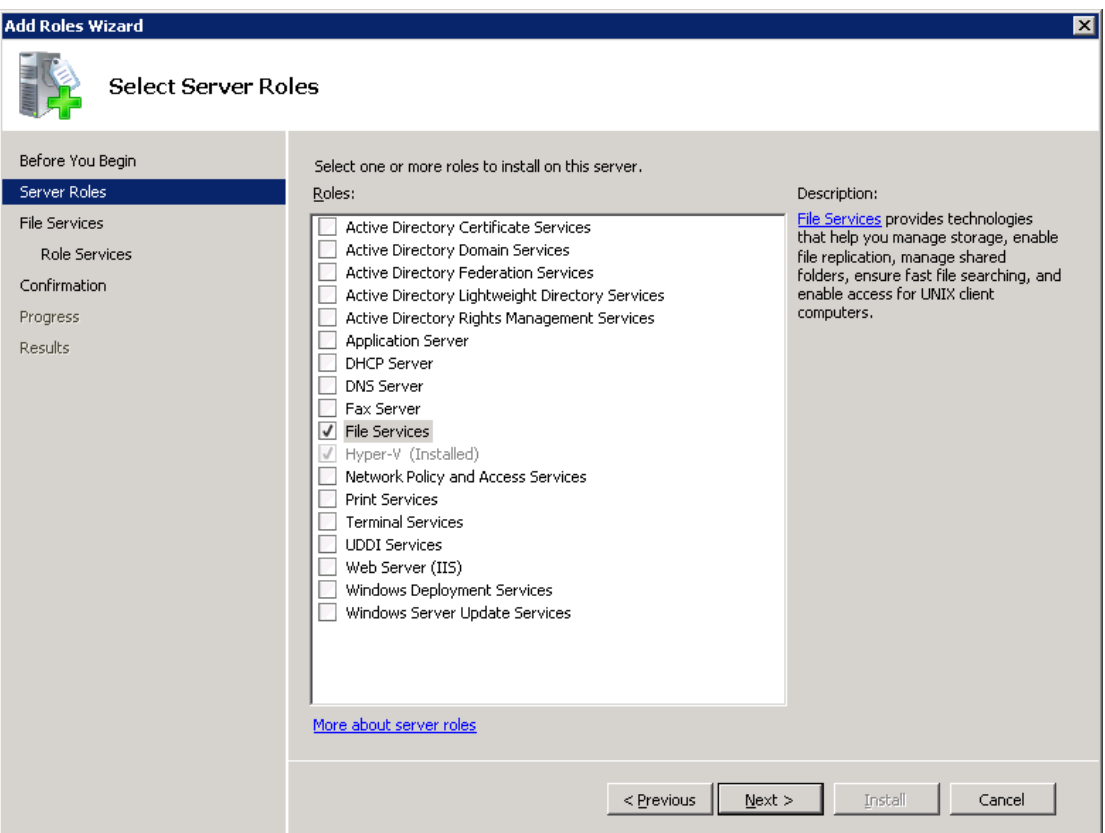

- 5 Click **Next**.
- 6 On the **Files Services** page, click **Next**.
- 7 On the **Select Role Services** page, uncheck **File Server**.

Exchange Granular Recovery | 39 About configuring Services for Network File System (NFS) on the Windows 2008 and Windows 2008 R2 NetBackup media server and NetBackup clients

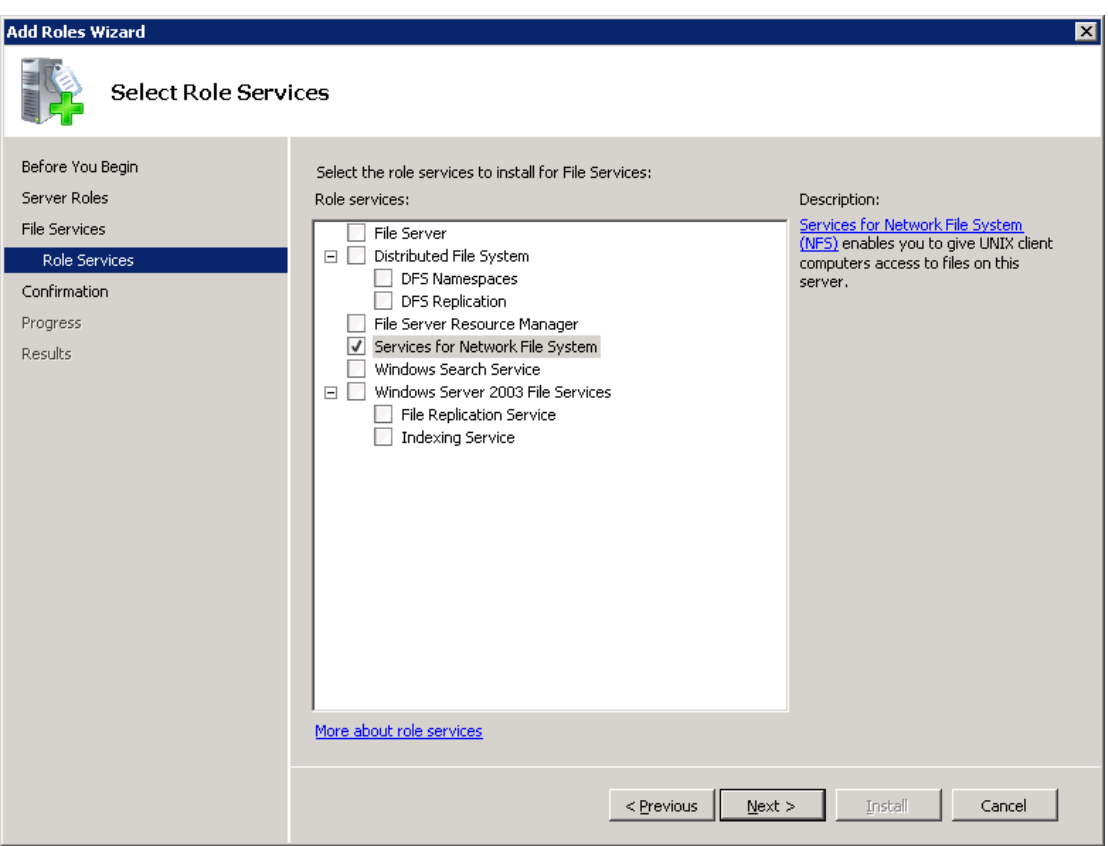

8 Check **Services for Network File System**.

- 9 Click **Next** and complete the wizard.
- 10 On the media server, configure the portmap service to start automatically at server restart.

Issue the following from the command prompt:

sc config portmap start= auto

This command should return the status [SC] ChangeServiceConfig SUCCESS.

- 11 For each host in your configuration, choose from one of the following:
	- If you have a single host that functions as both the media server and the Exchange granular client, you can disable the Server for NFS.
	- For a host that is only the NetBackup media server, you can disable the Server for NFS and the Client for NFS.

40 | Exchange Granular Recovery

About configuring Services for Network File System (NFS) on the Windows 2008 and Windows 2008 R2 NetBackup media server and NetBackup clients

> ■ For a host that is only an Exchange granular client, you can disable the Server for NFS.

## Disabling the Server for NFS

After you enable Services for Network File System (NFS) on the media server and on the Exchange granular clients, you can disable Server for NFS.

#### To disable the Server for NFS

- 1 Open the Server Manager.
- 2 In the left pane, expand **Configuration**.
- 3 Click **Services**.

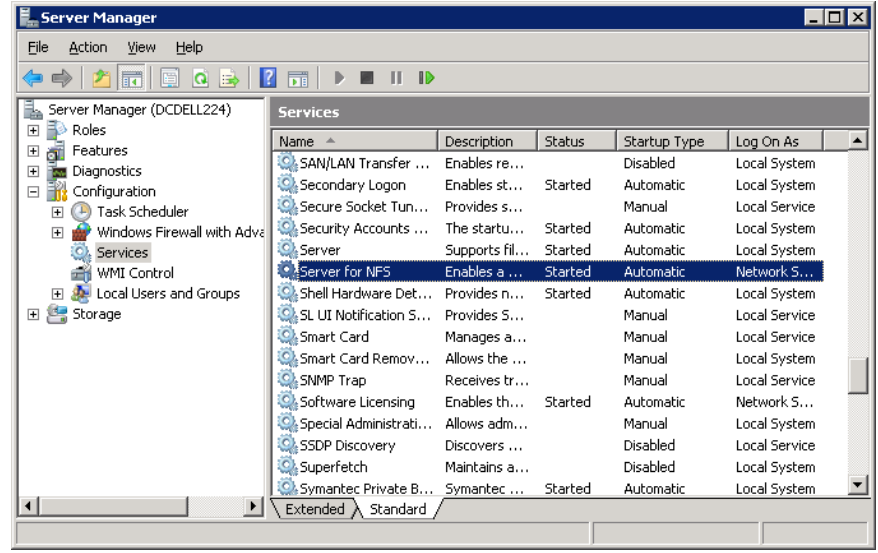

- 4 In the right pane, right-click on **Server for NFS** and click **Stop**.
- 5 In the right pane, right-click on **Server for NFS** and click **Properties**.

Exchange Granular Recovery | 41 About configuring Services for Network File System (NFS) on the Windows 2008 and Windows 2008 R2 NetBackup media server and NetBackup clients

> 6 In the **Server forNFSProperties** dialog box, from the **Startuptype** list, click **Disabled**.

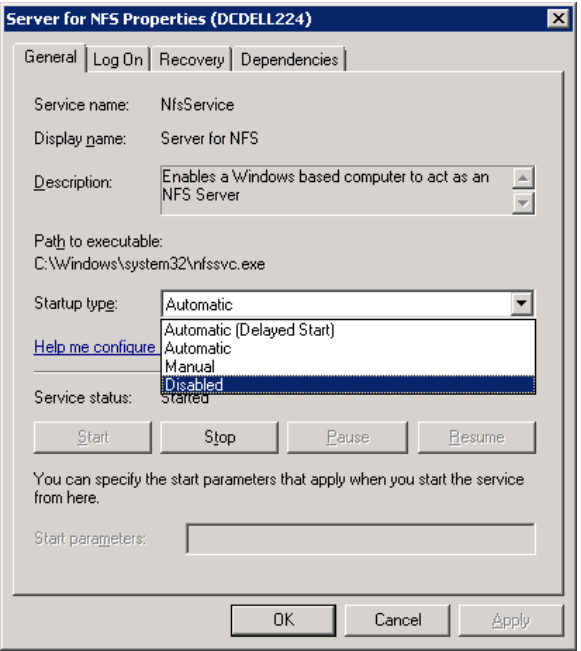

- 7 Click **OK**.
- 8 Repeat this procedure for the media server and for each Exchange granular client.

## Disabling the Client for NFS on the media server

After you enable Services for Network File System (NFS) on a host that is only a NetBackup media server, you can disable the Client for NFS.

#### To disable the Client for NFS on the NetBackup media server

- 1 Open the Server Manager.
- 2 In the left pane, expand **Configuration**.

#### 42 | Exchange Granular Recovery

About configuring Services for Network File System (NFS) on the Windows 2008 and Windows 2008 R2 NetBackup media server and NetBackup clients

3 Click **Services**.

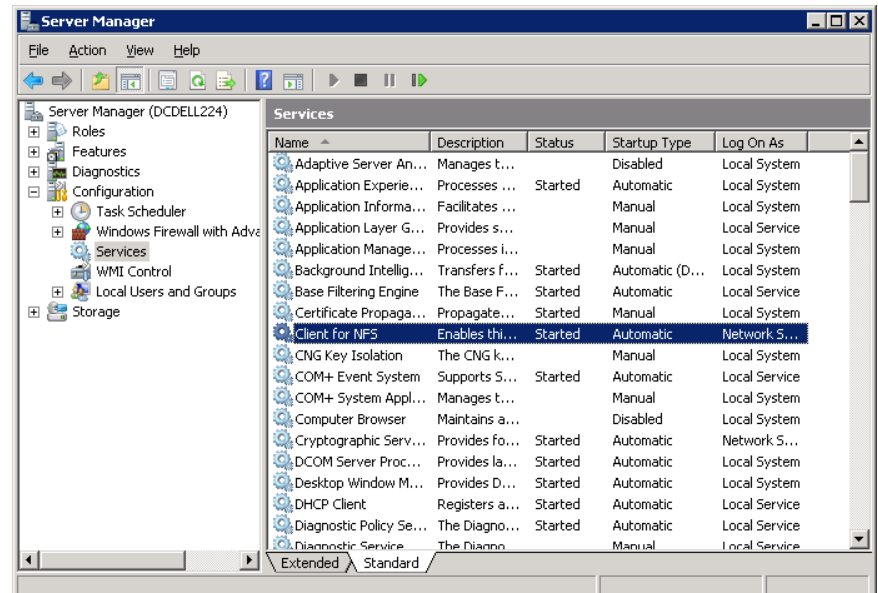

- 4 In the right pane, right-click on **Clientfor NFS** and click **Stop**.
- 5 In the right pane, right-click on **Clientfor NFS** and click **Properties**.

Exchange Granular Recovery | 43 About configuring Services for Network File System (NFS) on the Windows 2003 R2 SP2 NetBackup media server and NetBackup clients

> 6 In the **Clientfor NFS Properties** dialog box, from the **Startup type** list, click **Disabled**.

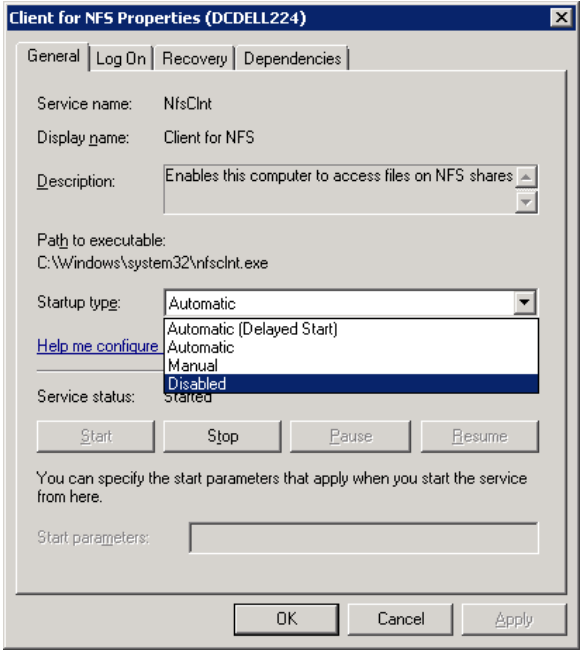

7 Click **OK**.

# About configuring Services for Network File System (NFS) on the Windows 2003 R2 SP2 NetBackup media server and NetBackup clients

Note: NetBackup does not support Granular Recovery Technology (GRT) with Windows Server 2003 R1 or earlier versions.

#### 44 | Exchange Granular Recovery About configuring Services for Network File System (NFS) on the Windows 2003 R2 SP2 NetBackup media server and NetBackup clients

Note: For VMware backups and restores of Exchange 2007, the only systems that require configuration of NFS are the following: the systems that you use to browse for backups or the systems you use to perform restores. For Exchange 2010, you need only configure the systems that browse for backups and the CAS server. This configuration is not needed to capture the data during backups of the virtual machine.

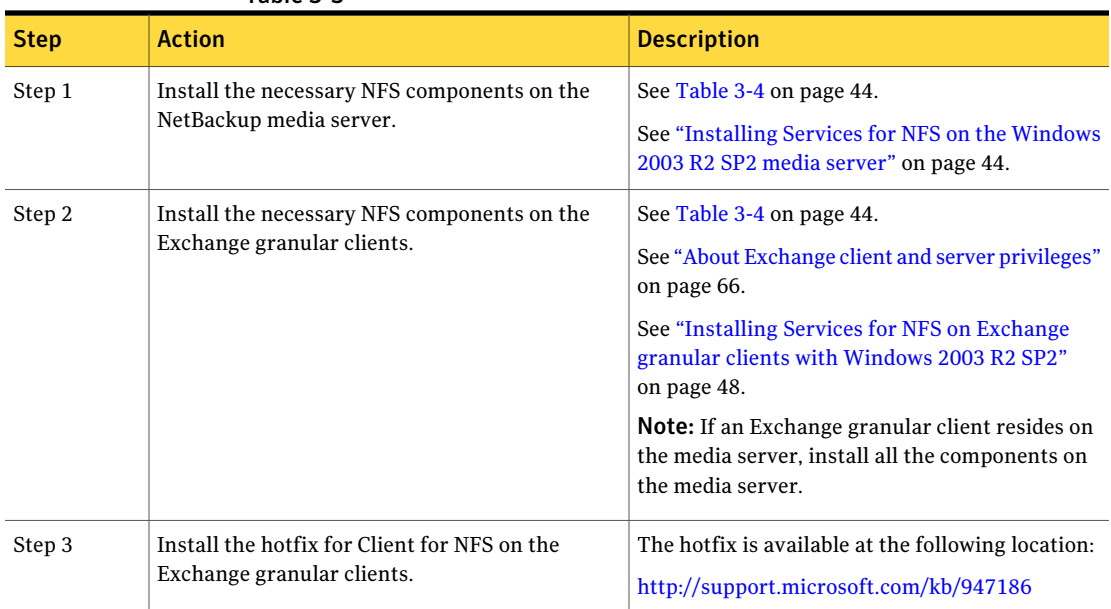

#### Table 3-3

<span id="page-43-0"></span>Table 3-4 NFS components required for Windows 2003 R2 SP2

<span id="page-43-1"></span>

| <b>NFS component</b>                      | NetBackup client | <b>NetBackup</b><br>media server |
|-------------------------------------------|------------------|----------------------------------|
| Client for NFS                            | X                |                                  |
| Microsoft Services for NFS Administration | X                |                                  |
| RPC External Data Representation          | X                | X                                |
| <b>RPC Port Mapper</b>                    |                  | X                                |

## Installing Services for NFS on the Windows 2003 R2 SP2 media server

This topic describes how to install Services for NFS on a Windows 2003 R2 SP2 media server.

Exchange Granular Recovery | 45 About configuring Services for Network File System (NFS) on the Windows 2003 R2 SP2 NetBackup media server and NetBackup clients

To install Services for NFS on the Windows 2003 R2 SP2 media server

- 1 Click **Start** > **Control Panel** > **Add or Remove Programs**.
- 2 Click **Add/Remove Windows Components**.
- 3 Check **Other Network File and Print Services** and click **Details**.

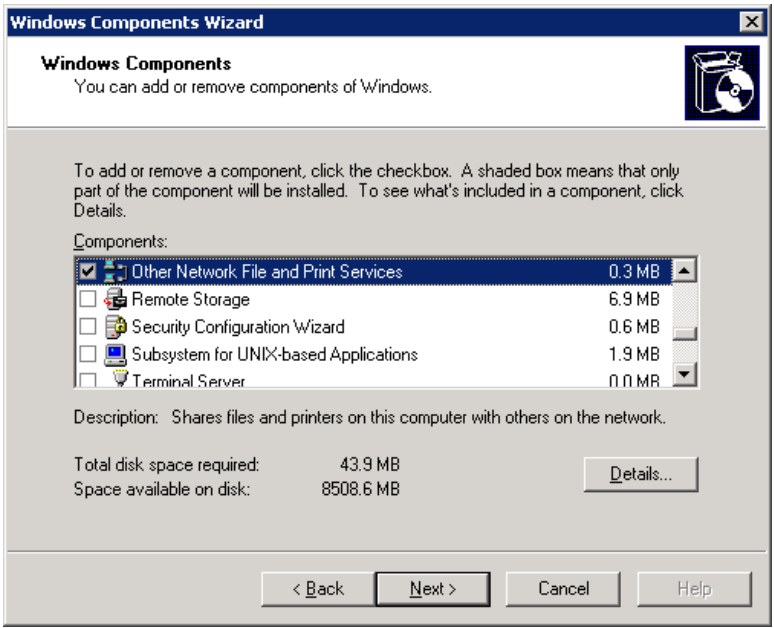

46 | Exchange Granular Recovery About configuring Services for Network File System (NFS) on the Windows 2003 R2 SP2 NetBackup media server and NetBackup clients

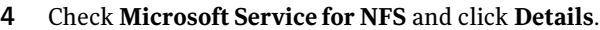

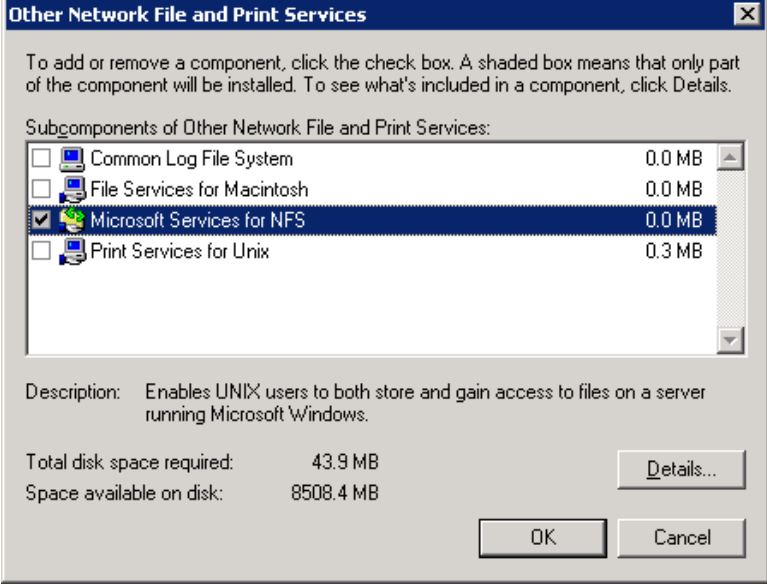

- 5 Install the components that apply to your configuration.
	- If the host is only a NetBackup media server, check the following components:
		- RPC External Data Representation
		- RPC Port Mapper
	- If you have a single host that functions as both the media server and the Exchange granular client, check the following components:
		- Client for NFS
		- Microsoft Services for NFS Administration
		- RPC External Data Representation
		- RPC Port Mapper

#### Exchange Granular Recovery | 47

About configuring Services for Network File System (NFS) on the Windows 2003 R2 SP2 NetBackup media server and NetBackup clients

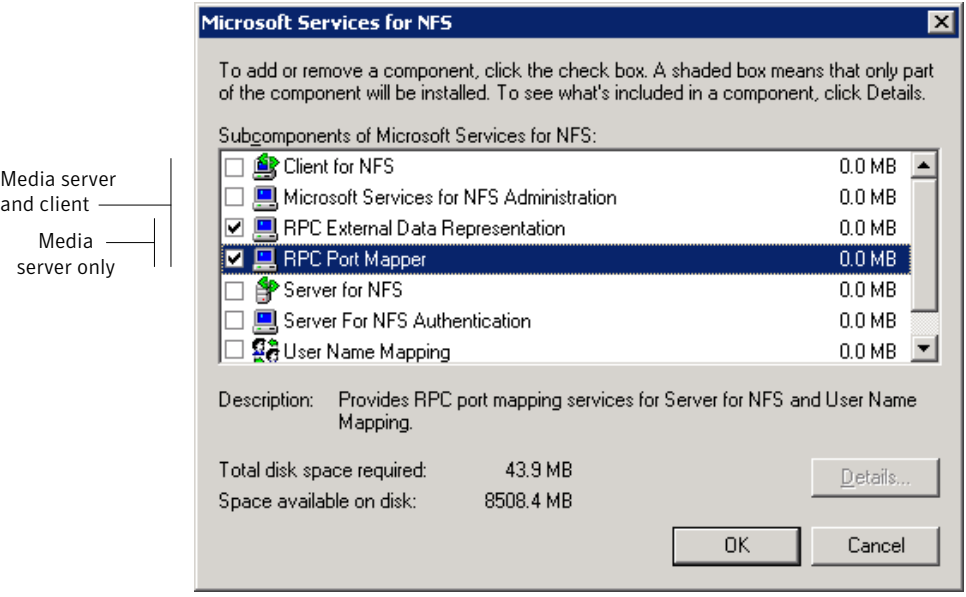

- 6 Click **OK**.
- 7 Click **OK**.
- 8 Click **Next** and complete the Windows Components Wizard.
- 9 After the installation is complete, open Services in the Control Panel.
- 10 Depending on configuration of the host, verify that Client for NFS is running or is stopped and disabled:
	- $\blacksquare$  For a single host that has both the media server and the Exchange granular client, ensure Client for NFS is running.
	- For a host that is only a NetBackup media server, Client for NFS can be stopped and disabled.
- 11 Configure the portmap service to start automatically at server restart.

Issue the following from the command prompt:

sc config portmap start= auto

This command should return the status [SC] ChangeServiceConfig SUCCESS.

48 | Exchange Granular Recovery

About configuring Services for Network File System (NFS) on the Windows 2003 R2 SP2 NetBackup media server and NetBackup clients

## Installing Services for NFS on Exchange granular clients with Windows 2003 R2 SP2

<span id="page-47-0"></span>This topic describes how to install NFS on the NetBackup clients with Windows 2003 R2 SP2. Only the clients that perform granular operations require NFS. If an Exchange granular client is also a media server, you must follow a different procedure.

See ["Installing](#page-43-1) Services for NFS on the Windows 2003 R2 SP2 media server" on page 44.

More information is available on which clients require NFS.

See "About Exchange client and server [privileges"](#page-65-0) on page 66.

To install Services for NFS on the NetBackup clients with Windows 2003 R2 SP2

- 1 Click **Start** > **Control Panel** > **Add or Remove Programs**.
- 2 Click **Add/Remove Windows Components**.
- 3 Check **Other Network File and Print Services** and click **Details**.

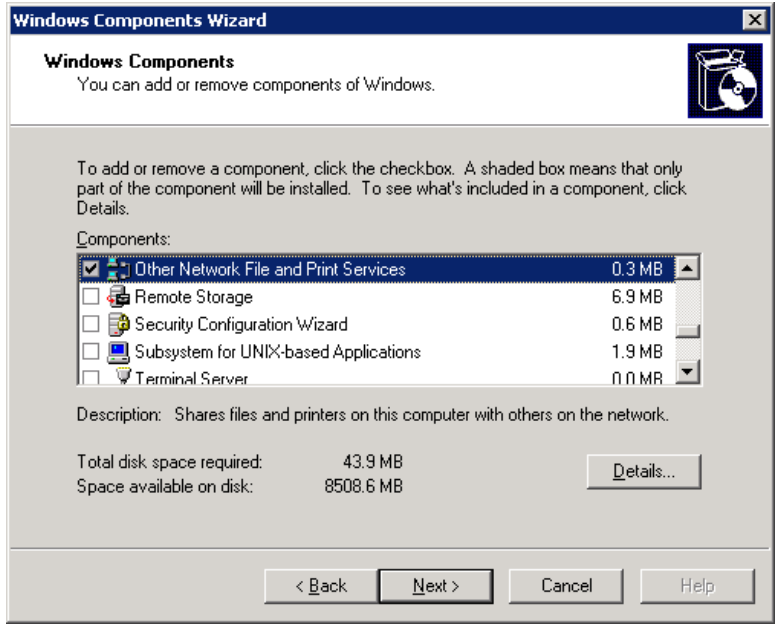

Exchange Granular Recovery | 49 About configuring Services for Network File System (NFS) on the Windows 2003 R2 SP2 NetBackup media server and NetBackup clients

4 Check **Microsoft Service for NFS** and click **Details**.

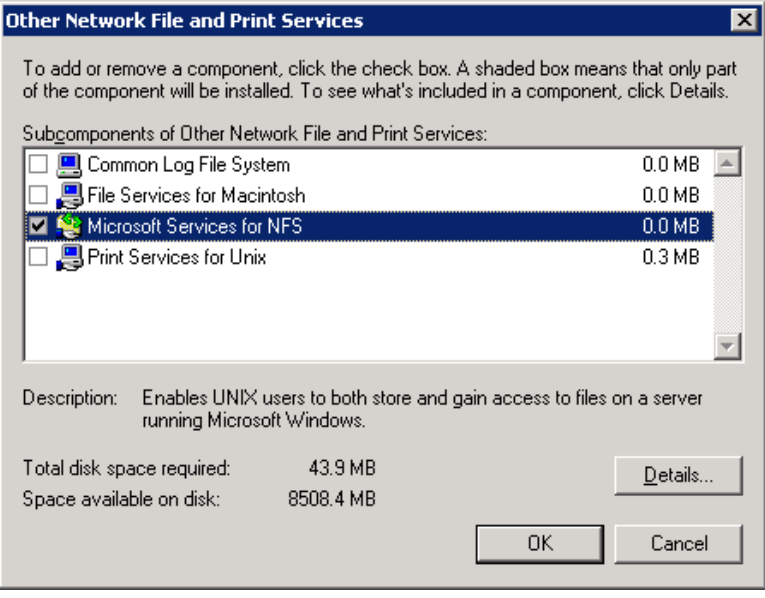

- 5 Check the following components:
	- Client for NFS
	- Microsoft Services for NFS Administration
	- RPC External Data Representation

50 | Exchange Granular Recovery

Configuring a UNIX or Linux media server and Windows clients for backups and restores that use Granular Recovery **Technology** 

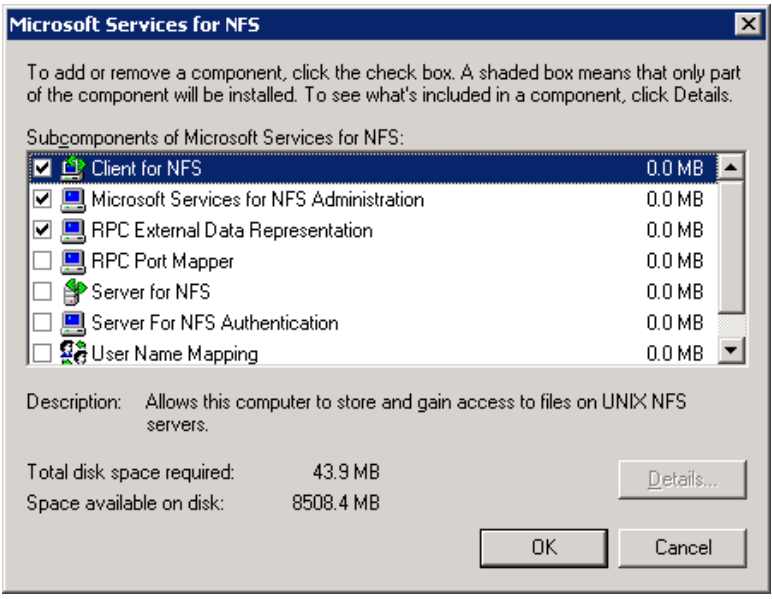

- 6 Click **OK**.
- 7 Click **OK**.
- 8 Click **Next** and complete the Windows Components Wizard.
- 9 After the installation is complete, open Services in the Control Panel.
- 10 Ensure the following that the Client for NFS service is running.
- 11 Repeat this procedure for each Exchange client that performs granular operations.

# Configuring a UNIX or Linux media server and Windows clients for backups and restores that use Granular Recovery Technology

To perform backups and restores that use Granular Recovery Technology, perform the following configuration if you use a UNIX or Linux media server and Windows clients:

■ Confirm that your media server is installed on a platform that supports granular recovery.

See the *NetBackup X Operating System* compatibility list.

- No other configuration is required for the UNIX or Linux media server.
- Enable or install NFS on the Exchange granular clients. See ["Enabling](#page-35-0) Services for Network File System (NFS) on Windows 2008 or [Windows](#page-35-0) 2008 R2" on page 36. See ["Installing](#page-47-0) Services for NFS on Exchange granular clients with Windows [2003](#page-47-0) R2 SP2" on page 48.
- <span id="page-50-0"></span>■ You can configure a different network port for NBFSD. See ["Configuring](#page-50-0) a different network port for NBFSD" on page 51.

# Configuring a different network port for NBFSD

NBFSD runs on port 7394. If another service uses the standard NBFSD port in your organization, you can configure the service on another port. The following procedures describe how to configure a NetBackup server to use a network port other than the default.

#### To configure a different network port for NBFSD (Windows server)

- 1 Log on as administrator on the computer where NetBackup server is installed.
- 2 Open Regedit.
- 3 Open the following key.:

HKEY\_LOCAL\_MACHINE\SOFTWARE\VERITAS\NetBackup\CurrentVersion\Config

- 4 Create a new DWORD value named **FSE\_PORT**.
- 5 Right-click on the new value and click **Modify**.
- 6 In the **Value data** box, provide a port number between 1 and 65535.
- 7 Click **OK**.

#### To configure a different network port for NBFSD (UNIX or Linux server)

- 1 Log on as root on the computer where NetBackup server is installed.
- 2 Open the bp. conf file.
- 3 Add the following entry, where *XXXX* is an integer and is a port number between 1 and 65535.

FSE\_PORT = *XXXX*

Exchange Granular Recovery Configuring a different network port for NBFSD 52

# Chapter

# Configuring NetBackup for Exchange

This chapter includes the following topics:

- About [configuring](#page-52-0) NetBackup for Exchange
- About user interface [terminology](#page-54-0)
- About [configuring](#page-54-1) the NetBackup Client Service for backups and restores that use Granular Recovery [Technology](#page-54-1) (GRT) or MAPI
- [Configuring](#page-61-0) NetBackup for Exchange backups that use Granular Recovery [Technology](#page-61-0) (GRT)
- <span id="page-52-0"></span>■ About Exchange client and server [privileges](#page-65-0)
- [Configuring](#page-67-0) host properties for Exchange clients
- Testing [configuration](#page-74-0) settings for NetBackup for Exchange

# About configuring NetBackup for Exchange

To successfully perform backups and restores of Exchange Server and Exchange mailboxes, complete the following steps.

For additional information on how to configure NetBackup in preparation of VMware backups that protect Exchange, refer to the following topic.

See "About [configuring](#page-195-0) NetBackup for VMware backups that protect Exchange [Server"](#page-195-0) on page 196.

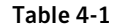

Configuring NetBackup for Exchange

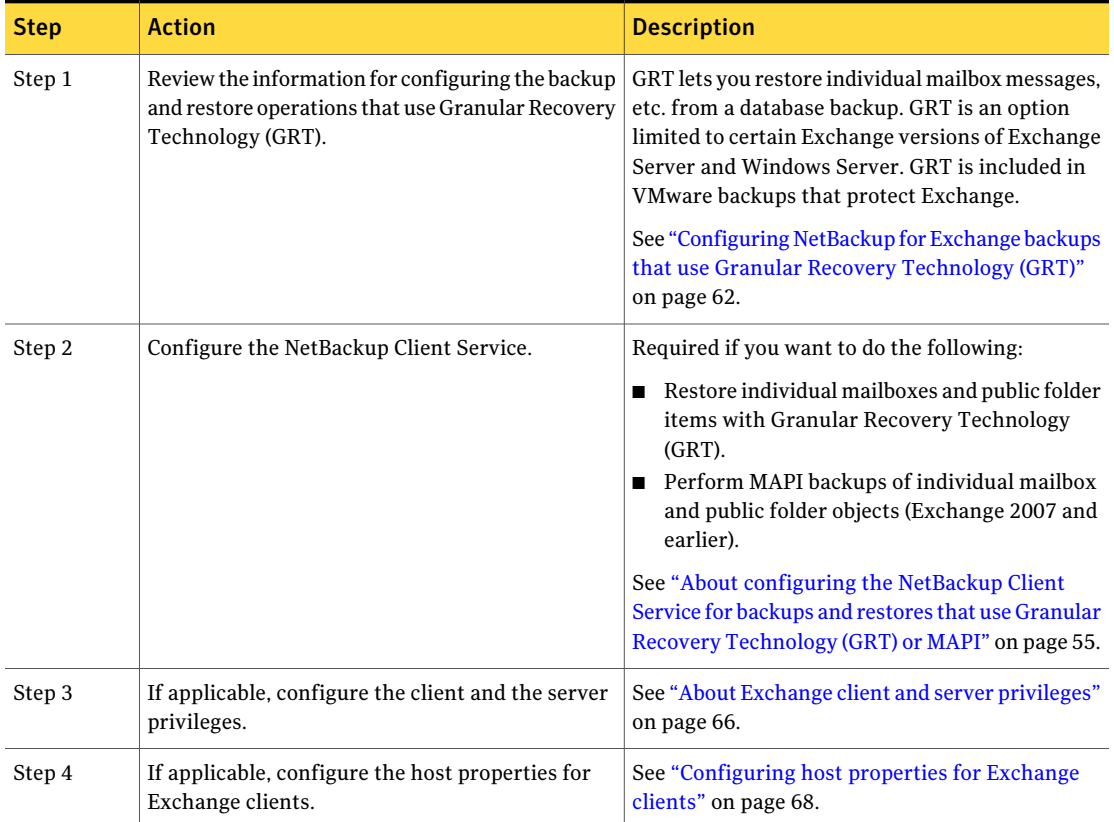

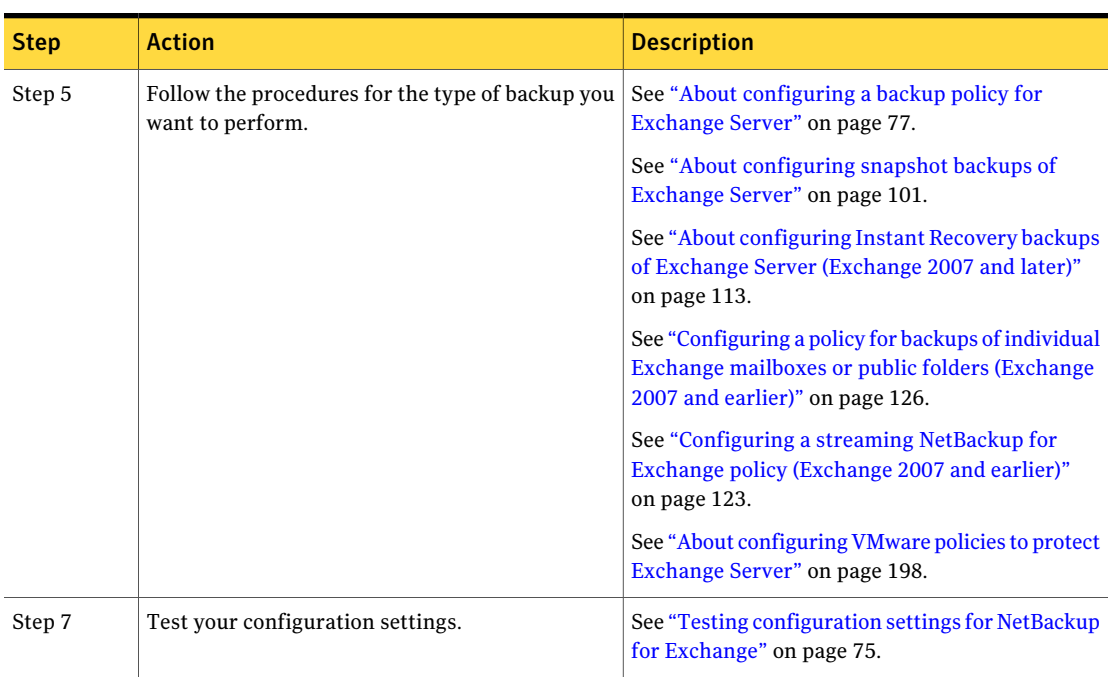

Table 4-1 Configuring NetBackup for Exchange *(continued)*

## About user interface terminology

<span id="page-54-0"></span>You perform many configuration steps from the NetBackup Administration Console on the master server. The type of console available depends on your master server platform. NetBackup supports a Java interface for both Windows and UNIX master servers. In addition, NetBackup supports a Windows interface for Windows master servers.

<span id="page-54-1"></span>The Java and Windows interfaces are nearly identical. If interface differences exist in the configuration procedures, the term "Windows" or "Java" appears in the procedure to differentiate between the two interfaces.

# About configuring the NetBackup Client Service for backups and restores that use Granular Recovery Technology (GRT) or MAPI

To restore individual mailbox and public folder items from database backups, you must configure an account and mailbox for NetBackup to use. This configuration

56 | Configuring NetBackup for Exchange

About configuring the NetBackup Client Service for backups and restores that use Granular Recovery Technology (GRT) or MAPI

> is also required for Exchange 2007 and earlier if you perform MAPI backups of individual mailbox and public folder objects.

> NetBackup must have access to Exchange mailboxes and public folders so it can do the following:

- Enumerate mailboxes when defining a policy.
- Restore mailbox and public folder objects from the backups that use Granular Recovery Technology (GRT).
- Perform backups or restores of mailbox and public folder objects with MAPI (Exchange 2007 and earlier).

Note: For VMware backups and restores of Exchange 2007, the only systems that require configuration of NFS are the following: the systems that you use to browse for backups or the systems you use to perform restores. For Exchange 2010, you need only configure the systems that browse for backups and the CAS server. This configuration is not needed to capture the data during backups of the virtual machine.

| <b>Step</b> | <b>Action</b>                                                                                                    | <b>Description</b>                                                                                                    |
|-------------|----------------------------------------------------------------------------------------------------|----------------------------------------------------------------------------------------------------|
| Step 1      | Create an Exchange mailbox to associate with the<br>NetBackup Client Service.                                                                                                    | Symantec recommends that you create a uniquely<br>named mailbox. Verify that this mailbox is not<br>hidden.                                                                                                    |
| Step 2      | Configure the NetBackup service account as<br>follows:<br>See the specific procedure for the Exchange<br>■<br>version you have.<br>Ensure that the NetBackup service account<br>$\blacksquare$<br>has domain privileged rights. | See "Creating a privileged NetBackup user<br>account for EWS access (Exchange 2010)"<br>on page 57.<br>See "Configuring the NetBackup service account<br>$(Exchange 2007)$ " on page 58.<br>See "Configuring the NetBackup service account<br>$(Exchange 2003)$ " on page 59. |
| Step 3      | Configure the log on account for the NetBackup<br>Client Service.                                                                                                    | Symantec recommends that the NetBackup Client<br>Service uses the same account that runs<br>Exchange Services.<br>See "Configuring the log on account for the<br>NetBackup Client Service for NetBackup for<br>Exchange on Windows" on page 60.                               |

Table 4-2 Steps to configure the NetBackup Client Service for backups and restores that use Granular Recovery Technology (GRT) or MAPI

Configuring NetBackup for Exchange 157 About configuring the NetBackup Client Service for backups and restores that use Granular Recovery Technology (GRT) or MAPI

## Creating a privileged NetBackup user account for EWS access (Exchange 2010)

<span id="page-56-0"></span>This procedure provides an example of how to create a privileged NetBackup user account for EWS access with Exchange 2010. In a cluster or replicated environment, create the NetBackup user account on the following Exchange clients: the clients that are backed up, the clients that are used to browse for backups, and the Exchange Client Access Server (CAS).

Note: For VMware backups and restores, you need only configure the systems that browse for backups and the CAS server. This configuration is not needed to capture the data during backups of the virtual machine.

To create a privileged NetBackup user account for EWS access (Exchange 2010)

- 1 In Active Directory Users and Computers, select the **Users** directory.
- 2 Right-click and select **New> User** and indicate a name for your new account.
- 3 Double-click on the account you created.
- 4 Select the **Member Of** tab.
- 5 Click **Add** and add these objects to the user:
	- Domain Users
	- Organization Management

If permissions issues persist, try adding the Domain Admins group to this account.

6 Configure the NetBackup Client Service log on account.

See ["Configuring](#page-59-0) the log on account for the NetBackup Client Service for [NetBackup](#page-59-0) for Exchange on Windows" on page 60.

7 If you receive an "Access is denied" error when you perform a restore, you may need to run the following commands:

New-ManagementRole -Name EWSImpersonationRole -Parent ApplicationImpersonation

New-ManagementRoleAssignment -Role EWSImpersonationRole -User *Administrator* EWSImpersonationRoleAssignment

> where *Administrator* is the alias of the Active Directory account you want to use.

See "About [configuring](#page-52-0) NetBackup for Exchange" on page 53.

58 | Configuring NetBackup for Exchange

About configuring the NetBackup Client Service for backups and restores that use Granular Recovery Technology (GRT) or MAPI

## About NetBackup and Microsoft Exchange Web Services (Exchange 2010)

For Exchange 2010, NetBackup uses Microsoft Exchange Web Services (EWS) to support a backup that uses the Granular Recovery Technology (GRT). EWS provides support for the restore of individual mailboxes, mail messages, and public folders from an Exchange 2010 database backup.

To use EWS to restore individual items, the client throttling policy is disabled for the resource credentials you specify for the restore job. The clientthrottling policy is located on the Client Access Server and enforces connection bandwidth limits on the Exchange server.

NetBackup also creates an impersonation role and a role assignmentfor Exchange Impersonation. Exchange Impersonation role assignment associates the impersonation role with the NetBackup resource credentials you specify for the restore job.

NetBackup creates and assigns the following roles:

- SymantecEWSImpersonationRole
- SymantecEWSImpersonationRoleAssignment

See "About [configuring](#page-52-0) NetBackup for Exchange" on page 53.

<span id="page-57-0"></span>See "About [configuring](#page-54-1) the NetBackup Client Service for backups and restores that use Granular Recovery [Technology](#page-54-1) (GRT) or MAPI" on page 55.

See "About Exchange backups and [transaction](#page-99-0) logs" on page 100.

## Configuring the NetBackup service account (Exchange 2007)

If in a cluster or replicated environment, perform the steps in the following procedures on each Exchange node.

Note: For VMware backups and restores, you need only configure the systems that browse for backups or the systems that you use to perform restores. This configuration is not needed to capture the data during backups of the virtual machine.

#### To configure the NetBackup service account (Exchange 2007)

- 1 In Active Directory Users and Computers, select the **Users** directory.
- 2 Right-click on the Administrator account, click **Copy**, and create an account for NetBackup.

Create a user account that has a mailbox with a unique name. A unique name is one that does not already exist within the Exchange Organization. This name cannot be contained as a set of characters in an existing name.

For example: EXCH1 is entered as the unique mailbox name, and other mailbox names such as EXCH1BACKUP or BACKUPEXCH1 exist.The backup or restore of individual mailboxes or both fail.

- 3 After you create the account, double-click the account, click the **MembersOf** tab, and add this account to the Domain Admins group.
- 4 Open the Exchange Management Console.
- 5 In the Exchange Management Console, right-click on **Organization Configuration** and click **Add Exchange Administrator**.
- 6 On the **Add Exchange Administrator page**, click **Browse** and select the user to which you want to delegate control.
- 7 Click the **Exchange Server Administrator** role.
- 8 Under **Selectthe server(s)to which this role has access**, click **Add**.
- 9 Select the servers to which you want to delegate control and click **OK**.
- 10 Click **Add**.
- 11 On the **Completion** page, verify that the delegation was successful and click **Finish**.
- <span id="page-58-0"></span>12 Configure the NetBackup Client Service log on account.

See ["Configuring](#page-59-0) the log on account for the NetBackup Client Service for [NetBackup](#page-59-0) for Exchange on Windows" on page 60.

See "About [configuring](#page-52-0) NetBackup for Exchange" on page 53.

## Configuring the NetBackup service account (Exchange 2003)

Ifin a cluster environment, perform the steps in the following procedures on each Exchange node.

60 | Configuring NetBackup for Exchange

About configuring the NetBackup Client Service for backups and restores that use Granular Recovery Technology (GRT) or MAPI

#### <span id="page-59-1"></span>To configure the NetBackup service account (Exchange 2003)

1 Use Active Directory Users and Computers to create a user account that has a mailbox with a unique name.

A unique name is one that does not already exist within the Exchange Organization. This name cannot be contained as a set of characters in an existing name.

For example: EXCH1 is entered as the unique mailbox name, and other mailbox names such as EXCH1BACKUP or BACKUPEXCH1 exist.The backup or restore of individual mailboxes or both fail.

- 2 After you create the account, double-click the account, click the **MembersOf** tab, and add this account to the Domain Admins group.
- 3 Open Exchange System Manager.
- 4 Right-click the Exchange Organization and click **Delegate Control**.
- 5 Click **Next**.
- 6 On the Users or the Groups screen, click **Add**.
- 7 In the **Delegate Control** dialog box, provide the following information.

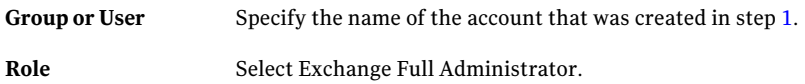

- 8 Complete the Delegation wizard.
- <span id="page-59-0"></span>9 Configure the NetBackup Client Service log on account.

See ["Configuring](#page-59-0) the log on account for the NetBackup Client Service for [NetBackup](#page-59-0) for Exchange on Windows" on page 60.

See "About [configuring](#page-52-0) NetBackup for Exchange" on page 53.

## Configuring the log on account for the NetBackup Client Service for NetBackup for Exchange on Windows

By default, the NetBackup Client Service uses "Local System" account to log on as. A different account is required for the following operations: MAPI mailbox and public folder items backups (Exchange 2007 and earlier) and any operations that use Granular Recovery Technology (GRT).

Change the service account to the Windows domain account that you previously created. To change this account, you must have administrator group privileges.

Note: For VMware backups and restores, the only systems that require configuration of the NetBackup Client Service are the following: the systems that you use to browse for backups or the systems you use to perform restores. For Exchange 2010, you need only to configure the systems that browse for backups and the CAS server.

See "Creating a privileged [NetBackup](#page-56-0) user account for EWS access (Exchange [2010\)"](#page-56-0) on page 57.

See ["Configuring](#page-57-0) the NetBackup service account (Exchange 2007)" on page 58.

See ["Configuring](#page-58-0) the NetBackup service account (Exchange 2003)" on page 59.

Note: In a cluster environment, perform the steps on each database node in the cluster. For Exchange 2010, perform the steps on each database node in the DAG and the CAS server. For an off-host backup, perform the steps on the alternate client.

#### To configure the log on account for the NetBackup Client Service

- 1 Open the Windows Services application.
- 2 Double-click on the **NetBackup Client Service** entry.
- 3 Click on the **Log On** tab.
- 4 If **Local System account** is not selected as the **Log on as** account, proceed with step [9.](#page-60-0)
- 5 Provide the name of the user account that you created for the NetBackup Client Service.

See "Creating a privileged NetBackup user account for EWS access (Exchange [2010\)"](#page-56-0) on page 57.

See "Configuring the NetBackup service [account\(Exchange](#page-57-0) 2007)" on page 58.

See "Configuring the NetBackup service [account\(Exchange](#page-58-0) 2003)" on page 59.

The account must include the domain name, followed by the user account, *domain\_name***\***account*. For example, **recovery\netbackup**.

- <span id="page-60-0"></span>6 Type the password.
- 7 Click **OK**.
- 8 Stop and start the NetBackup Client Service.
- 9 Close the Services control panel application.

# Configuring NetBackup for Exchange backups that use Granular Recovery Technology (GRT)

<span id="page-61-0"></span>Before you configure for granular recovery with NetBackup, ensure that you have met the requirements for using Granular Recovery Technology (GRT). These requirements include the configuration of NFS.

See ["Requirements](#page-33-0) to perform backups and restores of Exchange with Granular Recovery [Technology](#page-33-0) (GRT)" on page 34.

Table 4-3 Configuring NetBackup for Exchange backups that use Granular Recovery Technology (GRT)

| <b>Step</b> | <b>Action</b>                                                                                                    | <b>Description</b>                                                                                                    |
|-------------|----------------------------------------------------------------------------------------------------|----------------------------------------------------------------------------------------------------|
| Step 1      | Review the limitations and conditions.                                                                               | See "About disk storage units and restores that use<br>Granular Recovery Technology (GRT)" on page 63.                                              |
|             |                                                                                                    | See "Limitations and conditions for restores using<br><b>Exchange Granular Recovery Technology (GRT)"</b><br>on page 63.                            |
| Step 2      | Create a user account for the NetBackup Client<br>Service and configure the log on account for this<br>service.      | See "About configuring the NetBackup Client Service<br>for backups and restores that use Granular Recovery<br>Technology (GRT) or MAPI" on page 55. |
| Step 3      | For non-VMware backups, select Enable granular<br>recovery in the backup policy.                                     | Granular recovery is automatically provided for<br>VMware backups that protect Exchange. You do not<br>need to enable it in the policy.             |
|             |                                                                                                    | See "About configuring snapshot backups of<br>Exchange Server" on page 101.                                                                         |
|             |                                                                                                    | See "Configuring a streaming NetBackup for<br>Exchange policy (Exchange 2007 and earlier)"<br>on page 123.                                          |
| Step 4      | (Optional for non-VMware backups) Disable the<br>cataloging when you duplicate any Exchange<br>backups that use GRT. | See "Disabling the cataloging for duplications of<br><b>Exchange backups using Granular Recovery</b><br>Technology (GRT)" on page 64.               |
|             |                                                                                                    | You cannot use the Administration Console to<br>duplicate VMware backups that protect Exchange.<br>A command-line option is available.              |
|             |                                                                                                    | See "Duplicating a VMware backup that protects"<br>Exchange" on page 201.                                                                           |
| Step 5      | Configure a granular proxy server.                                                                                   | See "Configuring the granular restore proxy host"<br>on page 73.                                                                                    |

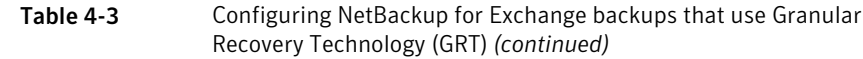

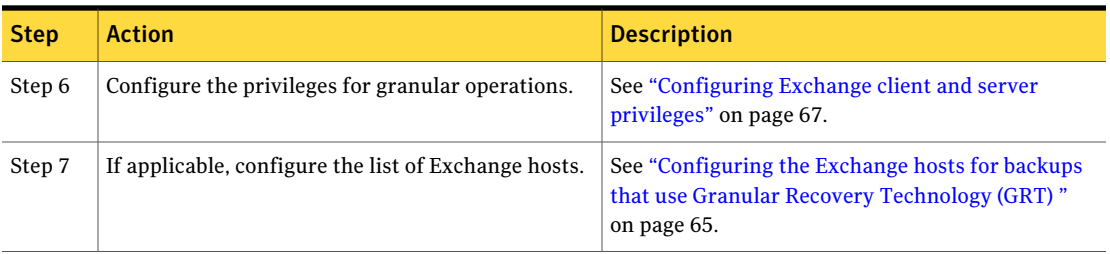

## About disk storage units and restores that use Granular Recovery Technology (GRT)

<span id="page-62-0"></span>Granular information is only cataloged for a backup image that is made to a disk storage unit. A backup that is made directly to tape does not contain granular information. You can duplicate the image to tape, but you cannot directly back up to tape.If you configure backups to a disk storage unit, no further configuration is required. You can only perform restores of individual items using Granular Recovery Technology (GRT) if the backup resides on a disk storage unit.

<span id="page-62-1"></span>More information is available on the disk storage units that are supported with GRT.

See the *NetBackup Release Notes*.

## Limitations and conditions for restores using Exchange Granular Recovery Technology (GRT)

The following limitations and conditions exist for jobs using Granular Recovery Technology (GRT):

■ The feature is limited to certain versions of Exchange Server and Windows Server.

See the *NetBackup Operating System Compatibility List*. See the *NetBackup Database Agent Compatibility List*.

- This feature only supports full and user-directed backups. NetBackup lets you create a complete policy for disaster recovery, with all the various types of schedules. However, you cannot restore individual items from an incremental backup.
- Backups must be made to a disk storage unit, not to tape, and restores that use GRT must be made from a disk storage unit. You can manually duplicate the backup image to disk, but you cannot restore from the tape copy.

See "About disk storage units and restores that use Granular [Recovery](#page-62-0) [Technology](#page-62-0) (GRT)" on page 63.

<span id="page-63-0"></span>■ Exchange Server provides a feature to retain deleted items for a period of time after you "permanently" delete them. Because the deleted items still exist, NetBackup includes them in the backup image. NetBackup displays these items when you browse the granular backup image and you can restore these items.

## Disabling the cataloging for duplications of Exchange backups using Granular Recovery Technology (GRT)

Note: This option does not apply to duplicating Exchange VMware backups.

See ["Duplicating](#page-200-0) a VMware backup that protects Exchange" on page 201.

Unlike a duplication of a backup that uses Granular Recovery Technology (GRT) from tape to disk, duplication of the same backup from disk to tape takes extra time. NetBackup requires this extra time to catalog the granular Exchange information. You can choose not to catalog the granular information so that the duplication is performed more quickly. However, then users are not able to browse for individual items on the image that was duplicated to tape if the disk copy expires.

During the duplication process, NetBackup writes log entries periodically to show the progress of the job.

#### To disable the cataloging of Exchange backups using Granular Recovery Technology

- 1 On the master server, open the NetBackup Administration Console.
- 2 In the left pane, expand **Host Properties**.
- 3 Click **Master Servers**.
- 4 In the right pane, right-click the master server click **Properties**.
- 5 Click **General Server**.
- 6 Uncheck **Enable message-level cataloging when duplicating Exchange images that use Granular Recovery Technology**.
- 7 Click **OK**.

## Configuring the Exchange hosts for backups that use Granular Recovery Technology (GRT)

<span id="page-64-0"></span>In NetBackup you can provide a list of the Exchange hosts so that a virtual client name can be used for the backup. You set the configuration parameters in the host properties for the master server.

For non-VMware backups, the following information applies:

- When you perform a backup with Granular Recovery Technology (GRT) in a DAG, cluster, or private network, NetBackup catalogs backup images under the client name in the policy. This name is the virtual name (DAG, cluster, or private network name).
- For an off-host backup with GRT, NetBackup catalogs under the primary client name.
- If you use a proxy server for backups using Granular Recovery Technology (GRT), also add the proxy server to the list.
- For restores to be successful in an Exchange 2010 DAG environment, you must add the CAS server to the list.

For VMware backups, the following information applies:

■ When you perform a backup of a DAG, NetBackup catalogs backup images under the client name (theVM name) in the policy.You do not need to configure the list of hosts.

When you perform a backup of a node that exists in a DAG, NetBackup catalogs the Exchange view of the backup images under the DAG name. This is different from the VM guest name.

■ For a standalone server, the backup is cataloged under a different client name if you chose a **Primary VM identifier** other than **VM hostame**. You must add the NetBackup client name and the name that reflects the identifier that you chose in the policy.

To configure the Exchange hosts for backups that use Granular Recovery Technology (GRT)

- 1 On the master server, open the NetBackup Administration Console.
- 2 Select **NetBackup Management > Host Properties > Master Servers**.
- 3 In the right pane, double-click on the master server.
- 4 Select **Distributed Application Restore Mapping**.
- 5 Click **Add**.
- 6 Provide the name of the application host and the name of the component host, as follows:

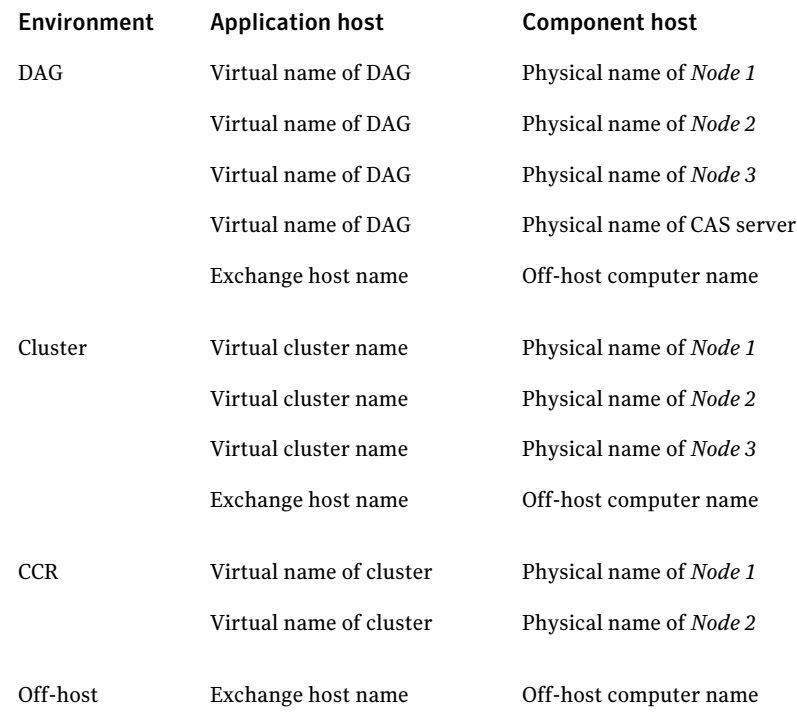

# About Exchange client and server privileges

<span id="page-65-0"></span>When you perform a restore, sometimes the source client is different than the client that NetBackup uses for backup processing. These situations include the following:

- When you use an Exchange granular proxy host You can specify the granular proxy host in the NetBackup Administration Console, with the bpduplicate command, or with the bplist command. Note that NetBackup uses the proxy host when you duplicate a backup image. See ["Configuring](#page-72-0) the granular restore proxy host" on page 73.
- Off-host backups
- When you use a private network
- Backups of a clustered Exchange server
- Backups of an Exchange 2010 Database Availability Group
- When you select a destination client other than the source client to either browse the backup image or when you perform a restore

If one of these situations applies to your NetBackup configuration, the following requirements exist:

- The client(s) or the media server must have the same version of Windows as the client from which the backup is made.
- For Windows 2008 and Windows 2008 R2, the client(s) must have Services for Network File System enabled (under File Services). For Windows 2003 R2 SP2, the client(s) must have NFS installed. See "About installing and configuring Network File System (NFS) for Exchange Granular [Recovery"](#page-34-0) on page 35.
- The proxy server must also meet the following additional requirements:
	- Has the same NetBackup version as the Exchange hosts
	- Uses the same NetBackup master server
- <span id="page-66-0"></span>■ The client(s) or the media server must have privileges to perform granular operations.

See ["Configuring](#page-66-0) Exchange client and server privileges" on page 67.

### Configuring Exchange client and server privileges

This configuration is required if you want to browse backups or perform restores and you have an environment where the source client is different than the client that NetBackup uses for backup processing. More information is available on when this configuration is necessary.

See "About Exchange client and server [privileges"](#page-65-0) on page 66.

Alternatively, you can perform a server-directed restore. Further instructions are available on how to allow redirected restores in the *NetBackup Administrator's Guide, Volume I*.

#### To configure Exchange client and server privileges

- **1** On the master server, create the altnames directory, as follows:
	- In a non-clustered environment, create the following directory: *install\_path*\NetBackup\db\altnames
	- In a clustered environment, create the following directory:

*shared\_drive\_install\_path*\NetBackup\db\altnames

2 In the altnames directory, create a *peername* file.

*peername* refers to:

- The granular proxy host name See ["Configuring](#page-72-0) the granular restore proxy host" on page 73.
- The off-host client name
- The private network host name
- The node names in the cluster Create a peername file for each node in the cluster.
- The physical Exchange servers in a DAG For a 2010 DAG, create one file for each physical Exchange server in the DAG.
- The destination client name, if it is different than the source client

For example, consider that you have a source client named ClientA and you want to use a proxy host named ProxyClient. On the master server, you create a file that is called proxyclient.

3 In the *peername* file, add the name of the source client.

<span id="page-67-0"></span>The source client is the client that originally performed the backup. For clustered clients, use the virtual Exchange name. For a backup within a private network, use the private network host name. For a DAG, use the DAG name; this name should be the client name in the policy.

For example, in the proxyclient, include the name clienta.

## Configuring host properties for Exchange clients

Note: These host properties do not apply to VMware backups that protect Exchange.

In the Exchange client host properties you configure settings for the Exchange clients you selected.

#### To configure Exchange client host properties

- 1 Open the NetBackup Administration Console or the Remote Administration Console.
- 2 In the left pane, expand **NetBackupManagement>HostProperties>Clients**.

3 In the right pane, select the Exchange client(s) you want to configure.

Note: For clustered or replicated environments, select each node. You must configure the same settings on each node. If you change the attributes for the virtual name of the client, only the active node or current node is updated.

- 4 Click **Actions > Properties**.
- 5 Expand **Windows Client** and click **Exchange**.

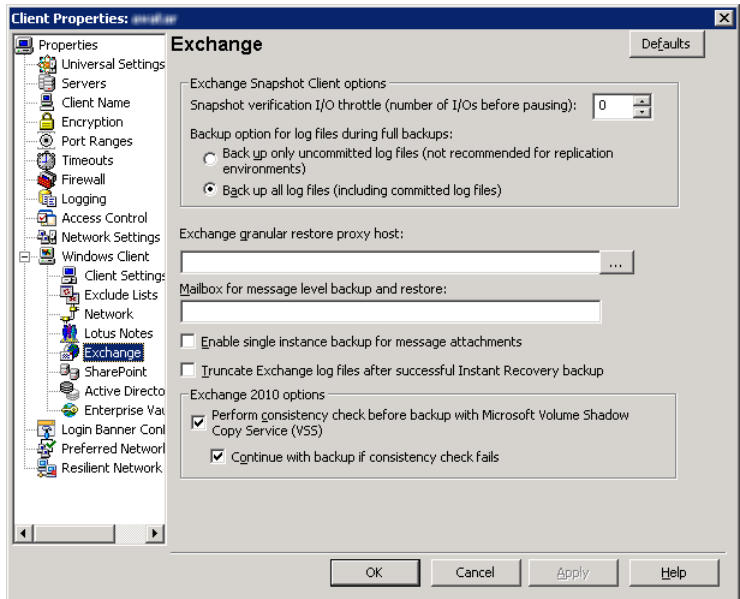

<span id="page-68-0"></span>6 Enable the options you want.

See "Exchange [properties"](#page-68-0) on page 69.

7 Click **OK**.

### Exchange properties

The **Exchange** properties apply to the currently selected Windows clients. For clustered or replicated environments, configure the same settings for all nodes. If you change the attributes for the virtual server name, only the active node is updated.

Note: Except for **Exchange granular restoreproxyhost**, these host properties do not apply to VMware backups that protect Exchange.

The **Exchange** dialog box contains the following properties.

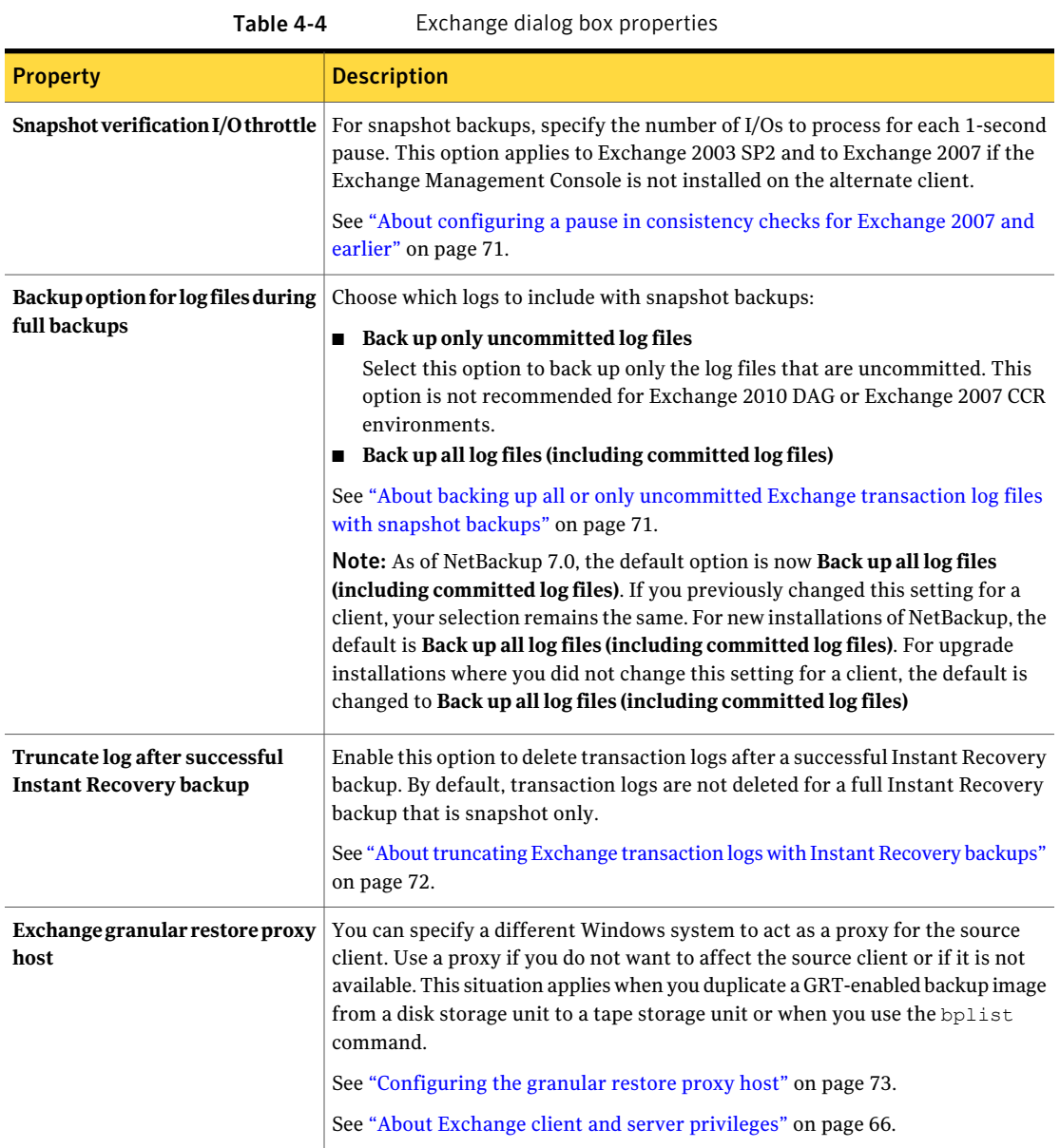

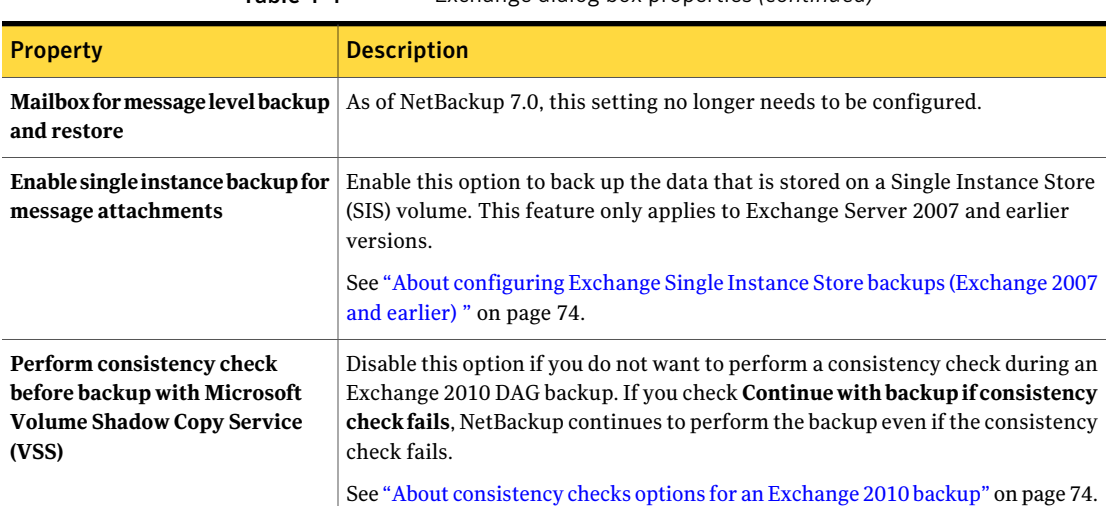

#### Table 4-4 Exchange dialog box properties *(continued)*

## <span id="page-70-0"></span>About configuring a pause in consistency checks for Exchange 2007 and earlier

Note:This option is only applicable to Exchange 2003 SP2 or later and for Exchange 2007 ifthe Exchange Management Console is notinstalled on the alternate client.

The value is used during snapshot validation by the Exchange command ESEUTIL /pXXX where XXX is the value of **Snapshot verification I/O throttle**. ESEUTIL defines the  $/p$  setting as a forced 1-second pause after every  $\chi$  $\chi$ X I/Os to limit the I/O rate during database verification. See the Microsoft Exchange documentation regarding the ESEUTIL command for details.

<span id="page-70-1"></span>For more information on how to configure client settings in the host properties, see the following topic:

See ["Configuring](#page-67-0) host properties for Exchange clients" on page 68.

## About backing up all or only uncommitted Exchange transaction log files with snapshot backups

The **Back up option for log files during full backups** determines how many log files are backed up during a full or user-directed snapshot backup. You can adjust this setting in the host properties for the Exchange client.

Note: In NetBackup 7.0, the default option is now **Back up all log files (including committed log files)**. If you previously changed this setting for a client, your selection remains the same. For new installations of NetBackup, the default is changed to **Back up all log files (including committed log files)**. For upgrade installations where you did not change this setting for a client, the default is changed to **Back up all log files (including committed log files)**

If you select **Back up only uncommitted log files** NetBackup only backs up and catalogs the transaction log files that were not committed to the Exchange database at the time that the snapshot was taken. Exchange requires these uncommitted log files during the recovery of the Exchange database to make the database consistent. If **Back up all log files (including committed log files)** is selected, all of the log files that exist on the snapshot volume are backed up and cataloged.

**Back up only uncommitted log files** is not recommended for replicated environments. See the following TechNote:

#### <http://www.symantec.com/docs/TECH88101>

When you back up only the uncommitted log files, the advantage is that less space is needed on the storage unit for the transaction logs. When you back up all of the log files, the advantage is that a consecutive set of log files is maintained. A previous full backup can use these log files for rolling forward. These options do not affect the ability to recover the current full or user-directed type backup. These options do affect the ability to roll forward from a previous full or user-directed type backup.

For example, consider if a full backup is performed, followed by two differential backups, followed by another full backup. If **Back up all log files** is specified, all of the log files exist in backup images. The first full backup, the log files from the two differential backups, and the log files from the second full backup can be restored. The existence of all the log files allows for a roll-forward recovery. If you select **Back up only uncommitted log files**, a gap exists in the sequence of transaction logs that are in the backup images. From the full backup, you can restore only as far as the time that is covered in the two differential backups.

<span id="page-71-0"></span>For more information on how to configure the client host properties, see the following topic:

See ["Configuring](#page-67-0) host properties for Exchange clients" on page 68.

## About truncating Exchange transaction logs with Instant Recovery backups

By default, Exchange transaction logs are not truncated for a full Instant Recovery backup that does not back up to a storage unit. To truncate logs enable **Truncate**
**log** after successful Instant Recovery backup in the Exchange properties for the client. Consider carefully before you select this option. Ensure that you have an independent method to retain your snapshots for disaster recovery. Alternatively, you can perform a full Instant Recovery backup to a storage unit.

See ["Truncating](#page-72-0) Exchange transaction logs by performing a backup to a storage [unit"](#page-72-0) on page 73.

For more information on how to configure the client host properties, see the following topic:

<span id="page-72-0"></span>See ["Configuring](#page-67-0) host properties for Exchange clients" on page 68.

#### Truncating Exchange transaction logs by performing a backup to a storage unit

To truncate Exchange transaction logs by performing a backup to a storage unit

- 1 Create a new backup policy.
- 2 Create a full or a differential schedule type.
- 3 In the attributes for the schedule, select **Snapshots and copy snapshots to a storage unit**.
- 4 Select a storage unit for the policy.
- 5 Perform a snapshot backup with this policy.

## Configuring the granular restore proxy host

When you browse for or restore individual items using Granular Recovery Technology (GRT), NetBackup uses the destination client to stage a virtual copy of the database that you want to restore. However, NetBackup uses the source client of the backup to stage the database in the following situations: when you duplicate a GRT-enabled backup image or when you use the bplist command. Alternatively, you can specify a different Windows system to act as a proxy for the client. Use a proxy if you do not want to affect the source client or if the source client is not available.

To specify a proxy, configure the **Exchange granularproxyhost** in the Exchange properties for the client.

When you use the **bplist command and the bpduplicate command**, you can override the **Exchange granular proxy host** setting with the -granular\_proxy option. More information is available on how to specify the granular host with these commands.

See "About using the [command](#page-187-0) line to browse or restore Exchange granular backup [images"](#page-187-0) on page 188.

NetBackup determines the granular restore proxy host in the following order:

- **■** The host that is specified with the  $-\frac{q}{q}$  resease proxy option on the command line
- The granular restore proxy host that you specify in the host properties for the source client
- The source client

More information is available about how to configure the client host properties and about the requirements for the granular proxy server.

See ["Configuring](#page-67-0) host properties for Exchange clients" on page 68.

See "About Exchange client and server [privileges"](#page-65-0) on page 66.

## About configuring Exchange Single Instance Store backups (Exchange 2007 and earlier)

Exchange Server 2007 and earlier uses the Single Instance Store (SIS)to maintain single-instance storage of mail messages. This capability in Exchange Server allows the database to keep one copy of a message sent to multiple users on the same server.

To back up the data thatis stored on an SIS volume, select **Enable single instance backup for message attachments**. Enable this option in the Exchange properties for the NetBackup client where Exchange Server is installed.

See ["Configuring](#page-67-0) host properties for Exchange clients" on page 68.

Note the following:

- This feature is only available for MAPI mailbox backups, not for snapshot backups or any backups that use Granular Recovery Technology (GRT).
- <span id="page-73-0"></span>■ Only attachments larger than 100 KB are backed up as SIS objects. Attachments smaller than 100 KB are backed up with each individual message.

See "About [configuring](#page-52-0) NetBackup for Exchange" on page 53.

## About consistency checks options for an Exchange 2010 backup

By default, NetBackup is configured to run a consistency check on Exchange 2010 backups. The consistency check that runs on the snapshot determines if possible data corruption exists. For standalone servers, you must perform a consistency check. Consistency checks are optional for an Exchange 2010 Database Availability

Group (DAG).You can configure this option in the host properties for the Exchange client.

If **Perform consistency check before backup with Microsoft Volume Shadow Copy Service (VSS)** is selected, NetBackup backs up Exchange objects as follows:

- If you do not select **Continue with backup if consistency check fails**, a database backup fails if it contains database files or transaction log files that are corrupt. All other non-corrupt databases that you selected are backed up.
- When you select **Continue** with **backup if consistency check** fails, then all Exchange data is backed up regardless if corrupt files are detected.

For more information on how to configure client settings in the host properties, see the following topic:

See ["Configuring](#page-67-0) host properties for Exchange clients" on page 68.

See "About snapshot backups with [Exchange](#page-19-0) Server" on page 20.

# Testing configuration settings for NetBackup for Exchange

After you configure the master server for NetBackup for Exchange, test the configuration settings. Perform a manual backup (or backups) with the automatic backup schedules you created. A description of status codes and other troubleshooting information is available.

See the *NetBackup Status Codes Reference Guide*.

See the *NetBackup Troubleshooting Guide*.

Note: A manual back creates a real backup. Exchange logs are truncated, if appropriate.

#### To test the configuration settings

- 1 Log onto the master server as administrator (Windows) or root (UNIX).
- 2 Start the NetBackup Administration Console.
- 3 In the left pane, click **Policies**.
- 4 Click the policy you want to test.

#### 5 Select **Actions > Manual Backup**.

The **Schedules** pane contains the name of an automatic schedule (or schedules) configured for the policy that you wantto test. The **Clients** pane contains the name of the client(s) listed in the policy that you want to test.

- 6 Follow the directions in the **Manual Backup** dialog box.
- 7 To check the status of the backup, click **Activity Monitor** in the NetBackup Administration Console.

For more information, see the *Troubleshooting* chapter.

Chapter

Configuring Exchange backup policies (non-VMware)

This chapter includes the following topics:

- About [configuring](#page-76-0) a backup policy for Exchange Server
- About [configuring](#page-100-0) snapshot backups of Exchange Server
- About [configuring](#page-112-0) Instant Recovery backups of Exchange Server (Exchange 2007 and [later\)](#page-112-0)
- <span id="page-76-0"></span>■ [Configuring](#page-122-0) a streaming NetBackup for Exchange policy (Exchange 2007 and [earlier\)](#page-122-0)
- [Configuring](#page-125-0) a policy for backups of individual Exchange mailboxes or public folders [\(Exchange](#page-125-0) 2007 and earlier)

# About configuring a backup policy for Exchange Server

Note: To configure a backup policy for full VMware backups that protect Exchange Server, you follow a different procedure.Incremental backups must be performed with an MS-Exchange-Server policy.

See "About [protecting](#page-192-0) Exchange Server data with VMware backups" on page 193.

A backup policy for a database defines the backup criteria for a specific group of one or more clients.

These criteria include the following:

- Storage unit and media to use
- Policy attributes

You can configure snapshot backups and backups that uses Granular Recovery Technology (GRT). For Exchange 2007 and earlier, you can also configure streaming database backups, MAPI mailbox backups, and public folder backups.

- Backup schedules
- Clients to be backed up
- Items (database objects) to be backed up

To back up a database environment, define at least one MS-Exchange-Server policy with the appropriate schedules. A configuration can have a single policy thatincludes all clients, or there can be many policies, some of which include only one client.

Most requirements for database policies are the same as for file system backups. In addition to the policy attributes for this database agent, other attributes are available that you should consider.

See the *NetBackup Administrator's Guide, Volume I*.

| <b>Step</b> | <b>Action</b>                                                     | <b>Description</b>                                                                                 |
|-------------|-------------------------------------------------------------------|----------------------------------------------------------------------------------------------------|
| Step 1      | Refer to the policy recommendations for your<br>Exchange version. | See "Policy recommendations for Exchange Server"<br>2010" on page 79.                              |
|             |                                                                   | See "Policy recommendations for Exchange Server"<br>2007 and earlier database backups" on page 82. |
|             |                                                                   | See "Policy recommendations for Exchange Server"<br>2007 and earlier MAPI backups" on page 83.     |

Table 5-1 Configuring a backup policy for Exchange Server

| <b>Step</b> | <b>Action</b>                                                            | <b>Description</b>                                                                                                    |
|-------------|--------------------------------------------------------------------------|----------------------------------------------------------------------------------------------------|
| Step 2      | Refer to the instructions for the type of backup<br>you want to perform. | See "Configuring NetBackup for Exchange<br>backups that use Granular Recovery Technology<br>$(GRT)$ " on page 62.                        |
|             |                                                                          | See "About configuring snapshot backups of<br>Exchange Server" on page 101.                                                              |
|             |                                                                          | See "About configuring Instant Recovery backups"<br>of Exchange Server (Exchange 2007 and later)"<br>on page 113.                        |
|             |                                                                          | See "Configuring a streaming NetBackup for<br>Exchange policy (Exchange 2007 and earlier)"<br>on page 123.                               |
|             |                                                                          | See "Configuring a policy for backups of<br>individual Exchange mailboxes or public folders<br>(Exchange 2007 and earlier)" on page 126. |
| Step 3      | Configure the policy attributes.                                         | See "About policy attributes for NetBackup for<br>Exchange" on page 85.                                                                  |
| Step 4      | Configure the schedules for your policy.                                 | See "Adding schedules to a NetBackup for<br>Exchange policy" on page 86.                                                                 |
| Step 4      | Add clients to your policy.                                              | See "Adding clients to a NetBackup for Exchange"<br>policy" on page 89.                                                                  |
| Step 5      | Add backup selections to your policy.                                    | See "Adding backup selections to an Exchange<br>policy" on page 90.                                                                      |

Table 5-1 Configuring a backup policy for Exchange Server *(continued)*

<span id="page-78-0"></span>See "About [configuring](#page-52-0) NetBackup for Exchange" on page 53.

## Policy recommendations for Exchange Server 2010

Refer to the following recommendations when you create policies for an Exchange Server 2010 Database Availability Group (DAG):

■ Create a policy that backs up an entire DAG or one or more databases in a DAG. This policy supports full, incremental, and user-directed backups. To perform a backup with Granular Recovery Technology (GRT) select the **Enable granular recovery** option. Then you can restore databases and individual mailbox and public folder items. You cannot restore individual mailbox and public folder items from any incremental backups.

- MAPI mailbox and public folder backups are not supported with Exchange 2010.
- The example policies include the basic policy settings for an Exchange backup. For more information on how to create policies, see the following: See "About [configuring](#page-100-0) snapshot backups of Exchange Server" on page 101.

| <b>Policy item</b>       | <b>Configuration</b>                                                                                                    |
|--------------------------|----------------------------------------------------------------------------------------------------|
| Policy type              | <b>MS-Exchange-Server</b>                                                                                                    |
| Backup selections        | Microsoft Exchange Database Availability Groups:                                                                              |
| Auto backup frequency    | Weekly Full                                                                                                    |
|                          | Daily Incremental                                                                                                    |
| Enable granular recovery | Optional. Enable this option if you want to restore individual<br>mailbox and public folder objects from the database backup. |
| Other configuration      | Perform snapshot backups must be enabled.                                                                                     |
|                          | You can include multiple clients on the <b>Clients</b> tab. The<br>client names are the DAG names.                            |

Table 5-2 Example policy that backs up all databases in an Exchange DAG

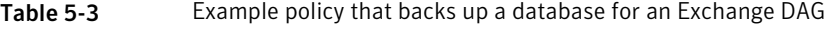

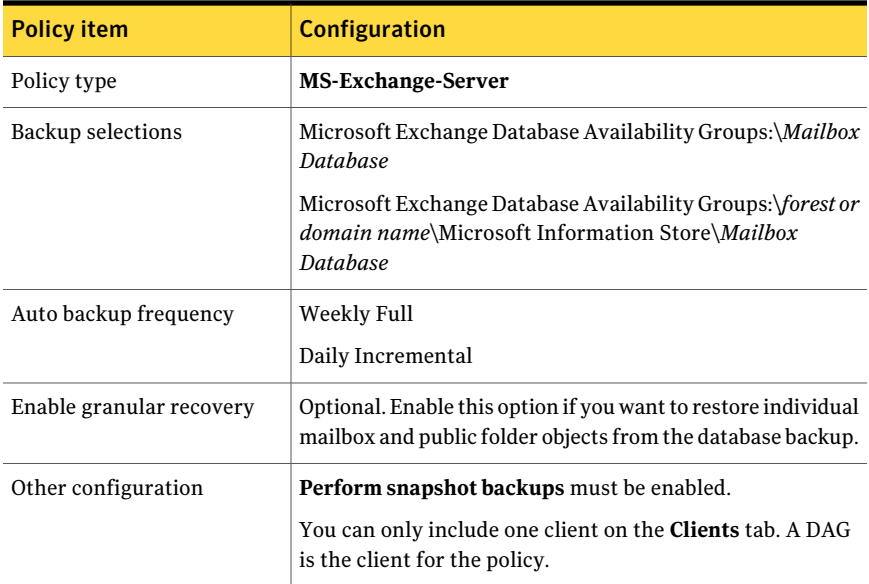

Refer to the following recommendations when you create policies for an Exchange 2010 standalone server:

■ Create a policy that backs up the Information Store or individual databases. To perform a backup with Granular Recovery Technology (GRT), select the **Enable granular recovery** option. This policy supports full, incremental, and user-directed backups.

From either policy you can restore databases and individual mailbox and public folder items. You cannot restore individual mailbox or public folder items from any incremental backups that use GRT.

- MAPI mailbox and public folder backups are not supported with Exchange 2010.
- For information on how to create snapshot backup policies, see the following: See "About [configuring](#page-100-0) snapshot backups of Exchange Server" on page 101.

Table 5-4 Example policy that backs up all database in an Exchange 2010 standalone server

| <b>Policy item</b>       | <b>Configuration</b>                                                                                                    |
|--------------------------|----------------------------------------------------------------------------------------------------|
| Policy type              | <b>MS-Exchange-Server</b>                                                                                                    |
| Backup selections        | Microsoft Information Store:\                                                                                                 |
| Auto backup frequency    | Weekly Full<br>Daily Incremental                                                                                              |
| Enable granular recovery | Optional. Enable this option if you want to restore individual<br>mailbox and public folder objects from the database backup. |
| Other configuration      | <b>Perform snapshot backups</b> must be enabled.                                                                              |

```
Table 5-5 Example policy that backs up a database in an Exchange 2010
                standalone server
```
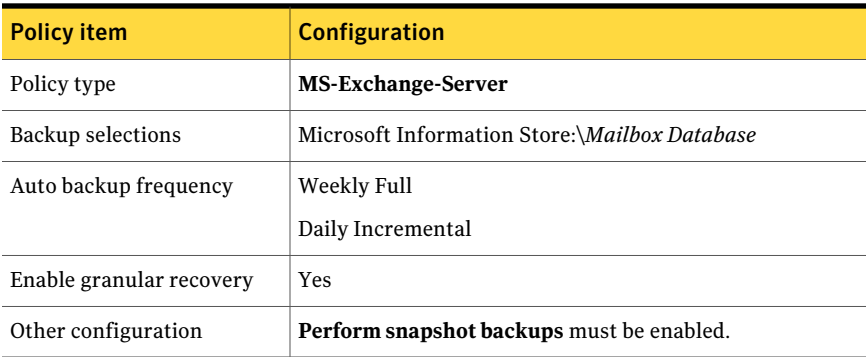

<span id="page-81-0"></span>See "About [configuring](#page-52-0) NetBackup for Exchange" on page 53.

## Policy recommendations for Exchange Server 2007 and earlier database backups

Refer to the following recommendations when you create database backup policies for Exchange Server 2007 and earlier:

■ Create a policy that backs up the Information Store, a storage group, or an individual database. This policy supports full, incremental, and user-directed backups.

To perform the backup with Granular Recovery Technology (GRT) select the **Enable granular recovery** option. Then you can restore databases and individual mailbox and public folder items. You cannot restore these individual items from any incremental backups that use GRT.

■ The example policies include the basic policy settings for an Exchange backup. For more information on how to create policies, see the following: See "About [configuring](#page-100-0) snapshot backups of Exchange Server" on page 101. See ["Configuring](#page-122-0) a streaming NetBackup for Exchange policy (Exchange 2007 and [earlier\)"](#page-122-0) on page 123.

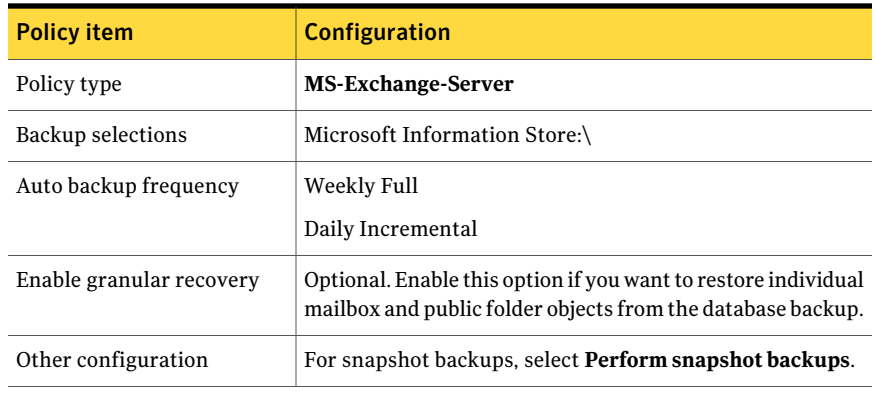

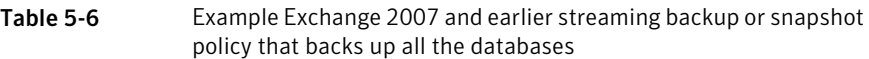

**Table 5-7** Example snapshot policy that backs up a storage group for an Exchange 2007 or earlier database

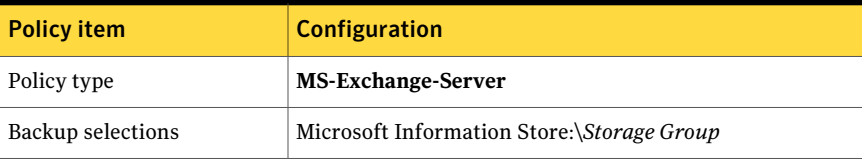

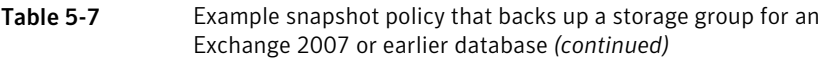

| <b>Policy item</b>       | <b>Configuration</b>                                                                                                    |
|--------------------------|----------------------------------------------------------------------------------------------------|
| Auto backup frequency    | Weekly Full<br>Daily Incremental                                                                                              |
| Enable granular recovery | Optional. Enable this option if you want to restore individual<br>mailbox and public folder objects from the database backup. |
| Other configuration      | Select Perform snapshot backups.                                                                                              |

Table 5-8 Example Exchange 2007 or earlier streaming backup policy that backs up a storage group or a storage group database

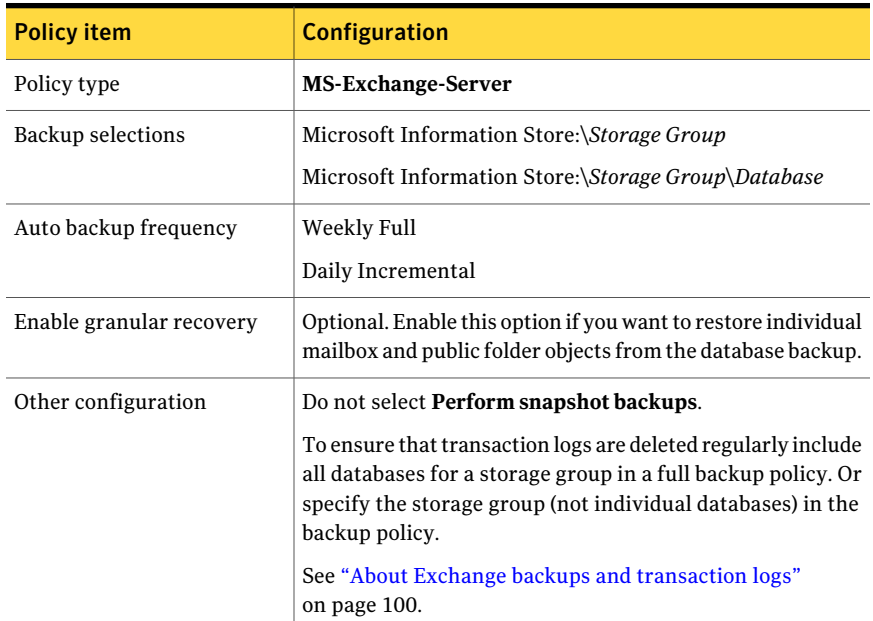

<span id="page-82-0"></span>See "About [configuring](#page-52-0) NetBackup for Exchange" on page 53.

## Policy recommendations for Exchange Server 2007 and earlier MAPI backups

Refer to the following recommendations when you create MAPI backup policies for Exchange Server 2007 and earlier:

- Create a policy that backs up mailbox objects. This policy supports full, incremental, and user-directed backups. (In [Table](#page-83-0) 5-9.)
- Create a policy that backs up public folder objects. This policy supports full, incremental, and user-directed backups. (In [Table](#page-83-1) 5-10.)
- The **Enable granular recovery** and **Perform** snapshot backups options are not applicable for MAPI backups.
- The example policies include the basic policy settings for an Exchange backup. For more information on how to create policies, see the following: See ["Configuring](#page-125-0) a policy for backups of individual Exchange mailboxes or public folders [\(Exchange](#page-125-0) 2007 and earlier)" on page 126.

Policy item Configuration Policy type **MS-Exchange-Server** Backup selections Microsoft Exchange Mailboxes:\ Weekly Full Daily Incremental Auto backup frequency Enable granular recovery  $\parallel$  Not applicable for MAPI backups. A backup of all mailboxes may not complete within the backup windows. Consider adding smaller groups of mailboxes to multiple policies. **Perform snapshot backups** is not applicable for MAPI backups. Other configuration

<span id="page-83-0"></span>

| Table 5-9 | NetBackup policy example for Exchange Server 2007 or earlier MAPI |
|-----------|-------------------------------------------------------------------|
|           | mailbox backup                                                    |

<span id="page-83-1"></span>Table 5-10 NetBackup policy example for Exchange Server 2007 or earlier MAPI public folder backup

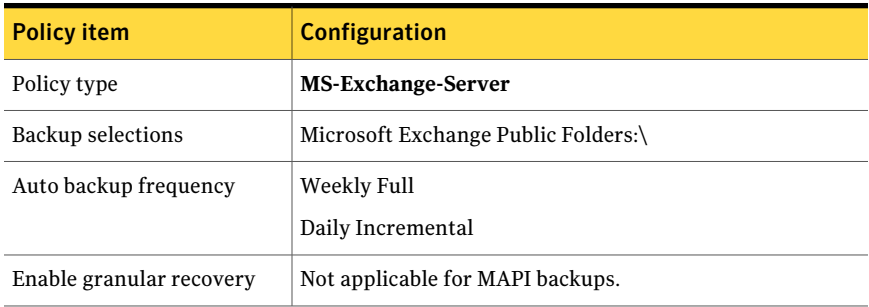

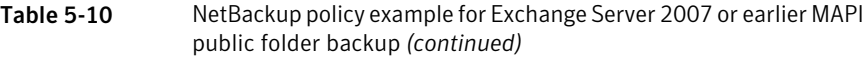

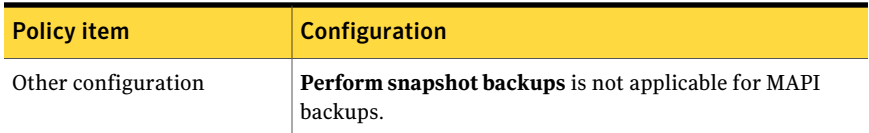

<span id="page-84-0"></span>See "About [configuring](#page-52-0) NetBackup for Exchange" on page 53.

## About policy attributes for NetBackup for Exchange

With a few exceptions, NetBackup manages a database backup like a file system backup. Other policy attributes vary according to your specific backup strategy and system configuration.

For more information on policy attributes, see the *NetBackup Administrator's Guide, Volume I*.

| <b>Attribute</b>               | <b>Description</b>                                                                                                    |
|--------------------------------|----------------------------------------------------------------------------------------------------|
| Policy type                    | Determines the types of clients that can be in the policy. In some cases the policy type<br>determines the types of backups that NetBackup can perform on those clients. To use the<br>Exchange database agent, you must define at least one policy of type that is<br>MS-Exchange-Server.                                                                                                    |
| <b>Policy storage</b>          | In an Exchange 2010 DAG environment where the Exchange server is a both a client and<br>a media server, policy storage is treated differently. If you want to back up to the local<br>Exchange client that is also a media server, specify a storage unit group. NetBackup<br>automatically selects the local storage unit from the storage unit group during the backup<br>processing. If you specify a single storage unit, all backups use this storage unit.                                                                                                    |
| Allow multiple data<br>streams | Specifies that NetBackup can divide automatic backups for each client into multiple jobs.<br>Each job backs up only a part of the list of backup selections. The jobs are in separate data<br>streams and can occur concurrently. The number of available storage units, multiplex<br>settings, and the maximum jobs parameters determine the total number of streams and<br>how many can run concurrently. Not all directives in the backup selections list allow for<br>multiple database streams.<br>For Exchange 2010, you can create multiple data streams at the database level. For Exchange<br>2007 and earlier, you can create multiple data streams at the storage group level. For MAPI<br>mailbox and public folder backups, you can create multiple data streams at the mailbox or<br>public folder level. |

Table 5-11 Policy attribute descriptions for NetBackup for Exchange policies

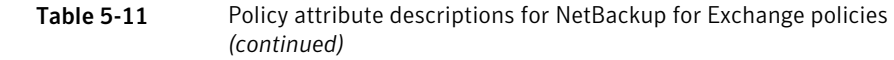

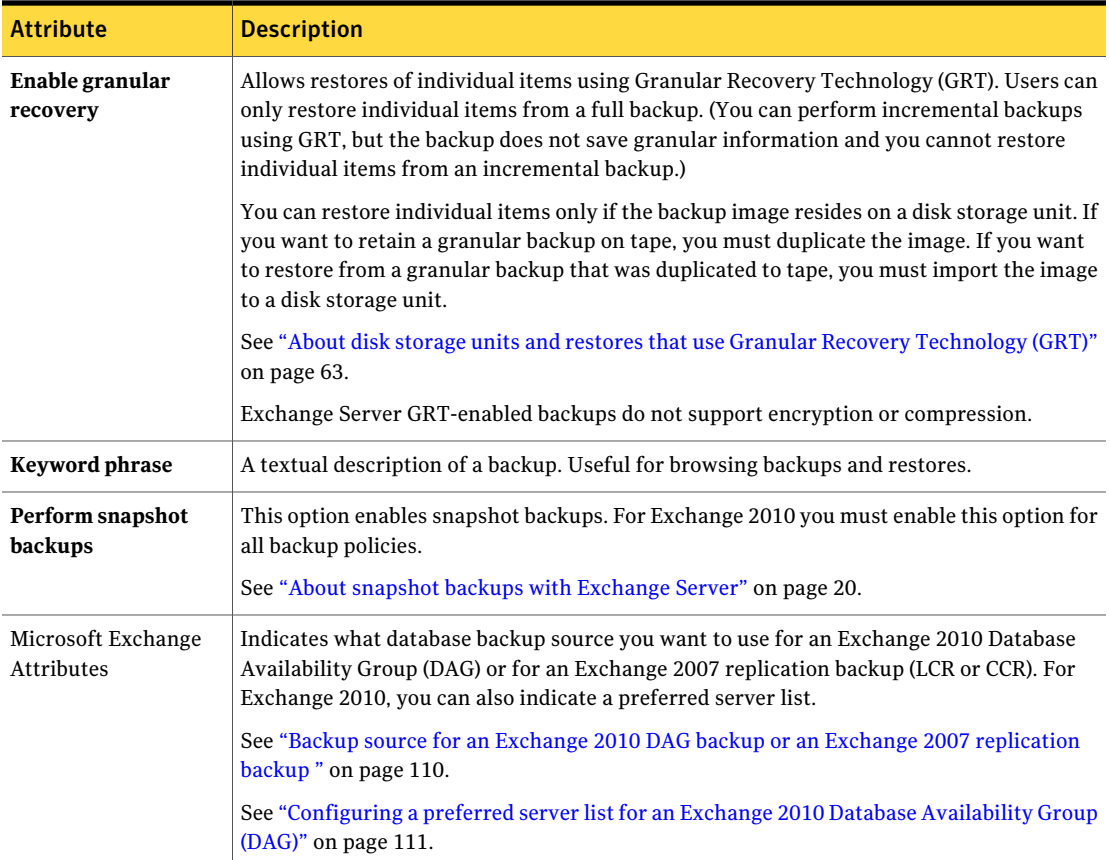

## Adding schedules to a NetBackup for Exchange policy

<span id="page-85-0"></span>Each policy has its own set of schedules. These schedules control the initiation of automatic backups and also specify when user operations can be initiated.

#### To add a schedule to a NetBackup for Exchange policy

1 In the **Policy** dialog box, click the **Schedules** tab.

To access the **Policy** dialog box, double-click the policy name in the **Policies** list in the NetBackup Administration Console.

- 2 Click **New**.
- 3 Specify a unique name for the schedule.

4 Select the **Type of backup**.

See ["NetBackup](#page-86-0) for Exchange backup types" on page 87.

5 Specify the other properties for the schedule.

See "About NetBackup for Exchange schedule [properties"](#page-88-1) on page 89.

<span id="page-86-0"></span>6 Click **OK**.

#### NetBackup for Exchange backup types

This topic describes the types of backups you can schedule for backups of Exchange Server.

Note: Incremental backups fail if database circular logging is configured for the Exchange Server. See Microsoft's *Exchange ServerAdministration Guide* for more information on how to configure circular logging.

Note: Incremental backups back up the Exchange transaction logs. Therefore, since Exchange 2007 and earlier maintains transaction logs at the storage group level, NetBackup performs incremental backups of storage groups, notindividual databases within storage groups. NetBackup lets you configure incremental schedules for individual databases. The backup job still runs according to the configured incremental schedules, but the job logs warnings for attempted incremental backups of these objects.

| Type of backup | <b>Description</b>                                                                                                    |
|----------------|----------------------------------------------------------------------------------------------------|
| Full backup    | This schedule type backs up the Exchange Server database and associated transaction<br>logs. Exchange truncates all committed transaction logs after NetBackup notifies it that<br>the backup succeeded. In replicated environments, the truncation is scheduled and does<br>not occur immediately. |
|                | By default, transaction logs are not truncated for Instant Recovery backups. You can enable<br>the truncation of logs for this type of backup or you can perform a backup to a storage<br>unit.                                                                                                    |
|                | See "About truncating Exchange transaction logs with Instant Recovery backups"<br>on page 72.                                                                                                    |
|                | See "Truncating Exchange transaction logs by performing a backup to a storage unit"<br>on page 73.                                                                                                    |

Table 5-12 NetBackup for Exchange backup types

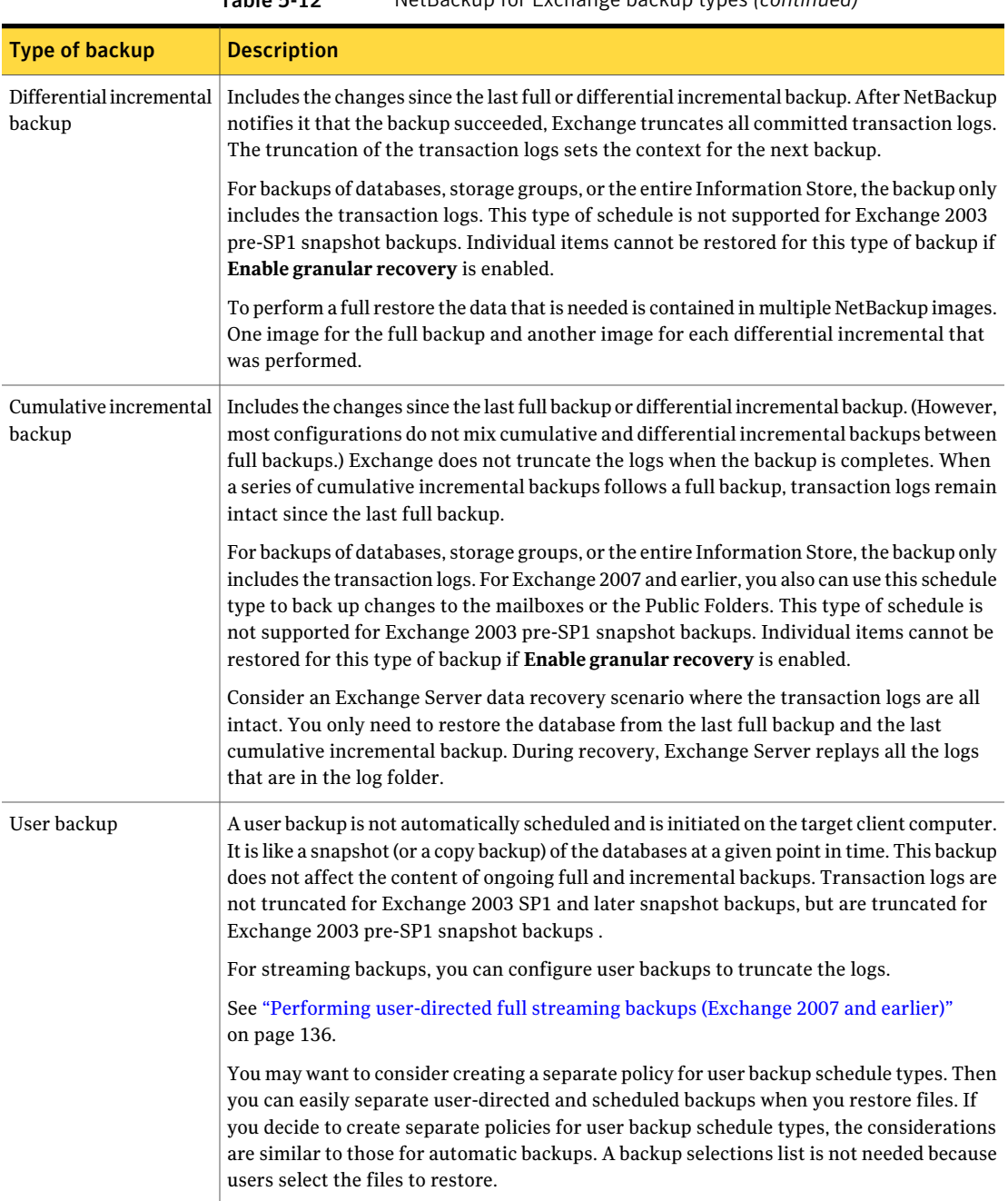

#### Table 5-12 NetBackup for Exchange backup types *(continued)*

## <span id="page-88-1"></span>About NetBackup for Exchange schedule properties

This topic describes the schedule properties that have a different meaning for database backups than for file system backups. Other schedule properties vary according to your specific backup strategy and system configuration. Additional information about other schedule properties is available.

See the *NetBackup Administrator's Guide, Volume I*.

| <b>Property</b> | <b>Description</b>                                                                                                    |
|-----------------|----------------------------------------------------------------------------------------------------|
| Type of backup  | Specifies the type of backup that this schedule controls. The selection list shows only the<br>backup types that apply to the policy you want to configure.                                                                                                    |
|                 | See "NetBackup for Exchange backup types" on page 87.                                                                                                    |
| Schedule type   | You can schedule a backup in one of the following ways:                                                                                                    |
|                 | $\blacksquare$ Frequency<br>This setting is used only for scheduled backups. It is not used for user-directed backups.<br>Frequency specifies the period of time that can elapse until the next backup or archive<br>operation begins on this schedule. For example, assume that the frequency is seven<br>days and a successful backup occurs on Wednesday. The next full backup does not<br>occur until the following Wednesday. Typically, incremental backups have a shorter<br>frequency than full backups.<br>Calendar<br>This setting is used only for scheduled backups. It is not used for user-directed backups.<br>The <b>Calendar</b> option allows you to schedule backup operations that are based on specific<br>dates, recurring week days, or recurring days of the month.<br>More information is available on schedule types and instant recovery backups.<br>See "Adding schedules for Exchange Instant Recovery" on page 120.<br>See "Schedules settings in Exchange Instant Recovery policies" on page 121. |
| Retention       | Specifies a retention period to keep backup copies of files before they are deleted. The<br>retention level also denotes a schedules priority within the policy. A higher level has a<br>higher priority. Set the time period to retain at least two full backups of your database. In<br>this way, if one full backup is lost, you have another full backup to restore. For example,<br>if your database is backed up once every Sunday morning, you should select a retention<br>period of at least 2 weeks.                                                                                                    |

Table 5-13 Description of schedule properties

## Adding clients to a NetBackup for Exchange policy

<span id="page-88-0"></span>The clients list contains a list of the clients that are backed up during an automatic backup. A NetBackup client must be in at least one policy but can be in more than one.

For a NetBackup for Exchange policy, clients you want to add must have the following software installed:

- Exchange Server
- NetBackup client or server

#### To add clients to a NetBackup for Exchange policy

1 In the **Policy** dialog box, click the **Clients** tab.

To access the **Policy** dialog box, double-click the policy name in the **Policies** list in the NetBackup Administration Console.

- <span id="page-89-2"></span><span id="page-89-1"></span>2 Click **New**.
- 3 Type the name of the client and press **Enter** (Windows) or click **Add** (Java).

Note the following:

- $\blacksquare$  If Exchange is clustered or in a Database Availability Group (DAG), specify the virtual Exchange name that represents that cluster or DAG. You can also use a DAG node name as the client in the policy, but only local databases are protected and are cataloged under that node name. Any attempts to back up databases on other nodes fail.
- If you want to perform a restore from a backup using Granular Recovery Technology (GRT), ensure that the clients meet the requirements for granular restore.

See ["Configuring](#page-66-0) Exchange client and server privileges" on page 67.

- For off-host backups, the client name should be the name of the primary client.
- 4 (Windows) To add another client, repeat step [2](#page-89-1) and step [3](#page-89-2).
- <span id="page-89-0"></span>5 (Java) To add another client, repeat step [3.](#page-89-2)
- 6 If this client is the last client you want to add, click **OK**.
- 7 (Java) In the **Policy** dialog box, click **Close**.

## Adding backup selections to an Exchange policy

The backup selections list defines the Exchange objects to back up and the grouping of Exchange objects for multiple data streams. Exchange objects are defined through directives. You can append an individual object name to a directive to specify a storage group, database, mailbox, or public folder. You can use wildcards to specify a group of such objects.

Note: In a backup policy, include directives from only one directive set. For example, do not add Microsoft Exchange Database Availability Groups:\ (a DAG directive) and Microsoft Information Store:\ (a standalone database directive) to the same policy. Also do not add Microsoft Information Store: \ and Microsoft Exchange Mailboxes:\ or Microsoft Exchange Public Folders:\ to the same policy.

The following directives exist:

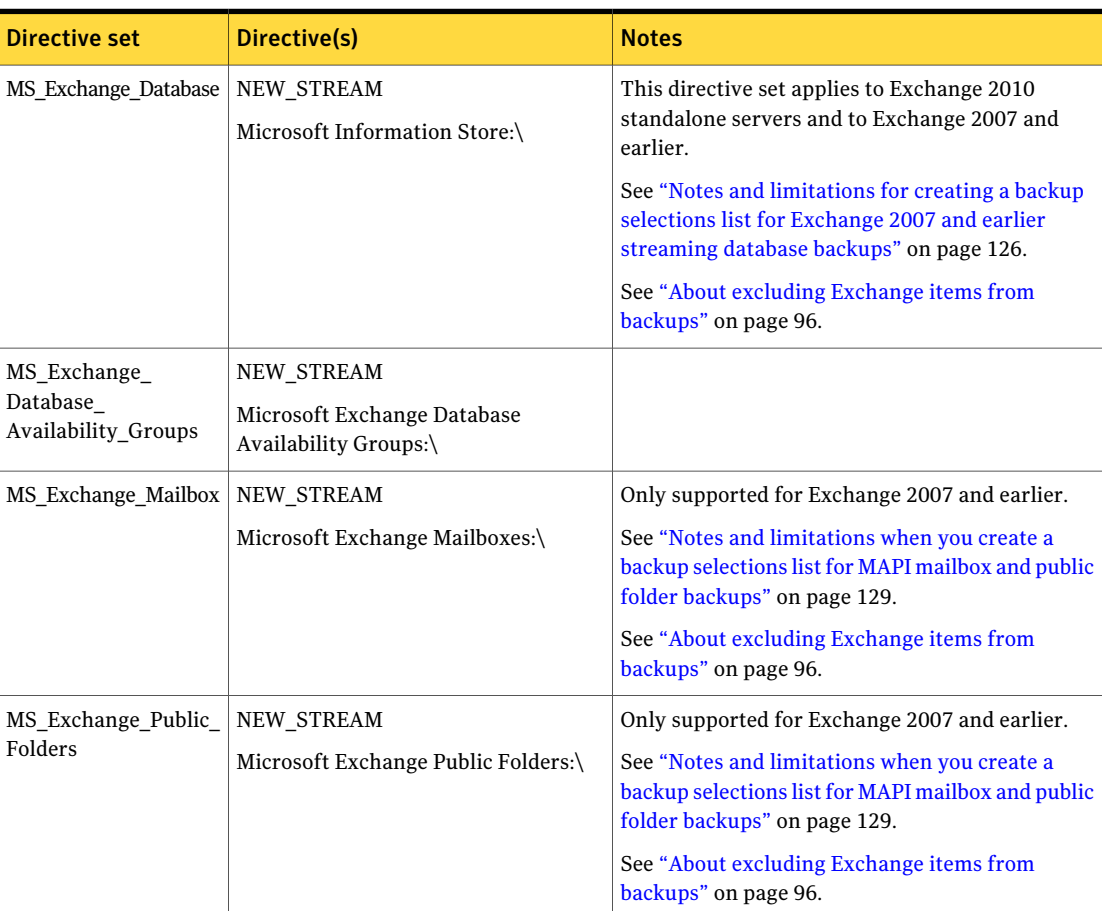

Table 5-14 NetBackup for Exchange Server directive sets and directives

Refer to the following topics when you add backup selections:

■ See "Adding Exchange entries to a backup selections list by browsing [\(Windows](#page-91-0) [only\)"](#page-91-0) on page 92.

- See "Adding Exchange entries to the backup selections list [manually"](#page-91-1) on page 92.
- See ["Performing](#page-92-0) Exchange backups with multiple data streams" on page 93.
- <span id="page-91-0"></span>■ See "About [excluding](#page-95-0) Exchange items from backups" on page 96.

### Adding Exchange entries to a backup selections list by browsing (Windows only)

On Windows systems, you can browse for Exchange objects and add them to the backup selections list. Alternatively, you can specify the objects manually..

#### To add Exchange entries to the backup selections list by browsing (Windows only)

- 1 In the **Policy** dialog box, click the **Backup Selections** tab.
- 2 Click **New**.
- 3 Click the **Remote Folder** icon.
- 4 Navigate to and click the Exchange object to back up and click **OK**.
- 5 If necessary, edit the entry.
	- Append the object name to the new entry.
	- If a mailbox specification without wildcards does not end with a backslash, add it.
	- Add wildcard characters if you want to define groups of objects or use multiple data streams.

See ["Performing](#page-92-0) Exchange backups with multiple data streams" on page 93.

See "Using wildcards in an Exchange backup [selections](#page-93-0) list" on page 94.

<span id="page-91-1"></span>6 Click **OK**.

## Adding Exchange entries to the backup selections list manually

You can add database objects manually to the backup selections list, if you do not want to use the browse feature.

#### To manually add entries to the backup selections list

- 1 In the **Policy** dialog box, click the **Backup Selections** tab.
- 2 Click **New**.
- 3 (Windows) Click the **Directives** button.
- 4 Select the directive set.
- 5 Select the directive.
- 6 Click **OK**.
- **7** Edit the new entry if you want to define groups of objects or use multiple data streams.
- <span id="page-92-0"></span>8 Click **OK**.

#### Performing Exchange backups with multiple data streams

When you enable multiple data streams, backups are divided into multiple jobs. Each job backs up only a part of the backup selections list. To use multiple data streams, enable **Allowmultipledatastreams** on the **Attributes** tab for the policy.

You can choose to have NetBackup automatically determine where to begin new streams by adding an asterisk (\*) after the directive. Or you can control where each stream begins by inserting the NEW\_STREAM directive at a certain point or points in the backup selections list. If you use wildcard characters to define Exchange objects in the backup selections list, those objects are backed up in multiple streams.

When you back up multiple Exchange 2010 databases, NetBackup groups the backup jobs by the selected server. One snapshot is performed for all of the replicated databases on a given server. Another snapshot is performed for all the active databases on the server. Multistreaming then applies to the database backups that are performed on each snapshot.

<span id="page-92-1"></span>For more information on the multiple data streams feature, see the following:

*NetBackup Administrator's Guide, Volume I*

#### Using multiple datastreams with Exchange Database Availability Groups (DAG)s

When you back up databases in a Database Availability Group (DAG), NetBackup selects the server to back up each database according to your data source and preferred server list settings. The backup jobs are grouped by server. From your backup selections list, all of the databases that have passive copies on a given server are grouped under one snapshot job. They are then backed up by one or more child backup jobs. All of the databases that have active copies on the server are grouped under another snapshot job, followed by one or more backup jobs.

Note: Use explicit  $NEN$  STREAM directives in a DAG only when you are confident which servers will back up which databases.

The NEW STREAM directive works as follows:

- When you do not enable multiple backup streams, all of the databases for a snapshot job are backed up in a single backup job.
- When you enable multiple backup streams and do not specify any NEW\_STREAM directives, each database is backed up in its own backup job.
- When you enable multiple backup streams and do specify NEW STREAM directives in your policy, then NetBackup tries to group the database backups into jobs according to the placement of the NEW\_STREAM directives in the backup selection list. The result is affected by the grouping of database backups into snapshot jobs. NetBackup separates backup jobs after any database that is followed by a NEW STREAM directive in the policy.

<span id="page-93-0"></span>See "About [excluding](#page-95-0) Exchange items from backups" on page 96.

See "About [configuring](#page-52-0) NetBackup for Exchange" on page 53.

## Using wildcards in an Exchange backup selections list

Wildcard characters can be used to define groups of databases, storage groups, mailboxes or public folders. This way multiple objects can be backed up without having to specify the objects individually in the backup selections list. Multiple data streams must also be enabled. If this feature is not enabled, the backup fails.

See ["Performing](#page-92-0) Exchange backups with multiple data streams" on page 93.

| <b>Wildcard character</b> | <b>Action</b>                                                                                                    |
|---------------------------|----------------------------------------------------------------------------------------------------|
| Asterisk (*)              | Use as a substitute for zero or more characters. Specify<br>the asterisk as the last character in the string.<br>Example: To specify all objects that start with an a use<br>$a^*$ .                                                                                                    |
| Question mark (?)         | Use as a substitute for one or more characters in a name.<br>Example 1: The string $s$ ? processes all objects that<br>have s for a first character, any character for a second<br>character, and z for a third character.<br><b>Example 2: The string Data??se processes all objects</b><br>that have Data as the first four characters, any<br>characters for the fifth and sixth characters, and se as<br>the seventh and either characters. |

Table 5-15 Supported wildcard characters

| <b>Wildcard character</b>   | <b>Action</b>                                                                                                    |
|-----------------------------|----------------------------------------------------------------------------------------------------|
| Left & right brackets $([]$ | Use to match any one character that is enclosed in<br>square brackets. A minus (–) can be used to indicate a<br>range of consecutive characters; for example, [0-9] is<br>equivalent to [0123456789].                                                                                                    |
|                             | These wildcard characters are not supported for the<br>Microsoft Information Store: \ directive or for<br>the Microsoft Exchange Database<br>Availability Groups: \ directive.                                                                                                    |
|                             | <b>Note:</b> The minus (-) loses this special meaning if it<br>occurs last in the string.                                                                                                    |
|                             | <b>Note:</b> The right square bracket () does not terminate<br>such a string when it is the first character within it. For<br>example, $\lbrack$ a - f matches either a right square bracket<br>(a) or one of the ASCII letters a through f inclusive.<br>Asterisk (*) and Question Mark (?) stand for themselves<br>within such a string of characters. |

Table 5-15 Supported wildcard characters *(continued)*

The following rules apply when wildcard characters are used in the backup selections list:

- Only one wildcard pattern per backup selections list entry is allowed.
- If a wildcard pattern is not honored it is treated literally.
- Wildcard patterns are honored only in the final segment of the path name. *Correct*

```
Microsoft Information Store:\*
Microsoft Information Store:\StorageGroup?
Microsoft Information Store:\Database*
Microsoft Information Store:\Data??se
Microsoft Information Store:\Storage Group*
Microsoft Information Store:\Storage?G?oup
Microsoft Exchange Mailboxes:\John Anderson [janderson]\Top of
Information Store\*
Microsoft Exchange Database Availability Groups:\*
Microsoft Exchange Database Availability Groups:\Database*
Microsoft Exchange Database Availability Groups:\Data??se
Incorrect
Microsoft Information Store:\StorageGroup?\Mailbox Database
```
Microsoft Exchange Mailboxes:\John Anderson [janderson]\\*\Inbox

■ For an Exchange Mailboxes path: Any segment of the path can contain wildcard characters as long as the wildcard characters are the last characters in the segment. These segments include mailbox names, folders, or messages within the mailbox hierarchy.

*Correct*

```
Microsoft Exchange Mailboxes:\John Anderson [janderson]\Top of
Information Store\*
Microsoft Exchange Mailboxes:\John Anderson [janderson]\Top of
Information Store\[a-h]
```
*Incorrect*

Microsoft Exchange Mailboxes:\[a-h]\Top of Information Store Microsoft Exchange Mailboxes:\John Anderson [janderson]\Top\*\

■ For Exchange public folders: Any segment of the path can contain wildcard characters as long as the wildcard characters are the last characters in the segment. These segments include workspace names or workspace folders.

*Correct*

Microsoft Exchange Public Folders:\Folder1\Subfolder? *Incorrect* Microsoft Exchange Public Folders:\Folder?\Subfolder1

<span id="page-95-0"></span>Microsoft Exchange Public Folders:\\*\Subfolder1

See "About [configuring](#page-52-0) NetBackup for Exchange" on page 53.

### About excluding Exchange items from backups

If you do not want to back up certain storage groups, databases, mailboxes, or public folders, you can create an exclude list. When NetBackup runs a NetBackup for Exchange backup policy, NetBackup ignores the items that appear in the exclude list.

For more information on how to create an exclude list by using the NetBackup Administration Console, see one of the following:

- See ["Configuring](#page-97-0) exclude lists for Exchange clients" on page 98.
- The *NetBackup Administrator's Guide, Volume I*.

NetBackup excludes certain files and directories by default. These default exclusions always appear in the Administration Console's exclude list. The default exclusions are as follows:

- C:\Program Files\Veritas\NetBackup\bin\bprd.d\\*.lock
- C:\Program Files\Veritas\NetBackup\bin\bpsched.d\\*.lock
- C:\Program Files\Veritas\NetBackupDB\data\\*
- C:\Program Files\Veritas\Volmgr\misc\\*

For Exchange 2010, you can exclude specific databases from a backup, both for the databases that exist in a DAG or on a standalone Exchange server. You can specify the exclude list entry under **All Policies** or under a specific policy or schedule.

For Exchange 2007 and earlier you must specify the storage group name in the exclude list. Entering a database is not valid because Exchange requires that VSS backups must contain the entire storage group (for log truncation purposes). The exclude list entry can be specified under **AllPolicies** or under a specific policy or schedule.

[Table](#page-96-0) 5-16 provides examples of Exchange 2010 entries you can add to an exclude list.

<span id="page-96-0"></span>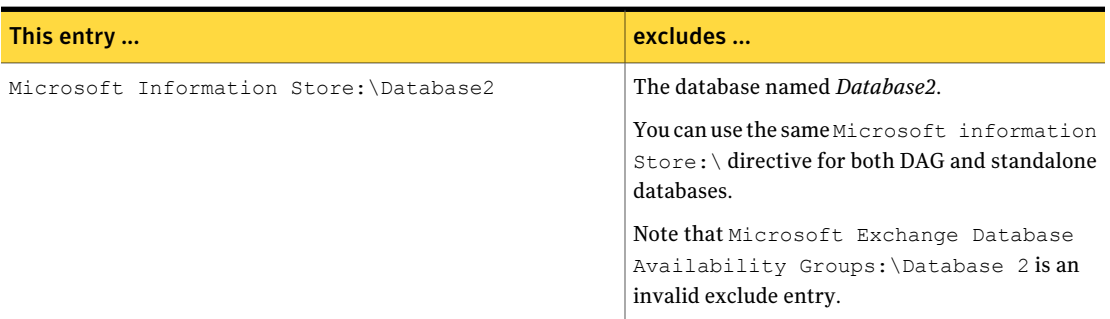

Table 5-16 Example Exchange 2010 entries in an exclude list

[Table](#page-96-1) 5-17 provides examples of Exchange 2007 or earlier entries you can add to an exclude list.

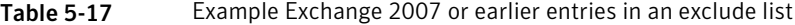

<span id="page-96-2"></span><span id="page-96-1"></span>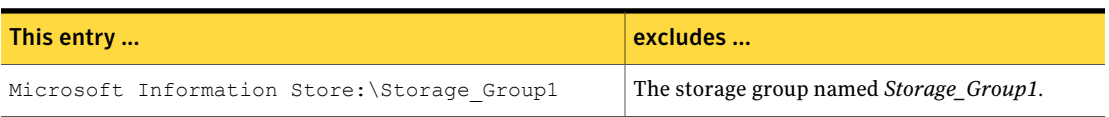

[Table](#page-96-2) 5-18 provides examples of Exchange mailbox entries you can add to an exclude list.

Table 5-18 Example Exchange mailbox entries in an exclude list

| This entry                       | excludes                                        |
|----------------------------------|-------------------------------------------------|
| Microsoft Exchange Mailboxes:\J* | All mailboxes with a name that starts with "J". |

Table 5-18 Example Exchange mailbox entries in an exclude list *(continued)*

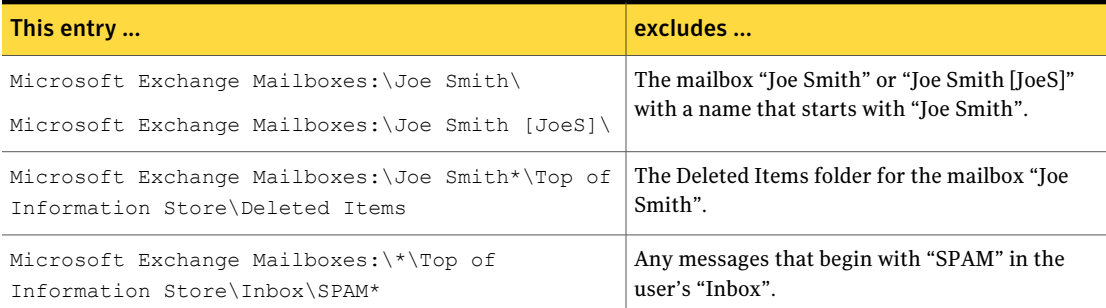

[Table](#page-97-1) 5-19 provides examples of public folder entries you can add to an exclude list.

<span id="page-97-1"></span>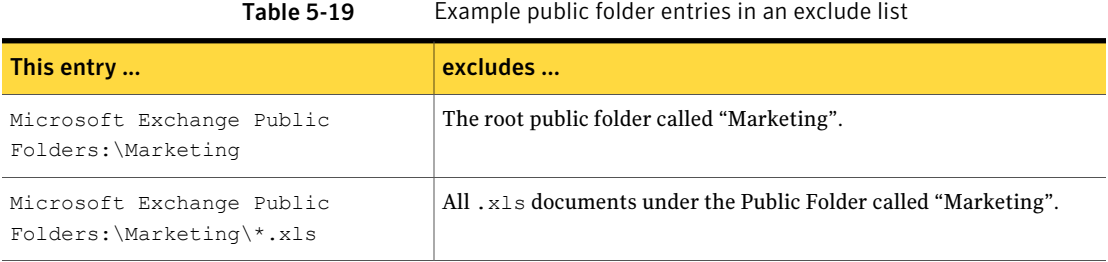

<span id="page-97-0"></span>See "Using multiple [datastreams](#page-92-1) with Exchange Database Availability Groups [\(DAG\)s"](#page-92-1) on page 93.

See "Using wildcards in an Exchange backup [selections](#page-93-0) list" on page 94.

#### Configuring exclude lists for Exchange clients

This topic describes how to exclude items from an Exchange backup.

For more information about this topic, see the following:

See "About [excluding](#page-95-0) Exchange items from backups" on page 96.

The following figure shows an exclude list with two databases:

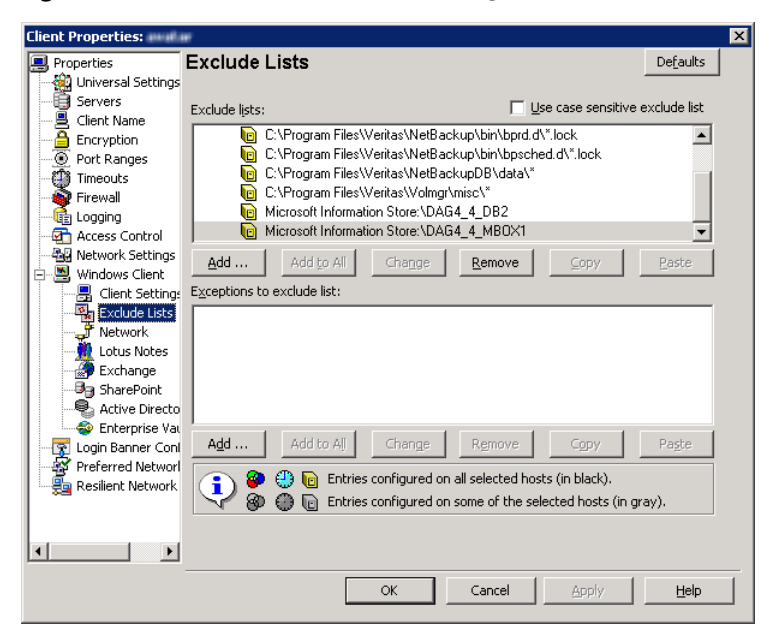

Figure 5-1 Exclude list for two Exchange databases

Note: For DAG backups in clustered or replicated environments, select each node and perform the configuration procedure on each node. You must configure the same settings on each node. If you change the attributes for the virtual name of the client, NetBackup updates only the active node or current node.

#### To configure an Exchange client exclude list

- <span id="page-98-0"></span>1 Open the NetBackup Administration Console or the Remote Administration Console.
- 2 In the left pane, expand **NetBackup Administration > Host Properties > Clients**.
- 3 In the right pane, select the Exchange client(s) that you want to configure.
- <span id="page-98-1"></span>4 Click **Actions > Properties**.
- 5 Expand **Windows Client** and click **Exclude Lists**.
- 6 Click **Add**.
- 7 Specify objects to exclude in one of the following ways:
	- In the **Policy** field, select <<All Policies>> or type the name of a specific policy.
- In the **Schedules** field, select <<All Schedules>> or type the name of a specific schedule.
- In the **Files/Directories** field, type the name of a storage group, database in the following format:

Microsoft Information Store:\*name*

Microsoft Exchange Mailboxes:\J\*

For *name*, specify the name of a storage group or Exchange 2010 database, as follows:

- To exclude a specific storage group from an Exchange 2003 or Exchange 2007 backup, type the name of a specific storage group. Do not type the name of a database in this field. For log truncation purposes, Exchange requires that snapshot (VSS) backups contain the entire storage group.
- To exclude a specific database from an Exchange 2010 backup, type the name of a database to be excluded, even for DAG backups. When you specify a storage group or Exchange 2010 database to exclude, do not include any wildcard characters.
- 8 (Conditional) Repeat step [3](#page-98-0) through step [7](#page-98-1) for the other nodes in the environment.

Perform this step if the NetBackup environment is clustered or replicated.

If you specify the name of the virtual client, only the active node or current node is updated. For the changes to be effective throughout the cluster, repeat the configuration steps on each node.

<span id="page-99-0"></span>See "About [excluding](#page-95-0) Exchange items from backups" on page 96.

See "Using wildcards in an Exchange backup [selections](#page-93-0) list" on page 94.

## About Exchange backups and transaction logs

For performance and recoverability, the Exchange database uses transaction logs to accept, track, and maintain data. All transactions are first written to transaction logs and memory, and then committed to their respective databases. Transaction logs can be used to recover Information Store databases in the event that a failure corrupted the database. The Exchange 2010 Information Store can have multiple separate databases, each of which has its own set oftransaction logs. For Exchange 2007 and earlier, the databases in each storage group share a common set of transaction logs.

Transactions are first written to the log file and then later written to the database. The effective database is a combination of the uncommitted transactions in the transaction log file and the actual database file. When the log file is filled with

transaction data, it is renamed and a new log file is created. When the log file is renamed, the other renamed log files are stored in the same subdirectory. The renamed log files are named in a sequential numbering order, in hexadecimal.

For Exchange 2007 and later the database transaction log for the Information Store is named E*XXYYYYYYYY*.log. *XX* is the database number or storage group number (in hex). *YYYYYYYY* is the log file number (in hex). The size of the transaction logs is 1 MB.

For Exchange 2003, the database transaction log for the Information Store is named E0*yXXXXX*.log. *Y* is a number from 0 to 3 representing the storage group. *XXXXX* is a five-digit hexadecimal number that is incremented each time an E0y.log file is renamed. For example, E010029E.log, E010029F.log, E010029A.log.The size of the transaction logs is 5 MB.

After every 1 MB or 5 MB of transaction log data is written, a new log is created. The log is created even though the transaction data may not be committed to the database. There may be several transaction logs that contain uncommitted data, therefore they cannot be purged.

Exchange 2010 transaction logs get committed to their database over time or when the services are brought down. Any transactions that existed in log files and not in the database file are committed to the database.

Exchange 2007 and earlier transactions in log files are committed to the respective database over time, or when the service shuts down normally. For example, consider when the Information Store service experiences a normal shutdown (service shuts down with no errors). Any transactions that existed in log files and not in the database file are committed to the database.

Do not manually purge log files. Instead, purge logs through the backup process. For backups of a replicated copy (LCR, CCR or DAG), the log truncation is scheduled. It starts with the active copy when Exchange has the resources to start truncation. It does not happen instantly after a backup as with non-replicated copies.

<span id="page-100-0"></span>For information on how transaction logs are truncated, see the following topics:

See ["NetBackup](#page-86-0) for Exchange backup types" on page 87.

See "Adding schedules for Exchange Instant [Recovery"](#page-119-0) on page 120.

# About configuring snapshot backups of Exchange Server

Use the following steps to configure snapshot backups of Exchange Server.

Table 5-20 Configuring a snapshot backup of Exchange Server

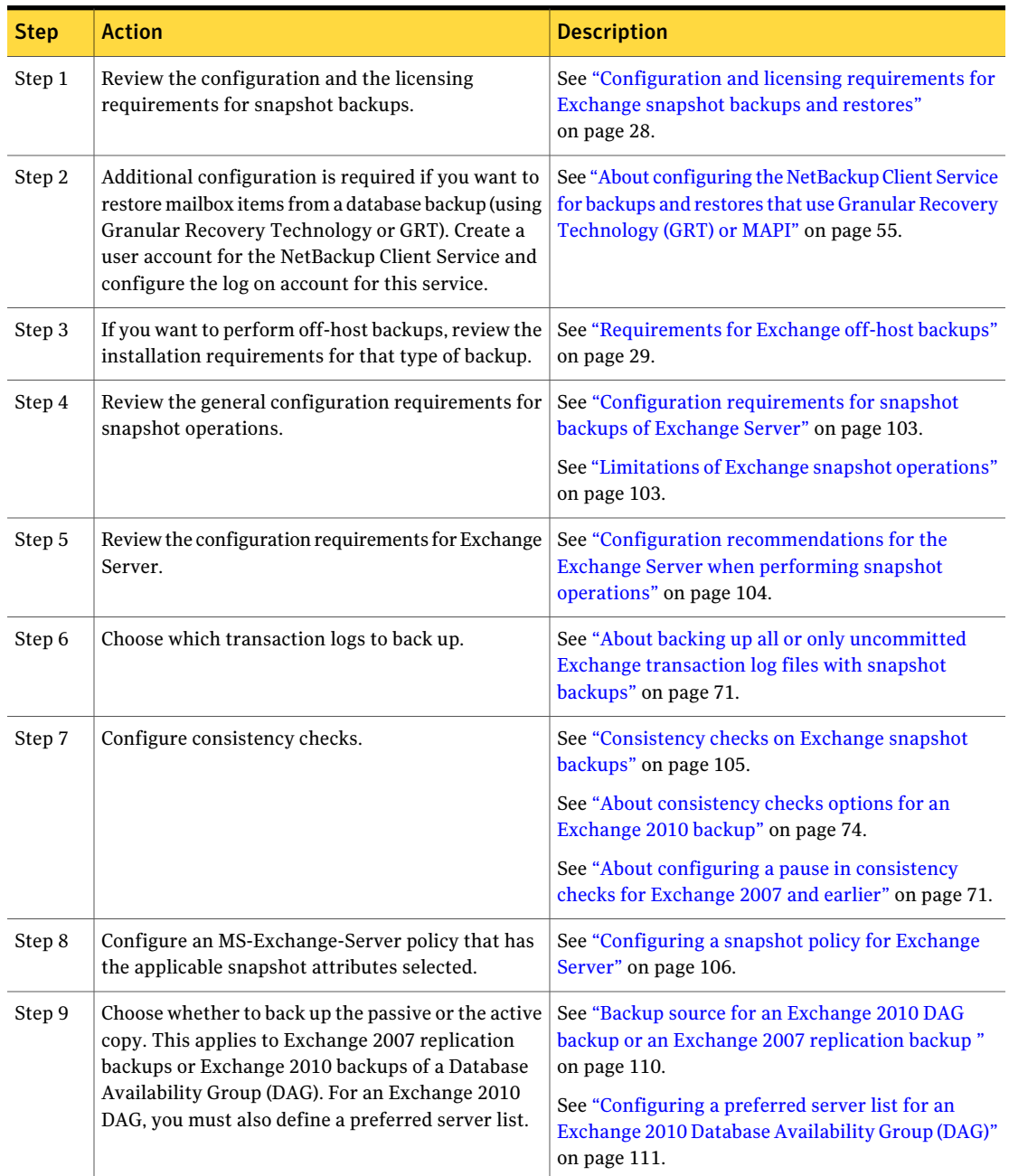

Table 5-20 Configuring a snapshot backup of Exchange Server *(continued)*

| <b>Step</b> | <b>Action</b>                                                                                                    | <b>Description</b> |
|-------------|----------------------------------------------------------------------------------------------------|--------------------|
| Step 10     | Configure the snapshot volume that you want to use<br>during the backup process.                                                                                 |                    |
| Step 11     | For Exchange 2007 and earlier, disable circular<br>logging for all Exchange storage groups. For<br>Exchange 2010, disable circular logging for all<br>databases. |                    |

## Limitations of Exchange snapshot operations

<span id="page-102-1"></span>The following limitations exist when you perform snapshot operations with NetBackup for Exchange:

■ Data movers are not supported with off-host backups. Only alternate clients are supported for off-host backups.

The following additional limitations exist for snapshot operations performed with Exchange 2007 and earlier:

- Snapshot backups are supported only for the full Information Store, or storage groups. The entire Information Store or storage group must be selected for backup. (However, you can select individual databases for restore.)
- Snapshot backups are not supported for individual Exchange mailboxes or public folders.
- (Exchange 2003, pre-Service Pack 1) Differential and cumulative backups are not supported.
- You cannot restore snapshot backups and streaming or MAPI backups in the same restore job.
- <span id="page-102-0"></span>■ An incremental backup must be of the same type (streaming or snapshot) as the last full backup.

See "About snapshot backups with [Exchange](#page-19-0) Server" on page 20.

## Configuration requirements for snapshot backups of Exchange Server

Observe the following configuration requirements before you perform snapshot backups:

■ The hardware and software for the appropriate snapshot method is installed and configured correctly.

See the *NetBackup Snapshot Client Administrator's Guide*.

See the Symantec Support Web site for details on the snapshot methods and platforms that are supported for your agent.

- NetBackup Snapshot Client is configured correctly. See the *NetBackup Snapshot Client Administrator's Guide* for details. A Snapshot Client license key is not required for any Exchange snapshot backups that use the Microsoft default provider or SFW.
- To perform off-host backups, perform any special configuration that is required.

See the *NetBackup Snapshot Client Administrator's Guide* for information.

- Mount databases before you perform a backup.
- <span id="page-103-0"></span>■ If you want to create a virtual storage unit for an Exchange 2007 CCR environment when the Exchange cluster is also configured as a SAN Media server, see the following:

<http://www.symantec.com/docs/TECH69539>

## Configuration recommendations for the Exchange Server when performing snapshot operations

Symantec recommends the following configuration when you perform snapshot backups:

- The volume(s) that contains the Exchange databases should be dedicated to Exchange only. Other types of databases (for example, SQL Server) should not reside on the volume(s). Only Exchange objects are included in a snapshot backup.
- Transaction logs or Exchange system files should not reside on the same volume as the Exchange database files (edb and stm).
- (Exchange 2003, pre-Service Pack 1) The Information Store must be configured with only one database per storage group.
- (Exchange 2003 SP1 or later, Exchange 2007) Restore all databases in a storage group at the same time. Also restore all the databases before the transaction logs are committed and the databases are mounted. Transaction logs are committed at a storage group level, rather than at a database level.
- For off-host backups using Storage Foundations for Windows (SFW), SFW deports and imports at the disk level. The volumes that you back up must constitute whole disks.

For Exchange 2003, the database files are the .edb and .stm files. For Exchange 2007 and later, the database file is the .edb file.

## Consistency checks on Exchange snapshot backups

<span id="page-104-0"></span>NetBackup is configured to run consistency checks for Exchange snapshot backups. Consistency checks are required for Exchange 2007 and earlier or for a standalone Exchange 2010 server. Consistency checks are not required for an Exchange 2010 Database Availability Group (DAG) because of the checks that are performed during replication.

The consistency check runs with the proper options against the files that exist on the snapshot. If any of the files fail the consistency check, the backup fails and the backup image is discarded. The Exchange VSS Writer is notified of the failure. When this kind of backup failure occurs, Exchange does not truncate log files. Failure of the consistency check may be an indication of either database corruption or a problem with the snapshot.

For Exchange 2003 NetBackup uses ESEUTIL.EXE. For Exchange 2007 and later local snapshot backups, NetBackup uses the Microsoft consistency check API. This API allows the user to view problems or information in the application event logs.

For off-host backups, the consistency checks are run on the off-host client rather than on the primary client. For Exchange 2007 and later, Symantec recommends that you install the Exchange System Management Tools on the alternate client. NetBackup performs the backup faster with this configuration. If the Exchange System Management Tools are not installed on the alternate client, the following occurs:

■ (Exchange 2010) If you choose not to install the Exchange System Management Tools, , the backup may fail. You must install the VC9 runtime DLLs on the alternate client. These DLLs can be downloaded from Microsoft x64 VC9 download page:

[http://www.microsoft.com/downloads/details.aspx?familyid=BD2A6171-E2D6-4230-B809-](http://www.microsoft.com/downloads/details.aspx?familyid=BD2A6171-E2D6-4230-B809-9A8D7548C1B6&displaylang=en) [9A8D7548C1B6&displaylang=en](http://www.microsoft.com/downloads/details.aspx?familyid=BD2A6171-E2D6-4230-B809-9A8D7548C1B6&displaylang=en)

- bpfis logs a message. The message indicates that the DLL cannot be loaded and that eseutil is used for the consistency check.
- NetBackup performs the consistency check during the snapshot import step.

More information is available about configuring consistency checks for Exchange 2010 and the pause option for Exchange 2003 SP2.

See "About [consistency](#page-73-0) checks options for an Exchange 2010 backup" on page 74.

See "About configuring a pause in [consistency](#page-70-1) checks for Exchange 2007 and [earlier"](#page-70-1) on page 71.

See ["Configuration](#page-102-0) requirements for snapshot backups of Exchange Server" on page 103.

## Configuring a snapshot policy for Exchange Server

<span id="page-105-0"></span>To configure a snapshot policy with Instant Recovery, you follow a different procedure.

See "About [configuring](#page-112-0) Instant Recovery backups of Exchange Server (Exchange 2007 and [later\)"](#page-112-0) on page 113.

If you have existing streaming backup policies and you upgraded to Exchange 2010, you must update your backup policies. Exchange 2010 backup policies require that **Perform snapshot backups** is enabled. You may have to update the backup selections list with the correct directives.

With a snapshot policy you can optionally perform an off-host backup. Also refer to the following topics for policy recommendations:

See "Policy [recommendations](#page-78-0) for Exchange Server 2010" on page 79.

See "Policy [recommendations](#page-81-0) for Exchange Server 2007 and earlier database [backups"](#page-81-0) on page 82.

#### To configure a snapshot policy for Exchange Server

- 1 Create a new policy or open the policy you want to configure.
- 2 In the **Policy** dialog box, click the **Attributes** tab.
- 3 In the **Policy type** list, click **MS-Exchange-Server**.
- 4 Select the **Policy storage**.
- 5 Click **Perform snapshot backups**.
- 6 In the **Snapshot Client** group, click **Options**.
- 7 In the **Snapshot Client Options** dialog box, from the **Snapshot method** list, click **VSS**.
- 8 Adjust the configuration parameters.

See ["Snapshot](#page-108-0) options for Exchange Server" on page 109.

- 9 (Optional) To perform off-host backups with Exchange 2007 or earlier or with an Exchange 2010 standalone server, do the following:
	- Click **Perform off-host backup**.
	- In the **Use** box, select **Alternate Client**.
	- In the **Machine** box, type the name of the alternate client.

If you use the SFW VSS provider, review the additional installation requirements and configuration that exist.

See ["Requirements](#page-28-0) for Exchange off-host backups" on page 29.

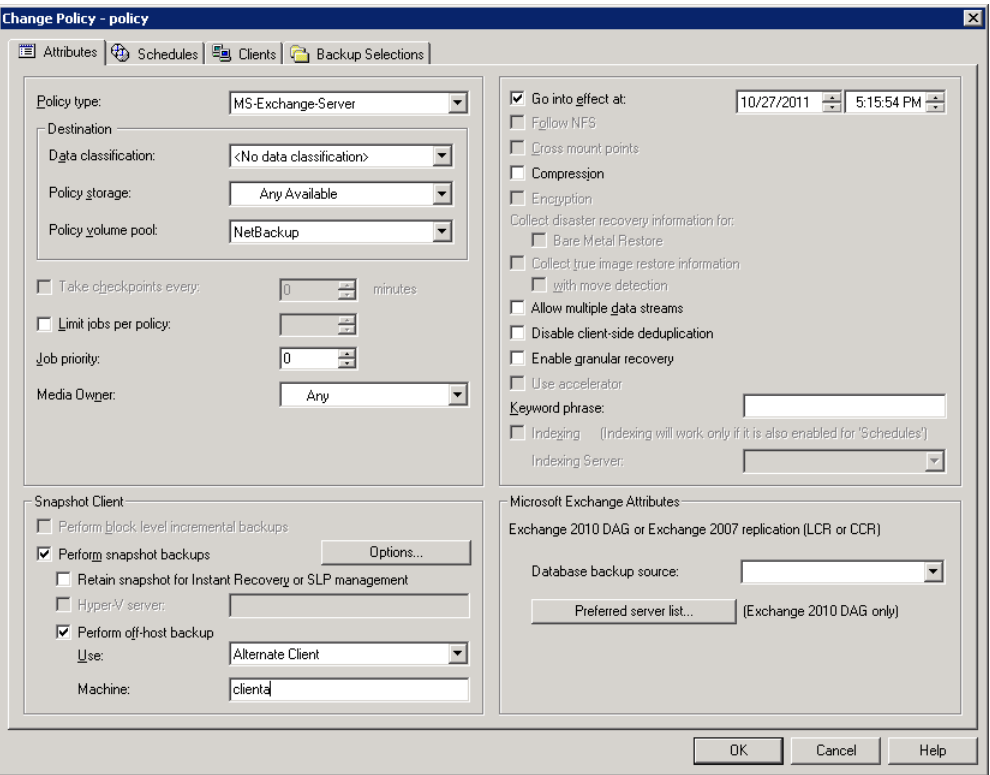

- 10 Optional: To divide backups into multiple jobs, click **Allow multiple data streams**.
- 11 To enable restores of individual items from database backups, click **Enable granular recovery**.

See "Configuring NetBackup for Exchange backups that use Granular Recovery [Technology](#page-61-0) (GRT)" on page 62.

12 For an Exchange 2010 DAG or Exchange 2007 replication backup, in the **Microsoft Exchange Attributes** group choose the **Database backup source**.

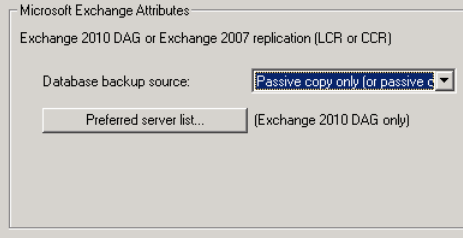

See "Backup source for an [Exchange](#page-109-0) 2010 DAG backup or an Exchange 2007 [replication](#page-109-0) backup " on page 110.

See ["Configuring](#page-110-0) a preferred server list for an Exchange 2010 Database [Availability](#page-110-0) Group (DAG)" on page 111.

Note that the settings you choose for **Microsoft Exchange Attributes** only apply for NetBackup 7.0 and later clients.

13 To configure schedules, click the **Schedules** tab.

See "Adding schedules to a [NetBackup](#page-85-0) for Exchange policy" on page 86.

14 Use the **Clients** tab to specify clients to be backed up by this policy.

See "Adding clients to a [NetBackup](#page-88-0) for Exchange policy" on page 89.

For a DAG policy, the client name is the name of the DAG and not the client on which the backup is run. If you want to use a particular Exchange server, add it to the preferred server list. For an Exchange 2010 DAG, you must configure the preferred server list.

See ["Configuring](#page-110-0) a preferred server list for an Exchange 2010 Database [Availability](#page-110-0) Group (DAG)" on page 111.

For off-host backups, the client name should be the name of the primary client. The alternate client must be the client that shares the disk array. This option may require additional configuration.

See to the *NetBackup Snapshot Client Administrator's Guide*.

15 Use the**BackupSelections** tab to enter the directives or browse for Exchange objects.

See "Notes and [limitations](#page-125-1) for creating a backup selections list for Exchange 2007 and earlier [streaming](#page-125-1) database backups" on page 126.

Off-host backups with the SFW VSS provider have a requirement. You must back up storage groups only on the same SFW disk group.
- 16 Click **OK** to close the dialog box.
- 17 For any backups that use Granular Recovery Technology (GRT), configure the list of Exchange hosts.

See ["Configuring](#page-64-0) the Exchange hosts for backups that use Granular Recovery [Technology](#page-64-0) (GRT) " on page 65.

See "About [Exchange](#page-20-0) Instant Recovery methods" on page 21.

<span id="page-108-1"></span>See "About [configuration](#page-115-0) requirements for the Exchange Server when you use Instant [Recovery"](#page-115-0) on page 116.

### Snapshot options for Exchange Server

[Table](#page-108-0) 5-21 lists the options that are available for snapshot backups.

<span id="page-108-0"></span>

| <b>Parameter</b>                                             | Value                                        | <b>Description</b>                                                                                                    |
|--------------------------------------------------------------|----------------------------------------------|----------------------------------------------------------------------------------------------------|
| <b>Provider Type</b>                                         | 0-auto                                       | The VSS Provider is automatically selected based on the providers<br>available for the snapshot volumes.                                                                                                    |
|                                                              | 1-system                                     | Only the default Microsoft VSS Provider is used.                                                                                                    |
|                                                              | 2-software                                   | Currently, the only software VSS Provider that is supported is SFW. If<br>this provider is not in control of one of the volumes that is required<br>for the backup, the backup fails.                                                                                             |
|                                                              | 3-hardware                                   | The applicable hardware VSS Provider is used for the volumes. If a<br>hardware provider is not available for one of the volumes that is<br>required for the backup, the backup fails.                                                                                             |
| <b>Snapshot Attribute</b>                                    | 0-unspecified<br>1-differential<br>$2$ -plex | The setting for this option depends on the configuration of the snapshot<br>volume.                                                                                                    |
| <b>Maximum Snapshots</b><br><b>Instant Recovery</b><br>only) |                                              | This option defines the number of snapshots that is retained for Instant<br>Recovery. When this threshold is reached, a snapshot is automatically<br>snapped back or deleted, depending on the VSS provider and its<br>configuration before another snapshot backup is performed. |
|                                                              |                                              | Select a number that is appropriate for the number of volumes that<br>you have available to become snapshot volumes for your backup. If you<br>use the Microsoft VSS Provider, consider the amount of disk space<br>available for the virtual snapshots that it creates.          |

Table 5-21 Snapshot options

See "About snapshot backups with [Exchange](#page-19-0) Server" on page 20.

See ["Limitations](#page-102-0) of Exchange snapshot operations" on page 103.

<span id="page-109-0"></span>See "Configuration [recommendations](#page-103-0) for the Exchange Server when performing snapshot [operations"](#page-103-0) on page 104.

### Backup source for an Exchange 2010 DAG backup or an Exchange 2007 replication backup

An Exchange 2010 DAG is an environment where each database is active on one server and has zero or more replicated passive copies on other Exchange servers. Exchange 2007 includes the mirroring (replicating) of Exchange databases and logs to a local server with replication enabled (LCR). Or databases and logs can be replicated to a passive node of a Microsoft Cluster with replication enabled (CCR).

The supported backup interface to the DAG or the replicated data is the VSS passive writer. NetBackup allows the user to select which VSS writer is backed up from the **Attributes** tab in the policy. The client backs up and catalogs as if it were a local snapshot backup.

See "Configuring a preferred server list for an Exchange 2010 Database Availability Group [\(DAG\)"](#page-110-0) on page 111.

Note: The Instant Recovery and off-host options cannot be used with a replication or DAG backup.

The backup source for the DAG or replication backup can be defined as one of the following:

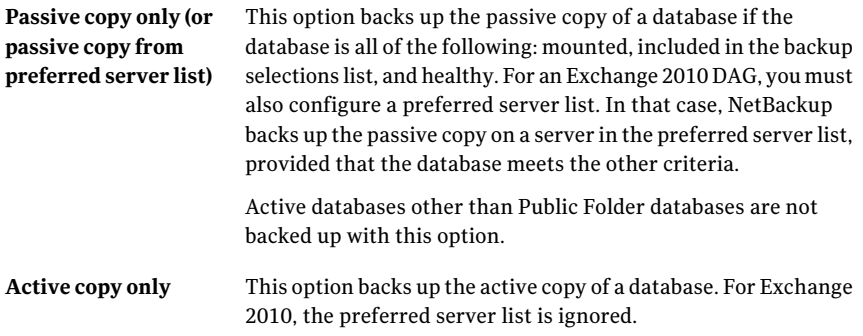

# **available the active copy**

**Passive copy and if not** This option backs up the passive copy of a database that is all of the following: mounted, included in the backup selections list, and healthy. For an Exchange 2010 DAG, you can also configure a preferred server list. In that case, NetBackup backs up the passive copy on a server in the preferred server list, provided that the database meets the other criteria. If the passive copy is not available and healthy, NetBackup backs up the active copy.

This option is the default.

<span id="page-110-0"></span>See "About [configuring](#page-52-0) NetBackup for Exchange" on page 53.

### Configuring a preferred server list for an Exchange 2010 Database Availability Group (DAG)

You can create preferred server configurations for an Exchange 2010 Database Availability Groups (DAG). The preferred server list is a collection of one or more servers in the DAG that you select as preferred backup sources. Preferred server configurations take priority as backup sources in instances where database copies are replicated between multiple servers. The preferred server list is required for **Passive copy only**. It is ignored for **Active copy only** and is optional for **Passive copy and if not available the active copy**.

You can let NetBackup choose the best server from which to back up the replicated database copies or you can designate a preferred server list. Designating a preferred server list gives you more control over your backup jobs. For example, you can configure a list of preferred servers that are local to avoid having to back up replicated data over your WAN. You can arrange the servers in order of preference. Or you may have one node of a DAG that contains passive copies for all or most of your databases and that is also a fast media server. Add only this server to your preferred list to make the backup more efficient.

For each replicated database you select for backup, NetBackup picks a server as follows:

- The server is the one from which NetBackup most recently attempted to back up the database.
- The backup attempt on the server was successful. NetBackup tracks the success or failure of backup attempts to determine which Exchange node to perform a passive copy database backup from. See "Backup status for Exchange Database Availability Groups (DAGs) and the [preferred](#page-111-0) server list" on page 112.
- The server is included in the preferred server list.

If this algorithm does not choose a server, the database is not backed up. A message appears in the progress log identifying each database that is skipped for this reason.

### To configure a preferred server list

- 1 In the **Policy** dialog box, click the **Attributes** tab.
- 2 In the **Microsoft Exchange Attributes** group, from the **Database backup source** list, select **Passive copy only**.

See "Backup source for an [Exchange](#page-109-0) 2010 DAG backup or an Exchange 2007 [replication](#page-109-0) backup " on page 110.

- 3 Click **Preferred server list**.
- 4 In the **Name** box, type the fully qualified domain name (FQDN) of the DAG node you want to add to the list.
- 5 Click **Add**.
- 6 Add any other DAG nodes.
- 7 Use the up and down buttons to indicate the order in which you want NetBackup to select the servers.
- <span id="page-111-0"></span>8 Click **OK**.

See "Backup status for Exchange Database [Availability](#page-111-0) Groups (DAGs) and the [preferred](#page-111-0) server list" on page 112.

### Backup status for Exchange Database Availability Groups (DAGs) and the preferred server list

In an Exchange 2010 Database Availability Groups (DAG) environment, NetBackup tracks the success or failure of a backup attempt for each passive copy database backup.This information is stored in the Backup Status database on the NetBackup master server.This status is used in subsequent backup attempts for each database in a DAG.It helps determine from which Exchange node to perform a passive copy database backup.

NetBackup chooses a server from the preferred server listfor a subsequent passive copy database backup attempt as follows:

If the last backup was successful and the last NetBackup uses that same server. backup server exists in the preferred server list...

If the last backup was successful but the last NetBackup chooses a server from the list backup server does not exist in the preferred based on the order they appear. server list...

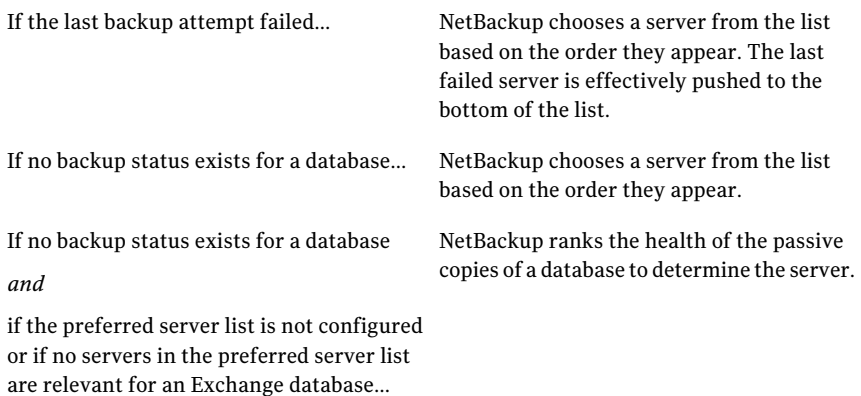

To have NetBackup use a particular server for the subsequent passive copy database backup attempt, change the backup status for the database. Indicate that the last successful backup came from the desired server with the following command:

```
bpclient -client DAG_Name -update -exdb
database name:server name:0:0:0
```
See "Displaying and resetting the Backup Status for a Database Availability Group [\(DAG\)"](#page-217-0) on page 218.

<span id="page-112-0"></span>See "Configuring a preferred server list for an Exchange 2010 Database Availability Group [\(DAG\)"](#page-110-0) on page 111.

See "About [configuring](#page-52-0) NetBackup for Exchange" on page 53.

# About configuring Instant Recovery backups of Exchange Server (Exchange 2007 and later)

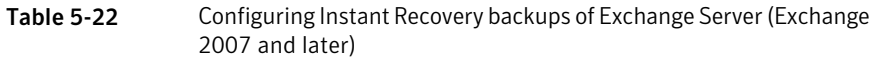

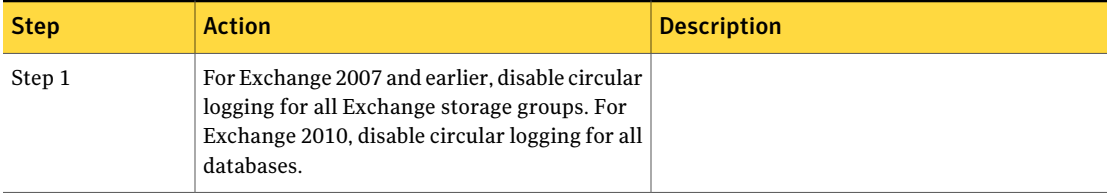

### 114 | Configuring Exchange backup policies (non-VMware) About configuring Instant Recovery backups of Exchange Server (Exchange 2007 and later)

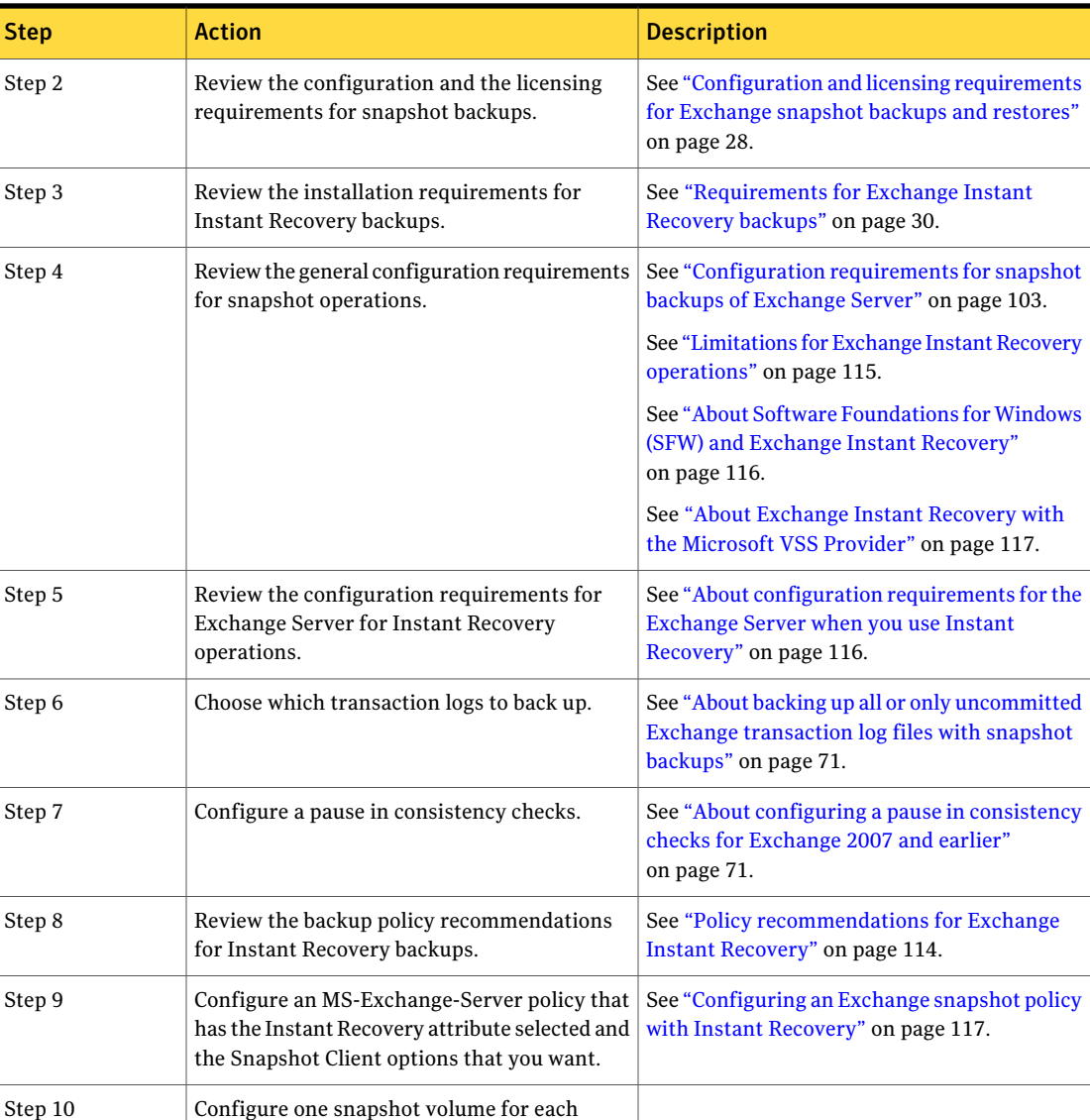

Table 5-22 Configuring Instant Recovery backups of Exchange Server (Exchange 2007 and later) *(continued)*

# Policy recommendations for Exchange Instant Recovery

<span id="page-113-0"></span>backup image that you need to retain on disk.

Create a policy with the following schedules when you use Instant Recovery:

- Create a snapshot policy with Instant Recovery enabled and with the option **Snapshots and copy snapshots to a storage unit** selected. (In [Table](#page-114-1) 5-23 , see Schedules 1 and 2.)
- (Optional) For fast, temporary backups, create a separate policy with a **Full Backup** schedule. Enable **Retain snapshots for Instant Recovery or SLP management** and the Instant Recovery option **Snapshotsonly**. (In [Table](#page-114-1) 5-23, see Schedule 3.)

Information is available on how transaction logs are truncated according to the backup type you select.

See ["NetBackup](#page-86-0) for Exchange backup types" on page 87.

<span id="page-114-1"></span>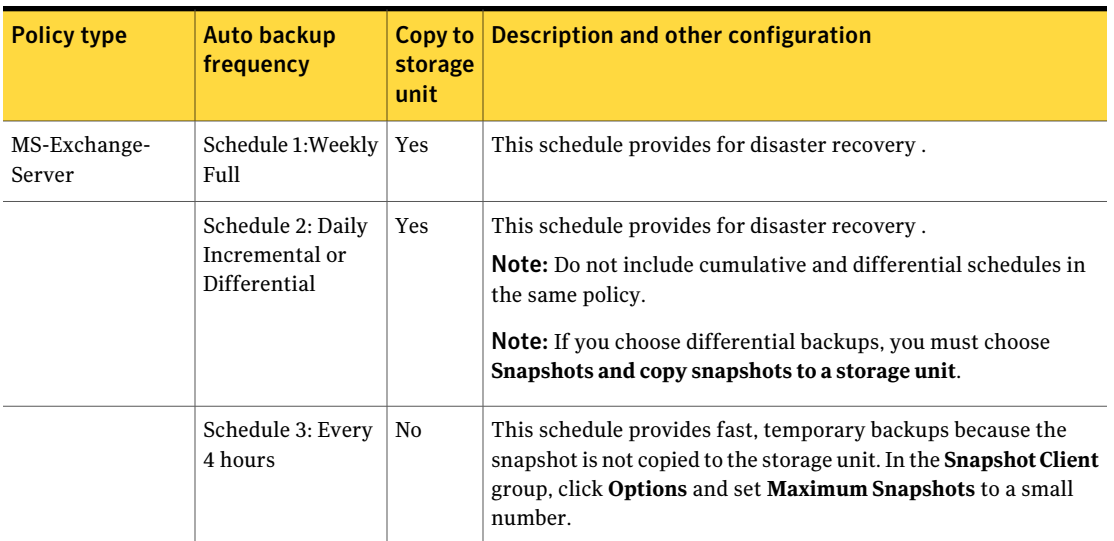

Table 5-23 Instant recovery policy examples for Exchange Server

<span id="page-114-0"></span>See "About [Exchange](#page-20-0) Instant Recovery methods" on page 21.

See ["Limitations](#page-114-0) for Exchange Instant Recovery operations" on page 115.

See "About [configuring](#page-112-0) Instant Recovery backups of Exchange Server (Exchange 2007 and [later\)"](#page-112-0) on page 113.

### Limitations for Exchange Instant Recovery operations

The following limitations exist for Instant Recovery operations:

- Instant recovery is only supported for Exchange 2007 and later.
- NetBackup can only restore an Instant Recovery backup that was performed with NetBackup 6.5.2 or later.

**F** Granular Recovery Technology (GRT) is only supported with Instant Recovery if you also configure a backup to a storage unit.

See "About [Exchange](#page-20-0) Instant Recovery methods" on page 21.

See ["Configuring](#page-105-0) a snapshot policy for Exchange Server" on page 106.

<span id="page-115-1"></span>See "About [configuration](#page-115-0) requirements for the Exchange Server when you use Instant [Recovery"](#page-115-0) on page 116.

# About Software Foundations for Windows (SFW) and Exchange Instant Recovery

When you use the SFW VSS provider to create your Exchange IR snapshots, use Veritas Enterprise Administrator (VEA) rather than VShadow or Vssadmin to view and manage your snapshots. SFW resnaps a volume after a rollback restore, but the Microsoft utilities are not aware of the new snapshot. They falsely report that the snapshot does not exist.

See ["Limitations](#page-114-0) for Exchange Instant Recovery operations" on page 115.

<span id="page-115-0"></span>See "About snapshot backups with [Exchange](#page-19-0) Server" on page 20.

See "About [configuration](#page-115-0) requirements for the Exchange Server when you use Instant [Recovery"](#page-115-0) on page 116.

# About configuration requirements for the Exchange Server when you use Instant Recovery

The following configuration is required for the Exchange Server when you use Instant Recovery:

- The volume(s) that contains the Exchange databases should be dedicated to Exchange only. Other types of databases (for example, SQL Server) should not reside on the volume(s). Only Exchange objects are included in a snapshot backup.
- To allow volume rollback to occur during a restore, a volume should contain the database files for only one database.
- Transaction logs or Exchange system files should not reside on the same volume as the Exchange database file (.edb).
- (Exchange 2007) Restore all databases in a storage group at the same time. Also restore the all the databases before the transaction logs are committed and the databases are mounted. Transaction logs are committed at a storage group level, rather than at a database level.

# About Exchange Instant Recovery with the Microsoft VSS Provider

<span id="page-116-0"></span>A special requirement exists when you want to use Instant Recovery with the Microsoft VSS Provider. Symantec recommends when you create a policy for an Exchange 2010 standalone server that you include only the databases that are on a common volume. For Exchange 2007, include only the storage groups whose databases are on a common volume.

If an IR policy backs up databases on multiple volumes and you restore a subset of those volumes, NetBackup deletes the other snapshots. Otherwise the backup image contains an incomplete snapshot set. A rollback with the Microsoft VSS Provider consumes the snapshot because it does not provide for re-snapping the volume.

If you use Instant Recovery with the Microsoft VSS Provider and you select any items that span multiple volumes, the following occurs:

- NetBackup creates a backup set with one snapshot for each volume.
- During restores, if any snapshots are rolled back, all of the snapshots in that set are deleted. (With the SFW VSS provider or the hardware system provider, the rolled back snapshots are re-snapped so that the snapshot set remains complete.)

<span id="page-116-1"></span>This situation is a limitation of the Microsoft VSS Provider. It typically occurs when you do a roll-forward restore of a database and log folders that are on separate volumes (Exchange 2010). Or when you do a roll-forward restore of a storage group whose database and log folders are on separate volumes (Exchange 2007). The database volume normally is rolled back but the log volume is copied back. This action preserves the logs that were created since the backup. NetBackup then deletes the log snapshot and removes the IR copy of the backup image from the catalog. If a storage unit copy of the backup exists, it remains.

# Configuring an Exchange snapshot policy with Instant Recovery

This topic describes how to configure a snapshot policy with Instant Recovery. This topic only covers what is necessary to configure Instant Recovery snapshot backups of Exchange Server. Information on how to configure other policy information is described in other topics. (This information includes other policy attributes and how to create schedules, add clients, and add backup selections.)

See "Adding schedules for Exchange Instant [Recovery"](#page-119-0) on page 120.

See "Adding clients to a [NetBackup](#page-88-0) for Exchange policy" on page 89.

See "Adding backup [selections](#page-122-0) to an Exchange policy with Instant Recovery " on page 123.

If you have existing streaming backup policies and you upgraded to an Exchange 2010 standalone server, you must update your backup policies. Exchange 2010 backup policies require that**Performsnapshotbackups** is enabled.You may have to update the backup selections list with the correct directives.

Optionally you can perform an off-host Instant Recovery backup.

### To configure a snapshot policy with Instant Recovery for Exchange Server

- 1 Create a new policy.
- 2 Click the **Attributes** tab.
- 3 In the **Policy type** drop-down list, click **MS-Exchange-Server**
- 4 Select the **Policy storage**.

See "Adding schedules for Exchange Instant [Recovery"](#page-119-0) on page 120.

5 Click **Perform snapshot backups**.

### 6 Click **Retain snapshots for Instant Recovery or SLP management**.

NetBackup retains the snapshot on disk, so that Instant Recovery can be performed from the snapshot. A normal backup to storage is also performed when the backup schedule specifies **Snapshot and copy to storage unit**.

See "Adding schedules for Exchange Instant [Recovery"](#page-119-0) on page 120.

See ["Schedules](#page-120-0) settings in Exchange Instant Recovery policies" on page 121.

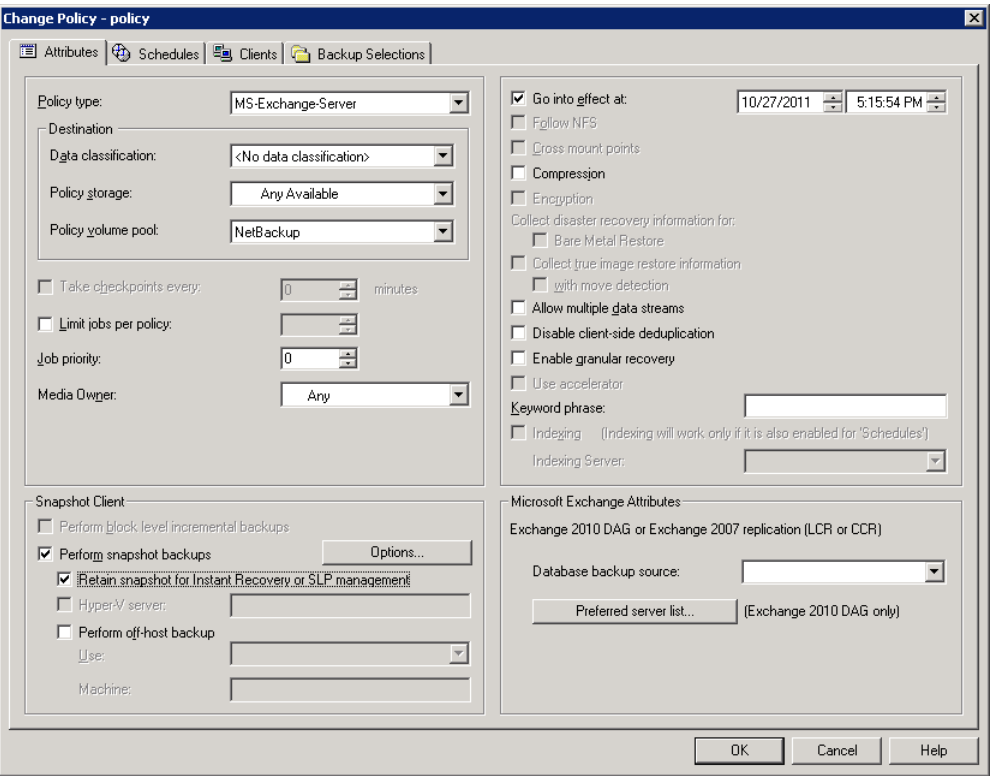

- 7 In the **Snapshot Client** group, click **Options**.
- 8 In the **Snapshot Client Options** dialog box, from the **Snapshot method** list click **VSS**.
- 9 Adjust the configuration parameters.

See ["Snapshot](#page-108-1) options for Exchange Server" on page 109.

10 Optional: If you selected that you want to divide backups into multiple jobs and you selected **Snapshot and copy to storage unit**, click **Allow multiple data streams**.

See ["Performing](#page-92-0) Exchange backups with multiple data streams" on page 93.

- 11 (Optional) To perform off-host Instant Recovery backups do the following:
	- Click **Perform off-host backup**.
	- In the **Use** box, select **Alternate Client**.
	- In the **Machine** box, type the name of the alternate client.

If you use the SFW VSS provider, review the additional installation requirements and configuration that exist.

See ["Requirements](#page-28-0) for Exchange off-host backups" on page 29.

- 12 Add other policy information as follows:
	- Add clients to the policy. See "Adding clients to a [NetBackup](#page-88-0) for Exchange policy" on page 89.
	- Add backup selections to the policy. See "Notes and [limitations](#page-125-0) for creating a backup selections list for Exchange 2007 and earlier [streaming](#page-125-0) database backups" on page 126. See "Adding backup selections to an Exchange policy with Instant Recovery ["](#page-122-0) on page 123.
- <span id="page-119-0"></span>13 After you add all the clients, schedules, and backup selections you need, click **OK**.

See "Policy [recommendations](#page-113-0) for Exchange Instant Recovery" on page 114.

### Adding schedules for Exchange Instant Recovery

Follow these instructions to configure schedules for an Instant Recovery policy.

### To add schedules for Instant Recovery

- 1 In the **Policy** dialog box, click the **Schedules** tab.
- 2 Click **New**.
- 3 In the **Schedules** dialog box, create at least one **Full** type of schedule.
- 4 From the **Instant Recovery** group, select one of the following options.

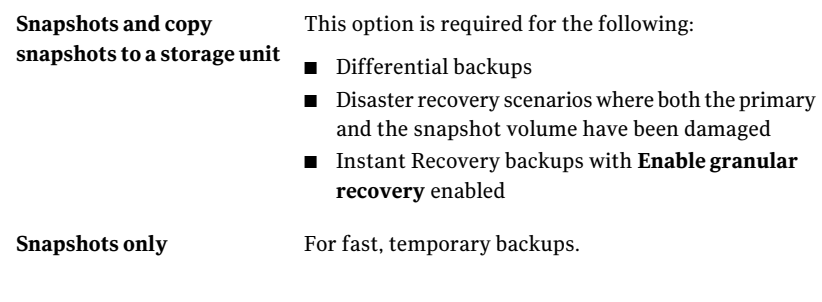

- 5 Click **OK**.
- 6 To close the dialog box, click **OK**.

See "About [configuring](#page-100-0) snapshot backups of Exchange Server" on page 101.

<span id="page-120-0"></span>See ["Configuring](#page-105-0) a snapshot policy for Exchange Server" on page 106.

See "Configuring an Exchange snapshot policy with Instant Recovery" on page 117.

### Schedules settings in Exchange Instant Recovery policies

Note the following settings in the **Schedules** tab when you add a schedule for a policy with Instant Recovery.

| <b>Setting</b> | <b>Options</b>                               | <b>Description</b>                                                                                                    |
|----------------|----------------------------------------------|----------------------------------------------------------------------------------------------------|
| Type of Backup | Full or user                                 | Snaps the volumes that contain the Exchange database, system, and log<br>files.                                                                                                    |
|                | Differential or<br>cumulative<br>incremental | Snaps the volumes that contain the Exchange system and log files.<br>Differential backups require that the transaction logs are backed up to a<br>storage unit and kept on the Instant Recovery snapshot volume. (Select)<br>the <b>Snapshots and copy snapshots to a storage unit</b> option.)                                                                                                    |
|                |                                              | This configuration is required because all of the differential backups after<br>the last full backup are required to fully restore a database. Since a<br>differential backup truncates the transaction logs, there is no way to<br>guarantee that all of the log files exist. Also, snapshot rotation might have<br>snapped back or deleted one or more snapshot images. They must be backed<br>up to a storage unit. |

Table 5-24 Settings for schedules in Instant Recovery policies

#### 122 | Configuring Exchange backup policies (non-VMware) About configuring Instant Recovery backups of Exchange Server (Exchange 2007 and later)

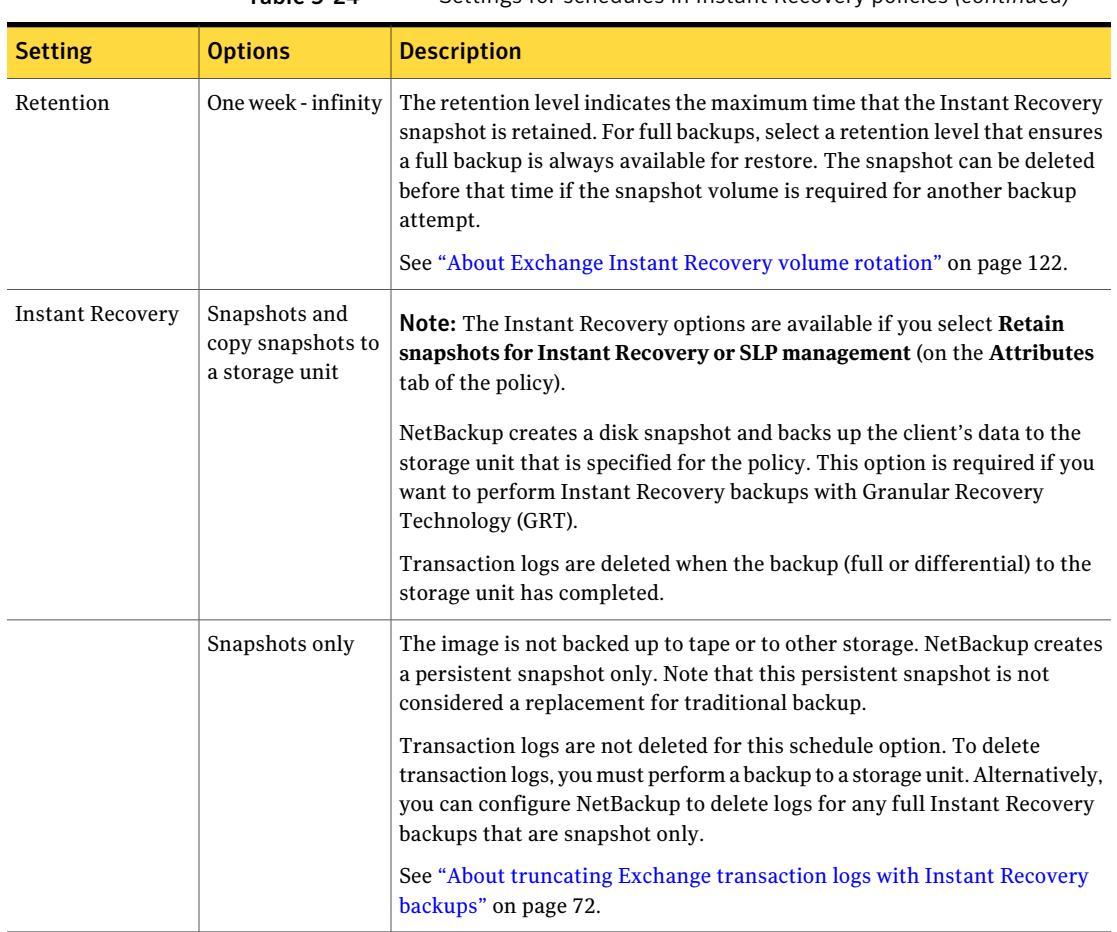

Table 5-24 Settings for schedules in Instant Recovery policies *(continued)*

<span id="page-121-0"></span>See ["Snapshot](#page-108-1) options for Exchange Server" on page 109.

### About Exchange Instant Recovery volume rotation

At the start of a backup, the Snapshot Client is queried to determine how many Instant Recovery snapshots currently exist for each volume. This information is required for the Exchange storage groups that are selected for backup. If the number of snapshots is currently at the configured maximum level of snapshots, a snapshot is resynced (or snapped backup or deleted). Then a snapshot is available for the upcoming backup attempt.

The algorithm to determine which snapshot volume is resynced considers whether the snapshot was taken as part of a full backup or an incremental backup. The

algorithm tries to maintain as many full backups as possible, even if newer incremental backups have to be resynced.

See ["Snapshot](#page-108-1) options for Exchange Server" on page 109.

See "About [consistency](#page-73-0) checks options for an Exchange 2010 backup" on page 74.

<span id="page-122-0"></span>See "About snapshot backups with [Exchange](#page-19-0) Server" on page 20.

### Adding backup selections to an Exchange policy with Instant Recovery

You can include each Exchange storage group in one backup policy. Or you can choose to include a storage group in more than one policy. In the latter case, ensure that enough snapshot volumes exist to satisfy the **Maximum Snapshots** value for each policy that contains the storage group.

When you configure an Exchange snapshot backup policy, the only valid directives are: Microsoft Exchange Database Availability Groups:\ or Microsoft Information Store:  $\langle$  (a database or storage group can be appended).

Note: To back up individual databases, you must select all the databases in the storage group.

See "Policy [recommendations](#page-113-0) for Exchange Instant Recovery" on page 114.

<span id="page-122-1"></span>See "Configuration [recommendations](#page-103-0) for the Exchange Server when performing snapshot [operations"](#page-103-0) on page 104.

See "About [Exchange](#page-20-0) Instant Recovery methods" on page 21.

# Configuring a streaming NetBackup for Exchange policy (Exchange 2007 and earlier)

This topic describes how to cofigure a streaming backup policy for an Exchange database.

### To configure a streaming NetBackup for Exchange policy (Exchange 2007 and earlier)

1 Review the notes and limitations for this type of backup.

See "Notes and [limitations](#page-125-0) for creating a backup selections list for Exchange 2007 and earlier [streaming](#page-125-0) database backups" on page 126.

- 2 Log on to the master server as administrator (Windows) or root (UNIX).
- 3 Start the NetBackup Administration Console.
- 4 If your site has more than one master server, choose the one on which you want to add the policy.
- 5 (Windows) In the left pane, right-click **Policies** and choose **New Policy**.
- 6 (Java interface) In the left pane, click **Policies**. In the **All Policies** pane, right-click the master server, and click **New Policy**.
- 7 In the **Add a New Policy** dialog box, in the **Policy name** box, type a unique name for the new policy.
- 8 Click **OK**.
- 9 In the **Add New Policy** dialog box, in the **Policy type** list, select **MS-Exchange-Server**.

The database agent policy type does not appear in the drop-down list unless your master server has a license key for the database agent.

10 (Optional) To enable restores ofindividual items from database backups, click **Enable granular recovery**.

See "Configuring NetBackup for Exchange backups that use Granular Recovery [Technology](#page-61-0) (GRT)" on page 62.

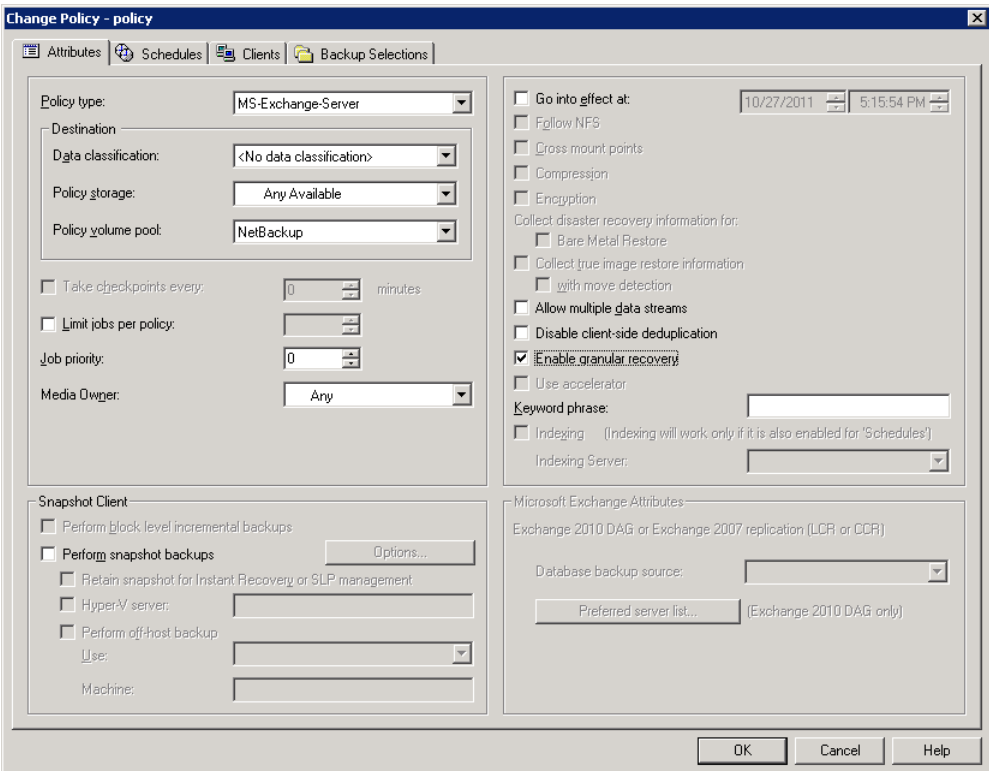

11 Complete the entries on the **Attributes** tab.

See "About policy attributes for [NetBackup](#page-84-0) for Exchange" on page 85.

- 12 Add other policy information as follows:
	- Add schedules. See "Adding schedules to a [NetBackup](#page-85-0) for Exchange policy" on page 86.
	- Add clients. See "Adding clients to a [NetBackup](#page-88-0) for Exchange policy" on page 89.
	- Add database objects to the backup selections list. See "Adding backup [selections](#page-89-0) to an Exchange policy" on page 90.

See "Notes and [limitations](#page-125-0) for creating a backup selections list for Exchange 2007 and earlier [streaming](#page-125-0) database backups" on page 126.

13 For any backups that use Granular Recovery Technology (GRT), configure the list of Exchange hosts.

See ["Configuring](#page-64-0) the Exchange hosts for backups that use Granular Recovery [Technology](#page-64-0) (GRT) " on page 65.

- 14 When you have added all the schedules, clients, and backup selections you need, click **OK**.
- <span id="page-125-0"></span>See "About [configuring](#page-52-0) NetBackup for Exchange" on page 53.

# Notes and limitations for creating a backup selections list for Exchange 2007 and earlier streaming database backups

Streaming backups include the Microsoft Information Store: \ directive.

Review the following information before you create a backup selections list for the Exchange 2007 or earlier streaming database backups:

- NetBackup for Exchange does not support incremental backups of individual databases within a storage group.
- When individual databases in a storage group are backed up, the transaction logs for the entire storage group are also included in the backup. Transaction logs are not truncated (deleted) until a full backup is run on every database in the storage group. To ensure that transaction logs are truncated (deleted) regularly, include all databases for a storage group in a full backup policy. Or specify the storage group (not individual databases) in the backup policy.

<span id="page-125-1"></span>See "About [configuring](#page-52-0) NetBackup for Exchange" on page 53.

# Configuring a policy for backups of individual Exchange mailboxes or public folders (Exchange 2007 and earlier)

A MAPI mailbox or public folder policy includes individual mailbox or public folder objects. This type of policy can only be configured for Exchange 2007 and earlier. Before you configure NetBackup for Exchange policy for these objects, review the configuration that is necessary for this type of backup.

See "About [configuring](#page-54-0) the NetBackup Client Service for backups and restores that use Granular Recovery [Technology](#page-54-0) (GRT) or MAPI" on page 55.

### To configure a NetBackup for Exchange policy for MAPI mailbox or public folder backups

- 1 Log on to the master server as administrator.
- 2 Start the NetBackup Administration Console.
- 3 If your site has more than one master server, choose the one on which you want to add the policy.
- 4 (Windows) In the left pane, right-click **Policies** and choose **New Policy**.
- 5 (Java interface) In the left pane, click **Policies**. In the **All Policies** pane, right-click the master server, and click **New Policy**.
- 6 In the **Add a New Policy** dialog box, in the **Policy name** box, type a unique name for the new policy.
- 7 Click **OK**.

Configuring a policy for backups of individual Exchange mailboxes or public folders (Exchange 2007 and earlier)

8 In the **Add New Policy** dialog box, in the **Policy type** list, select **MS-Exchange-Server**.

The database agent policy type does not appear in the drop-down list unless your master server has a license key for the database agent.

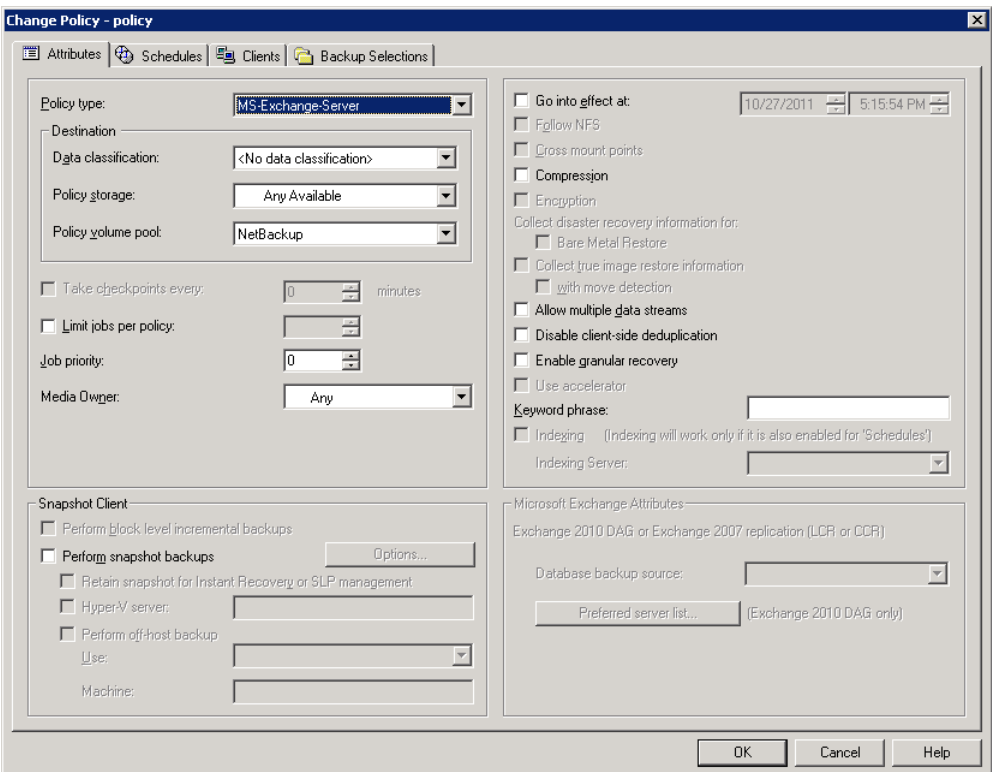

9 Complete the entries on the **Attributes** tab.

See "About policy attributes for [NetBackup](#page-84-0) for Exchange" on page 85.

- 10 Add other policy information as follows:
	- Add schedules. See "Adding schedules to a [NetBackup](#page-85-0) for Exchange policy" on page 86.
	- Add clients. See "Adding clients to a [NetBackup](#page-88-0) for Exchange policy" on page 89.
	- Add database objects to the backup selections list. See "Adding backup [selections](#page-89-0) to an Exchange policy" on page 90.

See "Notes and [limitations](#page-128-0) when you create a backup selections list for MAPI mailbox and public folder [backups"](#page-128-0) on page 129. See "Policy [recommendations](#page-82-0) for Exchange Server 2007 and earlier MAPI [backups"](#page-82-0) on page 83.

<span id="page-128-0"></span>11 When you have added all the schedules, clients, and backup selections you need, click **OK**.

### Notes and limitations when you create a backup selections list for MAPI mailbox and public folder backups

MAPI mailbox backups are performed with the Microsoft Exchange Mailboxes:  $\setminus$ directive. MAPI public folder backups are performed with the Microsoft Exchange Public Folders:\ directive.

Review the following information before you create a backup selections list for MAPI mailbox or public folder backups:

- To perform backups of mailboxes, additional steps are required beyond policy configuration. See "About [configuring](#page-54-0) the NetBackup Client Service for backups and restores that use Granular Recovery [Technology](#page-54-0) (GRT) or MAPI" on page 55.
- When you use mailbox or public folder directives, only backups of mailboxes or folders are allowed. You cannot specify the backup of an individual message or individual public document.
- MAPI mailbox and public folder backups allow for mailbox or public folder recovery, but are not adequate for disaster recovery. Exchange database backups are required for disaster recovery.
- The root path of an Exchange Mailbox object (Microsoft Exchange Mailboxes:\) is case sensitive.

See "About [configuring](#page-52-0) NetBackup for Exchange" on page 53.

130 | Configuring Exchange backup policies (non-VMware)

Configuring a policy for backups of individual Exchange mailboxes or public folders (Exchange 2007 and earlier)

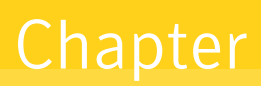

# Performing backups and restores of Exchange Server, mailboxes, and public folders

This chapter includes the following topics:

- About backing up [Exchange](#page-130-0) Server data
- About restoring [Exchange](#page-138-0) database data
- About restoring [individual](#page-171-0) Exchange mailbox and public folder items
- About restoring Backup Exec Exchange images with [NetBackup](#page-188-0)
- <span id="page-130-0"></span>■ About selecting a source client for an [Exchange](#page-189-0) Server backup or restore [operation](#page-189-0)
- About selecting a [destination](#page-190-0) client for an Exchange Server restore operation

# About backing up Exchange Server data

With NetBackup for Exchange you can perform snapshot and streaming database backups. You can also perform MAPI backups of individual mailboxes and public folders.

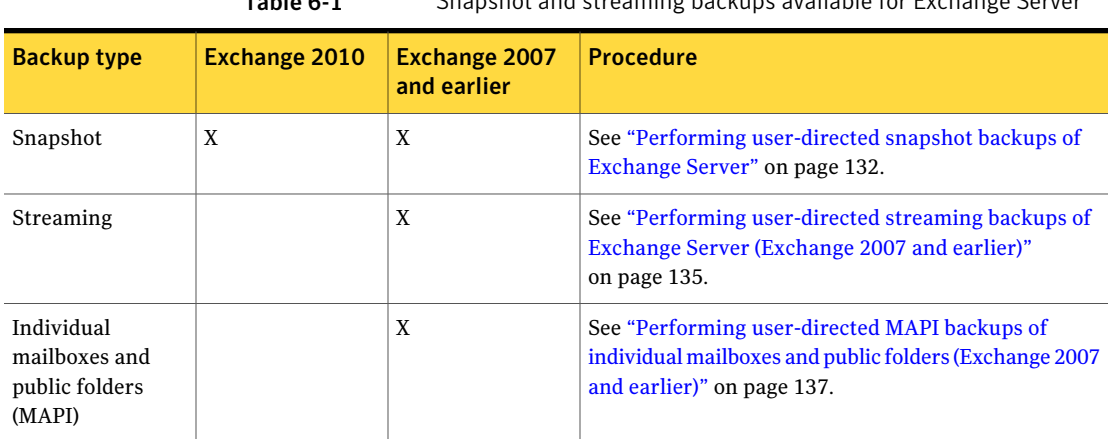

### Table 6-1 Snapshot and streaming backups available for Exchange Server

# Options for Exchange backups

<span id="page-131-1"></span>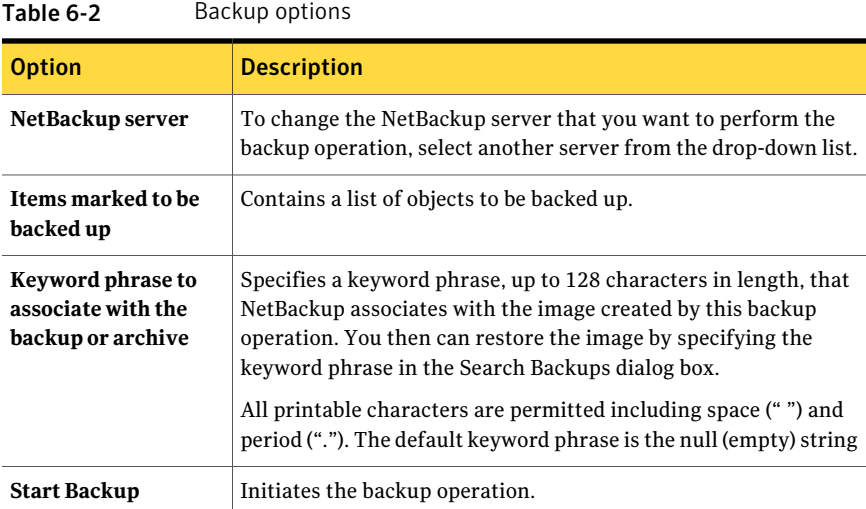

# Performing user-directed snapshot backups of Exchange Server

<span id="page-131-0"></span>To perform a user-directed snapshot backup, a policy must exist on the server that is configured for snapshot backups. This policy must also have a User schedule. Exchange 2010 users can back up a DAG, the Information Store, or a database. Exchange 2007 and earlier users can back up the Information Store or a storage group. Transaction logs are also backed up. However, transaction logs are not truncated for user-directed backups.

Note: For Exchange 2003 pre-SP1, a user-directed backup also truncates the transaction logs.

When **Enable granular recovery** is enabled in the backup policy, you can later restore individual mailbox and public folder items from the backup.

To perform a user-directed snapshot backup of Exchange Server objects

- 1 Mount any databases that you want to back up.
- 2 Open the Backup, Archive, and Restore interface.

For a Database Availability Group (DAG), you must initiate the user backup operation from the node where the DAG virtual name is active (online).

- 3 Click **Actions > Specify Policy and Schedule**.
- 4 In the**BackupPolicyandSchedule** box,type the name ofthe Snapshot Client policy.
- 5 Click **File > Select Files and Folders to Back Up**.
- 6 Select **File > Specify NetBackup Machines and Policy Type**.
- 7 In the **SpecifyNetBackupMachines andPolicyType** dialog box, provide the following information:
	- The server you want to perform the backup.
	- If you are in a cluster environment, specify the name of the virtual Exchange Server or the DAG virtual name. See "About selecting a source client for an [Exchange](#page-189-0) Server backup or restore [operation"](#page-189-0) on page 190.
- 8 In the **All Folders** pane, select the objects you want to back up.

See [Table](#page-133-0) 6-3 on page 134.

Note the following:

■ For an Exchange 2010 Database Availability Group (DAG), you cannot select a specific server in the Backup, Archive, and Restore interface from which to perform the backup. If you want to use a specific server, specify it in the **Preferred server list**.

See "Backup source for an [Exchange](#page-109-0) 2010 DAG backup or an Exchange 2007 [replication](#page-109-0) backup " on page 110.

All databases in the DAG, regardless of what server they reside on, are displayed.

■ For Exchange 2007 or earlier backups of individual storage group databases, you must select all the databases in the storage group. If you do not select all the databases, the backup job fails.

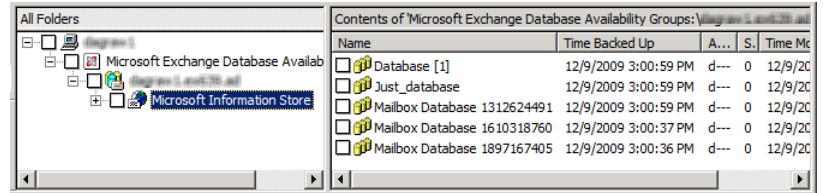

The following figure shows a backup of an Exchange 2010 DAG.

The following figure shows a backup of an Exchange 2010 standalone server.

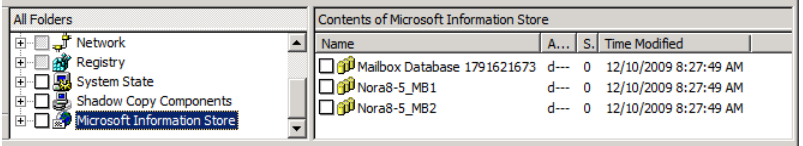

The following figure shows a backup of an Exchange 2007 storage group.

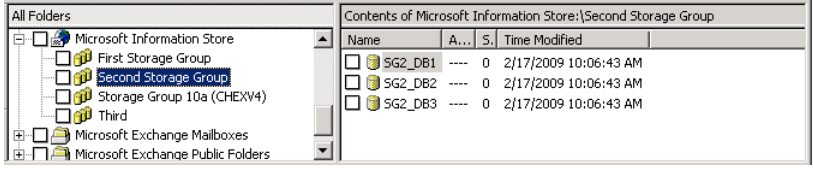

#### 9 Click **Actions > Backup**.

- 10 In the **Backup Files** dialog box, click **Start Backup**.
- 11 To view the progress of the backup, click **Yes**.

If you do not want to view the progress of the backup, click **No**.

Table 6-3 Selecting Exchange database objects for user-directed backups

<span id="page-133-0"></span>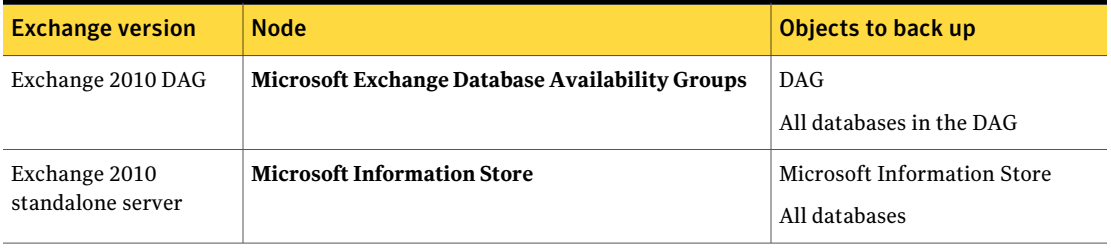

| <b>Exchange version</b>   | <b>Node</b>                        | Objects to back up          |
|---------------------------|------------------------------------|-----------------------------|
| Exchange 2007 and<br>2003 | <b>Microsoft Information Store</b> | Microsoft Information Store |
|                           |                                    | Storage groups              |
|                           |                                    | All databases               |

Table 6-3 Selecting Exchange database objects for user-directed backups *(continued)*

See "About [Exchange](#page-20-0) Instant Recovery methods" on page 21.

See "Configuring an Exchange snapshot policy with Instant Recovery" on page 117.

<span id="page-134-0"></span>See "Configuration [recommendations](#page-103-0) for the Exchange Server when performing snapshot [operations"](#page-103-0) on page 104.

# Performing user-directed streaming backups of Exchange Server (Exchange 2007 and earlier)

To perform a user-directed backup, the backup policy must have a User schedule. Users can back up the Information Store, storage groups, and individual databases. When **Enable granular recovery** is enabled in the backup policy, you can later restore individual mailbox items from the backup.

### To perform a user-directed backup

- 1 Log onto the server as Administrator.
- 2 Ensure all databases that you want to back up are mounted and online.
- 3 Open the Backup, Archive, and Restore interface.
- 4 Click **File > Select Files and Folders to Back Up**.
- 5 Select **File > Specify NetBackup Machines and Policy Type**.
- 6 In the **SpecifyNetBackupMachines andPolicyType** dialog box, provide the following information:
	- The server you want to perform the backup.
	- If you are in a cluster environment, specify the name of the virtual Exchange Server or the DAG virtual name. See "About selecting a source client for an [Exchange](#page-189-0) Server backup or restore [operation"](#page-189-0) on page 190.
- 7 In the **All Folders** pane, click the objects you want to back up, as follows:
	- Storage groups. Expand the Microsoft Information Store node and select the storage group to back up.

■ Individual databases. To back up an individual database within a specific storage group, expand the Microsoft Information Store. Then expand the storage group and select the database to back up.

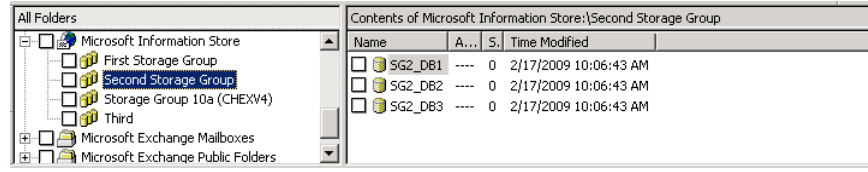

- 8 Click **Actions > Backup**.
- 9 Select the backup options you want.

See "Options for [Exchange](#page-131-1) backups" on page 132.

- 10 Click **Start Backup**.
- 11 To view the progress of the backup, click **Yes**.

See "About backing up [Exchange](#page-130-0) Server data" on page 131.

See "Performing [user-directed](#page-135-0) full streaming backups (Exchange 2007 and earlier)" on page 136.

See ["Configuring](#page-125-1) a policy for backups of individual Exchange mailboxes or public folders [\(Exchange](#page-125-1) 2007 and earlier)" on page 126.

<span id="page-135-0"></span>See ["Configuring](#page-122-1) a streaming NetBackup for Exchange policy (Exchange 2007 and [earlier\)"](#page-122-1) on page 123.

See "About restoring streaming backups of Exchange Server [\(Exchange](#page-163-0) 2007 and [earlier\)"](#page-163-0) on page 164.

# Performing user-directed full streaming backups (Exchange 2007 and earlier)

In NetBackup, a user-directed backup of Exchange acts as a copy backup. Copy backups are the same as full backups, except copy backups do not truncate the Exchange log files. You can change the behavior of a user backup so that it normally acts as a full backup instead of a copy backup. As with regular full backups, the logs are truncated.

Note: This configuration is only available for streaming backups.

#### To perform a user-directed copy backup

- 1 Log onto the server as Administrator.
- 2 From the Backup, Archive, and Restore interface, perform a user-directed streaming backup.

See "Performing [user-directed](#page-134-0) streaming backups of Exchange Server [\(Exchange](#page-134-0) 2007 and earlier)" on page 135.

### To configure user-directed backups to act as full backups

- 1 On the Exchange client, open Regedit.
- 2 Open the following key:

HKEY\_LOCAL\_MACHINE\SOFTWARE\VERITAS\NetBackup\CurrentVersion\Agents\Exchange

- 3 Create a new DWORD value named **Convert\_USER\_to\_FULL**.
- 4 Right-click on the new value and click **Modify**.
- 5 In the **Value data** box, type **1**.
- 6 Click **OK**.
- 7 Repeat these steps for any other Exchange clients.

See ["Configuring](#page-125-1) a policy for backups of individual Exchange mailboxes or public folders [\(Exchange](#page-125-1) 2007 and earlier)" on page 126.

See "Notes and [limitations](#page-125-0) for creating a backup selections list for Exchange 2007 and earlier [streaming](#page-125-0) database backups" on page 126.

See ["Configuring](#page-122-1) a streaming NetBackup for Exchange policy (Exchange 2007 and [earlier\)"](#page-122-1) on page 123.

See "Performing [user-directed](#page-134-0) streaming backups of Exchange Server (Exchange 2007 and [earlier\)"](#page-134-0) on page 135.

<span id="page-136-0"></span>See "About restoring streaming backups of Exchange Server [\(Exchange](#page-163-0) 2007 and [earlier\)"](#page-163-0) on page 164.

See "About backing up [Exchange](#page-130-0) Server data" on page 131.

# Performing user-directed MAPI backups of individual mailboxes and public folders (Exchange 2007 and earlier)

Before you perform backups of individual Exchange mailboxes or public folders, special configuration is required.

See "About [configuring](#page-54-0) the NetBackup Client Service for backups and restores that use Granular Recovery [Technology](#page-54-0) (GRT) or MAPI" on page 55.

Note: The user account you use to log on must have the same Exchange privileges as the NetBackup Client service account.

To back up individual mailboxes, mailbox folders, or public folders, the backup policy must include the Microsoft Exchange Mailboxes:\ or the Microsoft Exchange Public Folders:\directive. These directives are only available for Exchange 2007 and earlier.

Alternatively, you can perform a user-directed backup from a database backup policy that has **Enablegranular recovery** enabled. You cannot back up individual mailboxes, mailbox folders, or public folders with a database backup policy. However, you can restore these items from the database backup.

See "Performing [user-directed](#page-134-0) streaming backups of Exchange Server (Exchange 2007 and [earlier\)"](#page-134-0) on page 135.

See "Performing [user-directed](#page-131-0) snapshot backups of Exchange Server" on page 132.

### To perform a user-directed MAPI backup ofindividual mailboxes and public folders

- 1 Log onto the server as Administrator.
- 2 Open the Backup, Archive, and Restore interface on the Exchange Server.
- 3 Click **File > Select Files and Folders to Back Up**.
- 4 Select **File > Specify NetBackup Machines and Policy Type**.
- 5 In the **SpecifyNetBackupMachines andPolicyType** dialog box, provide the following information:
	- The server you want to perform the backup.
	- If you are in a cluster environment, specify the name of the virtual Exchange Server or the DAG virtual name. See "About selecting a source client for an [Exchange](#page-189-0) Server backup or restore [operation"](#page-189-0) on page 190.

6 In the **All Folders** pane, expand the node that contains the objects you want to back up and select those objects.

See [Table](#page-138-1) 6-4 on page 139.

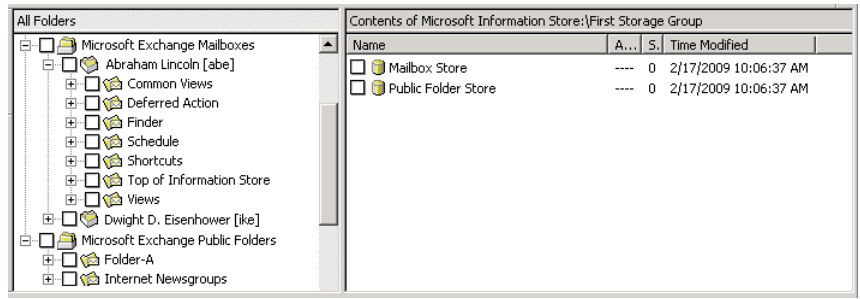

### 7 Click **Actions > Backup**.

8 Select the backup options you want.

See "Options for [Exchange](#page-131-1) backups" on page 132.

- 9 Click **Start Backup**.
- <span id="page-138-1"></span>10 To view the progress of the backup, click **Yes**.

If you do not want to view the progress of the backup, click **No**.

Table 6-4 Selecting individual Exchange mailboxes and public folders for user-directed backups

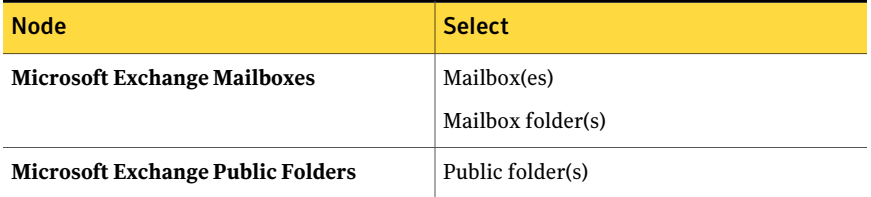

<span id="page-138-0"></span>See "About restoring streaming backups of Exchange Server [\(Exchange](#page-163-0) 2007 and [earlier\)"](#page-163-0) on page 164.

See ["Configuring](#page-122-1) a streaming NetBackup for Exchange policy (Exchange 2007 and [earlier\)"](#page-122-1) on page 123.

# About restoring Exchange database data

Review the following information before you perform restores of Exchange Server:

- Restore all databases in a storage group at the same time and before the transaction logs are committed and the databases are mounted.
- When an administrator restores individual databases or transaction logs, the administrator should have a thorough working knowledge of Exchange Server databases, transaction logs, and utilities. If the correct files are not restored, the database(s) may fail to mount.
- Do not restore Microsoft Exchange Mailboxes: \ Or Microsoft Exchange Public Folders: \ **objects and** Microsoft Information Store: \ **objects at** the same time. Do not restore mailbox or public folder items from a GRT-enabled backup and a streaming backup at the same time. You must dismount databases before you restore them. But because they are dismounted, the attempt to restore mailbox objects fails. Or the restore of the Exchange mailbox items can finish before the restore of the Exchange databases starts. In this case the restore of the Exchange databases overwrites the restored mailbox objects.
- To restore full and incremental backups, you can restore backups in one of the following ways:
	- restore all the backups in a single operation The backup images must be of the same type. For example, you must restore snapshot and streaming images in separate restore jobs. You can, however, restore a fullVMware backup and a differential snapshotin a single restore job.

When you restore all the backups in a single operation, NetBackup performs a commit after the last incremental is restored.

- restore the full backups and incremental backups individually When you restore the backups individually, deselect **Commit after last backup setis restored** for the full backup and all but the *last* incremental backup set. Select the following options when you restore the *last* incremental backup set: **Commit after last backup setis restored** and **Mount database after restore**.
- (Exchange 2007 and earlier streaming restores) Make sure the temporary location for log files is empty before you start a restore job. If a restore job fails, check the temporary location (including subdirectories) to make sure log files from a previous restore job are deleted. NetBackup copies logs to the Exchange working directory. It creates a subdirectory for each storage group being restored. After the database is restored, Exchange applies the log files from the temporary location to the database, and then it applies the current log files. After the recovery is complete, Exchange deletes the log files from the temporary location (including any subdirectories).
- A restore of Exchange Server files always overwrites existing files. (For example, if  $P_{\text{ub}}$  edb already exists on the target machine, it is replaced with the copy from the backup.)
- Review the information for existing transaction logs. See "About existing Exchange Server [transaction](#page-140-0) logs" on page 141.

See ["Restoring](#page-165-0) storage groups or storage group databases from a streaming [backup"](#page-165-0) on page 166.

See "About restoring streaming backups of Exchange Server [\(Exchange](#page-163-0) 2007 and [earlier\)"](#page-163-0) on page 164.

See "About restoring [individual](#page-171-0) Exchange mailbox and public folder items" on page 172.

<span id="page-140-0"></span>See ["Prerequisites](#page-172-0) and operational notes for restoring Exchange individual [mailboxes,](#page-172-0) mailbox folders, public folders, or messages" on page 173.

# About existing Exchange Server transaction logs

Depending upon the data recovery scenario you have, you must take existing transaction logs into consideration.

For example, do one of the following tasks:

■ Roll-forward recovery (or replay all log files)

After you restore the files and the service starts up, Exchange commits the transactions in the logs you restored. If contiguous logs exist on the server beyond the log with the highest number you restored, those transactions also are committed. If there is any gap in the numeric sequence of log names, no further transactions are committed beyond the gap.

This scenario is useful when the transaction logs are intact but you require the database to be restored.When you keep existing transaction logs, Exchange Server can recover to the point of the failure. Otherwise, you must recover to the time of the last full backup or the last incremental backup.

■ Point-in-time recovery (or replay only restored log files) Use this option if you only want to restore up to the point of the last backup. Any transaction logs that are created after the last backup are not involved in the recovery of the database(s). For snapshot restores, NetBackup renames current log files to .delete.

See "About Exchange backups and [transaction](#page-99-0) logs" on page 100.

See "About truncating Exchange transaction logs with Instant Recovery backups" on page 72.

See ["Truncating](#page-72-0) Exchange transaction logs by performing a backup to a storage [unit"](#page-72-0) on page 73.

See "About Exchange backup [operations"](#page-17-0) on page 18.

See "About [Exchange](#page-20-0) Instant Recovery methods" on page 21.

# About restoring Exchange snapshot backups

From a snapshot backup you can restore the Microsoft Information Store, Exchange 2010 databases, and Exchange 2007 and earlier storage groups and storage group databases. If you enabled Granular Recovery Technology (GRT) for the backup, you can also restore mailbox and public folder items from the backup.

See "About restoring [individual](#page-171-0) Exchange mailbox and public folder items" on page 172.

Note the following when you restore snapshot backups:

- (Exchange 2007 and earlier) All databases in a storage group must be dismounted before you begin a restore operation. You can instruct NetBackup to dismount the databases before the restore begins. See ["Exchange](#page-142-0) snapshot restore options" on page 143.
- All of the images you select for the restore must be from snapshot backups.
- Only Exchange 2007 allows snapshot restores to the recovery storage group (RSG).
- Exchange 2010 allows restores to the recovery database (RDB). See "Redirecting an Exchange 2010 Database Availability Group (DAG) snapshot backup to another database or to the recovery [database](#page-150-0) (RDB)" on page 151. See ["Redirecting](#page-154-0) an Exchange 2010 standalone server snapshot backup to another database or to the recovery [database](#page-154-0) (RDB)" on page 155.
- (Exchange 2007 and later) For Instant Recovery restores: Select **Normal Backup** even if you want to perform volume rollback. NetBackup automatically rolls back volumes whenever it is appropriate

One of the following occurs:

- NetBackup snaps back (resyncs) the selected database volumes from the snapshot to the original volume.
- NetBackup copies back the files of the selected databases from the snapped volume to the original volume

See "About snapshot backups with [Exchange](#page-19-0) Server" on page 20.

See ["Limitations](#page-102-0) of Exchange snapshot operations" on page 103.

<span id="page-142-0"></span>See ["Configuration](#page-102-1) requirements for snapshot backups of Exchange Server" on page 103.

### Exchange snapshot restore options

The following restore options are available when you perform snapshot restores.

| <b>Option</b>                                                        | <b>Description</b>                                                                                                    |  |
|----------------------------------------------------------------------|----------------------------------------------------------------------------------------------------|--|
| <b>Roll-Forward</b><br><b>Recovery (Replay all</b><br>log files)     | Retains the existing transaction logs. Exchange replays transaction logs that are part of<br>the restore operation, followed by any transaction logs that currently exist.                                                                                                    |  |
|                                                                      | See "About existing Exchange Server transaction logs" on page 141.                                                                                                    |  |
| <b>Point-in-Time</b><br>Recovery (Replay only<br>restored log files) | Restores the database(s) or storage group(s) and replaces only the transaction logs that<br>existed at the time of backup.<br>A restore may require a full backup and one or more incremental backups. You can select<br>all of the images and perform the restore in one job. Or you can restore each backup image<br>separately. In the latter case, only enable Point-in-Time Recovery for the first job.<br>Otherwise, each point-in-time recovery deletes the transaction logs from the preceding<br>restore jobs.<br>NetBackup renames all transaction log files that exist at the start of the recovery operation<br>to EXXYYYYYYYYY. log. delete or E0yXXXXX. log. delete. Current transaction logs are<br>only renamed for the Exchange database or storage group that is restored. Then NetBackup<br>copies logs from the backup image. You can manually delete any logs named $E^*$ . |  |
|                                                                      | log.delete when the restore or recovery is successful. Otherwise, NetBackup deletes<br>them on the next point-in-time recovery.                                                                                                    |  |
| <b>Temporary location</b><br>for log files                           | Not applicable for snapshot restores.                                                                                                    |  |
| <b>Dismount database</b><br>prior to restore                         | Dismounts the database(s) before the restore begins. For Exchange 2007 and earlier, this<br>option dismounts all of the databases in the storage that you want to restore, even if a<br>database is not selected for restore. By default this option is not selected.                                                                                                    |  |
|                                                                      | This option also sets the Database can be overwritten by a restore flag in Exchange 2007<br>and later.                                                                                                    |  |
|                                                                      | <b>Note:</b> Use this option with caution. Ensure that you selected the correct database to restore<br>before you choose to dismount it with this option.                                                                                                    |  |

Table 6-5 Snapshot restore options

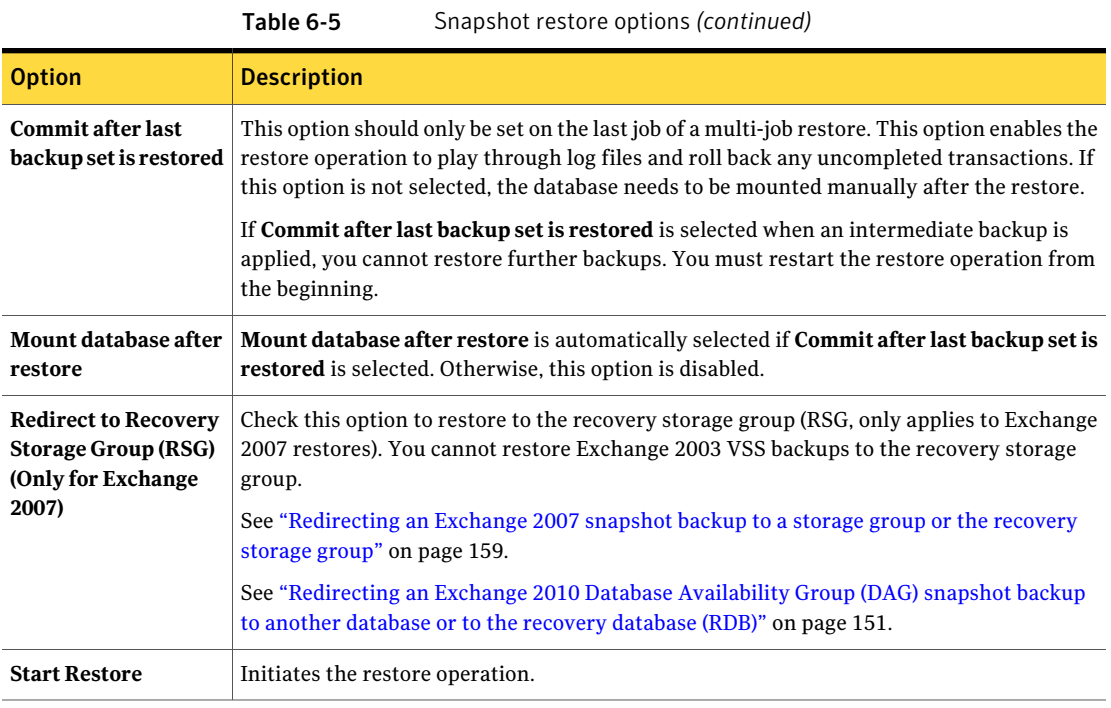

See ["Redirecting](#page-167-0) an Exchange 2007 or Exchange 2003 streaming backup to a [recovery](#page-167-0) storage group" on page 168.

### Performing a snapshot restore of a Database Availability Group (DAG)

To perform a snapshot restore of a Database Availability Group (DAG)

1 Manually suspend replication. This step applies for any snapshot provider you use.

<http://technet.microsoft.com/en-us/library/dd298159.aspx>

2 Dismount all Exchange databases that you want to restore.

Or, when you perform the restore, click the **Dismount database prior to restore** option.

- 3 Open the Backup, Archive, and Restore interface.
- 4 Click **File > Select Files and Folders to Restore > from Normal Backup**.
- 5 Select **File > Specify NetBackup Machines and Policy Type**.
- 6 In the **SpecifyNetBackupMachines andPolicyType** dialog box, provide the following information:
	- The server that performed the restore.
	- For the source client, select the DAG virtual name. See "About selecting a source client for an [Exchange](#page-189-0) Server backup or restore [operation"](#page-189-0) on page 190.
	- For the policy type, select **MS-Exchange-Server**.
- 7 From the **NetBackup History** pane, click the backup image that contains the objects you want to restore as follows:
	- The last full backup or user-directed backup
	- The last full backup and all subsequent differential backups
	- The last full backup and the last cumulative backup
- 8 In the **All Folders** pane, select the objects you want to restore, as follows:
	- The Database Availability Group. Selecting this object restores all the databases.
	- Databases.

Expand the DAG. Then select the database(s) and log files you want to restore.

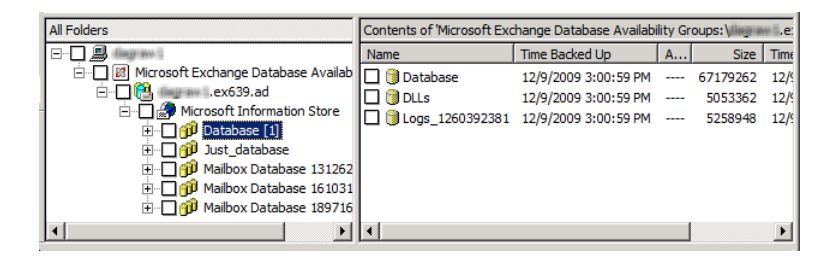

9 Click **Actions > Restore**.

#### 10 Click the **Microsoft Exchange** tab.

See ["Exchange](#page-142-0) snapshot restore options" on page 143.

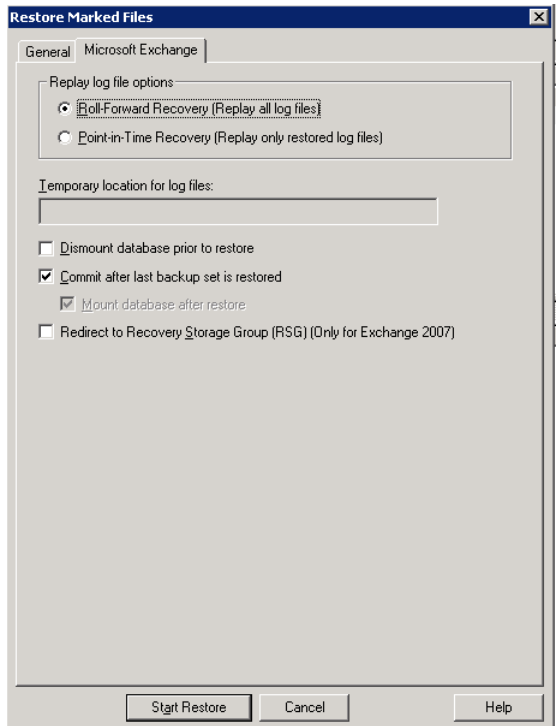

#### 11 Click **Start Restore**.

The restore is directed to the active Exchange database, regardless of which database was backed up. NetBackup automatically detects the Exchange server that currently contains the active Exchange database.

- 12 When the restore completes, resume replication.
- 13 If necessary, update the mailbox database copy.

<http://technet.microsoft.com/en-us/library/dd351100.aspx>

## <span id="page-146-0"></span>Performing a snapshot restore of an Exchange 2010 standalone server or an Exchange 2007 or earlier server

To perform a snapshot restore of an Exchange 2010 standalone server or an Exchange 2007 or earlier server

1 Dismount all Exchange databases that you want to restore.

Or, when you perform the restore, click the **Dismount database prior to restore** option.

- 2 Open the Backup, Archive, and Restore interface.
- 3 Click **File > Select Files and Folders to Restore > from Normal Backup**.
- 4 Select **File > Specify NetBackup Machines and Policy Type**.
- 5 In the **SpecifyNetBackupMachines andPolicyType** dialog box, provide the following information:
	- The server that performed the restore.
	- If you have an Exchange 2007 cluster environment, for the source client select the virtual Exchange server name. See "About selecting a source client for an [Exchange](#page-189-0) Server backup or restore [operation"](#page-189-0) on page 190.
	- For the policy type, select **MS-Exchange-Server**.
- 6 From the **NetBackup History** pane, click the backup image that contains the objects you want to restore as follows:
	- The last full backup or user-directed backup
	- The last full backup and all subsequent differential backups
	- The last full backup and the last cumulative backup
- 7 In the **All Folders** pane, select the objects you want to restore, as follows:
	- The Microsoft Information Store. Click the checkbox next to the computer name or the **Microsoft Information Store**.
	- (Exchange 2007 and earlier) storage groups. Expand the **Microsoft Information Store** node and select the storage group to restore.
	- Exchange 2010 databases. Expand the **Microsoft Information Store** node. Then select the database(s) and log files you want to restore.
	- Exchange 2007 and earlier databases.

Expand the **Microsoft Information Store** node and the storage group. Then select the database(s) and log files you want to restore.

The following figure shows a restore of Exchange 2010.

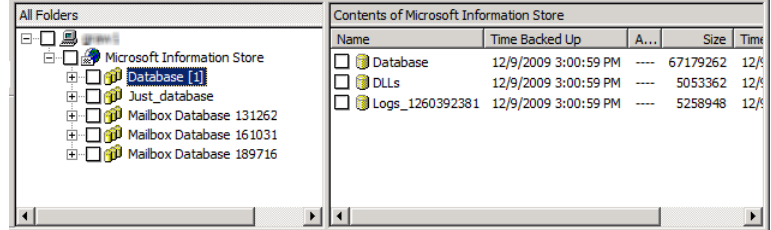

The following figure shows a restore of an Exchange 2007 storage group.

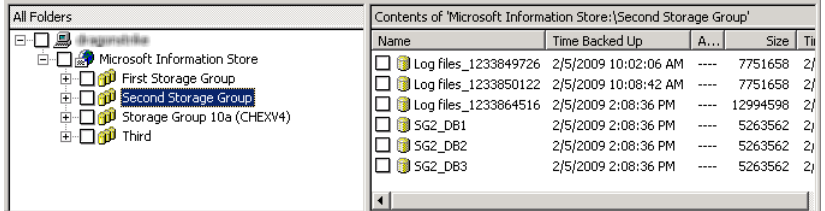

8 Click **Actions > Restore**.

#### 9 Click the **Microsoft Exchange** tab.

See ["Exchange](#page-142-0) snapshot restore options" on page 143.

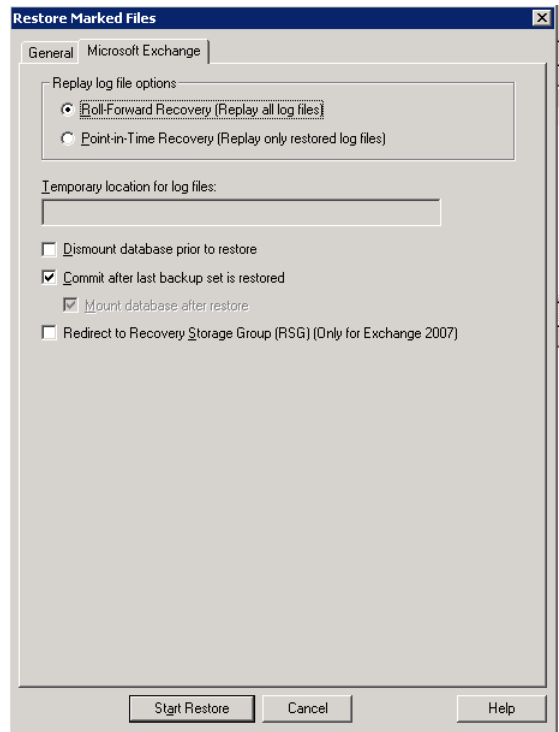

<span id="page-148-0"></span>10 Click **Start Restore**.

## Recovering an Exchange 2007 Local Continuous Replication (LCR) environment

This topic describes how to recover a storage group with LCR enabled. Most of the following PowerShell commands are now available in the Exchange Management Console with Exchange 2007 SP1. You must manually suspend replication in a LCR environment. This applies to VSS and non VSS.

Refer to *Managing Local Continuous Replication* for more information:

#### <http://technet.microsoft.com/en-us/library/aa998823.aspx>

Follow these steps:

■ Issue the PowerShell command Suspend-StorageGroupCopy for a storage group before you restore that storage group.

- Perform a database restore See ["Performing](#page-146-0) a snapshot restore of an Exchange 2010 standalone server or an [Exchange](#page-146-0) 2007 or earlier server" on page 147.
- You may need to re-seed the copy before you resume the copy. Do the following:
	- Remove the database files, all log files, and all checkpoint files from the copy location. (If you use it, the Exchange Management Console prompts you to perform this step.)
	- Issue the PowerShell command Update-StorageGroupCopy. See *How to Seed a Local Continuous Replication Copy* for more information: <http://technet.microsoft.com/en-us/library/aa995973.aspx>
- Issue the PowerShell command Resume-StorageGroupCopy to properly resume the copy.

See ["Recovering](#page-149-0) an Exchange 2007 Clustered Continuous Replication (CCR) [environment"](#page-149-0) on page 150.

See "Policy [recommendations](#page-81-0) for Exchange Server 2007 and earlier database [backups"](#page-81-0) on page 82.

<span id="page-149-0"></span>See ["Configuring](#page-57-0) the NetBackup service account (Exchange 2007)" on page 58.

See "Notes and [limitations](#page-125-0) for creating a backup selections listfor Exchange 2007 and earlier [streaming](#page-125-0) database backups" on page 126.

## Recovering an Exchange 2007 Clustered Continuous Replication (CCR) environment

This topic describes how to recover a storage group with CCR enabled. Most of the following PowerShell commands are now available in the Exchange Management Console with Exchange 2007 SP1. You must manually suspend replication in a LCR environment. This applies to VSS and non VSS.

Note: A restore can only be directed to the active node.

See *Managing Cluster Continuous Replication* for more information:

<http://technet.microsoft.com/en-us/library/aa997676.aspx>

Follow these steps:

■ For Exchange 2007 pre-SP1, The NetBackup Client Service must be run as a privileged domain account on each node. Otherwise, NetBackup is not properly authorized to perform dismounts or restores.

- Issue the PowerShell command Suspend-StorageGroupCopy for a storage group before you restore that storage group.
- Perform a database restore. See ["Performing](#page-146-0) a snapshot restore of an Exchange 2010 standalone server or an [Exchange](#page-146-0) 2007 or earlier server" on page 147.
- You may need to re-seed the cluster copy before you resume the copy.

Do the following:

- Remove the database files, all log files, and all checkpoint files from the passive node. (If you use it, the Exchange Management Console, prompts you to perform this step.)
- From the passive node, issue the PowerShell command Update-StorageGroupCopy. See *How to Seed a Cluster Continuous Replication Copy* for more information: <http://technet.microsoft.com/en-us/library/bb124706.aspx>
- Issue the PowerShell command Resume-StorageGroupCopy to properly resume the cluster copy.

See ["Recovering](#page-148-0) an Exchange 2007 Local Continuous Replication (LCR) [environment"](#page-148-0) on page 149.

See ["Redirecting](#page-158-0) an Exchange 2007 snapshot backup to a storage group or the [recovery](#page-158-0) storage group" on page 159.

<span id="page-150-0"></span>See ["Configuring](#page-57-0) the NetBackup service account (Exchange 2007)" on page 58.

See "Policy [recommendations](#page-81-0) for Exchange Server 2007 and earlier database [backups"](#page-81-0) on page 82.

## Redirecting an Exchange 2010 Database Availability Group (DAG) snapshot backup to another database or to the recovery database (RDB)

To redirect an Exchange 2010 snapshot backup to another database or to the recovery database

1 Manually suspend replication. This step applies for any snapshot provider you use.

<http://technet.microsoft.com/en-us/library/dd298159.aspx>

2 The database or the recovery database must already exist.

To restore to the RDB, create the RDB on an Exchange server, if necessary. Leave the RDB dismounted.

- 3 Open the Backup, Archive, and Restore interface.
- 4 Click **File > Select Files and Folders to Restore > from Normal Backup**.
- 5 Click **File > Specify NetBackup Machines and Policy Type**.
- 6 In the **SpecifyNetBackupMachines andPolicyType** dialog box, provide the following information:

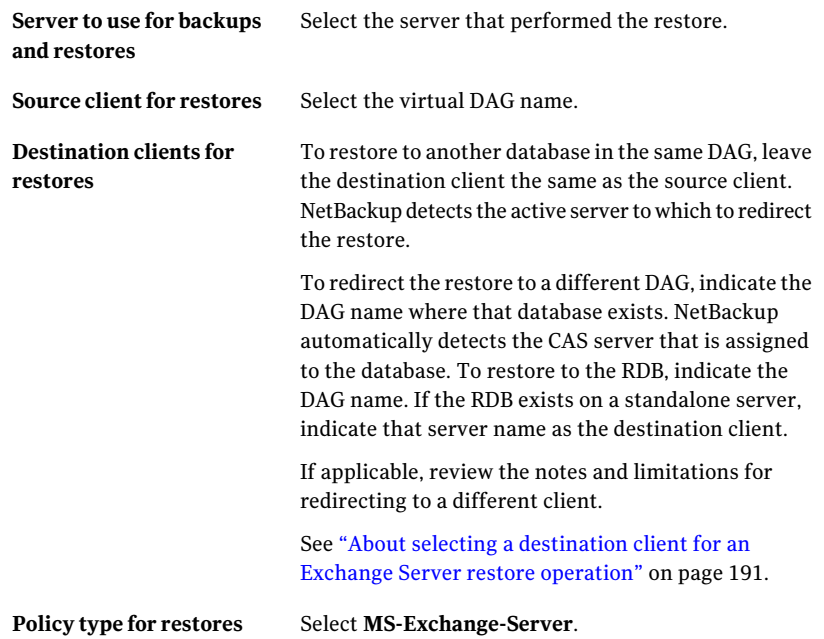

- 7 From the **NetBackup History** pane, select one of the following:
	- The last full backup, or
	- The last full backup and all subsequent differential backups, or
	- The last full backup and the last cumulative backup
- 8 In the **All Folders** pane, expand **Microsoft Exchange Database Availability Groups >** *Forest or domain name*.
- 9 Select the database you want to restore.
- 10 Click **Actions > Restore**.
- 11 Change the destination path to another database or to the RDB:
	- Click the **General** tab.
- Select **Restore everything** to a different location.
- In the **Destination** box, provide the name of the alternate database you want to restore to. Or provide the name of the RDB you previously created. Exchange 2010 does not automatically redirect a database to its RDB, if it exists.

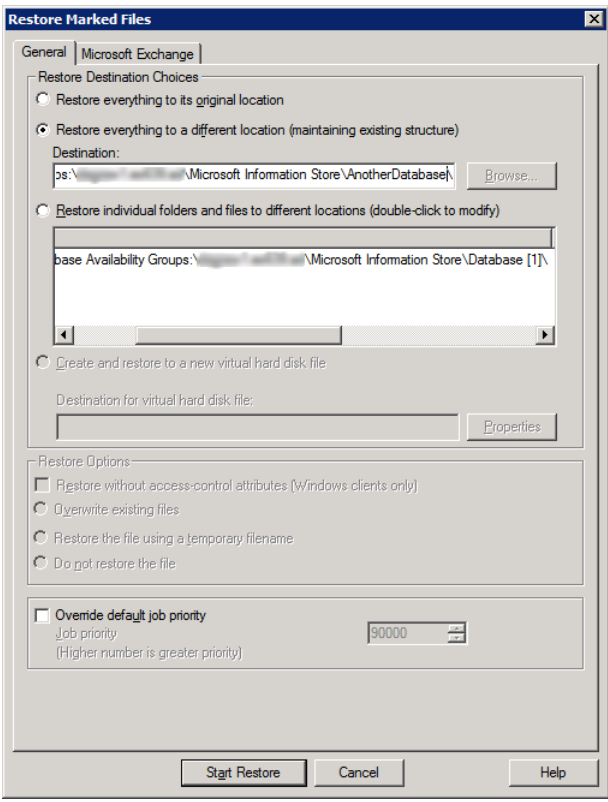

#### 12 Click the **Microsoft Exchange** tab.

See ["Exchange](#page-142-0) snapshot restore options" on page 143.

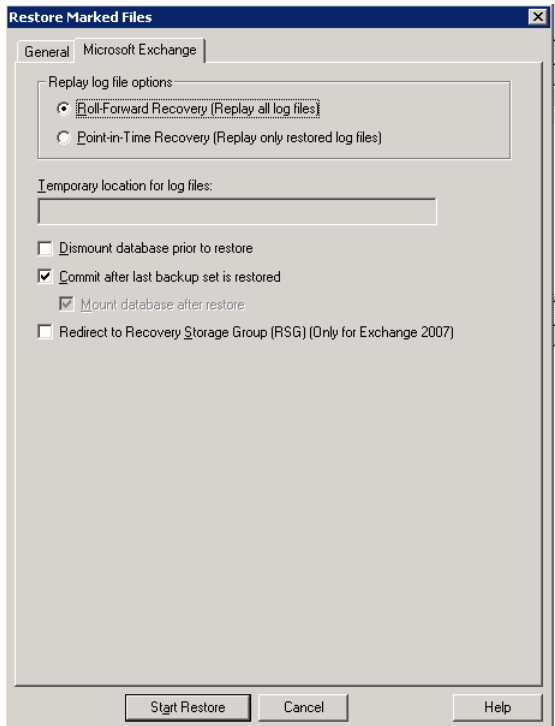

#### 13 Check **Commit after last backup setis restored**.

If you choose to restore backup images separately, you must check **Commit after last backup setis restored** only when you restore the *last* incremental backup set.

If you do not select **Commitafterlastbackupsetisrestored**, manually mount the database after the restore is complete.

See ["Manually](#page-162-0) mounting an Exchange database after a restore" on page 163.

#### 14 Click **Start Restore**.

The restore is directed to the active Exchange database, regardless of which database was backed up. NetBackup automatically detects the Exchange server that currently contains the active Exchange database.

- **15** When the restore completes, resume replication.
- 16 If necessary, update the mailbox database copy.

<http://technet.microsoft.com/en-us/library/dd351100.aspx>

See ["Redirecting](#page-154-0) an Exchange 2010 standalone server snapshot backup to another database or to the recovery [database](#page-154-0) (RDB)" on page 155.

See ["Redirecting](#page-158-0) an Exchange 2007 snapshot backup to a storage group or the [recovery](#page-158-0) storage group" on page 159.

<span id="page-154-0"></span>See "About [redirecting](#page-162-1) restores of Exchange 2003 snapshot backup images" on page 163.

### Redirecting an Exchange 2010 standalone server snapshot backup to another database or to the recovery database (RDB)

This topic describes how to redirect a snapshot backup of an Exchange 2010 standalone server to another database or the recovery database (RDB).

#### To redirect an Exchange 2010 standalone server snapshot backup to the recovery database

1 The database or the recovery database must already exist.

To restore to the RDB, create the RDB on an Exchange server, if necessary. Leave the RDB dismounted.

- 2 Open the Backup, Archive, and Restore interface.
- 3 Click **File > Select Files and Folders to Restore > from Normal Backup**.
- 4 Click **File > Specify NetBackup Machines and Policy Type**.

5 In the **SpecifyNetBackupMachines andPolicyType** dialog box, provide the following information:

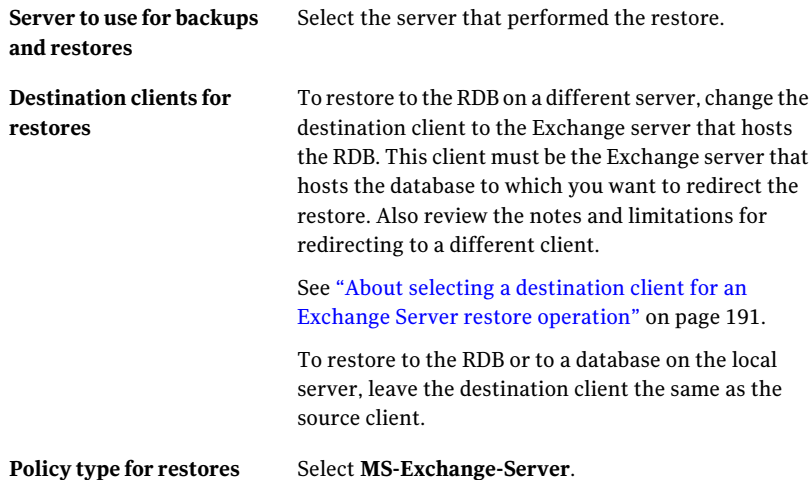

- 6 From the **NetBackup History** pane, select one of the following:
	- The last full backup, or
	- The last full backup and all subsequent differential backups, or
	- The last full backup and the last cumulative backup
- 7 In the **All Folders** pane, expand **Microsoft Information Store**.
- 8 Select the database you want to restore.
- 9 Click **Actions > Restore**.
- 10 In the **Restore Marked Files** dialog box, click the **General** tab.
- 11 Change the destination path to another database or to the RDB:
	- Select **Restore everything** to a different location.
	- In the **Destination** box, provide the name of the alternate database you want to restore to. Or provide the name of the RDB you previously created. Exchange 2010 does not automatically redirect a database to its RDB, if it exists.

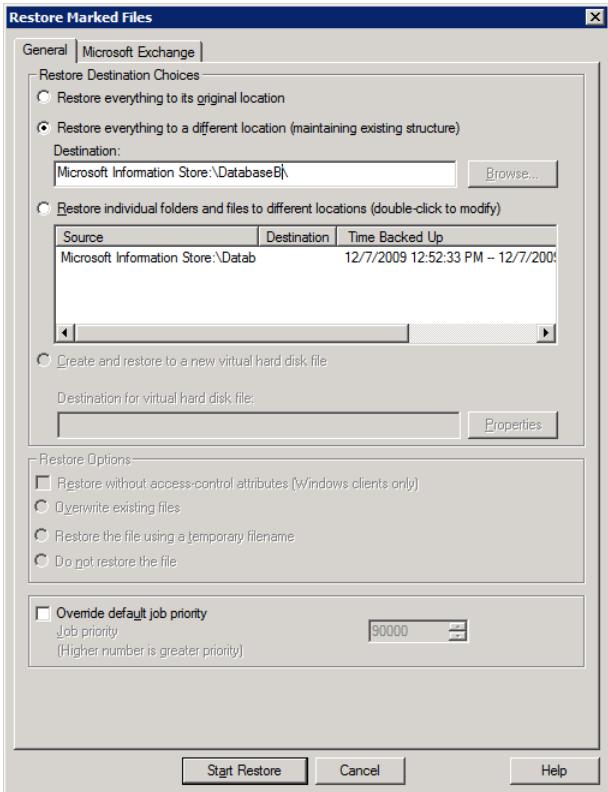

#### 12 Click the **Microsoft Exchange** tab.

See ["Exchange](#page-142-0) snapshot restore options" on page 143.

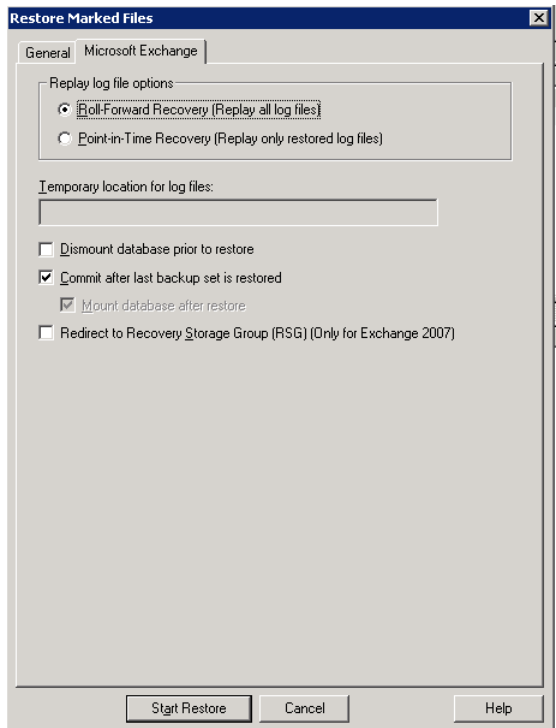

#### 13 Check **Commit after last backup setis restored**.

If you choose to restore backup images separately, you must check **Commit after last backup setis restored** only when you restore the *last* incremental backup set.

If you do not select **Commitafterlastbackupsetisrestored**, manually mount the database after the restore is complete.

See ["Manually](#page-162-0) mounting an Exchange database after a restore" on page 163.

#### 14 Click **Start Restore**.

See ["Redirecting](#page-150-0) an Exchange 2010 Database Availability Group (DAG) snapshot backup to another database or to the recovery [database](#page-150-0) (RDB)" on page 151.

See ["Redirecting](#page-158-0) an Exchange 2007 snapshot backup to a storage group or the [recovery](#page-158-0) storage group" on page 159.

<span id="page-158-0"></span>See "About [redirecting](#page-162-1) restores of Exchange 2003 snapshot backup images" on page 163.

### Redirecting an Exchange 2007 snapshot backup to a storage group or the recovery storage group

This topic describes how to redirect an Exchange 2007 snapshot backup. You can redirect the restore to another storage group or to the recovery storage group (RSG).

For further instructions, refer to the following information on recovery storage groups on Microsoft's Technet site:

#### <http://technet.microsoft.com/en-us/library/aa997260.aspx>

#### To redirect an Exchange 2007 snapshot backup to a storage group or the recovery storage group

- 1 The RSG or storage group must already exist. Do the following:
	- To restore to the RSG, create the RSG and the databases you want to recover on an Exchange server, if necessary. Leave the RSG dismounted.
	- To restore to another storage group, create a storage group that has databases. Those databases must have the same names as those in the original storage group.
- 2 Open the Backup, Archive, and Restore interface.
- 3 Click **File > Select Files and Folders to Restore > from Normal Backup**.
- 4 Click **File > Specify NetBackup Machines and Policy Type**.

5 In the **SpecifyNetBackupMachines andPolicyType** dialog box, provide the following information:

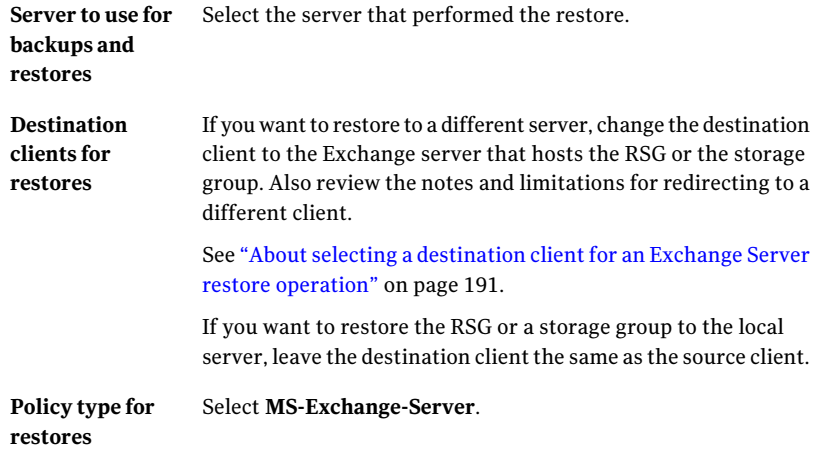

- 6 From the **NetBackup History** pane, select one of the following:
	- The last full backup, or
	- The last full backup and all subsequent differential backups, or
	- The last full backup and the last cumulative backup
- 7 In the **All Folders** pane, expand the Microsoft Information Store.
- 8 Select the storage group you want to restore.
- 9 Click **Actions > Restore**.
- 10 In the **Restore Marked Files** dialog box, click the **General** tab.
- 11 To redirect the storage group, do the following:
	- Select **Restore everything to a** different location.
	- Change the destination path. When you redirect a snapshot restore to the RSG, the ESE engine does not automatically redirect the storage group restore to its RSG, if it exists.

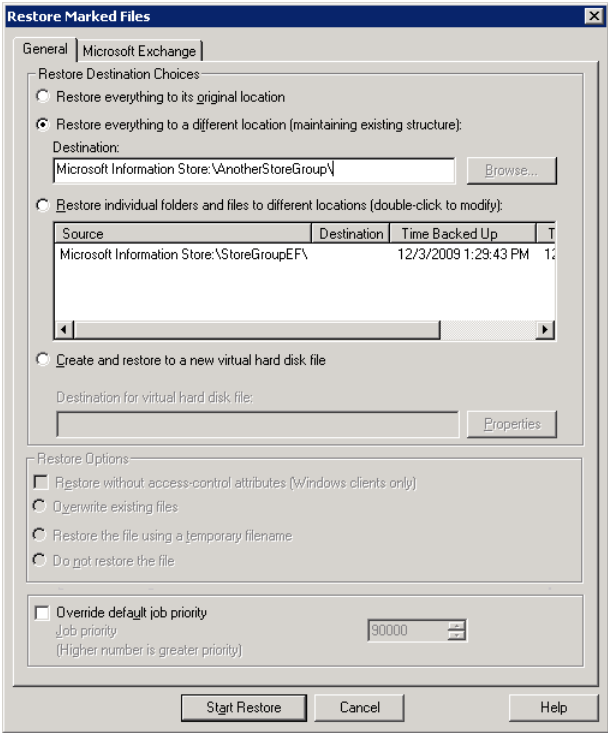

#### 12 Click the **Microsoft Exchange** tab.

See ["Exchange](#page-142-0) snapshot restore options" on page 143.

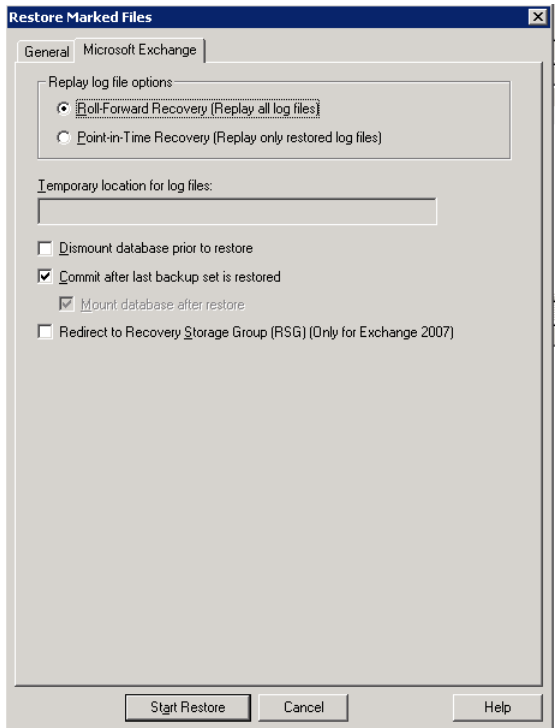

#### 13 Check **Commit after last backup setis restored**.

If you choose to restore backup images separately, you must check **Commit after last backup setis restored** only when you restore the *last* incremental backup set.

If you do not select **Commitafterlastbackupsetisrestored**, manually mount the database after the restore is complete.

See ["Manually](#page-162-0) mounting an Exchange database after a restore" on page 163.

- 14 If you want to restore to an RSG, check **Redirectto Recovery StorageGroup (RSG) (Only for Exchange 2007)**.
- 15 Click **Start Restore**.

See ["Recovering](#page-148-0) an Exchange 2007 Local Continuous Replication (LCR) [environment"](#page-148-0) on page 149.

<span id="page-162-1"></span>See "About [redirecting](#page-162-1) restores of Exchange 2003 snapshot backup images" on page 163.

### About redirecting restores of Exchange 2003 snapshot backup images

The following limitations and requirements existto redirect restores of Exchange 2003 snapshot backups:

- You cannot restore an Exchange 2003 snapshot backup to an RSG.
- With this Exchange version, you cannot redirect to a different storage group on the local server.
- If you want to redirect to a storage group on another server the storage group and the database must be identical. The path(s) of the storage group also must be identical to the original storage group.

<span id="page-162-0"></span>See ["Redirecting](#page-167-0) an Exchange 2007 or Exchange 2003 streaming backup to a [recovery](#page-167-0) storage group" on page 168.

See ["Configuring](#page-58-0) the NetBackup service account (Exchange 2003)" on page 59.

## Manually mounting an Exchange database after a restore

If you did not click **Commit after last backup setis restored**, you need to mount the database manually after the restore is completed.

#### To mount a database manually after a restore

- 1 Mount all of the databases that were restored in the storage group.
- 2 If the mount fails, try a soft recovery (ignore mismatched database attachments) of the Exchange databases to bring the databases to a consistent state.

```
eseutil /r E0n /i
```
#### 3 Mount the databases again.

See ["Recovering](#page-203-0) an Exchange database" on page 204.

See ["Restoring](#page-165-0) storage groups or storage group databases from a streaming [backup"](#page-165-0) on page 166.

See "About backing up [Exchange](#page-130-0) Server data" on page 131.

See "About restoring [Exchange](#page-138-0) database data" on page 139.

## About restoring streaming backups of Exchange Server (Exchange 2007 and earlier)

<span id="page-163-1"></span>Streaming backups can only be performed with Exchange 2007 or earlier. NetBackup uses snapshot technology for all Exchange 2010 backups.

NetBackup can restore the following Exchange Server objects from streaming backups:

- Microsoft Information Store
- Storage groups
- Storage group databases

You can also redirect a restore to the recovery storage group (RSG).

See ["Redirecting](#page-150-0) an Exchange 2010 Database Availability Group (DAG) snapshot backup to another database or to the recovery [database](#page-150-0) (RDB)" on page 151.

See ["Redirecting](#page-158-0) an Exchange 2007 snapshot backup to a storage group or the [recovery](#page-158-0) storage group" on page 159.

<span id="page-163-0"></span>See ["Redirecting](#page-167-0) an Exchange 2007 or Exchange 2003 streaming backup to a [recovery](#page-167-0) storage group" on page 168.

### Restore options for streaming restores of Exchange databases

The **Roll-Forward Recovery** and **Point-in-Time Recovery** options correspond to the **Delete existingtransactionlogsprior torestore** option in NetBackup 6.5 and earlier. However, the default option has changed. In those previous releases, **Delete existing transaction logs prior to restore** was enabled by default, which corresponds to **Point-in-TimeRecovery**. The new default option is **Roll-Forward Recovery**.

Different options are available when you perform a MAPI mailbox restore or a snapshot restore.

See "Restore options for restores of [Exchange](#page-173-0) Server mailbox objects or public folder [objects"](#page-173-0) on page 174.

See ["Exchange](#page-142-0) snapshot restore options" on page 143.

**Table 6-6** Restore options for streaming restores of Exchange databases

| <b>Option</b>                                          | <b>Description</b>                                                                                                    |
|--------------------------------------------------------|----------------------------------------------------------------------------------------------------|
| <b>Roll-Forward Recovery</b><br>(Replay all log files) | Retains the existing transaction logs. Exchange replays the transaction logs that are<br>part of the restore, followed by any transaction logs that currently exist. |
|                                                        | See "About existing Exchange Server transaction logs" on page 141.                                                                                                   |

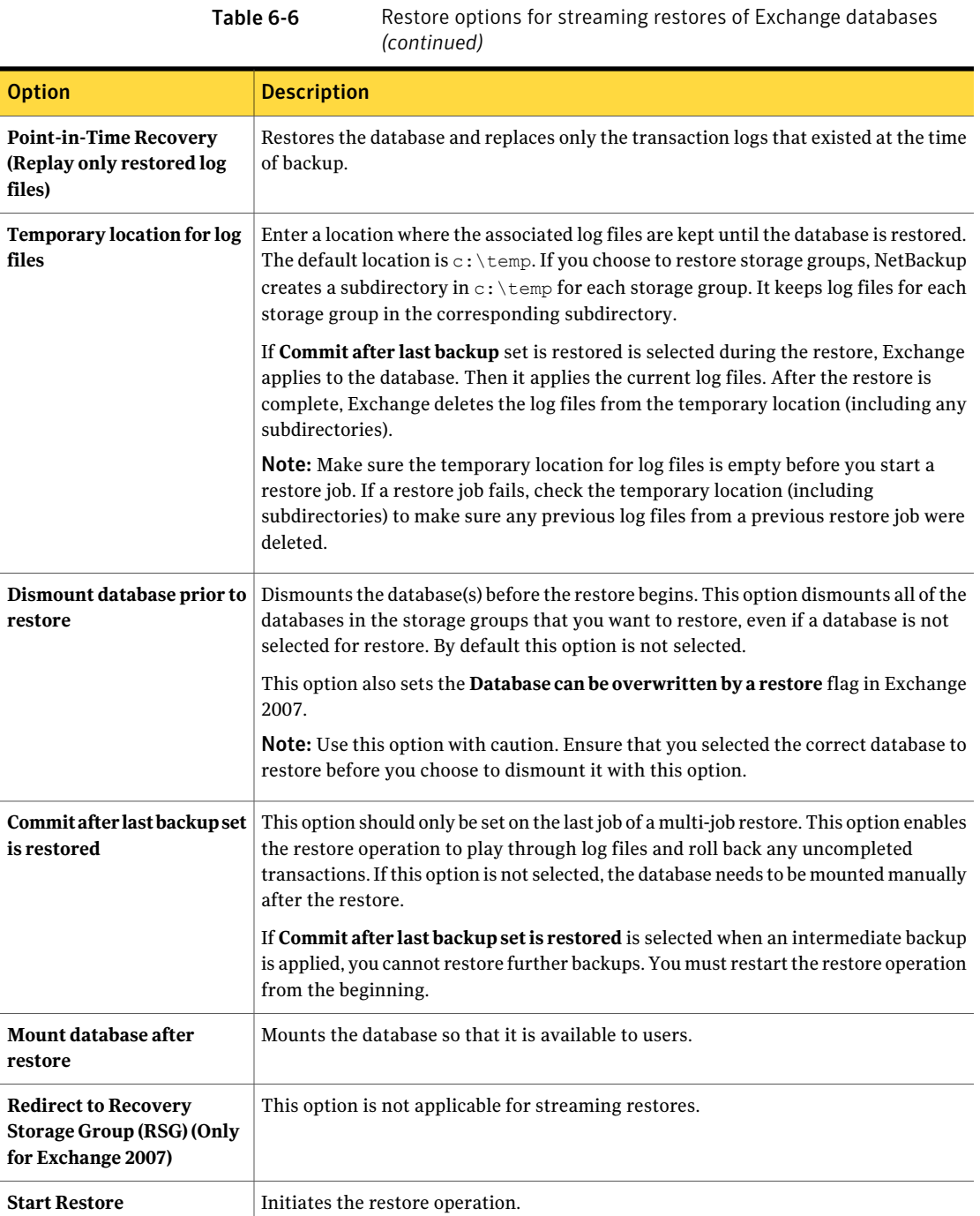

## <span id="page-165-0"></span>Restoring storage groups or storage group databases from a streaming backup

This topic describes how to restore storage groups or databases.

Note: A restore of Exchange Server files always overwrites any existing files. For example, if  $Pub.$  edb already exists on the target computer, it is replaced with the copy from the backup.

#### To restore storage groups or storage group databases from a streaming backup

- 1 Log onto the server as Administrator.
- 2 Dismount all Exchange databases that need to be restored.

Or, when you perform the restore, click the **Dismount database prior to restore** option.

- 3 Open the Backup, Archive, and Restore interface.
- 4 Click **File > Select Files and Folders to Restore > from Normal Backup**.
- 5 Click **File > Specify NetBackup Machines and Policy Type**.
- 6 In the **SpecifyNetBackupMachines andPolicyType** dialog box, provide the following information:
	- The server that performed the restore.
	- For the policy type, select **MS-Exchange-Server**.
- 7 From the NetBackup History pane, select one of the following:
	- The last full backup
	- The last full backup and all subsequent differential backups
	- The last full backup and the last cumulative backup
- 8 In the **All Folders** pane, select the objects you want to restore:
	- Storage groups. Expand **Microsoft Information Store** and click the storage group to restore.
	- Individual databases.

To restore an individual database within a specific storage group, expand **Microsoft Information Store**, then the storage group, and click the database.

A full backup of an Exchange database includes the database transaction log files. When you restore a database, you must also restore the transaction log files.

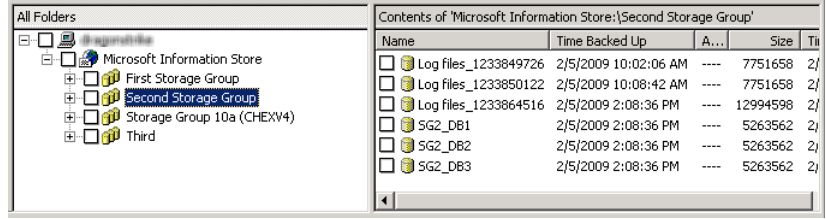

#### 9 Click **Actions > Restore**.

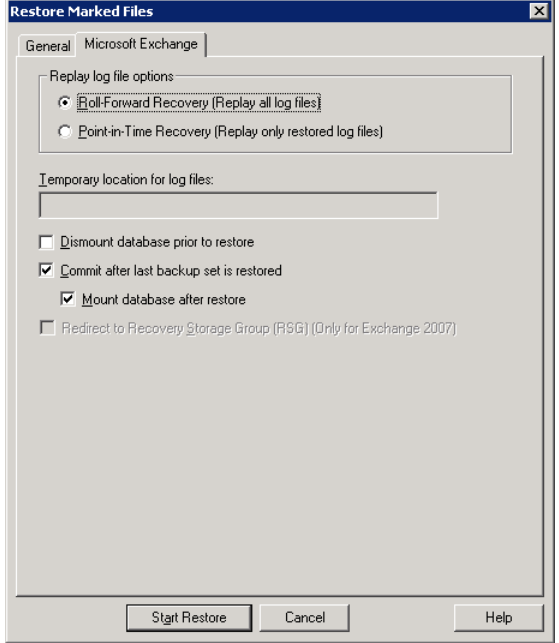

10 Select the restore options you want.

See "Restore options for streaming restores of Exchange [databases"](#page-163-0) on page 164.

11 If you chose to restore the backups individually, uncheck **Commit after last backup setis restored** for the full and all but the last incremental backup.

When you restore the *last* incremental backup set, check **Commit after last backup setis restored** and **Mount database after restore**.

#### 12 Click **Start Restore**.

13 If you restored storage groups and did not click **Mountdatabaseafter restore** (after the restore), be sure to mount the storage group databases that were restored.

See "About restoring streaming backups of Exchange Server [\(Exchange](#page-163-1) 2007 and [earlier\)"](#page-163-1) on page 164.

See ["Recovering](#page-203-0) an Exchange database" on page 204.

See "About [configuring](#page-54-0) the NetBackup Client Service for backups and restores that use Granular Recovery [Technology](#page-54-0) (GRT) or MAPI" on page 55.

See ["Configuring](#page-122-0) a streaming NetBackup for Exchange policy (Exchange 2007 and [earlier\)"](#page-122-0) on page 123.

<span id="page-167-0"></span>See "Policy [recommendations](#page-78-0) for Exchange Server 2010" on page 79.

See "Policy [recommendations](#page-81-0) for Exchange Server 2007 and earlier database [backups"](#page-81-0) on page 82.

### Redirecting an Exchange 2007 or Exchange 2003 streaming backup to a recovery storage group

NetBackup supports restores to the recovery storage group. With streaming backups, you do not need to redirect the restore as long as the RSG already exists and is added for the selected storage group and database(s). The restore automatically is restored to the recovery storage group.

For further instructions, refer to the following information on recovery storage groups on Microsoft's Technet site:

Exchange 2007 <http://technet.microsoft.com/en-us/library/aa997260.aspx>

Exchange 2003 <http://technet.microsoft.com/en-us/library/aa998782.aspx>

#### To redirect an Exchange 2007 or Exchange 2003 streaming backup to a recovery storage group

- 1 Log onto the server as Administrator.
- 2 Create the RSG on the target Exchange Server, if necessary.

3 (Exchange 2007) Dismount all Exchange databases you want to restore.

Or, when you perform the restore, click the **Dismount database prior to restore** option.

- 4 Confirm that the RSG databases are not mounted.
- 5 Open the Backup, Archive, and Restore interface.
- 6 Click **File > Select Files and Folders to Restore > from Normal Backup**.
- 7 Click **File > Specify NetBackup Machines and Policy Type**.
- 8 In the **SpecifyNetBackupMachines andPolicyType** dialog box, provide the following information:

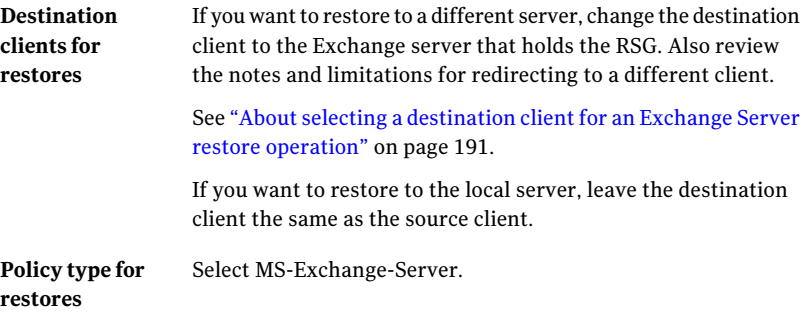

- 9 From the **NetBackup History** pane, select one of the following:
	- The last full backup
	- The last full backup and all subsequent differential backups
	- The last full backup and the last cumulative backup

10 In the **All Folders** pane, click the objects you want to restore:

- A storage group Expand the Microsoft Information Store node and click the storage group to restore.
- Individual databases To restore an individual database within a specific storage group, expand the Microsoft Information Store, then the storage group, and click the database.

A full backup of an Exchange database includes the database transaction log files. When you restore a database, you must also restore the transaction log files.

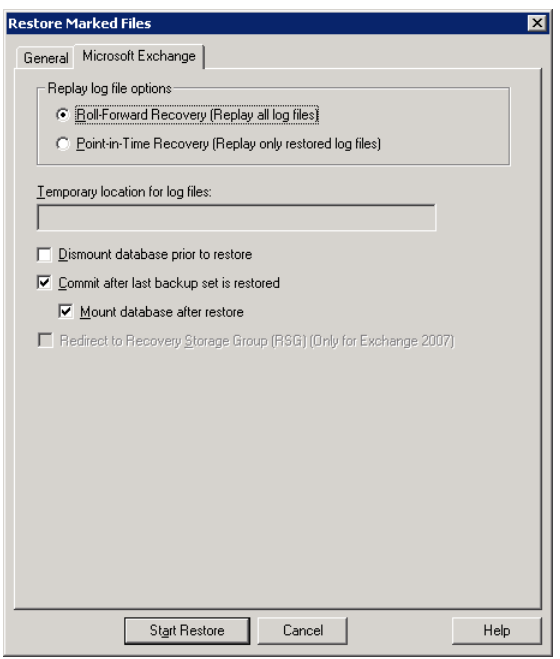

11 Click **Actions > Restore**.

- 12 To restore the backups individually, click **Commit after last backup setis restored** and **Mount database after restore** when you restore the *last* incremental backup set.
- 13 Select the other restore options you want.

See "Restore options for streaming restores of Exchange [databases"](#page-163-0) on page 164.

14 (Optional) If wanted, click the **General** tab and change the destination path to the RSG name.

The destination path does not need to be changed even though the RSG is a different name than the original storage group. The ESE engine automatically redirects the restore to the proper location.

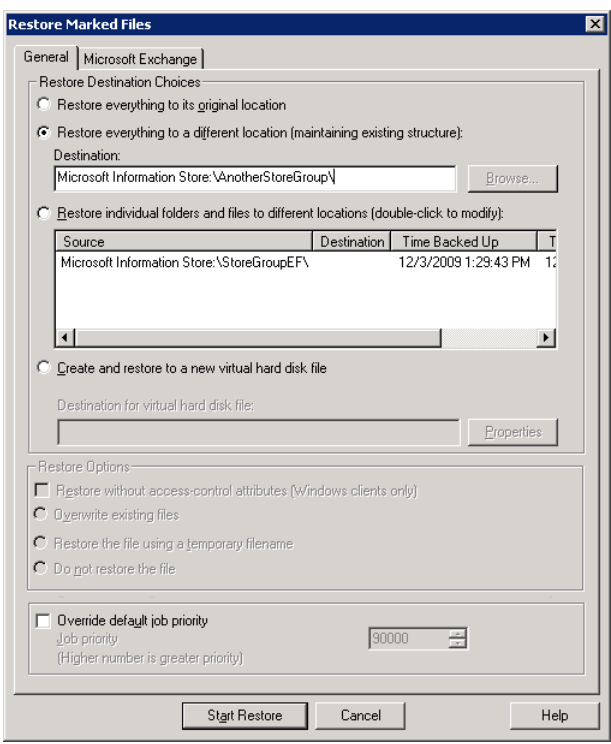

- 15 Click **Start Restore**.
- 16 If you chose to restore storage groups and you did not click **Mount database** after restore (after the restore), mount the storage group databases that were restored.

See "Policy [recommendations](#page-81-0) for Exchange Server 2007 and earlier database [backups"](#page-81-0) on page 82.

See ["Configuring](#page-122-0) a streaming NetBackup for Exchange policy (Exchange 2007 and [earlier\)"](#page-122-0) on page 123.

See "About restoring streaming backups of Exchange Server [\(Exchange](#page-163-1) 2007 and [earlier\)"](#page-163-1) on page 164.

# About restoring individual Exchange mailbox and public folder items

<span id="page-171-1"></span>You can restore individual mailbox or public folder items (folders, messages, and documents) from the following types of backups:

- MAPI mailbox backups. This backup type applies to Exchange 2007 and earlier.
- MAPI public folder backups. This backup type applies to Exchange 2007 and earlier.
- <span id="page-171-2"></span>■ Streaming or snapshot backups with Granular Recovery Technology (GRT) enabled.

## About special characters in Exchange mailbox folders and message subjects

NetBackup uses escape sequences for slashes and backslashes in mailbox folder names and message subjects because the objects are handled using file path syntax. The tilde (~) character is the escape character, so it also has to be escaped.

<span id="page-171-0"></span>When you browse for items to restore, you see the escaped character sequences. Use [Table](#page-171-0) 6-7 to convert the translated characters back to the characters that appear in the restored items.

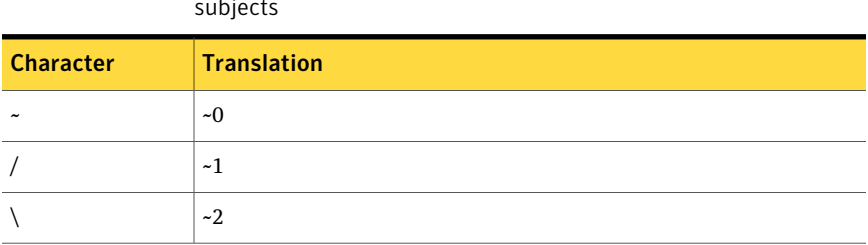

Table 6-7 Translation of special characters in mailbox folders and message subjects

See "About restoring [individual](#page-171-1) Exchange mailbox and public folder items" on page 172.

See ["Prerequisites](#page-172-0) and operational notes for restoring Exchange individual [mailboxes,](#page-172-0) mailbox folders, public folders, or messages" on page 173.

See "About restoring [individual](#page-171-1) Exchange mailbox and public folder items" on page 172.

## Prerequisites and operational notes for restoring Exchange individual mailboxes, mailbox folders, public folders, or messages

<span id="page-172-0"></span>Review the following prerequisites before you restore individual mailboxes, mailbox folders, public folders, or messages:

■ The destination mailbox must exist to successfully restore a mailbox.

Review the following information before you restore individual mailboxes, mailbox folders, public folders, or messages:

■ When you restore mailbox messages or public folder documents, the option **Overwrite existing message(s)** overwrites the contents and properties of the original objects. Messages are overwritten regardless of their location. (For example, if the messages were moved to the "Deleted Items" folder.) If the original message no longer exists, a new message is generated with the same contents and properties. A new message is also generated if a new destination location is entered.

If the option **Do not restore the message(s)** is selected, NetBackup skips the restore of any message that still exists, regardless of the current location. Note that if the original message(s) no longer exists, a restore of the message(s) generates a new copy every time it is restored. A restored copy of the message does not count as the original message in the existence check.

- When a mailbox is restored, all folders and messages that are contained in the mailbox are restored. You can choose to restore specific folders or messages or both from the mailbox backup image.
- When a folder is restored, all subfolders and messages that are contained in the folder are restored. You also can choose to restore specific subfolders or specific messages or both from the folder backup image.
- NetBackup can back up the online archive mailbox for users. However, a restore from a backup using Granular Recovery Technology (GRT) by default restores the items to the user's mailbox and not the archive mailbox. Items are restored starting at the root of the mailbox hierarchy. Alternatively, you may want to redirect the restore to the path  $Top$  of Information Store\Inbox\Archives\.

See "About special [characters](#page-171-2) in Exchange mailbox folders and message subjects" on page 172.

See "About restoring [individual](#page-171-1) Exchange mailbox and public folder items" on page 172.

See ["Restoring](#page-173-1) Exchange mailbox or public folder objects" on page 174.

## Restore options for restores of Exchange Server mailbox objects or public folder objects

<span id="page-173-0"></span>When you restore mailbox or public folder objects, NetBackup may encounter messages that already exist in the database. Select one of the options from [Table](#page-173-2) 6-8 to indicate whether NetBackup should pass over or replace the pre-existing object.

<span id="page-173-2"></span>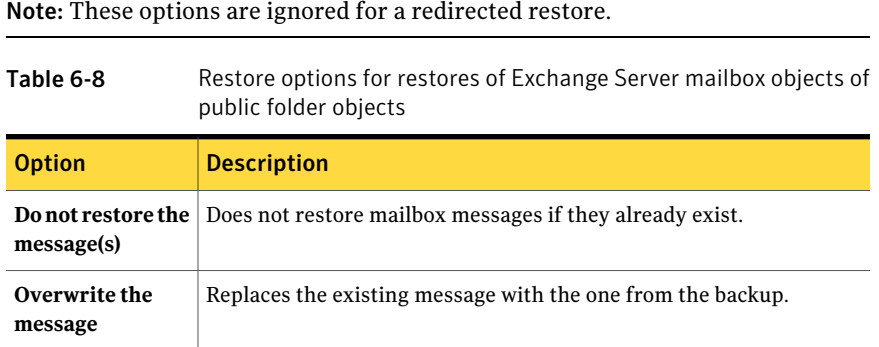

## Restoring Exchange mailbox or public folder objects

<span id="page-173-1"></span>To restore a mailbox object to a different location, you follow a different procedure.

See "About [redirecting](#page-177-0) a restore of Exchange mailbox or public folder objects to a [different](#page-177-0) path" on page 178.

Note: Browse time for a backup that uses Granular Recovery Technology may take longer than for a non-granular backup image. The media server gathers granular information at this time and wait times may vary. Depending on the load on the media server, you may need to increase the **Client readtimeout** value. This option is located in the Client host properties in the **Timeouts** tab.

Note: Do not restore mailbox or public folder backups and database backups in the same restore job. If the database restore starts first, NetBackup dismounts the database during the restore. Or it requires that the database be dismounted before the restore. Then the database being dismounted causes the mailbox or public folder object restore to fail. Or, the restore of the Exchange mailbox or public folder items finishes before the restore of the Exchange databases starts. Then the restore ofthe Exchange databases deletes the restored mailbox or public folder objects.

Note: Do not restore any backups that use Granular Recovery Technology with any backups that do not in the same restore job.

#### To restore mailbox or public folder objects

- 1 Log onto the server as Administrator.
- 2 Open the Backup, Archive, and Restore interface.
- 3 Click **File > Select Files and Folders to Restore > from Normal Backup**.
- 4 Click **File > Specify NetBackup Machines and Policy Type**.
- 5 In the **Specify NetBackup Machines and Policy Type** dialog box, select the server and the policy type.
- **6** From the **NetBackup History** pane, click the image(s) that contain the objects you want to restore.

Symantec recommends that you select one backup image set at a time for individual item restore. While this recommendation is not a restriction, you may at times restore more copies of messages than you intend.

You cannot restore individual items from a snapshot incremental backup that uses Granular Recovery Technology (GRT).

Select one of the following:

- The last full backup
- The last full backup and all subsequent differential backups
- The last full backup and the last cumulative backup
- 7 Expand one of the following:
	- **Microsoft Exchange Database Availability Groups >** *Forest or Domain* **> Microsoft Information Store >** *Mailbox Database*
	- **Microsoft Exchange Database Availability Groups >** *Forest or Domain* **> Microsoft Information Store >** *Public Store*
	- **Microsoft Information Store >** *Mailbox Database*
	- **Microsoft Information Store >** *Public Store*
	- **Microsoft Information Store >** *Storage Group* **>** *Mailbox Database*
	- **Microsoft Information Store >** *Storage Group* **>** *Public Store*
	- **Microsoft Exchange Mailboxes**
	- **Microsoft Exchange Public Folders**
- 8 In the **AllFolders** pane, select objects you wantto restore from the following:
- 176 | Performing backups and restores of Exchange Server, mailboxes, and public folders About restoring individual Exchange mailbox and public folder items
	- Mailboxes
	- Mailbox folders
	- Mailbox objects
	- Public folders
	- Documents in a public folder

You can ignore the DLLs folder.

The following figure shows a restore of a DAG using Granular Recovery Technology (GRT).

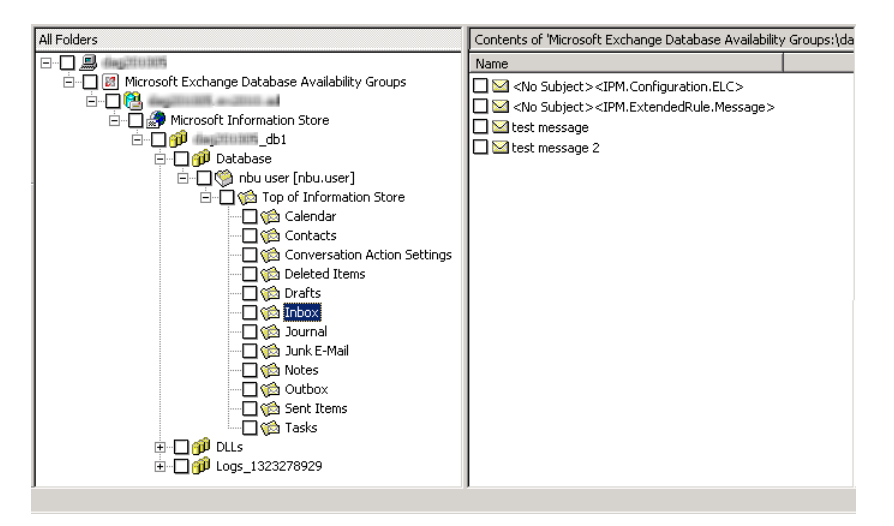

The following figure shows an Exchange 2007 restore using Granular Recovery Technology.

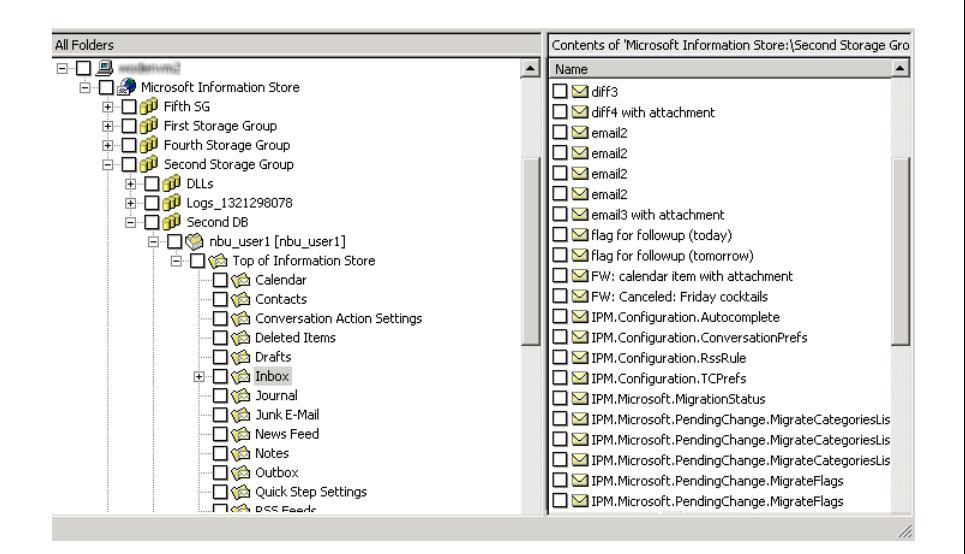

The following figure shows a MAPI mailbox restore.

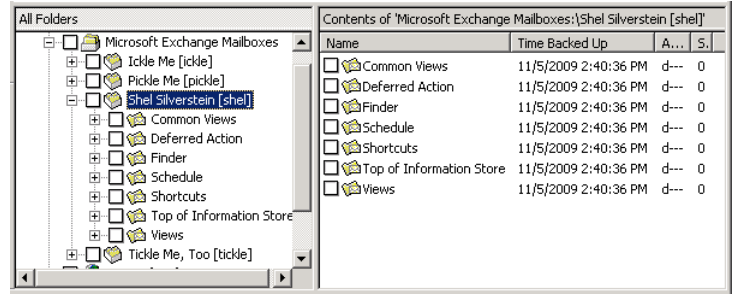

All objects appear as folders and messages. You can identify some non-message objects by the subjectline. For example, if you create a Calendar event named Appointment1, that name appears in the subject line for that object.

However, some objects such as Forms and Views do not have a subject line (even though they can be named). They may not be so easily identified.

9 Click **Actions > Restore**.

10 On the **Microsoft Exchange** tab, choose whether or not to restore existing mailbox messages.

See "Restore options for restores of [Exchange](#page-173-0) Server mailbox objects or public folder [objects"](#page-173-0) on page 174.

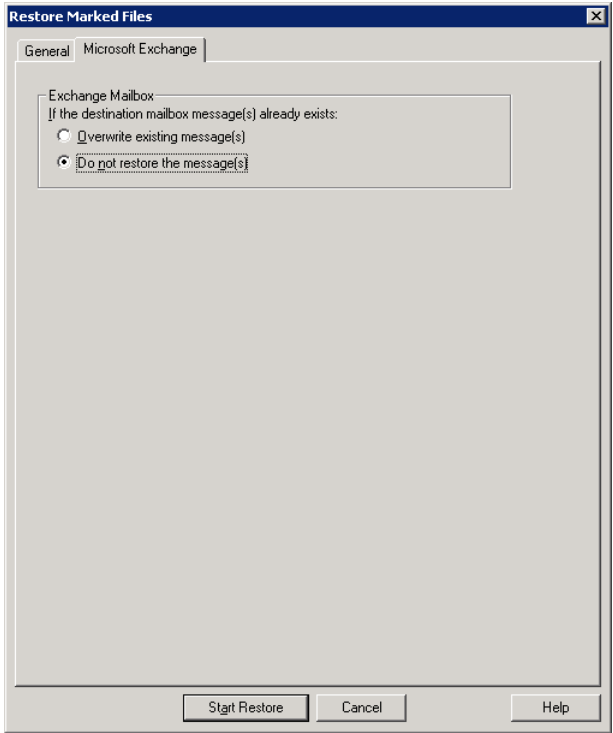

<span id="page-177-0"></span>11 You can restore individual mailbox items to alternate mailboxes or mailbox folders.

See "About [redirecting](#page-177-0) a restore of Exchange mailbox or public folder objects to a [different](#page-177-0) path" on page 178.

12 Click **Start Restore**.

## About redirecting a restore of Exchange mailbox or public folder objects to a different path

NetBackup can restore Exchange mailbox or public folder objects to different locations.

Refer to the following topics for more information and instructions:

- See "About [requirements](#page-178-0) for redirecting the restore of an Exchange mailbox or public folder object to a [different](#page-178-0) path" on page 179.
- See ["Redirecting](#page-180-0) the restore of an Exchange mailbox, mailbox folder, or public [folder"](#page-180-0) on page 181.
- <span id="page-178-0"></span>■ See ["Redirecting](#page-183-0) a restore of an Exchange mailbox or a public folder object to a [different](#page-183-0) path" on page 184.

## About requirements for redirecting the restore of an Exchange mailbox or public folder object to a different path

Review the following requirements for redirecting the restore of an Exchange mailbox or public folder to a different path:

- You must indicate an explicit path (or full path).
- In the destination path, the following segment of the path cannot be changed: Microsoft Exchange Database Availability Groups:\ Microsoft Information Store:\ Microsoft Exchange Mailboxes:\ Microsoft Exchange Public Folders:\

If you change this part of the path, NetBackup attempts to restore the objects as normal (non-Exchange) files.

- The destination mailbox or destination folder must have an associated user account.
- When you redirect a restore of public folders, the folder you indicate in the destination path does *not* have to exist.
- When you redirect mailbox backups, if you modify the name of the Exchange folders, NetBackup restores the selected object to that specified folder name. These Exchange folders include "Top of Information Store," "Views," "Finder", etc. You can see the new folder when you browse for backups and it is backed up on subsequent backups of that mailbox. However, you cannot use Outlook to view the folder and any subfolders and messages in that folder.
- (Exchange 2010) If you want to redirect the restore of a mailbox from a Database Availability Group (DAG) to a standalone Exchange server, you must include Microsoft Exchange Database Availability Groups:\ and not Microsoft Information Store\: in the destination path. *Correct*

Microsoft Exchange Database Availability Groups:\*Database Name*\ John Q. Employee [johnq]\Top of Information Store\Calendar\

#### *Incorrect*

180 | Performing backups and restores of Exchange Server, mailboxes, and public folders About restoring individual Exchange mailbox and public folder items

```
Microsoft Information Store:\Database Name\John Q. Employee [johnq]\
Top of Information Store\Calendar\
```
■ Additional requirements exist when you restore mailboxes from a granular backup. Assume that the source path is one of the following:

```
Microsoft Information Store:\My-Store-Group\My-database\John Q. Employee\
Top of Information Store\Inbox\Nancy's birthday
```
Microsoft Information Store:\My-database\John Q. Employee\Top of Information Store\ Inbox\Nancy's birthday

Note the following:

- "My-Store-Group" must be a valid storage group on the destination Exchange server. However, the target mailbox does not have to exist in the specified storage group.
- "My-database" must exist but is not used at restore time. The mailbox for John Q. Employee is located on the destination Exchange Server but it is independent of the database specification.
- Before you attempt the restore, the mailbox for "John Q. Employee" must exist on the destination server.

See ["Prerequisites](#page-172-0) and operational notes for restoring Exchange individual [mailboxes,](#page-172-0) mailbox folders, public folders, or messages" on page 173.

See "About [redirecting](#page-177-0) a restore of Exchange mailbox or public folder objects to a [different](#page-177-0) path" on page 178.

<span id="page-179-0"></span>See "Examples of [redirecting](#page-179-0) an Exchange mailbox restore" on page 180.

See ["Redirecting](#page-180-0) the restore of an Exchange mailbox, mailbox folder, or public [folder"](#page-180-0) on page 181.

### Examples of redirecting an Exchange mailbox restore

Mailbox 1 consists of Top of Information Store, Inbox, and Folders 1 and 2, each containing some mail messages.Assume that you back up Mailbox 1.If you restore Mailbox 1 to the existing Mailbox 2, all of the Mailbox 1 contents are restored to Mailbox 2. Note that Mailbox 1 itself is not created under Mailbox 2.

See [Figure](#page-180-1) 6-1.
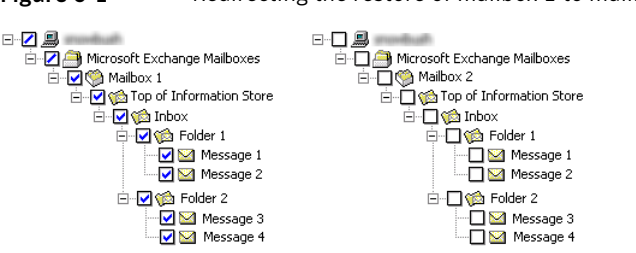

Figure 6-1 Redirecting the restore of mailbox 1 to mailbox 2

Assume that you redirect the restore of Mailbox 1\Top of Information Store\Folder 2 to Mailbox 2. The contents of Mailbox 1\Top of Information Store\Folder 2, Message 3, and Message 4, are placed in Mailbox 2 in the same folder as they were in Mailbox 1.

<span id="page-180-0"></span>See [Figure](#page-180-0) 6-2.

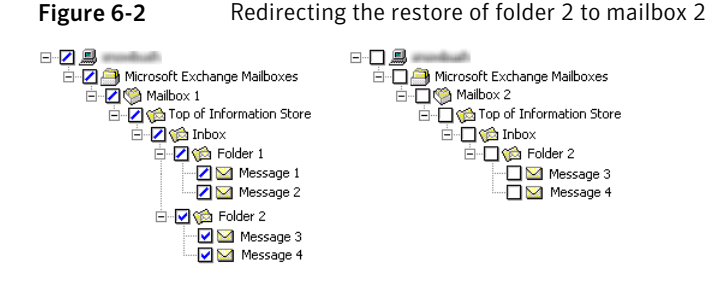

See ["Redirecting](#page-180-1) the restore of an Exchange mailbox, mailbox folder, or public [folder"](#page-180-1) on page 181.

<span id="page-180-1"></span>See "About [requirements](#page-178-0) for redirecting the restore of an Exchange mailbox or public folder object to a [different](#page-178-0) path" on page 179.

See "About [redirecting](#page-177-0) a restore of Exchange mailbox or public folder objects to a [different](#page-177-0) path" on page 178.

### Redirecting the restore of an Exchange mailbox, mailbox folder, or public folder

This topic describes how to redirect the restore of a mailbox, mailbox folder, or public folder to a different mailbox or public folder.

To redirect the restore of a mailbox, mailbox folder, or public folder

- 1 Log onto the server as Administrator.
- 2 Open the Backup, Archive, and Restore interface.
- 3 Click **File > Select Files and Folders to Restore > from Normal Backup**.
- 4 Click **File > Specify NetBackup Machines and Policy Type**.
- 5 In the **Specify NetBackup Machines and Policy Type** dialog box, select the server and the policy type.
- **6** From the **NetBackup History** pane, click the image(s) that contain the objects you want to restore. Select one of the following:
	- The last full backup
	- The last full backup and all subsequent differential backups
	- The last full backup and the last cumulative backup

You cannot restore individual items from an incremental backup that uses Granular Recovery Technology (GRT).

- 7 In the **Allfolders** or right pane, click the mailbox or public folder to restore.
- 8 Click **Actions > Restore**.

9 On the **Microsoft Exchange** tab, select the restore options you want.

See "Restore options for restores of [Exchange](#page-173-0) Server mailbox objects or public folder [objects"](#page-173-0) on page 174.

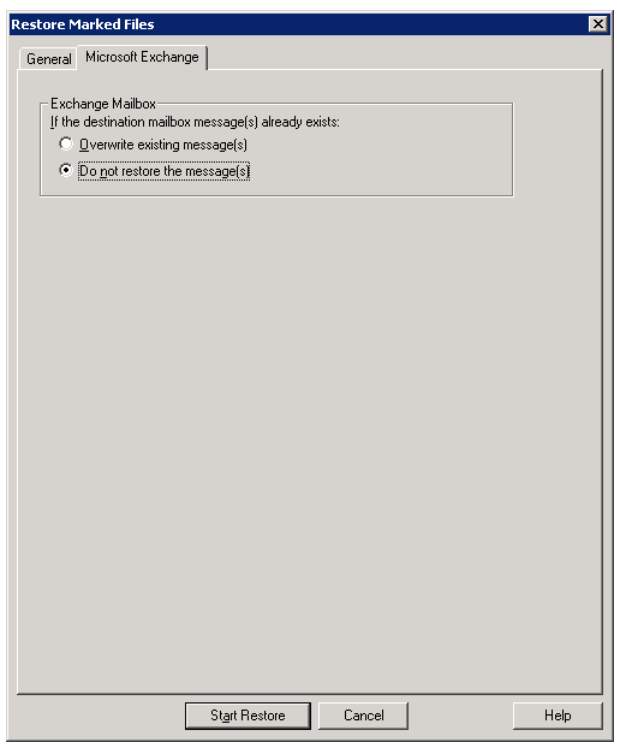

- 10 On the **General** tab, click **Restore everything to a differentlocation**.
- 11 In the **Destination** box, indicate where you want to restore the object. You must indicate an explicit path (or full path).
	- Change the mailbox name to another existing mailbox. For example, if you want to restore the contents of Mailbox 1 to Mailbox 2\Folder, specify one of the following in the **Destination** box:

Microsoft Exchange Database Availability Groups:\*Forest or Domain*\

Microsoft Information Store\Mailbox Database [*Mailbox*]\Mailbox 2\

Microsoft Information Store:\*Mailbox Database*\Mailbox 2\

Microsoft Information Store:\*Storage Group*\*Mailbox Database*\Mailbox 2\

184 | Performing backups and restores of Exchange Server, mailboxes, and public folders About restoring individual Exchange mailbox and public folder items

```
Microsoft Information Store:\Storage Group\Mailbox Database\Mailbox 2\
```
Microsoft Exchange Mailboxes:\Mailbox 2\

■ When you restore public folders, change the public folder name to the folder to which you want to restore. This folder does not have to exist.

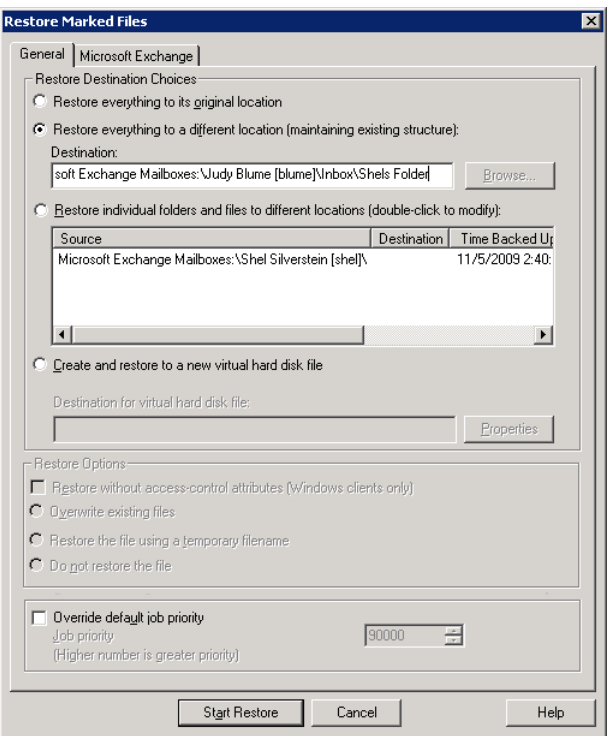

12 Click **Start Restore**.

#### Redirecting a restore of an Exchange mailbox or a public folder object to a different path

This topic describes how to restore a mailbox or a public folder object to a different path.

To restore a mailbox or a public folder object to a different path

- 1 Log onto the server as Administrator.
- 2 Click **File > Select Files and Folders to Restore > from Normal Backup**.
- 3 Click **File > Specify NetBackup Machines and Policy Type**.
- 4 In the **Specify NetBackup Machines and Policy Type** dialog box, select the server and the policy type.
- 5 From the **NetBackup History** pane, click the image(s)that contain the folder you want to restore.

Select one of the following:

- The last full backup
- The last full backup and all subsequent differential backups
- The last full backup and the last cumulative backup

You cannot restore individual items from an incremental backup that uses Granular Recovery Technology (GRT).

6 In the **Contents of** or right pane, click the folders, messages, or documents to restore.

If you select items in the **All Folders** pane, you cannot redirect individual objects.

7 Click **Actions > Restore**.

8 On the **Microsoft Exchange** tab, select the restore options you want.

See "Restore options for restores of [Exchange](#page-173-0) Server mailbox objects or public folder [objects"](#page-173-0) on page 174.

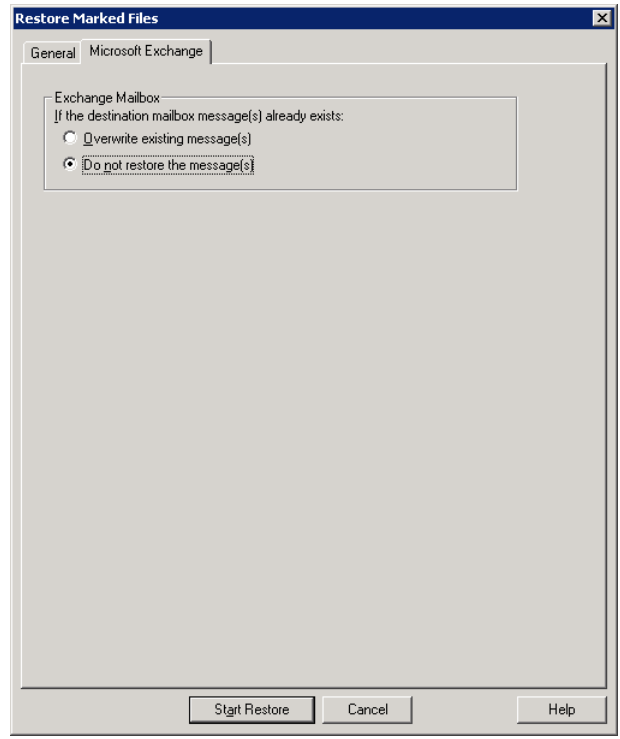

9 On the **General** tab, click **Restore individual folders and files to different locations** option.

Each row under **Restore individual folders and files to differentlocations** is associated with an individual folder, message, or document.

10 Double-click a row to modify the restore destination.

11 In the **New Destination** box, indicate the mailbox or folder where you want to restore the object(s).

To redirect a mailbox folder or message, the destination can be any existing mailbox or mailbox folder. To redirect a public folder or document, the destination can be a new or existing public folder. You must indicate an explicit path (or full path).

For example, consider that you want to restore the contents of Inbox in Mailbox 1 to the folder Other in the same mailbox. Specify one of the following in the **Destination** box:

Microsoft Exchange Database Availability Groups:\*Forest or Domain*\ Microsoft Information Store\Mailbox Database [*Mailbox*]\Mailbox 1\Other

Microsoft Information Store:\*Mailbox Database*\Mailbox 1\Other

Microsoft Information Store:\*Storage Group*\*Mailbox Database*\Mailbox 1\ Top of Information Store\Other

Microsoft Exchange Mailboxes:\Mailbox 1\Top of Information Store\Other

188 | Performing backups and restores of Exchange Server, mailboxes, and public folders About restoring individual Exchange mailbox and public folder items

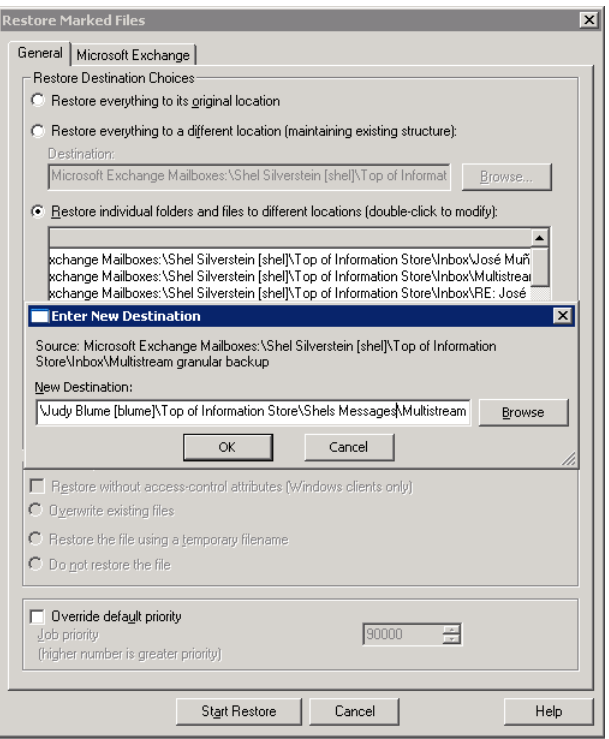

#### 12 Click **OK**.

#### <span id="page-187-0"></span>13 Click **Start Restore**.

See "About using the [command](#page-187-0) line to browse or restore Exchange granular backup [images"](#page-187-0) on page 188.

### About using the command line to browse orrestore Exchange granular backup images

Note the following information when you use the command line to browse or restore granular backup images:

■ When you perform a snapshot restore of mailboxes or mailbox folders, specify the file names as relative to the Microsoft Information Store or DAG and to the storage group or database. Correct:

```
\Microsoft Database Availability Groups\My-database\John Q. Employee\
Top of Information Store\Inbox\Nancy's birthday
```
\Microsoft Information Store\My-database\John Q. Employee\Top of Information Store\ Inbox\Nancy's birthday

\Microsoft Information Store\My-Store-Group\My-database\John Q. Employee\ Top of Information Store\Inbox\Nancy's birthday

#### Incorrect:

\Microsoft Exchange Mailboxes\John Q. Employee\Top of Information Store\Inbox\ Nancy's birthday

- $\blacksquare$  The "-granular proxy" option is included with the  $bpduplicate$  command and the bplist command. Use the "-granular\_proxy" option to specify a proxy host if one of the following situations apply:
	- You do not want to affect the source client
	- The source client is not available
	- You want to use a different proxy host than the one specified in the host properties for the source client
- If you specify a proxy host, it must have the same version of Windows as the client from which the backup is made. The proxy host also must have privileges to perform granular operations.

See "About Exchange client and server [privileges"](#page-65-0) on page 66.

The following example shows how you can specify a proxy host with the  $b$  plist command:

```
bplist -t 16 -k exchgranpolicy -R -s 06/09/2008 16:00:00
-granular proxy ProxyServerA "\Microsoft Information Store\StorageGroup1\
DeptA\EmployeeA\Top of Information Store\Inbox\*"
```
More information is available on how to configure the proxy server in the client host properties.

See ["Configuring](#page-72-0) the granular restore proxy host" on page 73.

## About restoring Backup Exec Exchange images with **NetBackup**

Note that Backup Exec Tape Reader (BETR) support will be dropped after the NetBackup 7.x lifecycle. To restore Backup Exec backup images, follow the

instructions for restoring a NetBackup for Exchange image, except select **File > Select Files and Folders to Restore > from Backup Exec Backup**.

Verify that NetBackup supports the restore type of you want to perform. See the following Technote:

<http://www.symantec.com/docs/TECH125836>

# About selecting a source client for an Exchange Server backup or restore operation

When you back up or restore from a standalone server or non-virtual environment, you do not need select or add a particular source client. However, to perform an Exchange backup or restore in a cluster or DAG environment, you select the virtual client name as the source client. NetBackup requires this configuration for backups of clusters to be successful.

Note: Note that you cannot use the Java client interface to select a virtual client or virtual DAG name for a backup operation. Instead, log on with the virtual client name or virtual DAG name.

#### To select a source client for an Exchange Server backup or restore operation

- <span id="page-189-0"></span>1 In the NetBackup Backup,Archive, and Restore interface, select **File>Specify NetBackup Machines and Policy Type**.
- 2 Select the source client as described in [Table](#page-189-0) 6-9.

Table 6-9 Source client for an Exchange Server backup operation

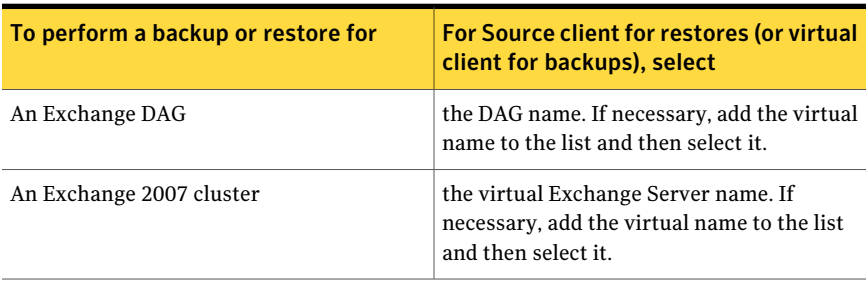

## About selecting a destination client for an Exchange Server restore operation

If you want to perform a restore to the original client that performed the backup, you do not need to change the destination client. However, it may not be possible to restore an Exchange database from a NetBackup client-only installation on a cluster. You may not be able to change the destination client value to match the virtual server name. In that case, use the Backup, Archive, and Restore interface on a NetBackup server. From the server you can change the destination client value to the virtual server name.

When you perform a restore of an Exchange backup, you can choose a different destination client to which you want to restore a backup. (This type of operation is called redirecting a restore to a different client.) Most of the Exchange objects that are backed up can be redirected to a different client. The Microsoft Exchange Information Store databases can be restored to a different Exchange server.

The following requirements must be met before you redirect the restore of databases, storage groups, or storage group databases:

- You must have NetBackup server privileges or be logged into a server with the NetBackup Administration Console or the NetBackup Remote Administration Console.
- The databases or the storage groups must exist on the target server.
- (Exchange 2007 and earlier) The storage group databases must have the same names as those in the original storage group.
- (Exchange 2007 and earlier streaming backups) The target server must have the same Organization and Administrative Group name as the source server.

The following additional limitations apply for Exchange 2003 when you redirect a snapshot restore to a different client:

- The storage group log prefix on the target server must be the same as the prefix of the original storage group. (For example, E00.log.) You may need to create temporary storage groups so that the target storage group has the same log prefix as the original.
- The target storage group and databases must have the same path as the original storage group and databases for the following: Exchange database, transaction logs, and system files.

#### To select a destination client for an Exchange Server restore operation

- 1 In the NetBackup Backup,Archive, and Restore interface, select **File>Specify NetBackup Machines and Policy Type**.
- 2 Select the destination client as described for the specific restore you want to perform:

See ["Redirecting](#page-150-0) an Exchange 2010 Database Availability Group (DAG) [snapshot](#page-150-0) backup to another database or to the recovery database (RDB)" on page 151.

See ["Redirecting](#page-154-0) an Exchange 2010 standalone server snapshot backup to another database or to the recovery [database](#page-154-0) (RDB)" on page 155.

See ["Redirecting](#page-158-0) an Exchange 2007 snapshot backup to a storage group or the [recovery](#page-158-0) storage group" on page 159.

See "About [redirecting](#page-162-0) restores of Exchange 2003 snapshot backup images" on page 163.

See ["Redirecting](#page-167-0) an Exchange 2007 or Exchange 2003 streaming backup to a [recovery](#page-167-0) storage group" on page 168.

# Chapter

# Protecting Exchange Server data with VMware backups

This chapter includes the following topics:

- About [protecting](#page-192-0) Exchange Server data with VMware backups
- About [configuring](#page-195-0) NetBackup for VMware backups that protect Exchange [Server](#page-195-0)
- Installing the [Symantec](#page-196-0) VSS provider for vSphere
- About [configuring](#page-197-0) VMware policies to protect Exchange Server
- <span id="page-192-0"></span>About restoring [Exchange](#page-199-0) data from a VMware backup
- [Duplicating](#page-200-0) a VMware backup that protects Exchange

# About protecting Exchange Server data with VMware backups

Through a VMware backup policy, NetBackup can create consistent full backups of an Exchange Server that resides on a virtual machine. To protect a supported application with a VMware policy, there is a new job or phase during the backup. An Application State Capture (ASC) job executes after the VMware discovery job and before the snapshot job(s). This ASC job contacts the NetBackup client on the guest virtual machine. The ASC job collects and catalogs application, the specific data that is needed for application recovery and granular recovery (GRT) functionality.

More information is available on the ASC job and its associated logs.

See ["Limitations](#page-194-0) of using aVMware policy to protect Exchange Server" on page 195.

See ["Troubleshooting](#page-219-0) VMware backups and restores of Exchange Server" on page 220.

### About the Symantec VSS provider for vSphere

When the Symantec VSS provider is installed and NetBackup starts a virtual machine snapshot, VMware Tools calls the Symantec VSS provider to quiesce the VSS writers for a file-level consistent backup. If it is enabled in the policy, the Exchange VSS writer truncates the transaction logs when the VMware snapshot is complete.

Note: The Symantec VSS provider must be installed separately.

See ["Installing](#page-196-0) the Symantec VSS provider for vSphere " on page 197.

Although the VSS provider in VMware Tools is suitable in many cases, it has the following deficiencies:

■ When you use the VMware 4.x VSS provider, you cannot truncate logs with the VMware backup. The VMware provider only supports copy backups.

The Symantec VSS provider is recommended instead of the VMware VSS provider in the following cases:

■ You want VMware backups to truncate the logs on Microsoft Exchange virtual machines.

The Symantec VSS provider truncates logs for Microsoft Exchange, by means of full VSS backups.

- The virtual machine you want to back up is a node in an Exchange 2010 DAG or an Exchange 2007 CCR. In this case, only the active copies of the database are cataloged and the log files for only those same databases are truncated.
- You want to use an exclude file list for Exchange. See the following for details on how to configure an exclude file list for Exchange. See "About [excluding](#page-95-0) Exchange items from backups" on page 96.

### Support for VMware backups that protect Exchange Server

The following are supported withVMware backups that protect Exchange Server:

- ESX Server 4.x or 5.0
- Exchange Server 2010 (x64)
- Exchange Server 2007 (x64)
- NetBackup 7.5 server software
- NetBackup 7.5 client software is installed on the virtual machine
- Either Symantec VSS Provider or VMware VSS Provider is required. Without one of these providers, database recovery may require manual steps and granuar recovery is not supported.

Symantec recommends the Symantec VSS provider for the virtual machines that host Exchange.

See ["Installing](#page-196-0) the Symantec VSS provider for vSphere " on page 197. Up-to-date support information on the Symantec VSS provider is available in the following tech note:

Support for NetBackup 7.x in a virtual [environment](http://www.symantec.com/docs/TECH127089)

- VMware backups are supported for stand-alone Exchange servers, DAGs, and CCR clusters.
- For Exchange 2010 DAG nodes or Exchange 2007 CCR nodes, only the active copies of the database are cataloged. The passive copies of the databases are not cataloged. Log files are not truncated for the passive copies as long as the Symantec VSS Provider is installed.

<span id="page-194-0"></span>For DAGs, NetBackup protects at the node level of a DAG. This behavior is different than for an agent backup, where protection is at the DAG level.

### Limitations of using a VMware policy to protect Exchange Server

The following limitations exist when you configure a VMware policy to protect Exchange Server:

- VMware incremental backups of Exchange Server are not supported with this version of NetBackup.
- The Application State Capture (ASC) job fails and the databases are not protected if you do any of the following:
	- Disable the **Virtual Machine quiesce** option.
	- Select the **Exclude data disks** option.

Databases are cataloged and protected only if they exist in a configuration that is supported for VMware backups. As long as there are any databases that can be protected, the ASC job continues. If you select databases for backup that exist on supported and on unsupported disks, the ASC job produces a status 1 (partially successful). The ASC job detects these situations and the job details include the result of the backup operation.

Exchange Server databases are not cataloged and backed up if they exist on the following:

- Raw device mapping (RDMs). Make sure that the Exchange virtual machine does not use RDM as storage for databases and transaction logs.
- Virtual Machine Disk (vmdk) volumes that are marked as independent. Make sure that the Exchange databases and transaction logs are not stored on independent disks.
- Mount point volumes.
- Virtual hard disks (VHDs).

If NetBackup detects any database objects on a VHD, the ASC job fails and no Exchange content is cataloged. This exclusion includes any objects that do not exist on the VHD.

■ The ASC job detects an excluded Windows boot disk and treats it like an independent disk.

The VMware backup cannot exclude for any reason the disk on which NetBackup is installed. For example, do not select the **Exclude boot disk** option if NetBackup is installed on the boot drive (typically C:).

<span id="page-195-0"></span>See ["Troubleshooting](#page-219-0) VMware backups and restores of Exchange Server" on page 220.

# About configuring NetBackup for VMware backups that protect Exchange Server

Use the following steps to configure NetBackup for VMware backups that protect Exchange Server.

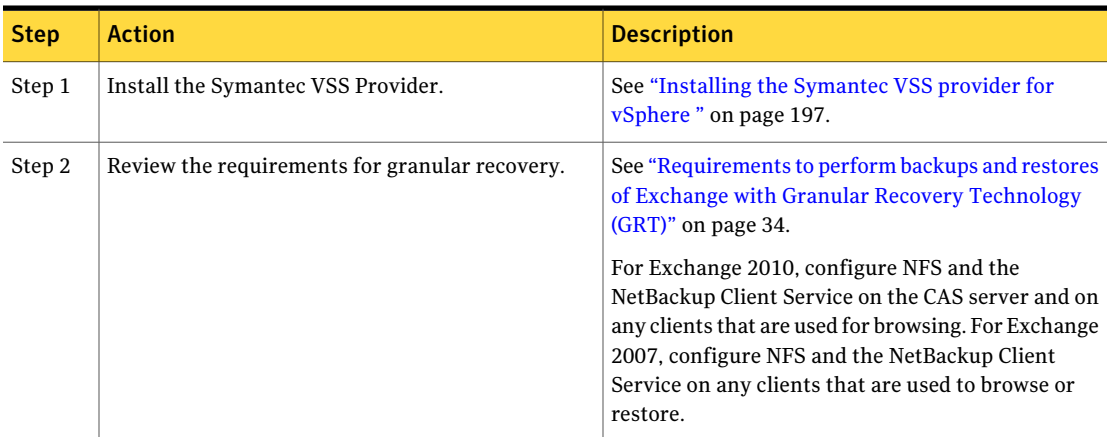

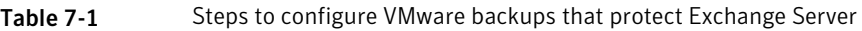

| <b>Step</b> | <b>Action</b>                                                                                                    | <b>Description</b>                                                                                                    |
|-------------|----------------------------------------------------------------------------------------------------|----------------------------------------------------------------------------------------------------|
| Step 3      | Configure the client and the server privileges for<br>granular operations.                                                                        | See "About Exchange client and server privileges"<br>on page 66.                                                                      |
| Step 4      | Configure a VMware policy that has the applicable<br>attributes selected.                                                                         | See "Configuring a VMware policy to back up<br>Exchange Server" on page 199.<br>See the NetBackup for VMware Administrator's<br>Guide |
| Step 5      | For Exchange 2007, disable circular logging for all<br>Exchange storage groups. For Exchange 2010,<br>disable circular logging for all databases. |                                                                                                    |

Table 7-1 Steps to configure VMware backups that protect Exchange Server *(continued)*

# Installing the Symantec VSS provider for vSphere

<span id="page-196-0"></span>To use the Symantec VSS provider you must install it manually following installation of the NetBackup for Windows client. If the VMware VSS provider is installed, the installation program removes it and may require a restart of the computer.

#### To install the Symantec VSS provider

1 Browse to the following location:

*install\_path*\Veritas\NetBackup\bin\goodies\

- 2 Double-click on the Symantec VSS Provider for vSphere shortcut.
- 3 Follow the prompts.
- 4 When the utility has completed, restart the computer if prompted.
- 5 Following the restart, the utility resumes. Follow the prompts to complete the installation.

#### To uninstall the Symantec VSS provider

- 1 In the Control Panel, open **Add or Remove Programs** or **Programs and Features**.
- 2 Double-click on the Symantec VSS Provider for vSphere.

The uninstall program does not automatically reinstall the VMware VSS provider.

# About configuring VMware policies to protect Exchange Server

<span id="page-197-0"></span>To back up an Exchange Server in a virtual machine, you configure a full backup using the **VMware** policy type. Log truncation is optional. Granular Recovery Technology (GRT) is automatically provided in the VMware backup.

Only the details specific to protecting Exchange Server are covered here. For complete details on how to create a VMware policy, see the instructions in the following document:

#### *NetBackup for VMware Administrator's Guide*

For NetBackup to successfully truncate logs after a backup, the following apply:

- You must install the Symantec VSS provider.
- The ASC job must detect that the Symantec VSS provider is installed.
- The databases must be active, mounted, not in the exclude list, and protectable. See ["Limitations](#page-194-0) of using a VMware policy to protect Exchange Server" on page 195.

Note the following when you configure a VMware policy for Exchange Server backups:

- Dismounted databases are not protected.
- You cannot configure an incremental backup of Exchange with a VMware policy. Instead, you must create an MS-Exchange-Server policy for Exchange incremental backups. If you attempt to back up Exchange with a VMware incremental policy, the Application State Capture (ASC) job fails. However, the VMware backup job is successful. Use caution if you use both a VMware policy for full backups and an Exchange policy for incremental backups. Ensure that the backups are scheduled to occur at distinct times.
- Consistency checks of the Exchange databases are not performed with VMware backups.
- The host properties for Exchange clients do not apply to VMware backups (for example, **Backup option for log files during full backups**).
- Granular Recovery Technology (GRT) is always available in the VMware policy.
- The backup history is not saved for VMware backups that protect Exchange Server. It does not apply with VMware backups because NetBackup protects only the databases whose active copy is on the virtual machine.
- You may encounter problems if you select **VM Host Name** for the **Primary VM identifier**. When you browse for and select the virtual machine for the

<span id="page-198-0"></span>VMware policy, the appropriate address or client name may not be returned. If this problem occurs, use **VMware display name** instead.

### Configuring a VMware policy to back up Exchange Server

This topic describes how to configure aVMware policy to back up Exchange Server

#### To configure a VMware policy to back up Exchange Server

- 1 Create a new policy or open the policy you want to configure.
- 2 In the **Policy** dialog box, click the **Attributes** tab.
- 3 In the **Policy type** list, click **VMware**.

For complete details on how to create a policy for Exchange Server backups in a VMware environment, see the instructions in the following document:

*NetBackup for VMware Administrator's Guide*

4 On the **Clients** tab, you must add clients using a query, not manually.

If you encounter problems using a query, try changing the **Primary VM identifier** from **VM hostname** to **VM display name**.

5 Click the **VMware** tab.

For details on the options in this dialog box, see the following document:

*NetBackup for VMware Administrator's Guide*

6 Select **Enable file recovery from VM backup**.

This option must be enabled for application protection of Exchange Server.

7 Uncheck **Enable block-level incremental backup**.

This option must be disabled for Exchange Server protection using aVMware backup.

8 Select **Enable Exchange Recovery**.

This option enables recovery of the Exchange databases or mailbox messages from the virtual machine backups. If this option is disabled, you can recover the entire virtual machine from the backup, but you cannot recover the databases or mailbox messages individually.

9 (Optional) Select **Truncate logs**.

For Exchange, this option truncates the transaction logs when the VMware snapshot of the virtual machine is complete. If you do not check **Truncate logs**, the logs are not truncated.

# About restoring Exchange data from a VMware backup

<span id="page-199-0"></span>The user restores Exchange data from a VMware backup in the same manner that you restore from a backup that is performed with the Exchange Agent. Though you use a VMware policy type to back up the data, you use the **MS-Exchange-Server** policy type for the restore. NetBackup displays the Exchange data in the VMware backup image that is available for restore.

Note the following when you restore Exchange from a VMware backup:

- You cannot browse or recover granular items (GRT) from GPT disks (GUID partition table).
- All the restore options are available, including the following:
	- A recovery storage group or recovery database
	- Another storage group or database The target server can be a virtual computer or physical computer.
	- An alternate server

When you perform a restore, it is important that you select the appropriate source or destination clients. Note the following:

- In some cases the Primary VM identifier in the VMware policy does not match the NetBackup client name that is configured for the VMware host. In this case, you must configure the client to perform a redirected restore. See ["Configuring](#page-66-0) Exchange client and server privileges" on page 67.
- For restores of a cluster (including CCR and DAG), select the virtual Exchange server name for the source client. If the client name for the VMware backup used a fully qualified domain name (FQDN), the CCR name or DAG name is also in FQDN format.
- For restores of an Exchange stand-alone server, you must select for the source client name that NetBackup used for the VMware backup. For example, a particular Exchange Server has the real host name of Exchangesv1. You configure a VMware backup policy using the **VMware display name**, Exchange  $ser1$  and perform a backup. When you want to perform a restore, you browse for the backup using the source client name Exchange server1.
- Select a destination client name that NetBackup recognizes. The destination client name must be a network name or computer name.This name must allow NetBackup to connect to the NetBackup client.

See the following topics for information on how to restore Exchange data from a VMware backup:

See "About restoring [Exchange](#page-141-0) snapshot backups" on page 142.

See "About restoring [individual](#page-171-0) Exchange mailbox and public folder items" on page 172.

<span id="page-200-0"></span>See "About [redirecting](#page-177-0) a restore of Exchange mailbox or public folder objects to a [different](#page-177-0) path" on page 178.

### Duplicating a VMware backup that protects Exchange

You cannot duplicate a VMware backup that protects Exchange through the NetBackup Administration Console. Use following command to generate a full Exchange catalog with granular information for the image:

```
bpduplicate -bc_only
```
Note that the mailbox user name is not cataloged with a VMware backup that protects Exchange.

If you use a granular proxy server with the bpduplicate command,the information for Exchange client and server privileges applies.

See "About Exchange client and server [privileges"](#page-65-0) on page 66.

See ["Configuring](#page-72-0) the granular restore proxy host" on page 73.

Protecting Exchange Server data with VMware backups Duplicating a VMware backup that protects Exchange 202

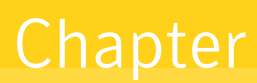

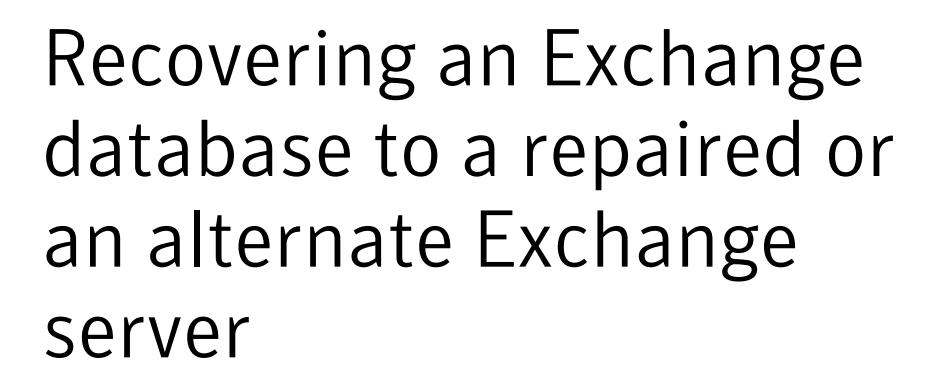

This chapter includes the following topics:

- <span id="page-202-0"></span>About recovery of Exchange [databases](#page-202-0)
- [Recovering](#page-203-0) an Exchange database

## <span id="page-202-1"></span>About recovery of Exchange databases

[Table](#page-202-1) 8-1 describes the steps to recover an Exchange database.

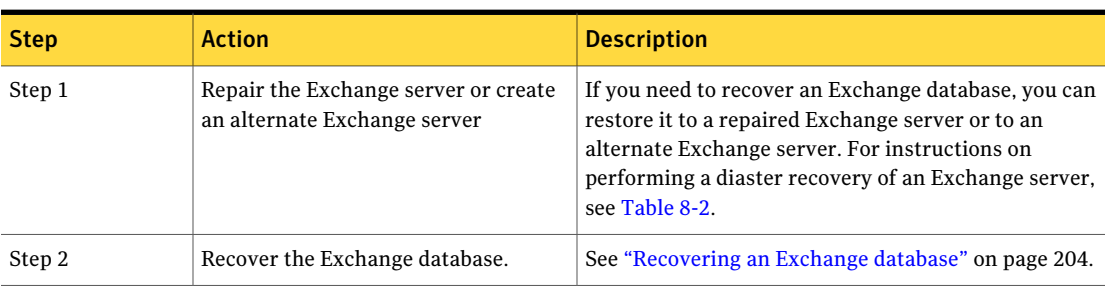

#### Table 8-1 Recovering Exchange databases

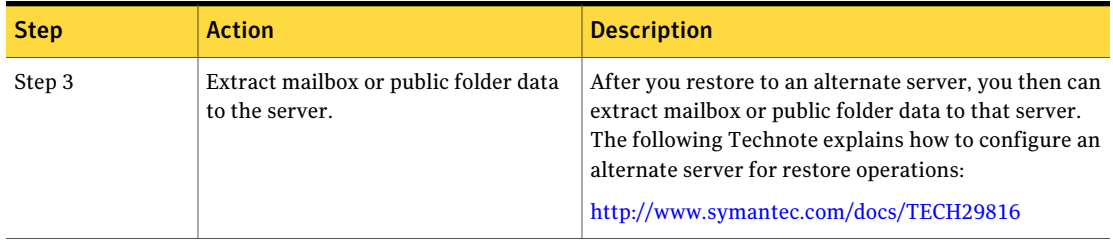

#### Table 8-1 Recovering Exchange databases *(continued)*

<span id="page-203-1"></span>[Table](#page-203-1) 8-2 describes the resources available that describe how to recover an Exchange database.

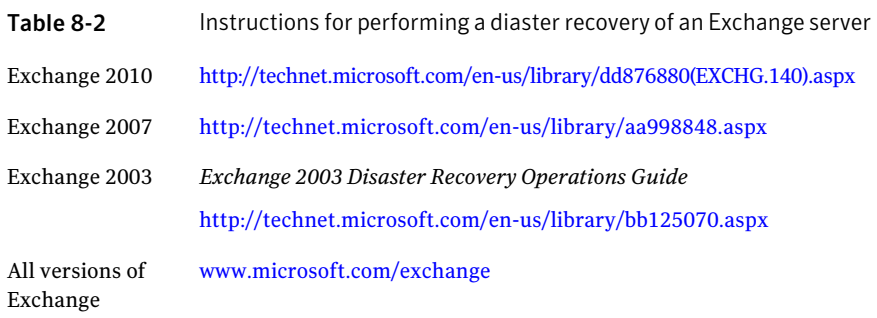

See ["Recovering](#page-203-0) an Exchange database" on page 204.

<span id="page-203-0"></span>See ["Prerequisites](#page-172-0) and operational notes for restoring Exchange individual [mailboxes,](#page-172-0) mailbox folders, public folders, or messages" on page 173.

See "About restoring [Exchange](#page-138-0) database data" on page 139.

# Recovering an Exchange database

#### To recover an Exchange database

1 On an alternate or a repaired Exchange server, create databases (Exchange 2010) or storage groups (Exchange 2007 and earlier) that match the original databases or storage groups.

You can use the Backup, Archive, and Restore interface on the master to view the correct logical names of the databases or storage groups you want to recover.

2 Mount and dismount each database store you want to restore.

This action creates the data files NetBackup requires for restore.

3 Right-click the database store and click **Properties**.

- 4 On the **Database** tab, click **This database can be overwritten by a restore**.
- 5 Install the NetBackup client software on the alternate or the repaired Exchange server.
- 6 On the master server, open the Backup, Archive, and Restore interface.
- 7 Click **File > Specify NetBackup Machines and Policy Type**.
- 8 In the **Specify NetBackupMachines andPolicyType** dialog box, specify the following:

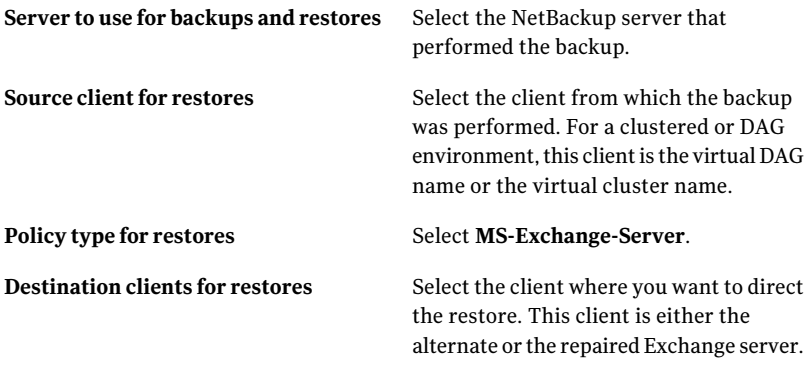

- 9 Click **OK**.
- 10 Restore the databases and transaction logs.

See ["Restoring](#page-165-0) storage groups or storage group databases from a streaming [backup"](#page-165-0) on page 166.

- 11 Reconnect the mailboxes you recovered to their Active Directory user accounts.
- 12 If you recovered to an alternate Exchange server, Symantec recommends you restore mailbox data from a backup that used Granular Recovery Technology (GRT).

You can also use a third party tool such as EXMerge to move individual items from an alternate database or an RDB or RSG.

See the Microsoft Web site for more information about EXMerge.

See "About recovery of Exchange [databases"](#page-202-0) on page 203.

See ["Prerequisites](#page-172-0) and operational notes for restoring Exchange individual [mailboxes,](#page-172-0) mailbox folders, public folders, or messages" on page 173.

See "About restoring [Exchange](#page-138-0) database data" on page 139.

Recovering an Exchange database to a repaired or an alternate Exchange server Recovering an Exchange database 206

# Troubleshooting backups and restores of Exchange Server

This chapter includes the following topics:

- About [NetBackup](#page-207-0) for Exchange debug logging
- Viewing Event Viewer logs on an off-host [Exchange](#page-211-0) server
- About [NetBackup](#page-212-0) status reports
- Exchange Server [transaction](#page-213-0) log truncation errors
- [Troubleshooting](#page-214-0) LCR, CCR, and Database Availability Group (DAG) recovery
- [Troubleshooting](#page-214-1) an Exchange mailbox operation with a status 5 error with [bprestore](#page-214-1)
- Dynamic [enforcement](#page-214-2) of path length limit for Exchange backups and restores
- [Troubleshooting](#page-215-0) Exchange snapshot operations
- [Troubleshooting](#page-215-1) Exchange jobs that use Granular Recovery Technology (GRT)
- About [concurrent](#page-216-0) restore of multiple storage groups
- Increased memory usage with [Exchange](#page-217-0) 2010
- Finding the virtual Database [Availability](#page-217-1) Group (DAG) node
- Displaying and resetting the Backup Status for a Database [Availability](#page-217-2) Group [\(DAG\)](#page-217-2)
- [Configuring](#page-218-0) the log on account for the NetBackup Legacy Network Service for [Exchange](#page-218-0) 2010 database restores and restores that use Granular Recovery [Technology](#page-218-0) (GRT)
- <span id="page-207-0"></span>■ [Troubleshooting](#page-219-0) VMware backups and restores of Exchange Server

# About NetBackup for Exchange debug logging

The NetBackup master server and client software offers a comprehensive set of debug logs for troubleshooting problems that can occur during NetBackup operations. Debug logging is also available for Exchange Server backup and restore operations.

See the following topics for information on how to create the logs and how to control the amount of information written to the logs.

See "Enabling the debug logs for a NetBackup for Exchange client [automatically"](#page-207-1) on page 208.

See "Debug logs for NetBackup for Exchange backup [operations"](#page-208-0) on page 209.

See "Debug logs for NetBackup for Exchange restore [operations"](#page-209-0) on page 210.

See "Setting the debug level on a [NetBackup](#page-211-1) for Exchange Windows client" on page 212.

After you determine the cause ofthe problem, disable debug logging by removing the previously created debug logging directories. Details are available on the contents of these debug logs.

See the *NetBackup Troubleshooting Guide*.

Additional information about NetBackup clientlogs and NetBackup master server logs is available.

See the online help for the Backup, Archive, and Restore interface.

<span id="page-207-1"></span>See the *NetBackup Administrator's Guide, Volume I*.

Note: When debug logging is enabled, the files can become large. The same files are used by normal file backups.

### Enabling the debug logs for a NetBackup for Exchange client automatically

You can enable debug logging by running a batch file that creates each log directory. To create all log file directories automatically, run the following: <span id="page-208-0"></span>*install\_path*\NetBackup\logs\mklogdir.bat

### Debug logs for NetBackup for Exchange backup operations

After you perform a backup, debug logging information is placed in the *install\_path*\Netbackup\logs directory. A subdirectory is created for each process. The debug log file is named *mmddyy*.log.

For details on logging, see the *NetBackup Troubleshooting Guide*.

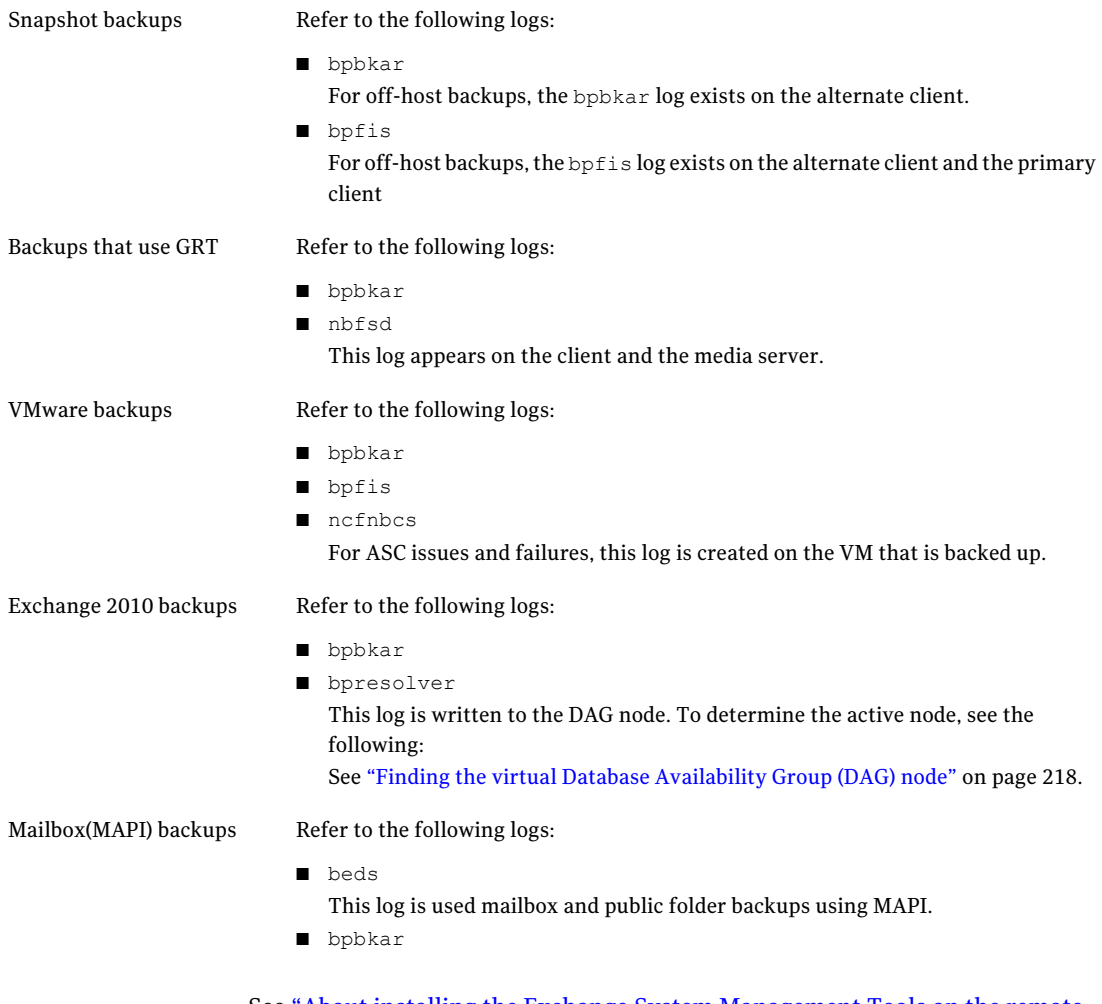

See "About installing the Exchange System [Management](#page-212-1) Tools on the remote [server"](#page-212-1) on page 213.

<span id="page-209-0"></span>See "Exchange Server [transaction](#page-213-0) log truncation errors" on page 214.

### Debug logs for NetBackup for Exchange restore operations

After you perform a restore, debug logging information is placed in the *install\_path*\Netbackup\logs directory. A subdirectory is created for each process. The debug log file is named *mmddyy*.log. For legacy logging, the file is named *mmddyy*.log. For unified logging, the log file is in a format that is standardized across Symantec products.

For details on both unified and legacy logging, see the *NetBackupTroubleshooting Guide*.

All restores, except those tar with Granular Recovery Technology (GRT)

Restores with GRT

Refer to the following logs:

- beds
- nbfsd

This log appears on the client and the media server.

- ncflbc This log is for nblbc.exe. It appears on the destination client or proxy client.
- ncfgre

This log is for nbgre.exe. It appears on the destination client.

Instant Recovery and off-host Instant Recovery Refer to the following logs:

■ bpbkar

For off-host Instant Recovery restores, bpbkar logs on the alternate client.

■ bpfis

This log applies to Instant Recovery rollback restores. For off-host Instant Recovery restores, bpfis logs exist on both the primary and the alternate clients.

■ bppfi

For off-host Instant Recovery restores, bppfi logs on both the primary and the alternate clients.

■ tar

For off-host Instant Recovery, this log appears on the primary client.

#### Troubleshooting backups and restores of Exchange Server | 211 About NetBackup for Exchange debug logging

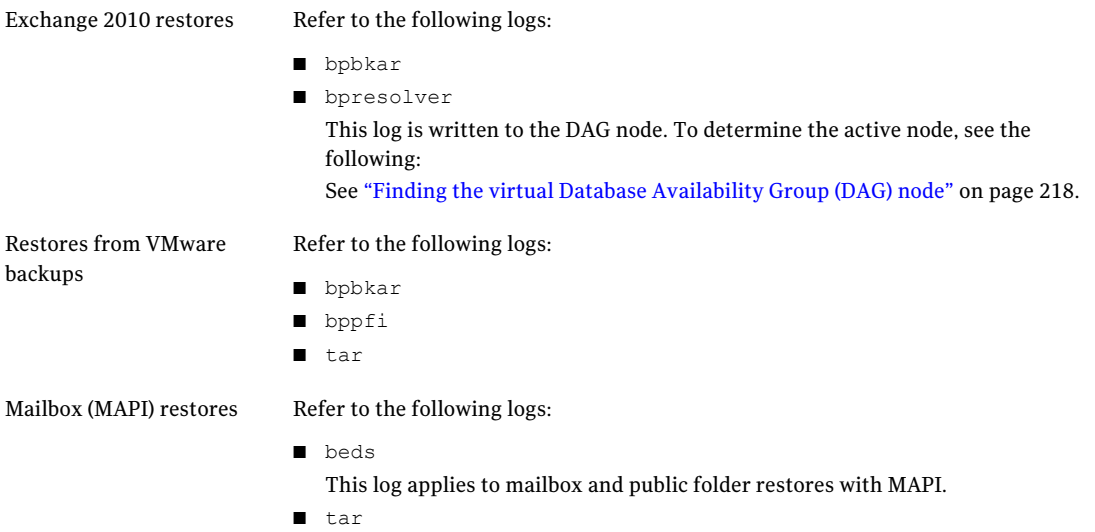

See "Exchange Server [transaction](#page-213-0) log truncation errors" on page 214.

### Symantec VSS provider logs

The Symantec VSS provider records its activities in Windows event logs. Debug logs are also available at the following locations:

```
\Program Files\Symantec\Backup Exec\BE VSS provider\logs
```
\Program Files\Symantec\Backup Exec\Windows\logs

To increase the log debug level modify both the pre-freeze-script.bat and post-thaw-script.bat files.Add the  $-\log$  parameter to the script, at the line where BeVssRequestor.exe is called. VMware determines which script is invoked.

To increase the debug level, change the following line in the pre-freeze-script.bat:

```
BeVssRequestor.exe -pre2 -logscreen !SkipExReplica! !SkipSQL!
!VMBackupType! !ExcludeList!
```
to:

```
BeVssRequestor.exe -pre2 -logscreen !SkipExReplica! !SkipSQL!
!VMBackupType! !ExcludeList! -log
```
#### Also change the following line in the post-thaw-script.bat:

```
BeVssRequestor.exe -post2 -logscreen !SkipExReplica! !SkipSQL!
!VMBackupType! !ExcludeList!
```

```
to:
BeVssRequestor.exe -post2 -logscreen !SkipExReplica! !SkipSQL!
!VMBackupType! !ExcludeList! -log
```
### Setting the debug level on a NetBackup for Exchange Windows client

To control the amount of information that is written to the debug logs, change the General, Verbose, and Database debug levels on the client(s). Typically, the default value of 0 is sufficient. However, technical support may ask you to set the value higher to analyze a problem.

The debug logs are located in *install\_path*\NetBackup\logs.

To set the debug level on a NetBackup for Exchange client

- 1 From the Windows Start menu, choose **Programs > Symantec NetBackup > Backup, Archive, and Restore**.
- 2 Select **File > NetBackup Client Properties**.
- 3 Click the **Troubleshooting** tab.
- 4 Set the **General** debug level. Set this level as high as 2.
- <span id="page-211-0"></span>5 Set the **Verbose** debug level. Set this level as high as 5.
- 6 Click **OK** to save your changes.

# Viewing Event Viewer logs on an off-host Exchange server

During the verification of an off-host backup, Exchange Server logs messages on the off-host server. These logs are helpful if you need to troubleshoot the verification stage ofthe backup. The application eventlogs are used for Exchange snapshot backup and restores and for consistency checks. If Exchange Server is not installed on the remote server, you cannot view the details of these logs.

You can view the logs on the remote server in one of the following ways:

- See ["Connecting](#page-212-2) to the remote Exchange server from within Event Viewer" on page 213.
- See "About installing the Exchange System [Management](#page-212-1) Tools on the remote [server"](#page-212-1) on page 213.

<span id="page-212-2"></span>See "Debug logs for NetBackup for Exchange backup [operations"](#page-208-0) on page 209.

### Connecting to the remote Exchange server from within Event Viewer

You can view the logs on the remote server by opening Event Viewer on a server that has Exchange Server installed. Then connect to the remote computer (the server that performed the off-host backup).

#### To connect to the remote server from within Event Viewer

- 1 Log in to a server that has Exchange Server installed.
- 2 Open the Event Viewer.
- 3 Click **Actions > Connectto another computer**.
- 4 In the Select Computer dialog box, click **Another computer**.
- 5 Type the name of the remote server or click **Browse** to select the server.
- 6 Click **OK**.
- 7 In the left-hand pane, click Application to view the Exchange logs related to the off-host backup.

<span id="page-212-1"></span>See "Viewing Event Viewer logs on an off-host [Exchange](#page-211-0) server" on page 212.

See "Debug logs for NetBackup for Exchange backup [operations"](#page-208-0) on page 209.

### About installing the Exchange System Management Tools on the remote server

To install the Exchange System Management Tools, refer to the following articles:

- On the Microsoft Support Web site, refer to article 834121: <http://support.microsoft.com>
- <span id="page-212-0"></span>■ On the Microsoft TechNet Web site, refer to the Administration Guide for Exchange Server 2003: <http://technet.microsoft.com>

See "Debug logs for NetBackup for Exchange backup [operations"](#page-208-0) on page 209.

### About NetBackup status reports

NetBackup provides many standard status reports to verify the completion of backup and restore operations. In addition, users and the administrator can set up additional reports if a site requires them.

The administrator has access to operational progress reports through the NetBackup Administration Console. Reports can be generated for Status of Backups, Client Backups, Problems, All Log Entries, Media Lists, Media Contents, Images on Media, Media Logs, Media Summary, and Media Written. These reports can be generated for a specific time frame, client, or master server.

See the *NetBackup Administrator's Guide, Volume I* for details.

Progress reports on the client allow easy monitoring of user operations. When reports are created by the NetBackup client for each user-directed backup or restore operation, administrators can monitor these operations and detect any problems that may occur.

<span id="page-213-1"></span>See "Viewing the progress report of a [NetBackup](#page-213-1) for Exchange operation" on page 214.

### Viewing the progress report of a NetBackup for Exchange operation

This topic describes how to view the progress report of a NetBackup for Exchange backup or restore operation.

To view the progress report of a NetBackup for Exchange operation

- 1 Choose **File** > **View Status**.
- 2 Click the task for which you want to check the progress.
- <span id="page-213-0"></span>3 Click **Refresh**.

More information is available on progress reports and the meaning of the messages.

See the *NetBackup Backup, Archive, and Restore Getting Started Guide*.

## Exchange Server transaction log truncation errors

The Exchange server deletes transaction logs after a successful backup (for full and differential backup types). If the Exchange server encounters any errors during the deletion process, it logs this information in the application event log. Since the actual backup was successful, NetBackup exits with a status 0 (successful backup). Refer to the Microsoft Exchange Server documentation for information on any errors that are encountered with the transaction logs.

## Troubleshooting LCR, CCR, and Database Availability Group (DAG) recovery

<span id="page-214-0"></span>If you restore a backup which included only uncommitted logs, Exchange may report an error similar to the following:

Event Type: Error Event Source: MSExchangeRepl Event Category: Service Event ID: 2059

<span id="page-214-1"></span>Refer to the following Technote for information on how to resolve this issue:

<http://www.symantec.com/docs/TECH88101>

## Troubleshooting an Exchange mailbox operation with a status 5 error with bprestore

If you start an Exchange mailbox restore operation with the  $b$  prestore command and encounter a status 5 error, check that the path is correct. The  $b$ plist command does not properly escape the "[" and "]" characters.

For example, bplist returns the following path for a mailbox:

<span id="page-214-2"></span>/Microsoft Information Store/SG1/Mailbox1/backrest100 [backrest100]/

Instead, edit the path so it appears as follows:

/Microsoft Information Store/SG1/Mailbox1/backrest100 \[backrest100\]/

### Dynamic enforcement of path length limit for Exchange backups and restores

The *NetBackup Administrator's Guide for Windows, Volume I* details that files and directories with path lengths greater than 1023 are automatically excluded from backups. For Exchange MAPI mailbox backups and for GRT-enabled backups, the path length limit applies to individual mailbox folders and messages. When a legacy mailbox backup encounters an item that exceeds the limit, the backup job reports a final status of 1. This status indicates that some items were not backed up, and the job details tell you which items were skipped. For granular backups NetBackup checks the pathname length limit and reports exceptions, during browsing and restoring of the granular backup image. It logs the pathnames <span id="page-215-0"></span>that exceed the limit in the unified logging  $ncf$  lbc or  $ncf$  are logs. Then it reports the items that were skipped during restore to the **View Status** window.

# Troubleshooting Exchange snapshot operations

Note the following when you perform Exchange snapshot backup or restore operations:

- If you want to restore a snapshot backup from a multiplexed tape, restore the entire storage group. If you attempt to restore a single database from a storage group that contains multiple databases, the restore may fail. This issue will be fixed in a future release.
- If you want to restore from a snapshot image, the restore fails if an Exxrestore.env file exists in the transaction log folder for the database or the storage group. This temporary Exchange file can be left from a previously failed restore. A Windows application event log entry from Exchange tells you that this file is the problem. Remove this file manually before you attempt another restore.
- When you launch an Exchange off-host backup from the Backup, Archive, and Restore interface or from a node in a DAG, the progress log window does not display the usual progress messages as when a scheduled backup is executed. This lack of progress logging does not affect the backup operation. If you want detailed progress, use the NetBackup Administration Console to launch a manual backup operation of the Exchange policy.

<span id="page-215-1"></span>See "Testing [configuration](#page-74-0) settings for NetBackup for Exchange" on page 75.

# Troubleshooting Exchange jobs that use Granular Recovery Technology (GRT)

Note the following when you use NetBackup to perform backup or restore operations using Granular Recovery Technology:

- Disable or uninstall Qlogic San Surfer software. It may conflict with the port mapper for Client for NFS.
- Before you install NFS on the media server or client(s), look for the ONC Portmapper service. If it exists, stop it and disable it. Otherwise, the installation of NFS Services for Windows fails.
- A status 1 error may occur for a GRT-enabled backup if the granular processing operations failed to complete successfully. The job details under the Activity
Monitor or error log should indicate if this failure is what caused the status 1. Do the following:

- Look at the bpbkar debug log for more information.
- A streaming backup still truncates transaction logs if the job ended with a status 1 because of a granular processing operation failure. In this situation, the backup image is suitable for database recovery.
- NetBackup must be able to contact the proxy client or destination client. If NetBackup cannot contact this client, then errors appear in the "Problems" or "All Log Entries" reports. The following error messages appear in the NetBackup error logs:

The granular proxy <clientname> for client <clientname> could not be contacted. Unexpected results may have occurred. See bprd debug log for more details.

Could not connect to <clientname> for virtual browse operation, errno=#, bpcd\_status=#

See "About Exchange client and server [privileges"](#page-65-0) on page 66.

 $\blacksquare$  Technical Support may want  $\text{nbfsd}$  logs from the media server. Use the Verbose setting carefully as the nbfsd log can grow very large.

## About concurrent restore of multiple storage groups

When you use multiple backup streams, for example, one stream for each storage group, only the last storage group restored from the last restore job is properly mounted. Recovery of the remaining storage groups is not complete.

Take one of these corrective actions:

- If you want to restore from a snapshot backup, simply mount the unmounted storage groups.
- If you want to restore from a legacy (non-snapshot) backup, restore the logs from the last backup set for each storage group individually.

To avoid these steps, you can also restore the storage groups individually in separate restore operations.

## Increased memory usage with Exchange 2010

As you increase the number of mailbox users with Exchange 2010, MONAD. EXE uses more memory during backup operations. Symantec is working with Microsoft to fix this problem.

# Finding the virtual Database Availability Group (DAG) node

Finding the virtual Database Availability Group (DAG) node

- 1 Start **Programs > Administrative Tools > Failover Cluster Management** on one of the Exchange DAG servers.
- 2 In the left pane, select the DAG.
- 3 In the right pane, under **Summary of Cluster**, locate **Current Host Server**.

This server is where the virtual DAG resides.

# Displaying and resetting the Backup Status for a Database Availability Group (DAG)

Use the following commands to display and reset the Backup Status for a DAG. More information is available about how the Backup Status is used to choose the node from which to perform the backup.

See "Backup status for Exchange Database [Availability](#page-111-0) Groups (DAGs) and the [preferred](#page-111-0) server list" on page 112.

Note: -EXDB is case sensitive

To display the Backup Status database, enter one of the following commands from the NetBackup master server:

```
bpclient -client host_name -EXDB
```
bpclient -All -EXDB

where *host name* is the name of the DAG. The output from this command is as follows:

EX\_DB: DAG\_DB3 EX\_SRVR: EXSRV3 EX\_TIME: 1259516017 EX\_COUNT: 1 EX\_STATUS: 156 EX\_DB: DAG\_MBOX7 EX\_SRVR: EXSRV3 EX\_TIME: 1259516040 EX\_COUNT: 2 EX\_STATUS: 0 EX\_DB: EXCHDB001 EX\_SRVR: EXSRV2 EX\_TIME: 1259516018 EX\_COUNT: 1 EX\_STATUS: 0

Troubleshooting backups and restores of Exchange Server | 219

Configuring the log on account for the NetBackup Legacy Network Service for Exchange 2010 database restores and restores that use Granular Recovery Technology (GRT)

Note:  $-e$ xdb is case sensitive

To reset the Backup Status database for a particular Exchange database, enter the following command:

bpclient -client *host\_name* -update -exdb <*db\_name*:*server\_name*[:*timestamp*:*count*:*status*]>

#### For example:

bpclient -client DAG\_Name -update -exdb DAG\_DB3:EXSRV1:0:0:0

# <span id="page-218-0"></span>Configuring the log on account for the NetBackup Legacy Network Service for Exchange 2010 database restores and restores that use Granular Recovery Technology (GRT)

By default, the NetBackup Legacy Network Service uses "Local System" account to log on. With this configuration, you may experience a status 5 error: rai resolvePathName: Server failed to be found. In this case, a different account is required so NetBackup has the necessary local system privileges to perform Exchange 2010 database and GRT restores.

Change the log on account to the Windows domain account that you specified for the NetBackup Client Service.

Note: For Exchange 2010, perform the steps on each database node in the DAG and the CAS server.

#### To configure the log on account for the NetBackup Legacy Network Service

- 1 Open the Windows Services application.
- 2 Double-click on the **NetBackup Legacy Network Service** entry.
- 3 Click on the **Log On** tab.
- 4 Provide the name account that you specified for the NetBackup Client Service.

See ["Configuring](#page-59-0) the log on account for the NetBackup Client Service for [NetBackup](#page-59-0) for Exchange on Windows" on page 60.

The account must include the domain name, followed by the user account, *domain\_name***\***account*. For example, **recovery\netbackup**.

- 5 Type the password.
- 6 Click **OK**.
- 7 Stop and start the NetBackup Legacy Network Service.
- 8 Close the Services control panel application.

## Troubleshooting VMware backups and restores of Exchange Server

One Application State Capture job is created per VM, regardless of which applications are selected in policy.

Note the following when you perform VMware backups that protect applications:

- If the ASC job fails, the VMware snapshot or backup continues. Application-specific data cannot be restored.
- Failure results in the discovery job or parent job exiting with status 1.
- ASC messages are filtered to the ASC job details.
- If you enable recovery for a particular application but that application does not exist on the VM, the ASC job returns Status 0.
- Details on the ASC job can be found in the Activity monitor job details.
- If neither the Symantec nor the VMware VSS Provider is installed at the time of backup, the Exchange databases are not quiescent. In this case, the recovery of an Exchange database after it is restored may require manual steps using the Exchange ESEUTIL utility.
- bpfis is executed and simulates a VSS snapshot backup. This simulation is required to gain logical information of the application.

# Index

### **B**

Back up all log files [71](#page-70-0) Back up only uncommitted log files [71](#page-70-0) Backup option for log files during full backups property [70](#page-69-0) Backup Exec images, restoring [190](#page-189-0) Backup Files dialog box [132](#page-131-0) backup media required [27](#page-26-0) backup selections adding manually [90](#page-89-0) browsing for [92](#page-91-0) backup types cumulative incremental backups [87](#page-86-0) differential incremental backups [87](#page-86-0) full backups [87](#page-86-0) supported by using Granular Recovery Technology (GRT) [19](#page-18-0) user [87](#page-86-0) backups, automatic [18](#page-17-0) *See also* backups, snapshot *See also* backups, user-directed described [18](#page-17-0) excluding items from MAPI mailbox and public folder backups [96,](#page-95-0) [98](#page-97-0) excluding items from VSS backups [96](#page-95-0), [98](#page-97-0) MAPI mailbox and public folder backups [129](#page-128-0) running manually [18,](#page-17-0) [75](#page-74-0) snapshot [106](#page-105-0) backups, snapshot limitations [103](#page-102-0) requirements [28](#page-27-0), [103](#page-102-1) troubleshooting [216](#page-215-0) types [20](#page-19-0) backups, user-directed [135](#page-134-0) *See also* backups, automatic and cluster environments [190](#page-189-1) copy backups [18,](#page-17-0) [87](#page-86-0), [136](#page-135-0) mailboxes and public folders [137](#page-136-0) snapshot [132](#page-131-1) BeVssRequestor.exe [211](#page-210-0)

#### **C**

CCR environments [14](#page-13-0), [104](#page-103-0) CD-ROM image files for Symantec VSS provider [197](#page-196-0) circular logging, and incremental backups [87](#page-86-0) clients list, for backup policies [89](#page-88-0) clusters privileges [66–67](#page-65-1) support for [14](#page-13-0) Commit after last backup set is restored [144,](#page-143-0) [165](#page-164-0) compatibility information [26](#page-25-0) compression [14](#page-13-0), [86](#page-85-0) consistency checks [14](#page-13-0) configuring a pause in [71](#page-70-1) of snapshot backups [30,](#page-29-0) [105](#page-104-0) consistency checks, of snapshot backups [30,](#page-29-0) [105](#page-104-0) copy backups [87](#page-86-0)

## **D**

DAG backup configuring for Exchange 2010 [66–67,](#page-65-1) [110](#page-109-0) DAG backup, configuring for Exchange 2010 [66–67](#page-65-1), [110](#page-109-0) debug logs [208](#page-207-0) debug level [212](#page-211-0) enabling [208](#page-207-1) for backup operations [209–210](#page-208-0) for restore operations [210](#page-209-0) how applied after a restore [140](#page-139-0) where kept until database restored [140](#page-139-0) directives described [90](#page-89-0) mixing directive sets [91](#page-90-0) disaster recovery [115](#page-114-0), [204](#page-202-0) Dismount database prior to restore [143](#page-142-0), [165](#page-164-1) Distributed Application Restore Mapping [65](#page-64-0)

### **E**

e0y.log [101](#page-100-0) edb.log [101](#page-100-0)

Enable granular recovery [86](#page-85-1) Enable single instance backup for message attachments property [71](#page-70-2) encryption [14](#page-13-0), [86](#page-85-0) Exchange about the Symantec VSS provider [194](#page-193-0) installing Symantec VSS provider [197](#page-196-0) notes on Symantec VSS provider [195](#page-194-0) Symantec VSS provider logs [211](#page-210-0) VSS provider for [194](#page-193-0) VSS writer [194](#page-193-1) Exchange granular restore proxy host property [70](#page-69-1)

Exchange Web Services [58](#page-57-0) excluding folders and files from mailbox and public folder backups [96,](#page-95-0) [98](#page-97-0)

excluding storage groups or databases from VSS backups [96,](#page-95-0) [98](#page-97-0)

## **F**

features of NetBackup for Exchange [14](#page-13-0)

#### **G**

granular proxy host [66–67,](#page-65-1) [73](#page-72-0) Granular Recovery Technology (GRT), described [19](#page-18-0)

### **I**

incremental backups for Exchange and Symantec VSS provider [194](#page-193-1) installation adding a license key [30](#page-29-1) requirements for NetBackup clients [27](#page-26-1) requirements for NetBackup servers [27](#page-26-0) installing Symantec VSS provider [197](#page-196-0) installing and configuring Network File System (NFS) [35](#page-34-0) Instant Recovery and file copy back [21](#page-20-0) and Granular Recovery Technology (GRT) [120](#page-119-0) and volume rollback [21](#page-20-0) configuring backup schedules for [120–121](#page-119-0) enabling [117](#page-116-0) methods [21](#page-20-0) policy recommendations [115](#page-114-0) requirements for [30](#page-29-2) instant recovery [86](#page-85-0)

#### **J**

Java interface [55](#page-54-0)

#### **K**

keyword phrase [132](#page-131-0)

## **L**

LCR environments [14](#page-13-0) license keys, adding [31](#page-30-0) log truncation for Exchange [194](#page-193-0) logs for Symantec VSS provider [211](#page-210-0)

#### **M**

Mailbox for message level backup and restore property [71](#page-70-3) Microsoft Exchange Attributes [86](#page-85-2) Mount database after restore [144](#page-143-1), [165](#page-164-2) multiple data streams [93](#page-92-0)

#### **N**

nbfsd. *See* NetBackup File System daemon nbfsd port [51](#page-50-0) NetBackup Client Service log on account, configuring [60](#page-59-1) NetBackup Client service, configuring [56](#page-55-0) NetBackup File System daemon [17](#page-16-0) NetBackup for Exchange [194](#page-193-1) NetBackup Legacy Network Service log on account, configuring [219](#page-218-0) NetBackup media kit [23](#page-22-0) Network File System (NFS), described [35](#page-34-0)

### **O**

off-host backups [106](#page-105-0) privileges [66–67](#page-65-1) requirements for [29](#page-28-0) Snapshot client license for [117](#page-116-0)

### **P**

patch files how applied after restore [140](#page-139-0) where kept until database restored [140](#page-139-0) Perform consistency check before backup with Microsoft Volume Shadow Copy Service (VSS) property [71](#page-70-4)

permissions for restores [56](#page-55-1) Point-in-Time Recovery (Replay only restored log files) [143](#page-142-0), [165](#page-164-3) policy configuration adding clients [90](#page-89-1) attributes [85](#page-84-0) Exchange 2010 [106](#page-105-0) MAPI mailbox or public folder backups [127](#page-126-0) overview [78](#page-77-0) schedules [86](#page-85-3) specifying objects to back up [90](#page-89-0), [92](#page-91-0) streaming backups [123](#page-122-0) testing [75](#page-74-0) preferred server list [111](#page-110-0) private network privileges [66–67](#page-65-1)

### **R**

raw device mapping and VMware [196](#page-195-0) recovery storage group (RSG), restoring a streaming backup to [168](#page-167-0) Redirect to Recovery Storage Group [144](#page-143-2), [165](#page-164-4) replication backup, configuring for Exchange 2007 [110](#page-109-0) reports client [213](#page-212-0) media [213](#page-212-0) operational [213](#page-212-0) requirements for using Exchange Server with NetBackup for Exchange [28](#page-27-1) restores [178](#page-177-0) *See also* restores, redirected *See also* restores, snapshot *See also* restores, streaming CCR environment [150](#page-149-0) character translation for mailboxes and public folders [172](#page-171-0) LCR environment [149](#page-148-0) restores, redirected Exchange 2003 snapshot backups [163](#page-162-0) Exchange 2007 snapshot backups [159](#page-158-0) Exchange 2010 DAG to another database or recovery database [151](#page-150-0) Exchange 2010 snapshot backups [155](#page-154-0) mailbox or public folder objects [178](#page-177-0) mailboxes and public folders [182,](#page-181-0) [184](#page-183-0) requirements [179](#page-178-0)

restores, redirected *(continued)* to different clients [191](#page-190-0) to different targets or database locations [18](#page-17-1) restores, snapshot [140,](#page-139-0) [147](#page-146-0) and point-in-time recovery [143](#page-142-0) Database Availability Groups [144](#page-143-3) existing transaction logs [141](#page-140-0) failure of [140](#page-139-0) limitations [103](#page-102-0) mailboxes and public folders [174](#page-173-0) troubleshooting [216](#page-215-0) restores, streaming [140](#page-139-0) existing transaction logs [141](#page-140-0) failure of [140](#page-139-0) mailboxes and public folders [174](#page-173-0) manually mounting a database after restore [163](#page-162-1) recovery storage group (RSG) [168](#page-167-0) requirements for [166](#page-165-0) Single Instance Storage (SIS) [74](#page-73-0) storage group databases [166](#page-165-0) storage groups [166](#page-165-0) restores, using Granular Recovery Technology configuring restores for multiple Exchange hosts [65](#page-64-0) configuring storage units for [63](#page-62-0) restores, using Granular Recovery Technology (GRT) supported backup types [19](#page-18-0) Retain snapshots for Instant Recovery or SLP management [117](#page-116-0) Roll-Forward Recovery (Replay all log files) [143](#page-142-0), [164](#page-163-0)

### **S**

schedules adding [86](#page-85-3) frequency [89](#page-88-1) properties [89](#page-88-2) Services for NFS Exchange clients that require [48](#page-47-0) installing on Windows 2003 R2 SP2 [48](#page-47-1) Single Instance Storage (SIS) [14](#page-13-0) with streaming backups [74](#page-73-0) Single-Instance Storage (SIS) [71](#page-70-2) Snapshot verification I/O throttle [71](#page-70-1) Snapshot verification I/O throttle property [70](#page-69-2) Software Foundations for Windows (SFW) and Instant Recovery restores [116](#page-115-0) Symantec VSS provider [194](#page-193-0) CD-ROM image files [197](#page-196-0) installing [197](#page-196-0)

Symantec VSS provider *(continued)* logs [211](#page-210-0) notes on [195](#page-194-0)

#### **T**

Temporary location for log files [165](#page-164-5) terminology [17](#page-16-1) testing policy configuration [75](#page-74-0) transaction logs and incremental backups [87](#page-86-0) and Instant Recovery [73](#page-72-1) and troubleshooting [214](#page-213-0) Point-in-time recovery [165](#page-164-6) point-in-time recovery [143](#page-142-0) replaying all [141](#page-140-0) roll-forward recovery [143,](#page-142-0) [164](#page-163-1) troubleshooting NetBackup debug logs [208](#page-207-0) snapshot operations [216](#page-215-0) status of NetBackup operations [213](#page-212-0) transaction logs [214](#page-213-0) viewing Event Viewer logs on an off-host server [212](#page-211-1) Truncate log after successful Instant Recovery backup property [70](#page-69-3)

#### **V**

virtual name, specifying [190](#page-189-1) VMware VSS provider [194–195](#page-193-0), [197](#page-196-0) VSS provider CD-ROM image files [197](#page-196-0) installing [197](#page-196-0) logs [211](#page-210-0) notes on [195](#page-194-0) Symantec [194](#page-193-0) VMware [194](#page-193-0)

#### **W**

wildcard characters [94–95](#page-93-0) Windows interface [55](#page-54-0)